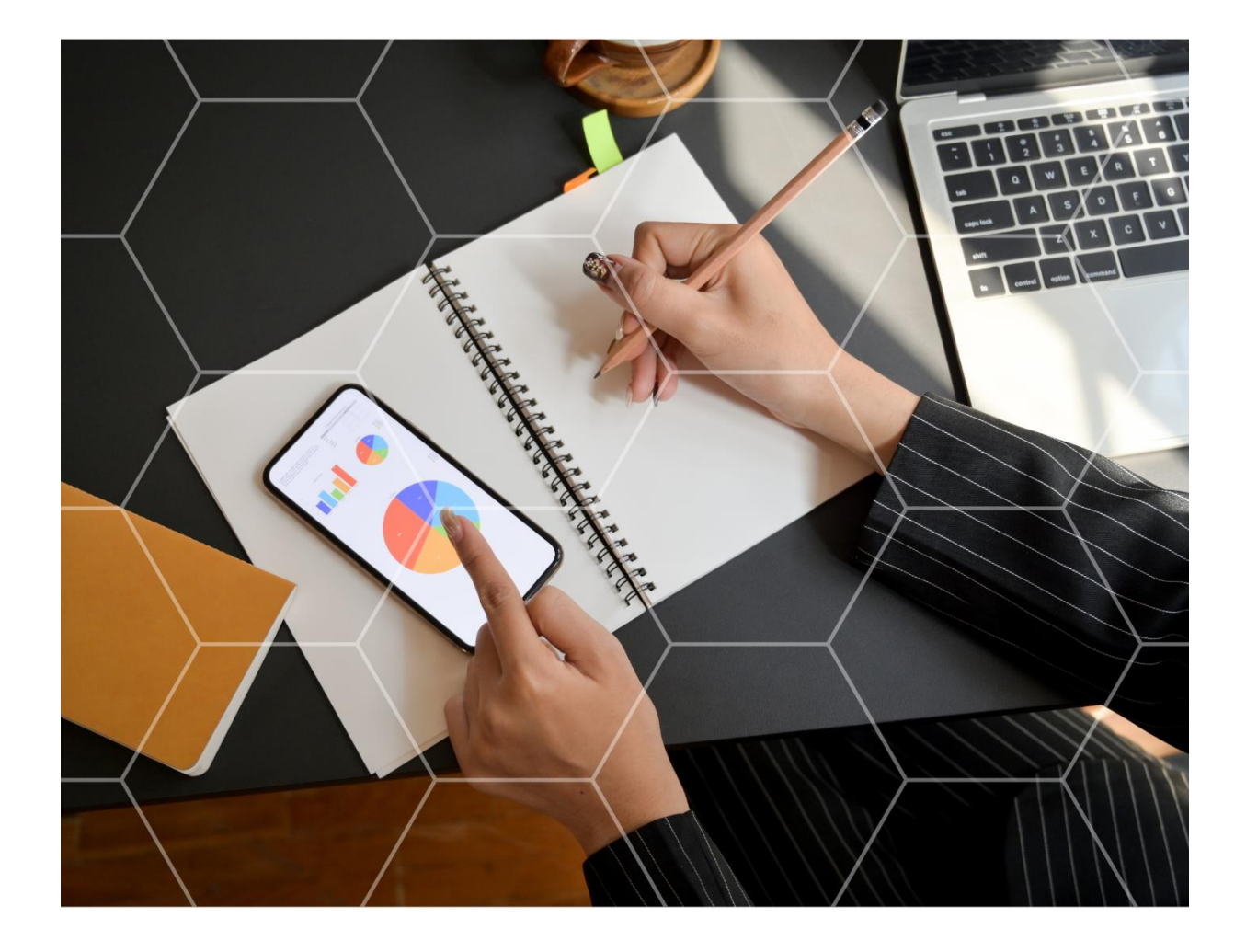

# **SISTEMA ESCRITA FISCAL** GRUPO<br>MUJOS

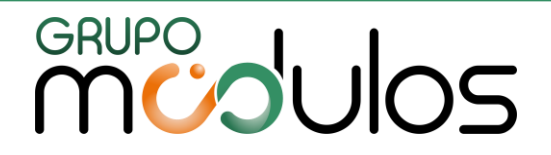

#### Nossa Empresa

O Grupo Módulos tem atuação com mais de 20 anos no mercado de sistemas e tem sua trajetória focada na distribuição de soluções voltadas à classe CONTÁBIL e EMPRESARIAL e tem como meta o desafio de inovar, a fim de proporcionar aos usuários uma interface agradável e didática.

### Portifólio Sistemas Contábeis

Gestão Contábil - disponível na versão Desktop L<sup>e</sup>n e Nuvem ( $\sigma$ 

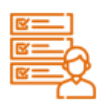

#### Folha de pagamento

Calculamos as rotinas mensais de férias normais e coletivas, 13º salário, desoneração na folha de pagamento, provisões de férias e 13º salário, cálculo de dissídios, integração com sistemas de ponto eletrônico e financeiros, integração completa ao eSocial.

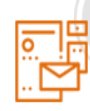

#### Escrita Fiscal

É um sistema que realiza toda a escrituração das notas fiscais de compras, vendas e serviços das empresas. Realiza as importações das notas de forma automática facilitando a sua rotina.

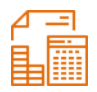

#### Contábil

Realiza toda a escrituração contábil das empresas. Lançamentos de débitos e créditos com partidas simples ou dobradas das receitas, despesas e dados patrimoniais.

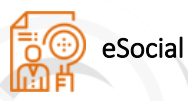

Integrado ao sistema de Folha de Pagamento, abrange todas as fases: Carga inicial e eventos de tabelas, eventos não periódicos e periódicos. Estamos aptos para os ambientes de produção e produção restrita (teste).

Facilita a comunicação e troca de informações entre o escritório contábil e o cliente. Captura Notas Fiscais Eletrônicas, integra variáveis à Folha de Pagamento, automatiza lançamentos contábeis, importação dos eventos de SST do eSocial. Tudo em um ambiente cloud, prático e seguro.

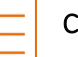

#### **CND**

**CR<sub>N</sub>** 

É um sistema que tem a funcionalidade de controle, renovação e emissão de certidões negativas de débitos nos âmbitos Federal, Estadual e Municipal.

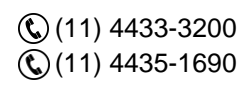

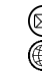

contato@grupomodulos.com.br www.grupomodulos.com.br

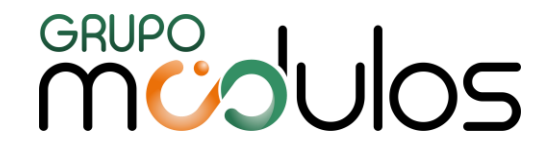

### Sistema Financeiro Web - (Escritório de Contabilidade)

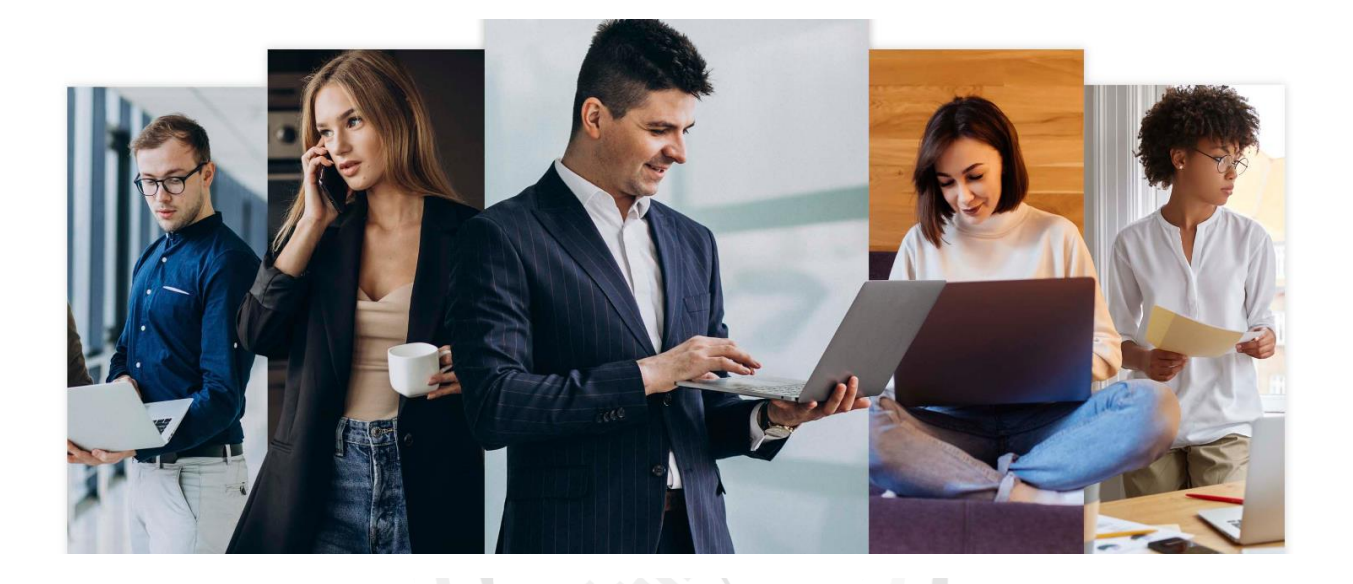

Sistema totalmente em Nuvem

### **Financeiro Web**

- Dashboard inteligente;
- Dashboard inteligente;<br>Automatização dos honorários e contas fixas;<br>
- Lançamentos a pagar e a receber;
- Controle de Comissões e Contratos;
- Fluxo de Caixa e Demonstrativo Financeiro; e Orra OaS
- Emissão de Boleto Bancário e Conciliação Bancária;
- Arquivo Remessa e Retorno;
- Relatórios Gerenciais;
- Reajuste automático;
- Controle por Centro de Custo;

Tenha o controle total de sua empresa com o sistema Financeiro Web

**[Solicitar Demonstração!](https://financeiroweb.grupomodulos.com.br/)**

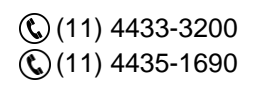

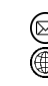

contato@grupomodulos.com.br www.grupomodulos.com.br

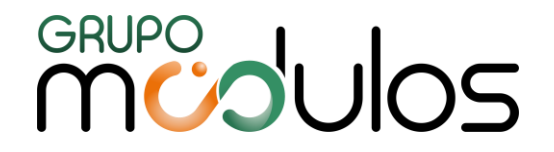

### Portifólio Sistemas Empresariais (Clientes Escritórios de Contabilidade)

Gestão Empresarial - disponível na versão Desktop  $\lfloor \frac{m}{2} \rfloor$  e Nuvem  $\ell$ 3

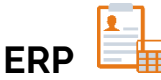

O ERP Gestão Empresarial é um produto completo, com ele você pode administrar a sua empresa de forma simples e eficiente através dos módulos:

#### *Compras, Estoque, Emissor de NF-e / NFS-e, Financeiro, Faturamento.*

### **NF-e Web**

- Geração de XML e envio de e-mail automatizado;
- Carta de correção;
- Inutilização e Cancelamento de NF-e;
- Alteração do Número da NFe e Cópia da NF-e;
- Importação de XML (Layout 3.10 e 4.0);
- Importação de TXT Layout 4.0;

### **NFS-e Web**

Versão Web do Emissor de Nota Fiscal Eletrônica de Serviços (NFS-e), permite exportações de arquivos municipais, emite ordem de serviço, envia NFS-e por lote, consulte as prefeituras contempladas.

## **Faturamento Web**

- **Faturamento**
- **•** Gerenciamento de vendas;
- **·** Impressão de venda cadastrada (orçamento);
- **·** Impressão de venda finalizada (pedido);
- Conversão de venda (parcial ou integral) em NF-e
- Comissões por produto ou vendedor;
- Relatórios gerenciais completos

### **Financeiro Web**

- 
- Dashboard inteligente;
- Automatização dos honorários e contas fixas;
- Lançamentos a pagar e a receber;
- Controle de Comissões e Contratos;
- Fluxo de Caixa e Demonstrativo Financeiro;
- Emissão de Boleto Bancário e Conciliação Bancária;
- **E** Arquivo Remessa e Retorno;
- Relatórios Gerenciais;
- Reajuste automático;
- Controle por Centro de Custo;

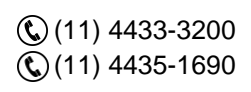

contato@grupomodulos.com.br www.grupomodulos.com.br

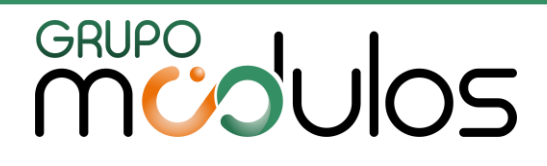

## Nossos Serviços

**Criação de Sites**

#### **Desenvolvimento**

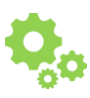

Desenvolvimento de Website em HTML5 CSS3.0 responsivo, que se adéqua a qualquer tipo de dispositivo (tablet, smartphone, desktops e notebook).

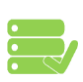

#### **Hospedagem e Manutenção**

Hospedagem profissional em Servidor Linux; Quantidade ilimitada para tráfego e espaço em disco.

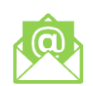

#### **E-mail**

Configuramos e personalizamos os emails da sua empresa logo após a formalização da contratação.

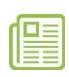

#### **Notícias Contábeis e Jurídicas**

Atualização automática de notícias diárias do mundo contábil e jurídico.

#### **Fotos**

Inclusão de até 20 (vinte) fotos tratadas em Photoshop (o tratamento das fotos consiste em ajustes: de nitidez, de Níveis, correção de cores e pequenos defeitos).

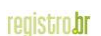

#### **Registro de Domínio**

Nos Encarregaremos de todos os procedimentos exigidos para o registro e manutenção de seu domínio.

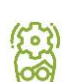

#### **Personalização**

Temos uma equipe de criação altamente qualificada e pronta para desenvolver um website exclusivo, buscando saber das características e necessidades individuais dos clientes para poder atendê-los da melhor forma possível.

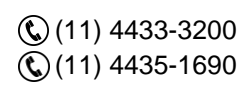

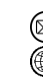

contato@grupomodulos.com.br www.grupomodulos.com.br

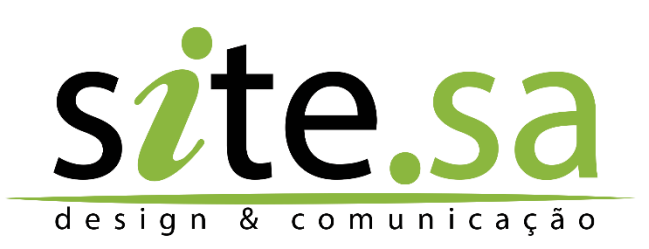

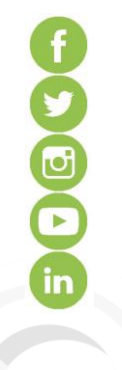

#### **Redes Sociais**

Inserimos links das redes sociais em seu site para que o seu cliente possa acompanhar todas as informações e atualizações. Lembramos que a criação das páginas das redes o conteúdo publicado e as publicações são de sua responsabilidade.

#### **Conteúdo Contábil**

Agenda de Obrigações, Ambiente Fiscal, Ambiente Trabalhista, Consultas e Certidões, Documentos Contábeis, Tabelas Práticas, Siglas e Nomenclaturas, Eventos e Palestras Contábeis, Jornais, Cálculos em Atraso, Modelos de Contratos e Petições, Bolsas e Instituições Financeiras, Legislação por Assunto, Indicadores Econômicos, Regulamentos, CRC's e Sescon's, Sindicatos pelo Brasil, Cartórios 24H, Manual de Emissão de NF, Central de Downloads, Gerador Online (GPS e DARF).

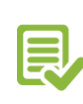

#### **Material e textos**

Todo e qualquer material de conteúdo será fornecido pelo contratante (ex: história da empresa, descrição de produtos, prestação de serviços entre outros). Qualquer material de conteúdo de propriedade da Site.SA que estiver publicado em seu site, será gerenciado e atualizado per nós (ex: legislação, agenda de recolhimento de impostos, notícias diárias etc.).

# **MUDUOS**

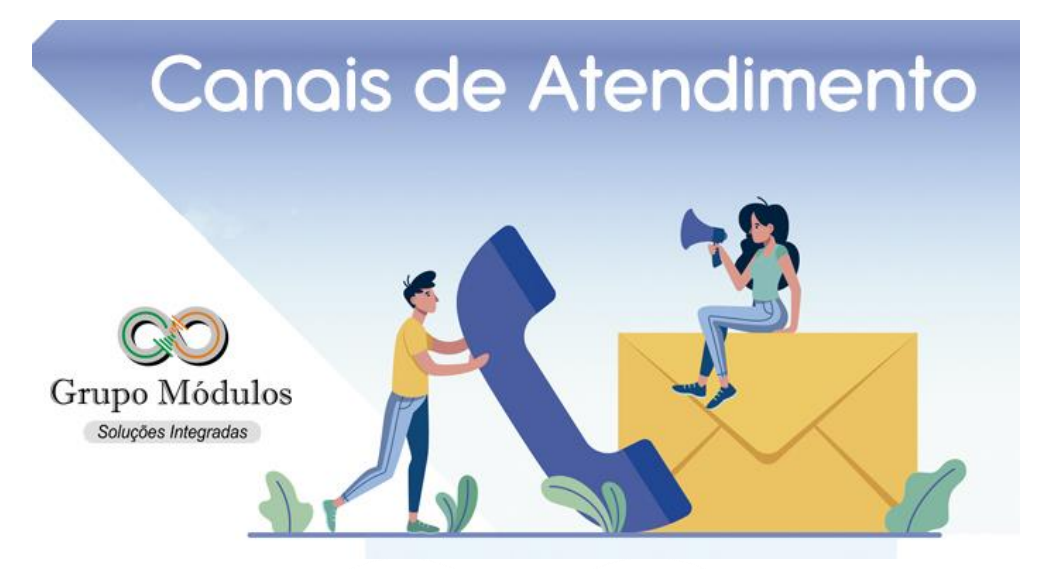

Os nossos canais de atendimento contam com um time de consultores técnicos especialistas prontos para ajudar! Nosso e-mail para outros assuntos é **[contato@grupomodulos.com.br.](mailto:contato@grupomodulos.com.br)** Em caso de eventuais dúvidas contate nosso suporte:

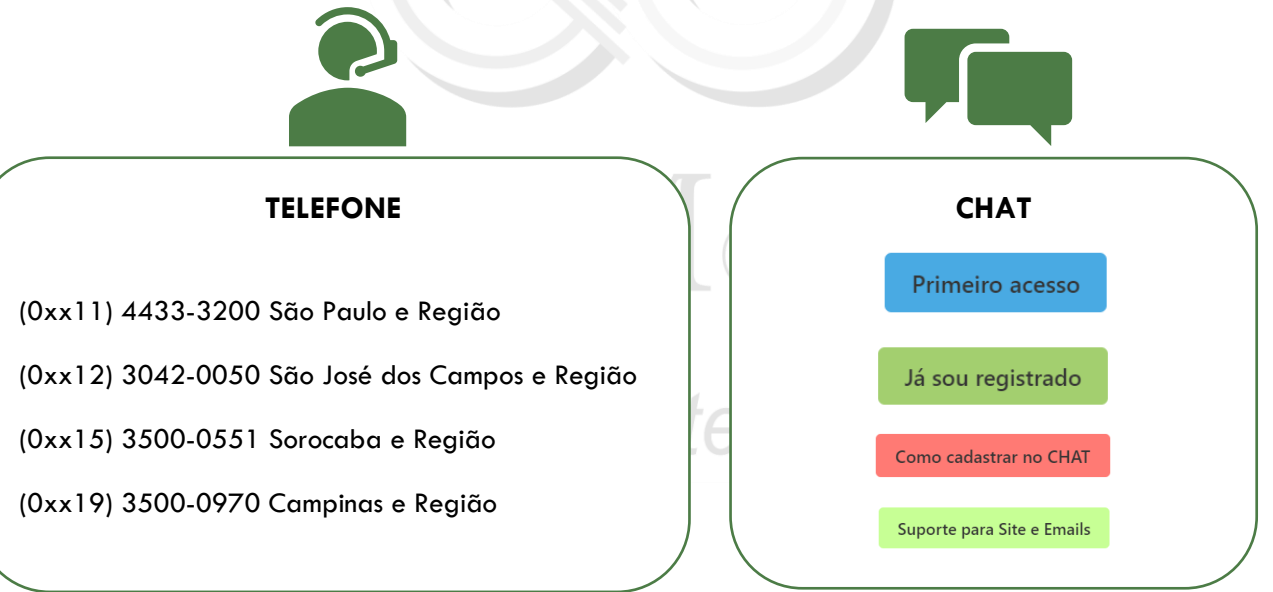

### **Atualizações dos sistemas**

São disponibilizadas as atualizações de nossos sistemas sempre que houver:

- ✓ **Mudanças de legislação;**
- ✓ **Novas funcionalidades no sistema;**
- ✓ **Melhorias necessárias;**
- ✓ **Correções de erros gerais**.

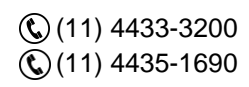

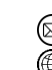

contato@grupomodulos.com.br www.grupomodulos.com.br

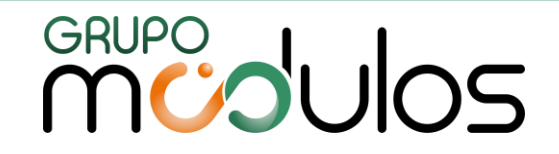

Por isso, é de suma importância que mantenha o seu sistema atualizado. Veja como atualizar o sistema neste vídeo de passo a passo [clique aqui.](https://www.youtube.com/watch?v=_U_WUabMFE8)

## **Central de Ajuda**

A **Central de Ajud**a é uma plataforma onde todos poderão consultar as principais dúvidas, resolver problemas e ajudar na ampliação da nossa plataforma, enviando dúvidas e erros que encontrarem.

Dessa forma, mais pessoas serão beneficiadas com a nossa Central de Ajuda. Contamos com a sua participação enviando dúvidas, críticas e sugestões através do formulário contido na Central.

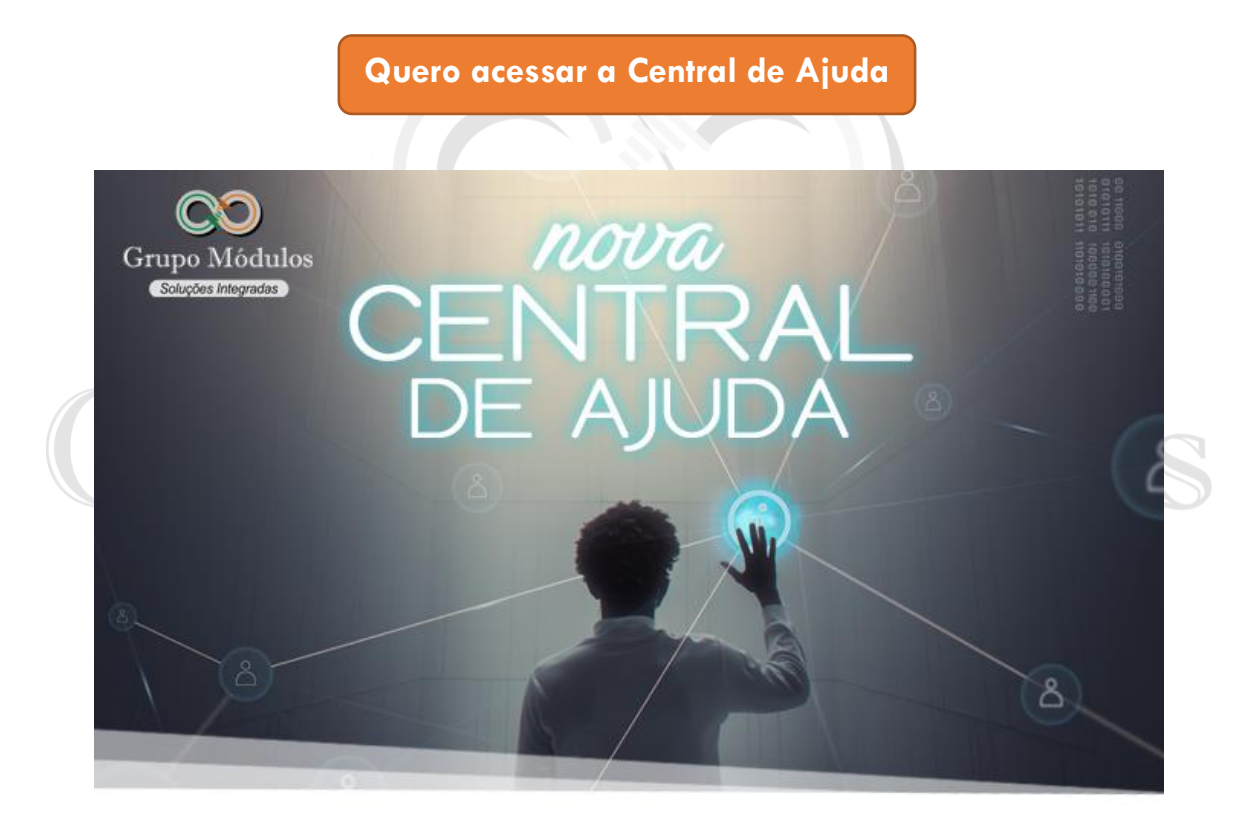

Sempre preocupados em fornecer o melhor atendimento, o **Grupo Módulos** desenvolve ferramentas para ajudá-los e esclarecer o máximo de dúvidas possível.

Estamos também nas redes sociais e te convidamos a nos seguir e acompanhar os nossos conteúdos:

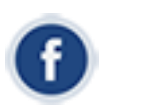

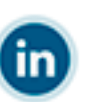

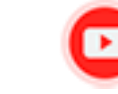

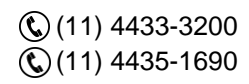

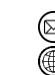

contato@grupomodulos.com.br www.grupomodulos.com.br

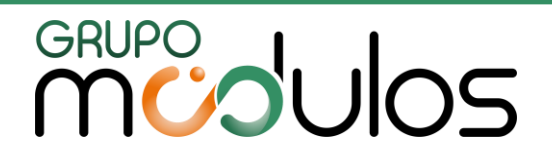

### Sumário

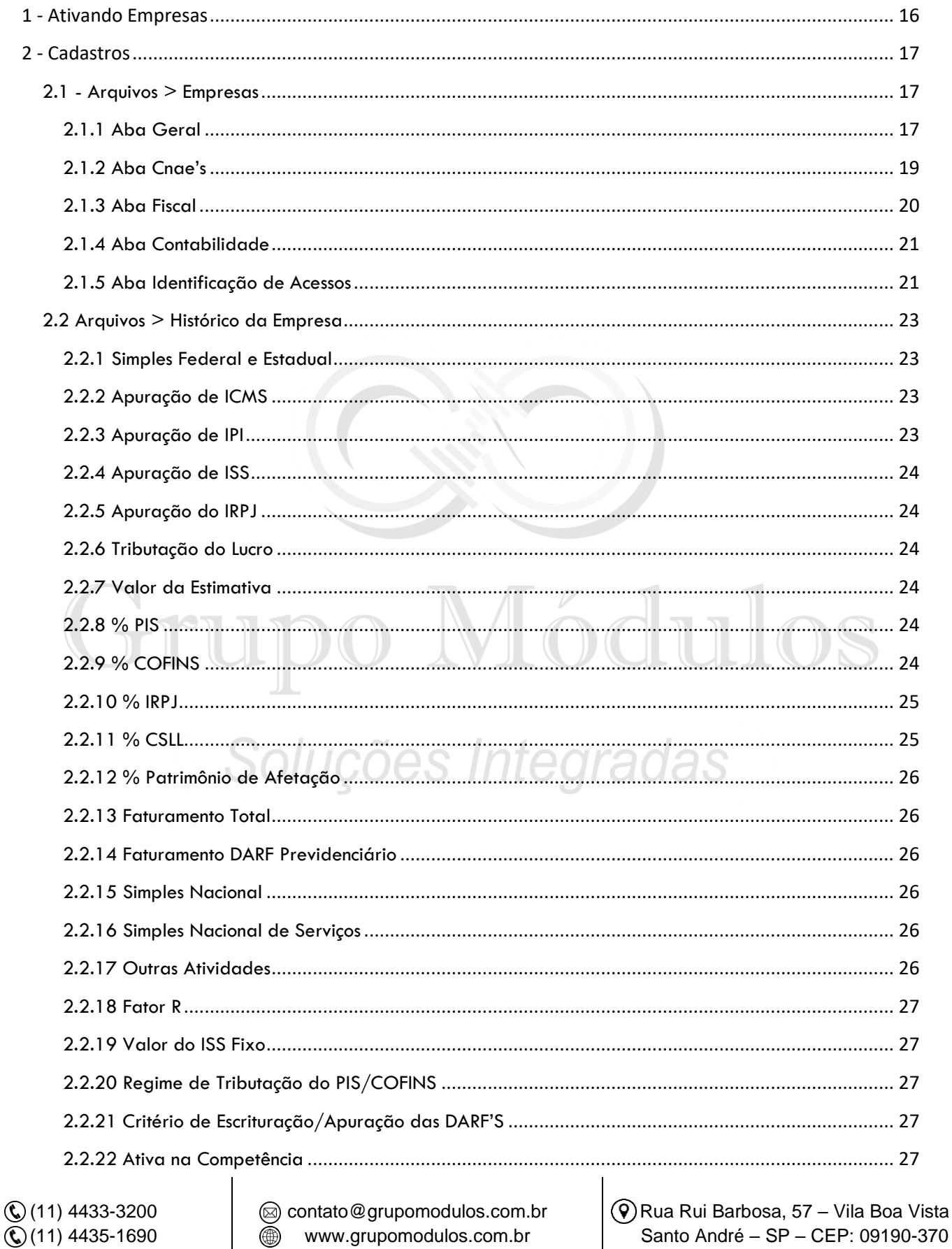

www.grupomodulos.com.br

◉

# GRUPO JUIOS

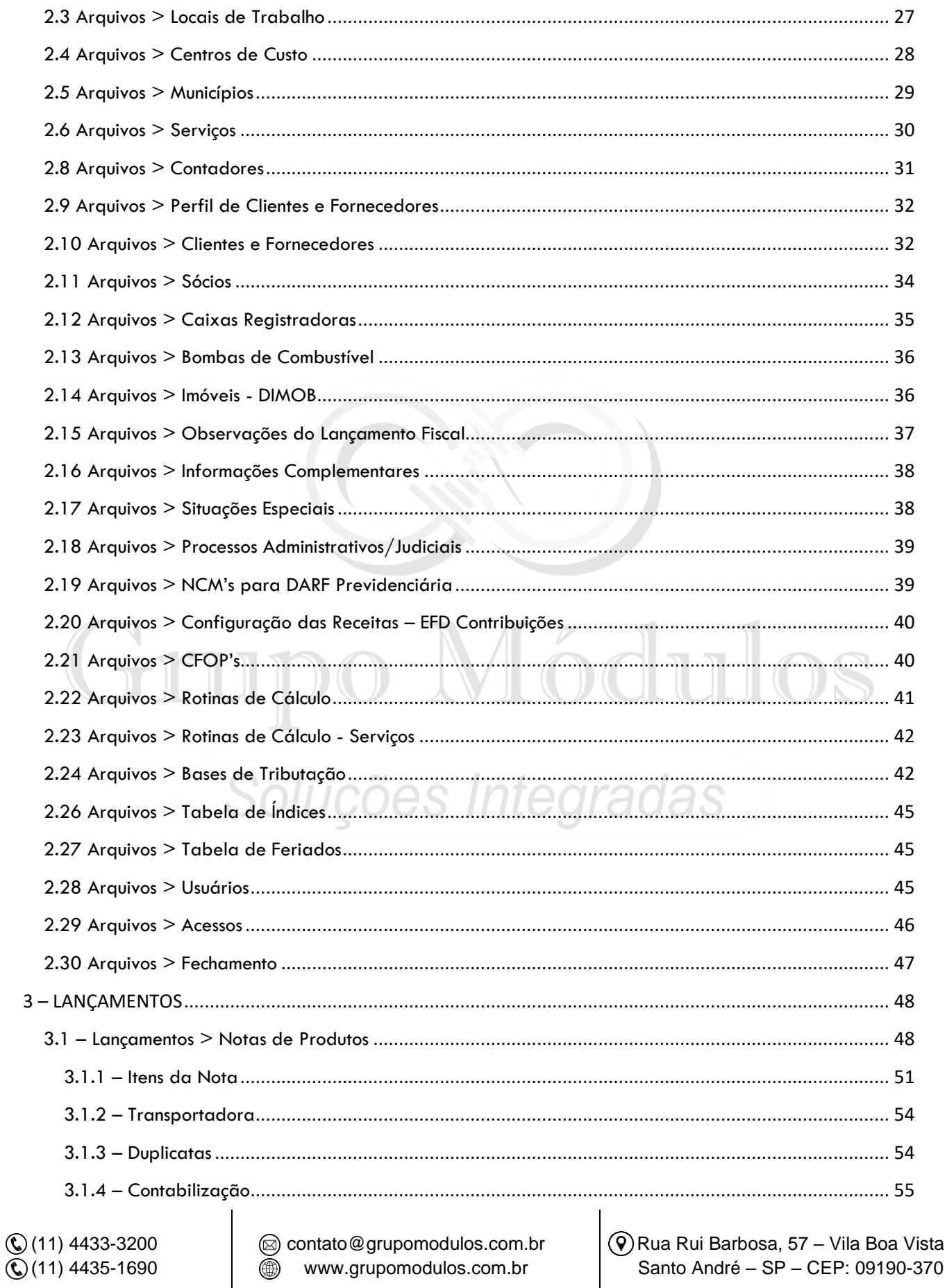

www.grupomodulos.com.br

◉

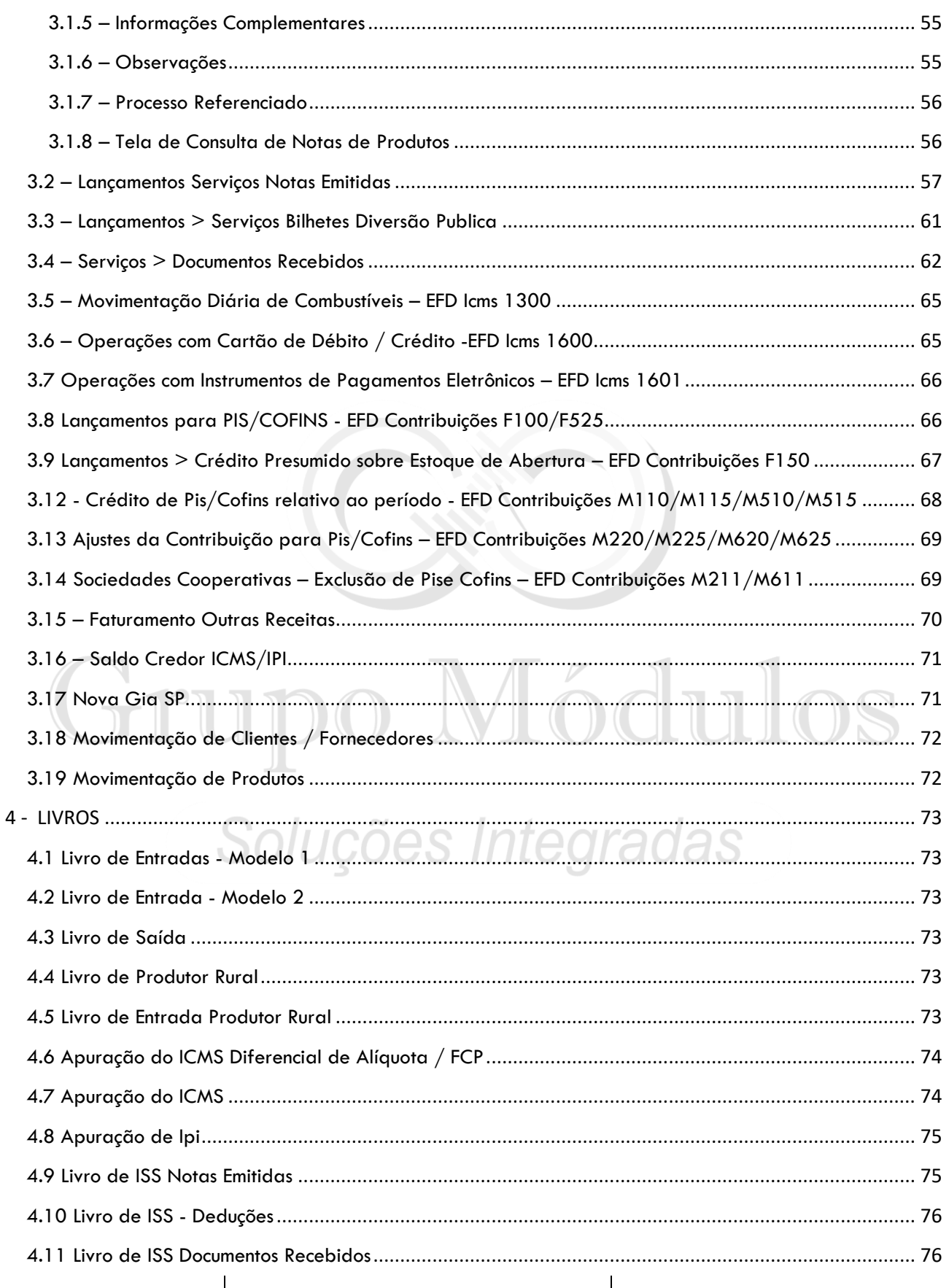

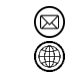

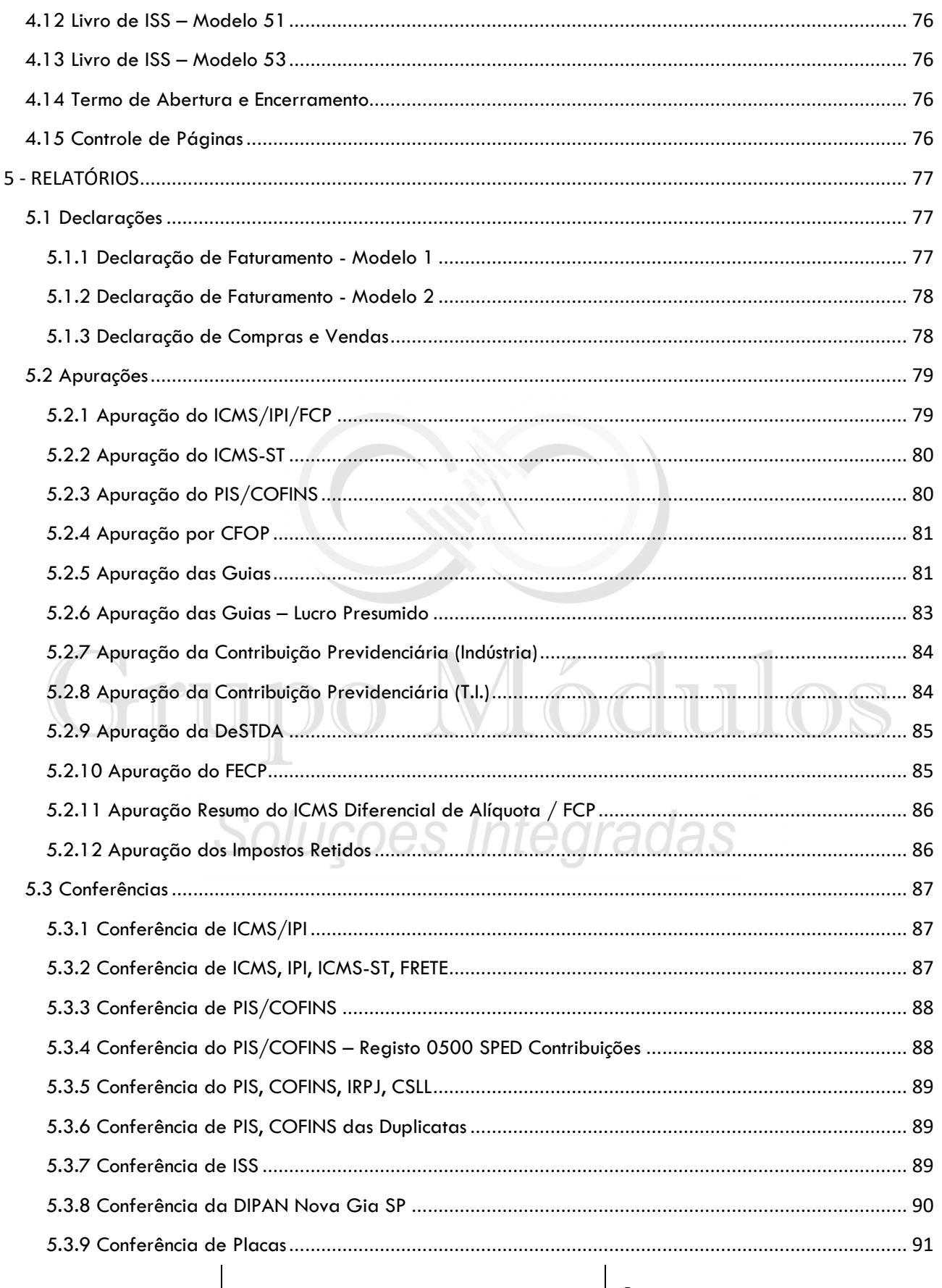

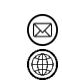

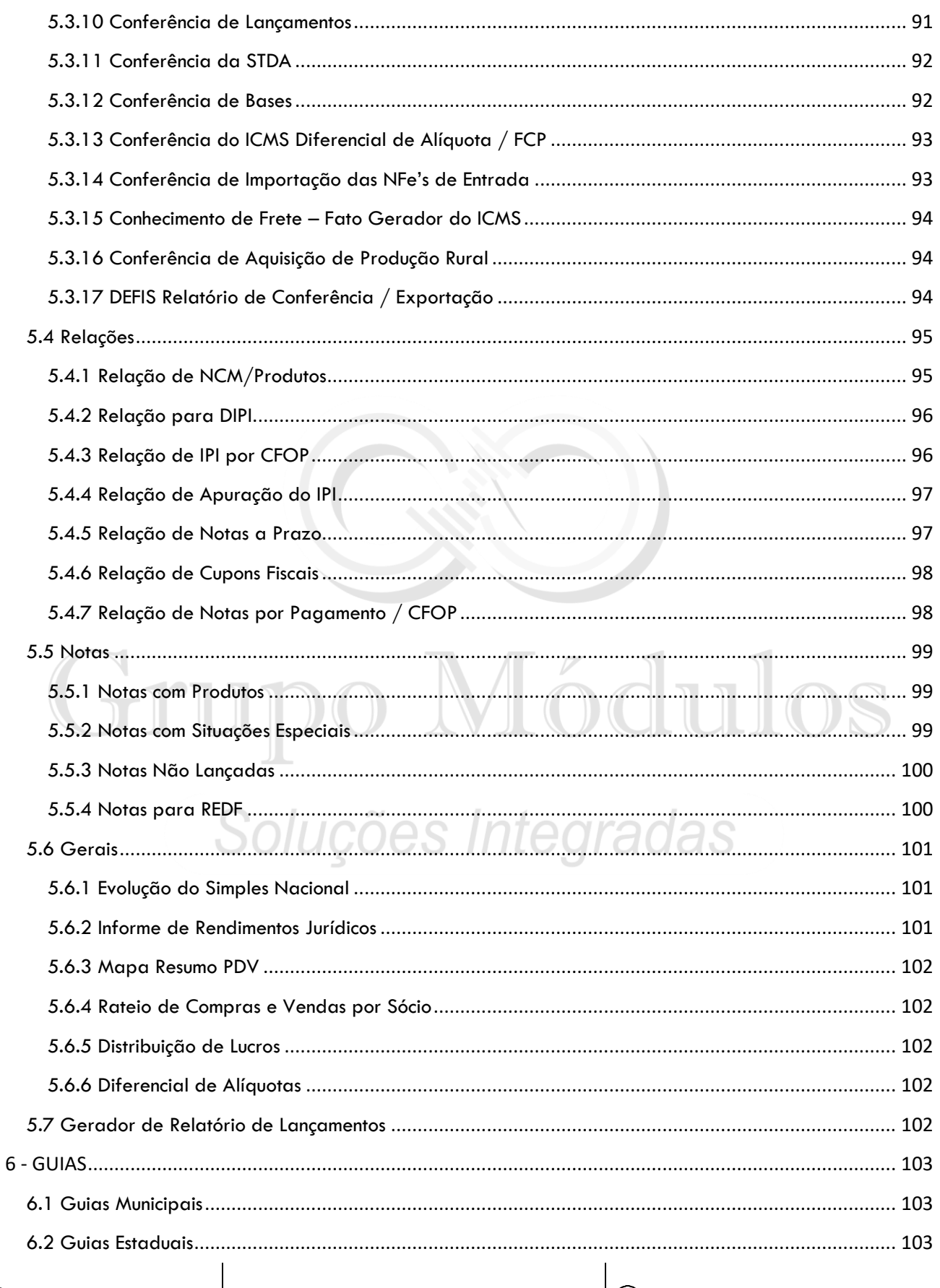

 $\textcircled{C}$  (11) 4433-3200  $\ddot{ }$  (11) 4435-1690

◉

@ contato@grupomodulos.com.br www.grupomodulos.com.br

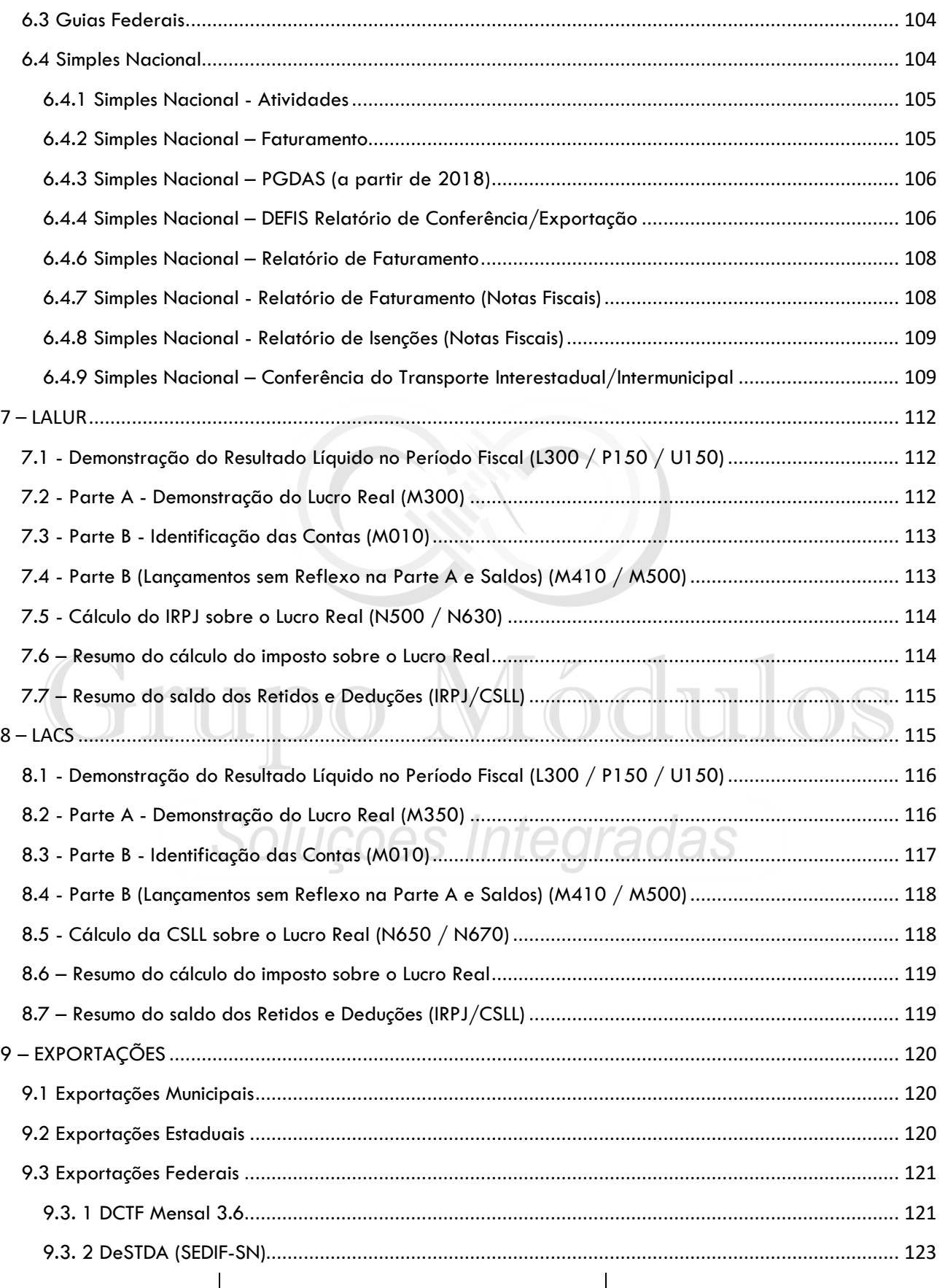

(11) 4433-3200 (11) 4435-1690 ◉

contato@grupomodulos.com.br www.grupomodulos.com.br

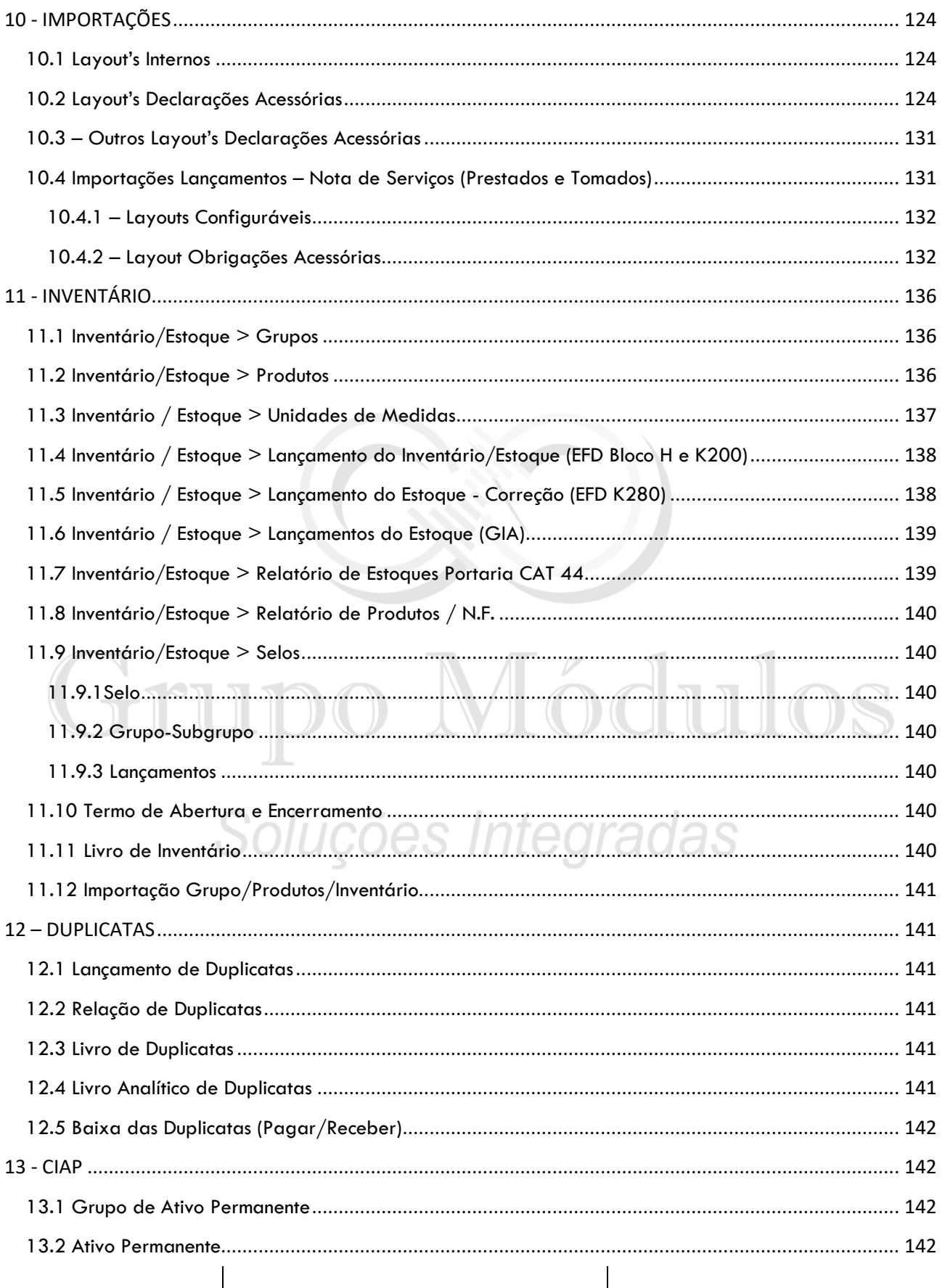

 $\textcircled{C}$  (11) 4433-3200  $\ddot{ }$  (11) 4435-1690

◉

@ contato@grupomodulos.com.br www.grupomodulos.com.br

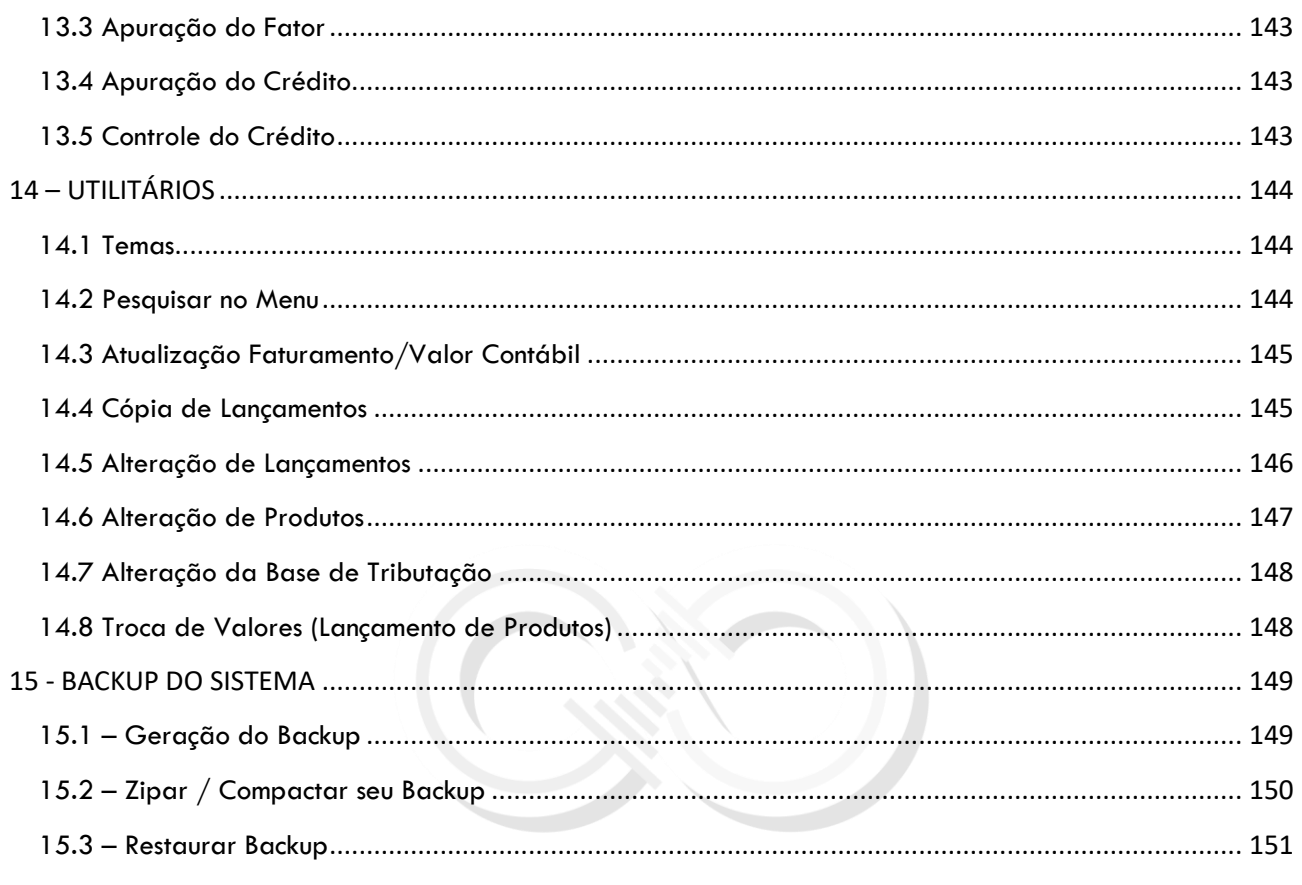

# Grupo Módulos

Soluções Integradas

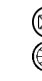

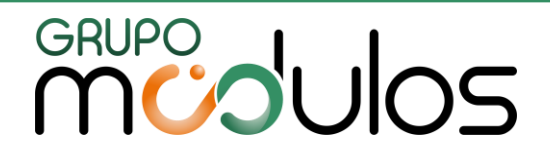

#### <span id="page-15-0"></span>**1 - Ativando Empresas**

A opção de ativar a empresa tem a função de selecionar uma empresa para trabalhar dentro do sistema. Para efetuar lançamentos, importações de notas fiscais dentre outras opções. Devese primeiramente selecionar e ativar a empresa desejada.

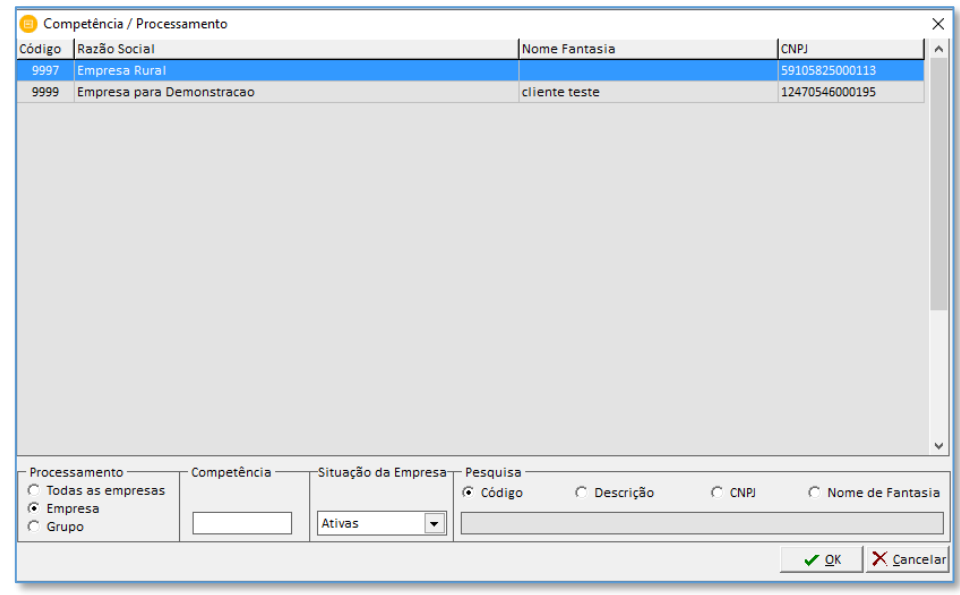

Para ativar uma empresa dentro do sistema será necessário habilitar a tela "Competência / Processamento", para isso pode-se:

- Pressionar o botão esquerdo do mouse sobre a competência (localizada do lado direito superior na tela inicial do sistema); ou

- Pressionar no teclado o botão "**F12"** para abertura da mesma tela.

Após isso será aberta a tela "Competência / Processamento" onde pode-se selecionar uma competência e uma empresa por ordem de código, razão social, nome fantasia, empresas ativas, encerradas ou todas.

Se mesmo após selecionar a empresa, ainda aparecer no topo da tela como TODAS AS EMPRESAS, verificar o tipo de processamento selecionado. Ele deve estar como EMPRESA para que haja a possibilidade de selecionar uma única empresa para iniciar os procedimentos.

A Tecla **"F11"** no sistema tem a função de fechar a atual tela aberta, sem a necessidade de utilizar o mouse.

 $\mathbb{Q}(11)$  4433-3200 (11) 4435-1690

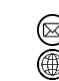

contato@grupomodulos.com.br www.grupomodulos.com.br

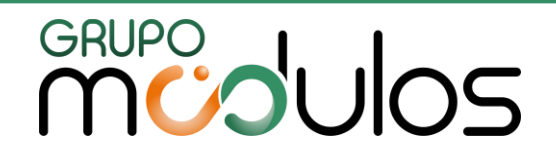

### **Teclado evidenciando as teclas F11 e F12**

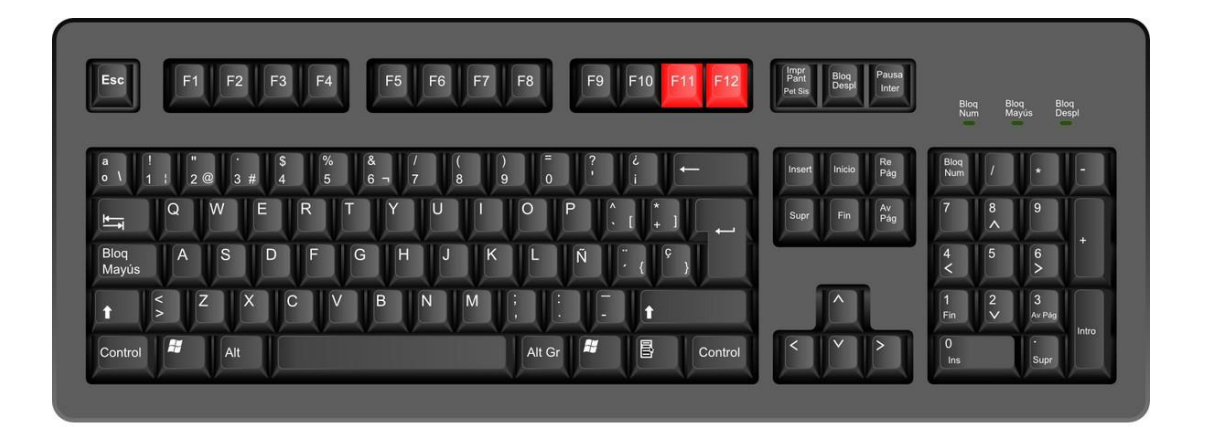

#### <span id="page-16-0"></span>**2 - Cadastros**

A Todos os cadastros referentes à Escrita Fiscal estão localizados em "Arquivos".

<span id="page-16-1"></span>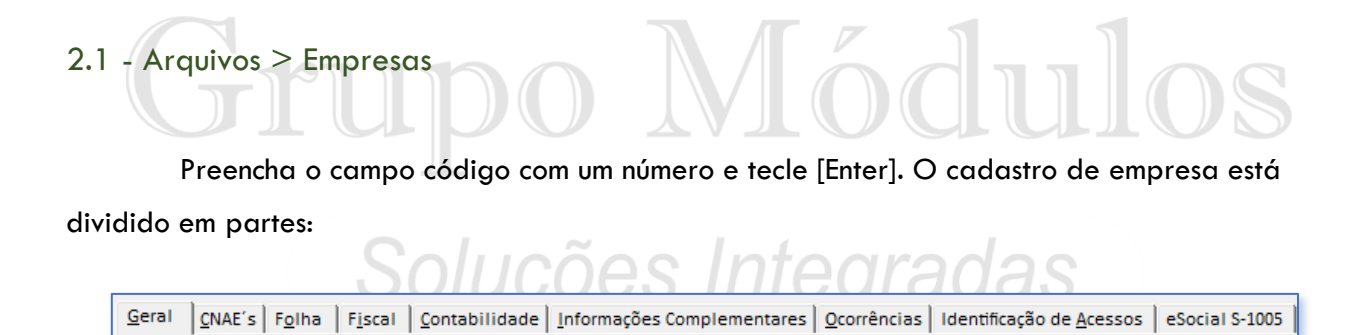

#### <span id="page-16-2"></span>2.1.1 Aba Geral

São os dados cadastrais da empresa (Ex: Razão Social, Endereço, CNPJ), preencha com a maior parte das informações para que o cadastro fique o mais completo possível.

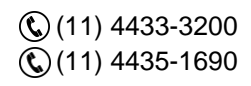

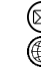

contato@grupomodulos.com.br www.grupomodulos.com.br

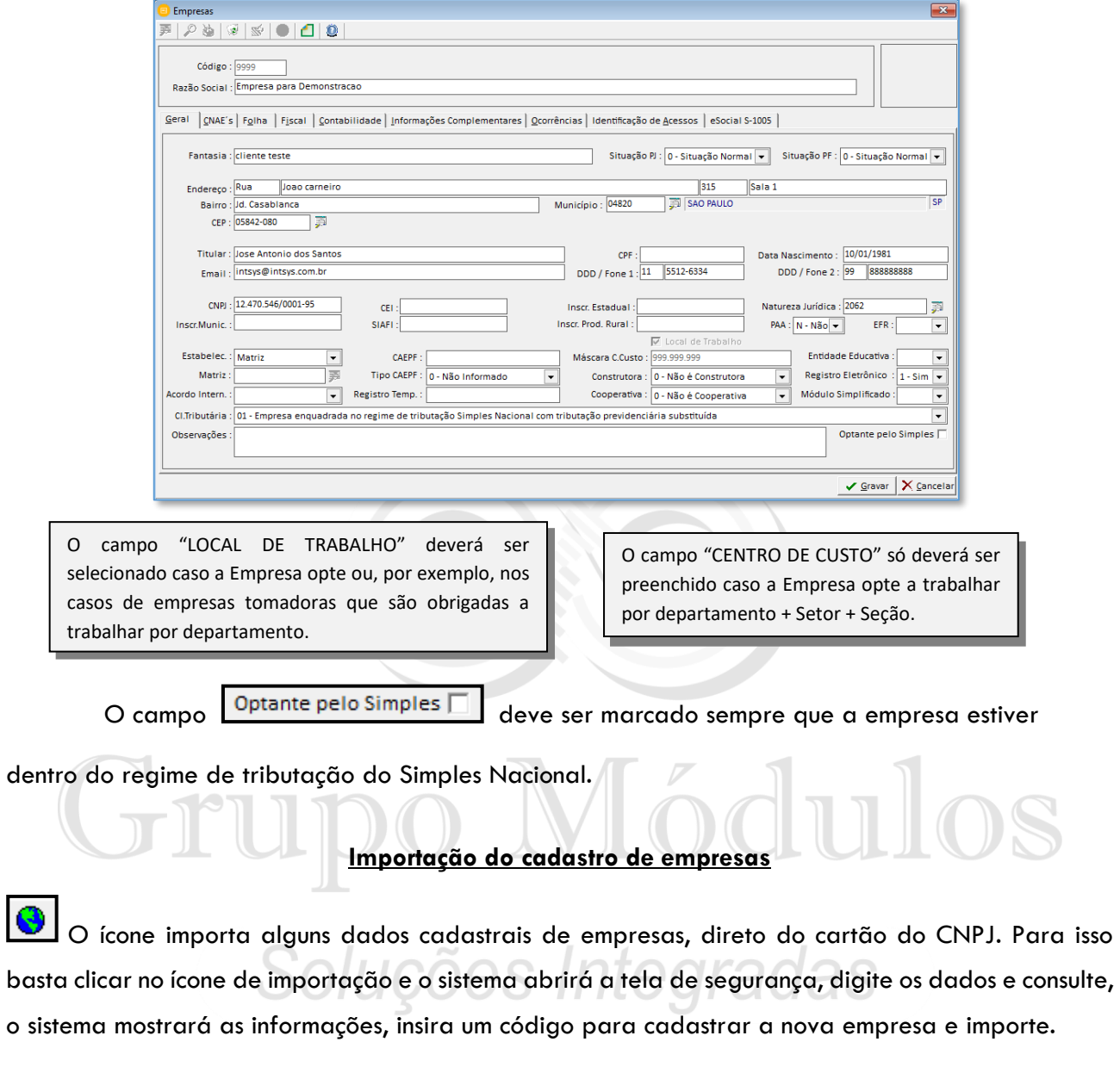

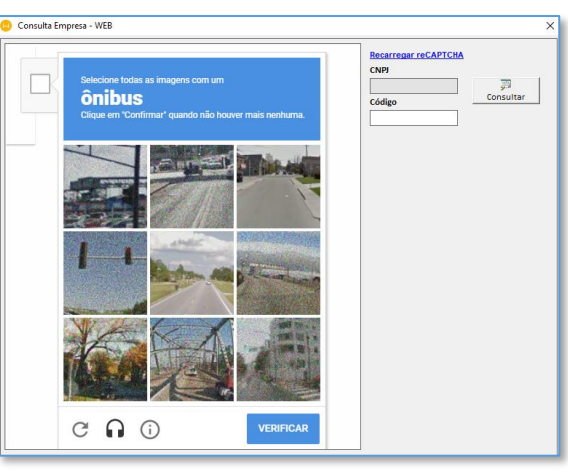

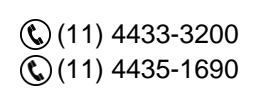

contato@grupomodulos.com.br www.grupomodulos.com.br ◉

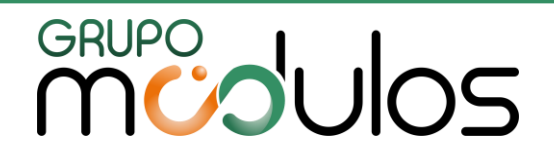

#### **Logotipo**

É possível inserir o logotipo da empresa, para gerar recibos de pagamentos, ficha de registro com esta imagem. Clique duas vezes no ícone da foto e indique o local do computador que está a imagem.

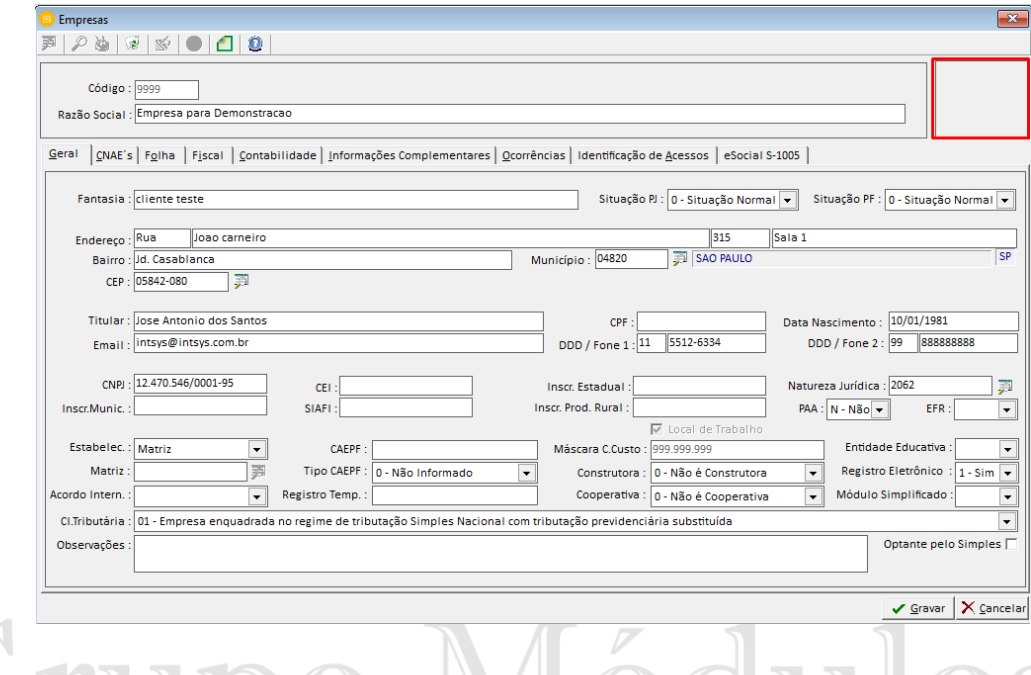

### <span id="page-18-0"></span>2.1.2 Aba Cnae's

Nesta aba será necessário inserir a descrição da atividade preponderante da empresa, bem como o CNAE principal. Caso tenha informe também o CNAE secundário e outras atividades. No campo "Data de Início" informe a data do início das atividades da empresa.

#### **Cadastro de um novo Cnae**

O sistema possibilita a criação de um novo código de Cnae, realizado de forma manual pelo usuário. Para isso acesse a opção "Arquivos / Cnae's" informe um novo código e uma descrição.

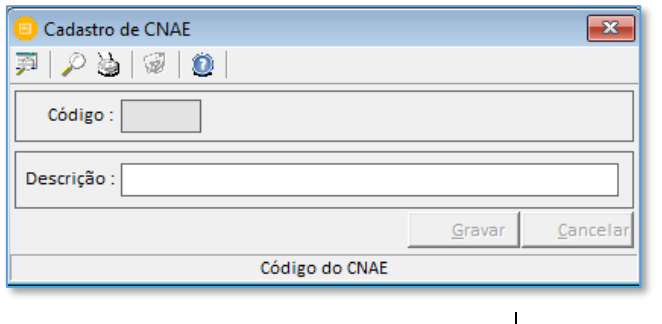

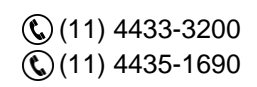

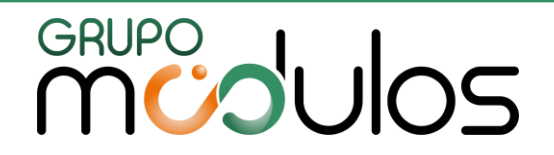

#### <span id="page-19-0"></span>2.1.3 Aba Fiscal

São os dados que irão gerenciar a parte de tributação, outras informações das empresas. Os campos presentes na aba fiscal do cadastro da empresa, são os mesmos campos presentes no histórico da empresa. A diferença entre eles é que a aba fiscal controla os dados por mês setado no sistema, ao contrário do histórico da empresa que efetuar o controle de maneira anual.

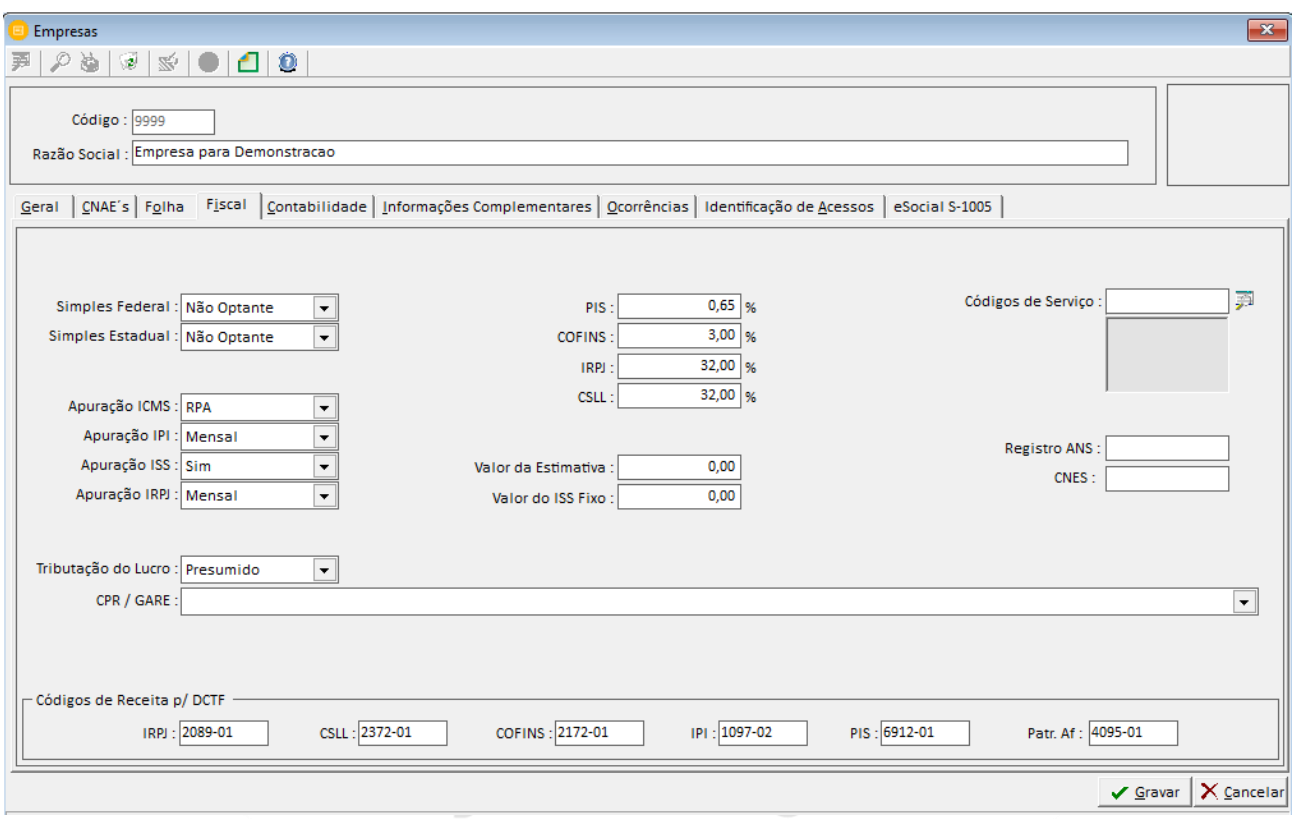

- Códigos de receitas dos Darf's para a DCTF;
- CPR: Código de prazo de recolhimento da gare de ICMS.

- Código de Serviço (Ao informar o código de serviço utilizado pela empresa, no novo lançamento de serviços emitidos, o sistema levará o código automaticamente. Verifique em "Arquivos > Serviços" para entender o cadastro dos códigos de serviços. Depois de preenchidos os campos corretamente, clique em [GRAVAR].

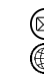

contato@grupomodulos.com.br www.grupomodulos.com.br

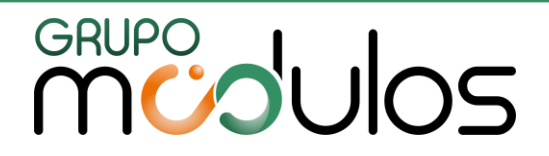

#### <span id="page-20-0"></span>2.1.4 Aba Contabilidade

Nesta aba iremos detalhar os campos que tem relação com o sistema fiscal, demais dados são explicados no manual do sistema da contabilidade. Na aba contábil deve-se preencher os campos:

**- Plano de contas:** este campo deve-se informar qual o código/estrutura do plano de contas a empresa irá utilizar no sistema. O preenchimento deve ser feito juntamente com o departamento da contabilidade. Uma vez informado esse código e caso tenha lançamentos fiscais e contábeis o sistema não permite alteração. Caso os campos estejam com a informação incorreta orientamos que entre em contato com nosso Suporte Técnico. A recomendação do plano de contas pelo sistema é utilizar o código 9991- Plano de Contas Lei 11.638/2007, pois todas as configurações dos sistemas que envolvem planos de contas já estão ajustadas para o 9991.

**- Contador**: Informar o código que corresponde ao contador da empresa.

#### <span id="page-20-1"></span>2.1.5 Aba Identificação de Acessos

Esta aba tem utilidade do usuário guardar as informações de logins da empresa em diversos sítios do fisco com dados de usuário e senhas.

1º É necessário cadastrar os códigos e suas descrições, acesse o cadastro das empresas

(arquivos / empresas) e clique no ícone de identificação de acessos  $\frac{\mathbb{S}^2}{\mathbb{S}^2}$ 

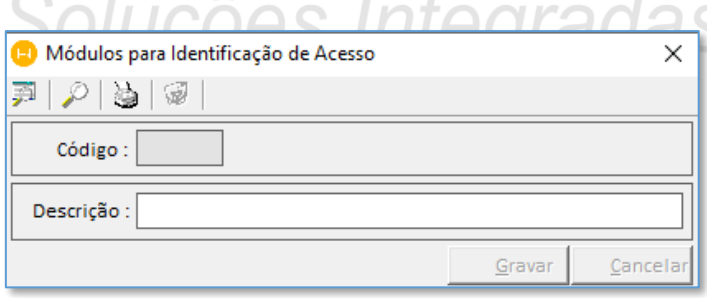

2º Após efetuar o cadastro dos módulos de identificação, informe o código da empresa e clique na aba "Identificação de acessos", selecione o módulo criado e informe o "usuário" e "senha".

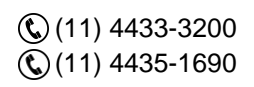

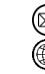

# **MUDUOS**

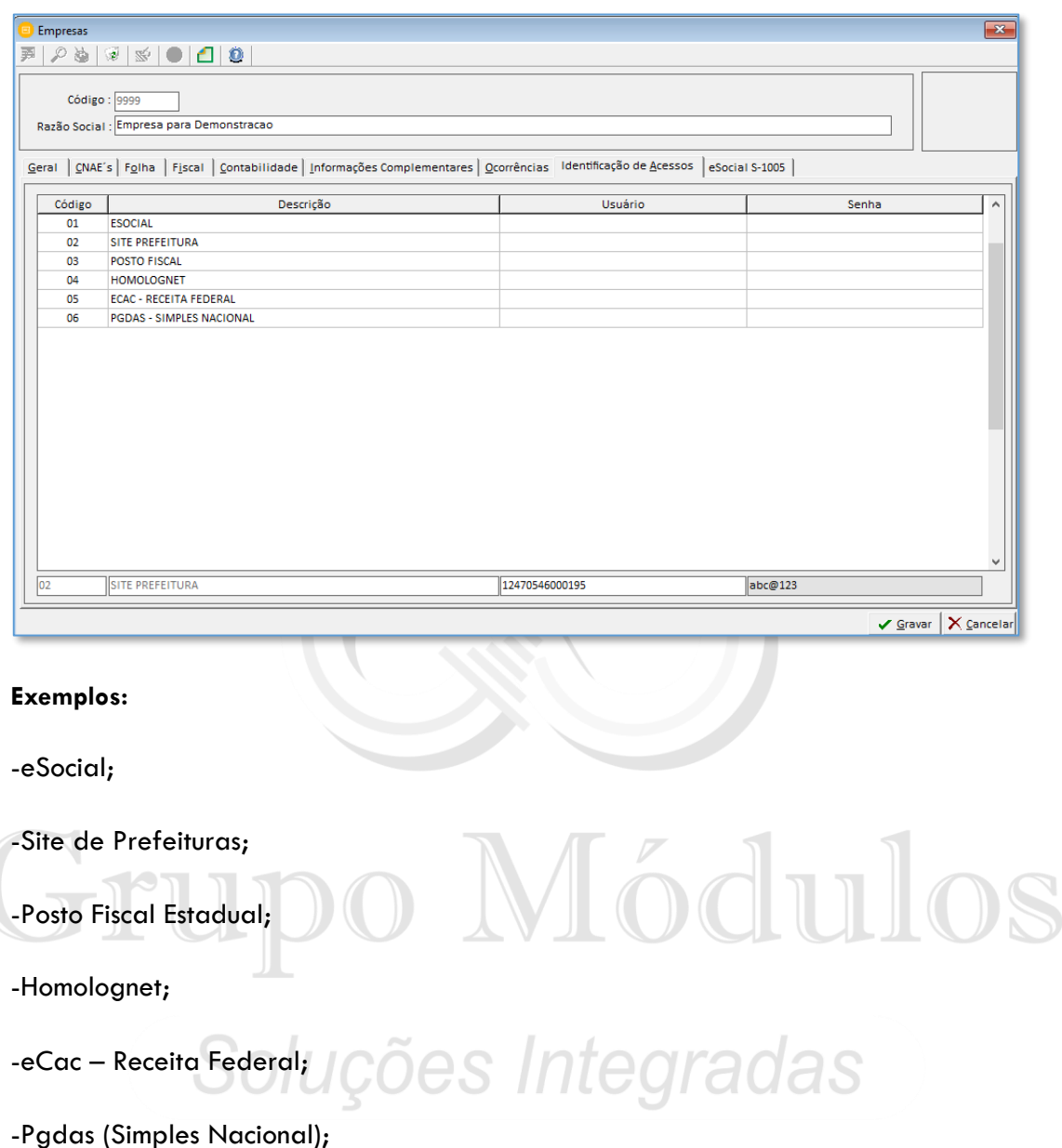

**Observação:** Os códigos criados serão utilizados em todos os sistemas por se tratar de um cadastro geral.

Na aba "Informações complementares" temos o campo **Contrato** que permite inserir a data de início e data de término, destinado para escritórios contábeis informarem as datas do contrato de prestação com clientes.

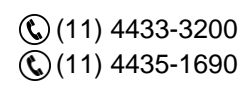

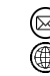

contato@grupomodulos.com.br www.grupomodulos.com.br

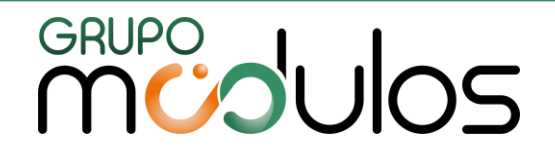

#### <span id="page-22-0"></span>2.2 Arquivos > Histórico da Empresa

Nesta tela o usuário irá definir toda a configuração tributária da empresa e percentuais de maneira anual. Coloque a informação no 1º mês e passe com o [ENTER] para que o sistema preencha automaticamente nos meses seguintes. Abaixo listamos os campos relacionados ao sistema da escrita fiscal.

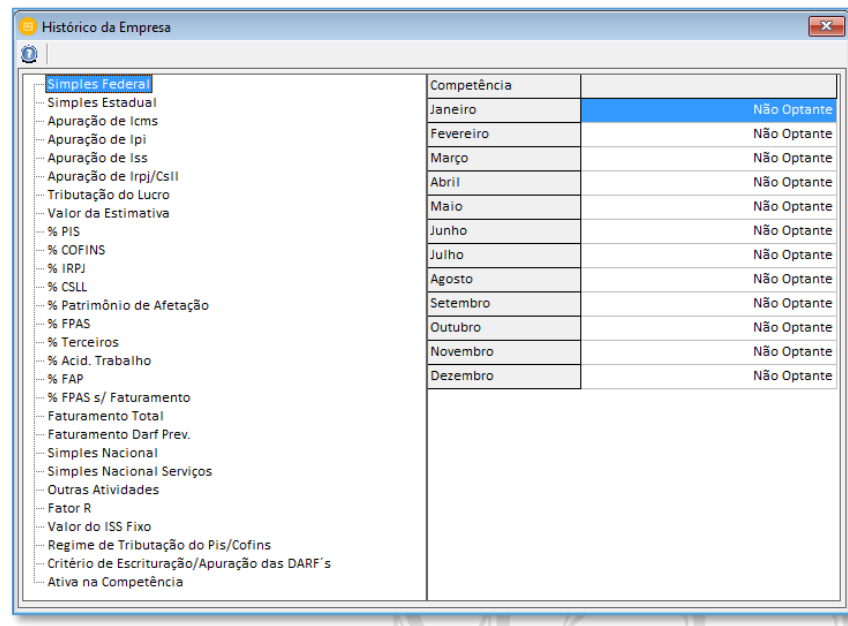

### <span id="page-22-1"></span>2.2.1 Simples Federal e Estadual

Nestes itens os usuários irão informar se a empresa pertence ao regime tributário do simples, para isso deve selecionar dentre as opções: "Não Optante", "M.E.", "E.P.P."

coes Integradas

#### <span id="page-22-2"></span>2.2.2 Apuração de ICMS

Este campo define sobre a informação de operação de comércio nas empresas. Quando a empresa for optante pelo simples nacional, este campo definirá o anexo I Comércio, selecione a opção "ME". Quando a empresa pertencer ao regime tributário Lucro Presumido ou Real e recolher a GARE selecione a opção RPA.

#### <span id="page-22-3"></span>2.2.3 Apuração de IPI

Informação para empresas que recolhem o IPI. Selecionar qual o tipo de apuração da empresa, como por exemplo: Decendial, Quinzenal, Mensal, Não Apura.

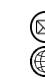

contato@grupomodulos.com.br www.grupomodulos.com.br

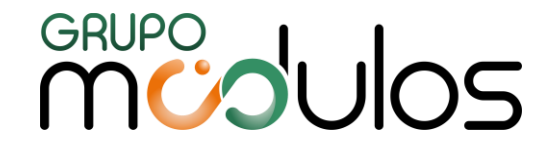

Quando a tributação da empresa está enquadrada no Simples Nacional e a empresa estiver tributada no Anexo 2 – Indústria, devemos preencher o campo como "Mensal".

#### <span id="page-23-0"></span>2.2.4 Apuração de ISS

Informação para empresas que recolhem o ISS. Selecionar "Sim" ou "Não". Empresas prestadoras de serviços.

Quando a tributação da empresa está enquadrada no Simples Nacional e a empresa estiver tributada no Anexo 3, 4, 5 ou 6 – Serviços, devemos preencher o campo como "Sim".

#### <span id="page-23-1"></span>2.2.5 Apuração do IRPJ

Informação para empresas que recolhem os impostos IRPJ e CSLL. Selecionar qual a periodicidade dessa apuração: "Mensal" ou "Trimestral".

Quando a tributação da empresa está enquadrada no Simples Nacional para o sistema não interfere este campo, sistema desconsidera a informação dele.

#### <span id="page-23-2"></span>2.2.6 Tributação do Lucro

Informar qual é a tributação do lucro da empresa, dentre as opções: Lucro Real, Lucro Presumido, Lucro Arbitrado, Simples Nacional, dentre outras.

#### <span id="page-23-3"></span>2.2.7 Valor da Estimativa

Utilizado para empresa que no passado recolhiam os tributos por um valor de estimativa mensal. Atualmente este campo não deve ser utilizado, podendo ser preenchido com zeros.

Soluções Integradas

#### <span id="page-23-4"></span>2.2.8 % PIS

Informar o percentual correspondente ao PIS (Programa de Integração Social), de acordo com o regime tributário da empresa.

#### <span id="page-23-5"></span>2.2.9 % COFINS

Informar o percentual correspondente a COFINS (Contribuição para o Financiamento da Seguridade Social), de acordo com o regime tributário da empresa.

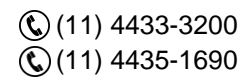

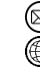

contato@grupomodulos.com.br www.grupomodulos.com.br

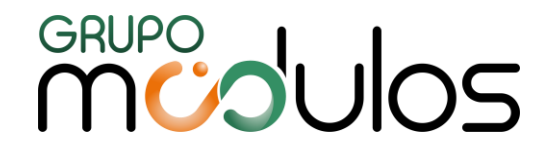

#### <span id="page-24-0"></span>2.2.10 % IRPJ

Informar o percentual correspondente ao IRPJ (Imposto de Renda das Pessoas Jurídicas). No sistema deve ser preenchido somente pelas empresas da Tributação Lucro Presumido.

A Alíquota informada para o IRPJ deve ser a Alíquota da Base para presumir o lucro.

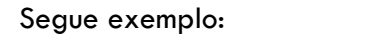

- 1,6% : Combustíveis, dentre outros;
- 8% : Comércios em geral, Indústrias, dentre outros;
- 16% : Serviços de Transportes, dentre outros;
- 32% : Prestadores de Serviços, dentre outros.

- 1,6 multiplicado por  $15\% = 0.24$ 

- 8 multiplicado por  $15% = 1,2$
- 16 multiplicado por  $15% = 2.4$
- $-$  32 multiplicado por  $15\% = 4.8$

- 12 multiplicado por  $9\% = 1,08$ 

- 32 multiplicado por  $9\% = 2,88$ 

A alíquota de 15% o sistema já tem configurado internamente, por isso, não precisamos informar. Quando o sistema for apurar o imposto ele buscará o valor do faturamento e multiplicará pela alíquota da base para encontrar o Lucro Presumido. Após isso multiplicará o lucro por 15% para apurar o imposto de renda e se houver o seu adicional de 10%.

#### <span id="page-24-1"></span>2.2.11 % CSLL

Informar o percentual correspondente a CSLL (Contribuição Social sobre o Lucro Líquido). No sistema deve ser preenchido somente pelas empresas da tributação lucro presumido. A Alíquota informada para a CSLL deve ser a alíquota da base para presumir o lucro.

#### Segue exemplo:

- 12% - Atividades de comércio, indústrias, dentre outros;

- 32% - Prestadores de serviços, dentre outros.

A alíquota de 9% o sistema já tem configurado internamente, por isso, não precisamos informar. Quando o sistema for apurar o imposto ele buscará o valor do Faturamento e multiplicará pela alíquota da base para encontrar o lucro presumido. Após isso multiplicará o Lucro por 9% para apurar o CSLL.

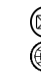

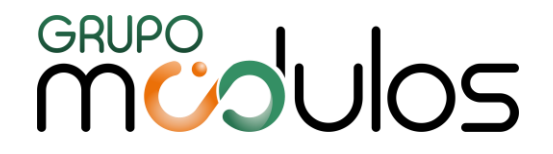

#### <span id="page-25-0"></span>2.2.12 % Patrimônio de Afetação

Informar o percentual do Darf de Patrimônio de Afetação. Somente para empresas do ramo de atividade de incorporações imobiliárias deverão preencher, as demais empresas podem deixar como zero.

#### <span id="page-25-1"></span>2.2.13 Faturamento Total

Informação utilizada somente para empresas com desoneração sobre a folha de pagamento. A digitação manual do faturamento total do mês nesta tela somente será feita caso não tenha controle por notas fiscais.

#### <span id="page-25-2"></span>2.2.14 Faturamento DARF Previdenciário

Informação utilizada somente para empresas com desoneração sobre a folha de pagamento. A digitação manual do faturamento com desoneração nesta tela somente será feita caso não tenha controle por notas fiscais.

#### <span id="page-25-3"></span>2.2.15 Simples Nacional

Neste item o usuário irá informar se a empresa pertence ao regime tributário do simples nacional, para isso deve selecionar dentre as opções: "Não Optante", "M.E.", "E.P.P.", "M.E.I. – Micro Empreendedor Individual".

# Soluções Integradas

#### <span id="page-25-4"></span>2.2.16 Simples Nacional de Serviços

Caso a empresa tenha atividades de serviços e se enquadre no regime tributário do simples nacional, informar qual o anexo/tabela de serviços ou se necessário informar mais de 1 tipo de anexo de serviço simultâneo.

#### <span id="page-25-5"></span>2.2.17 Outras Atividades

Item destinado as empresas do simples nacional com atividades diferenciadas. Das opções para seleção temos: locação de bens móveis, transporte intermunicipal/interestadual, escritórios contábeis, incidência simultânea IPI/ISS, serviços de comunicação.

(11) 4433-3200 (11) 4435-1690

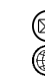

contato@grupomodulos.com.br www.grupomodulos.com.br

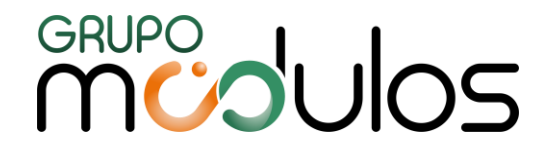

#### <span id="page-26-0"></span>2.2.18 Fator R

Destinado também para as empresas tributadas no simples nacional, especialmente no Anexo 5. Este anexo deve apurar o DAS efetuando um cálculo entre a folha de pagamento dos 12 últimos meses com o faturamento da escrita fiscal dos 12 últimos meses. Deve-se escolher entre: acumulado folha (sistema da folha de pagamento irá levar os dados para a escrita fiscal automaticamente) ou selecionar qual foi o Fator R apurado manualmente no mês.

#### <span id="page-26-1"></span>2.2.19 Valor do ISS Fixo

É aquele determinado por Estados, Distrito Federal e Municípios, inclusive por regime de estimativa ou arbitramento, para recolhimento do ICMS ou ISS, para Microempresa (ME) que aufira receita bruta no ano-calendário anterior (RBAA) de até R\$ 360.000,00, ficando esta sujeita ao valor fixo durante todo o ano-calendário. Caso a empresa tenha atividades de serviços e se enquadre no regime tributário do Simples Nacional, informar o valor caso tenha ISS fixo.

#### <span id="page-26-2"></span>2.2.20 Regime de Tributação do PIS/COFINS

Selecionar qual o regime de tributação do PIS/COFINS, cumulativo (não aproveita de créditos) e não-cumulativo (aproveita de créditos).

#### <span id="page-26-3"></span>2.2.21 Critério de Escrituração/Apuração das DARF'S

Selecionar entre o regime caixa ou competência. Regime competência é o por mês, já o regime caixa sistema controla da seguinte forma: Soma o valor das notas fiscais "a vista" + o valor das notas fiscais a prazo (data de pagamento da duplicata) que tiveram o recebimento no mês.

#### <span id="page-26-4"></span>2.2.22 Ativa na Competência

Informar "Sim" ou "Não" e em seguida pressionar o botão "ENTER" para que seja configurado nos meses seguintes.

#### <span id="page-26-5"></span>2.3 Arquivos > Locais de Trabalho

Este tópico se resume no cadastro dos departamentos da empresa ou os locais onde os funcionários estão trabalhando alocados. Para o setor fiscal é possível efetuar os lançamentos de

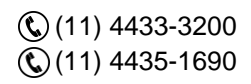

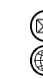

contato@grupomodulos.com.br www.grupomodulos.com.br

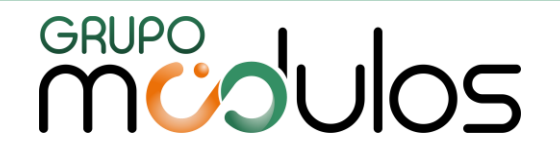

compras, vendas e serviços por departamento. Para isso, acesse **Arquivos > Empresas > Contabilidade** nos campos Local de Trabalho e Centro de Custo selecione como **SIM**.

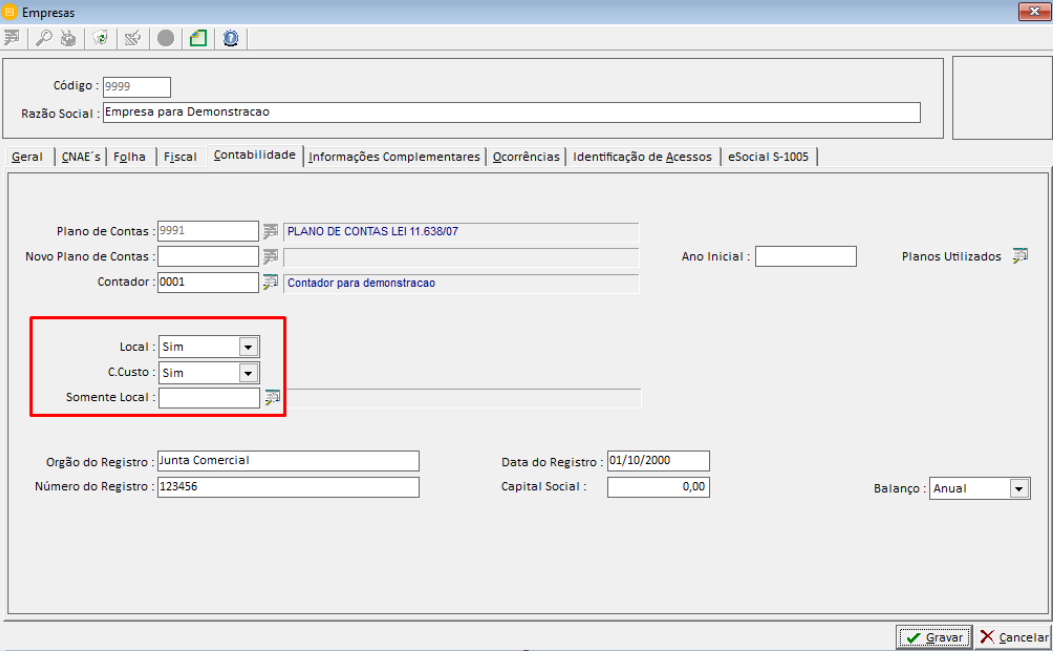

Para cadastrar um novo código será necessário:

- Preencha o campo código com um número e tecle [Enter] em seguida preencha com os dados corretos os campos solicitados pelo sistema. Ao concluir clique em [GRAVAR].
- Esteja sempre atento à empresa na qual esteja trabalhando, pois o cadastro de local e centro de custo ções Integradas é por empresa.
- Este cadastro somente será necessário se no cadastro de empresa, aba geral, você optou por trabalhar por departamento

#### <span id="page-27-0"></span>2.4 Arquivos > Centros de Custo

É neste módulo que são feitos os cadastros dos setores e seções da empresa caso haja necessidade. Caso a empresa deseje contabilizar por centro de custo (fábrica, produção, administrativo etc.), deve-se:

(11) 4433-3200  $\mathbb{Q}(11)$  4435-1690

contato@grupomodulos.com.br www.grupomodulos.com.br

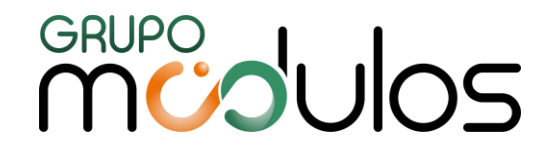

- A) Acessar o cadastro da empresa, na aba "Geral" marcar a opção Local de Trabalho e incluir a máscara do centro de custo;
- B) Na aba Contabilidade, os campos Local e Centro de custo devem estar selecionados como "Sim";
- C) No cadastro das contas o campo "Local/Centro de Custo" deve estar marcado como "Sim";

A criação do cadastro do centro de custo, é realizada neste módulo "Arquivos/Centro de Custo", para incluir um novo cadastro, insira um código livre para utilização, informe o local de trabalho e em seguida o código do centro de custo e grave.

#### <span id="page-28-0"></span>2.5 Arquivos > Municípios

Neste item encontraremos os cadastros dos municípios. O sistema já tem o cadastro de mais de 5.500 municípios, mas caso não conste na relação do sistema o usuário poderá realizar o cadastro manualmente, para isso deve-se inserir um código livre para utilização, em seguida informar a descrição do novo município e sua respectiva unidade federativa. Informar os códigos:

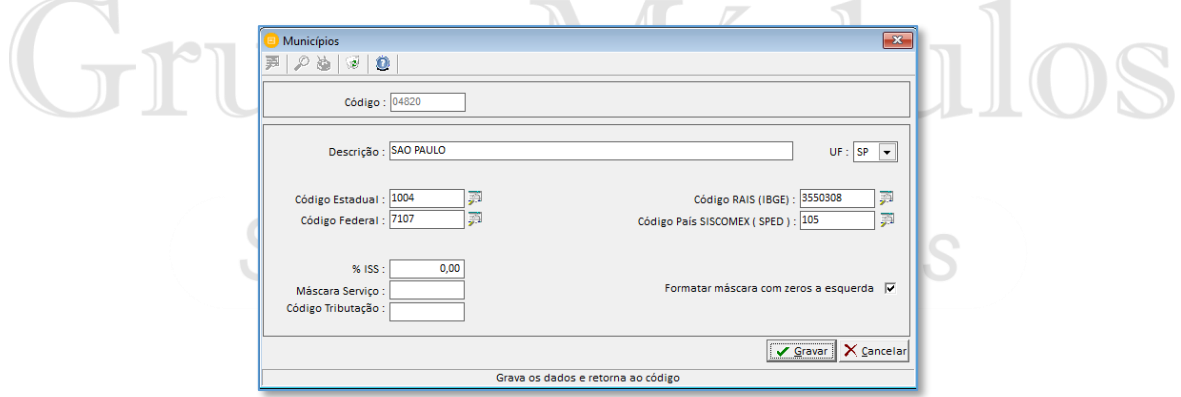

Estadual - (Utilizado somente para municípios paulistas, informação para a Nova Gia);

Federal - Relação de códigos para as exportações do fisco a nível federal, tais como: Sped's, Dctf, Dipj. Nesta relação de códigos temos também os códigos de países que deve ser informado quando o município for fora do país, tendo a UF como EX.

Rais: Código utilizado para identificar os municípios para o sistema da RAIS.

Código País SISCOMEX (SPED): Código utilizado para identificar os municípios/países para os sistemas SPED's.

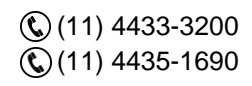

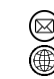

contato@grupomodulos.com.br www.grupomodulos.com.br

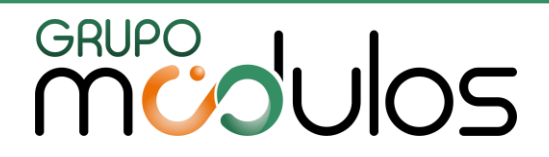

<span id="page-29-0"></span>2.6 Arquivos > Serviços

Neste item iremos efetuar o cadastro ou a consulta dos serviços por municípios do sistema. A quantidade de dígitos aceita no campo código está diretamente relacionada com a "Máscara do Código de Serviço".

Os cadastros são efetuados de forma automática, após as importações de notas fiscais eletrônicas, mas caso opte por um cadastro manual, informe ao sistema o município da empresa e em seguida informe o código do serviço (mesmo código listado por cada prefeitura para as suas atividades), alíquota do ISS e clique em "GRAVAR".

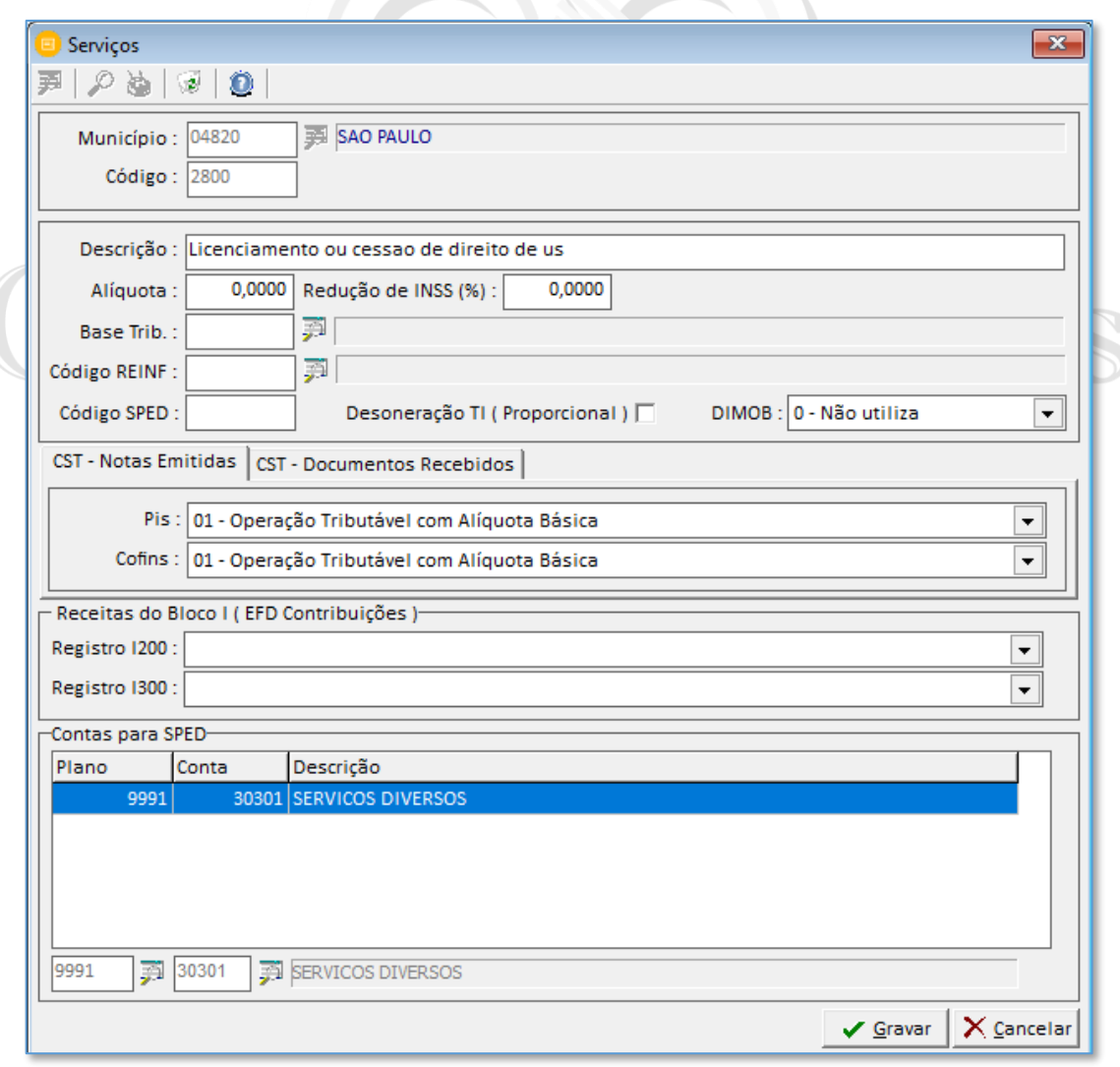

contato@grupomodulos.com.br www.grupomodulos.com.br

Rua Rui Barbosa, 57 – Vila Boa Vista Santo André – SP – CEP: 09190-370

Preencha as informações do código REINF, Código SPED e as contas para o SPED.

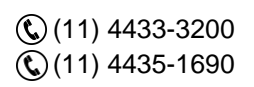

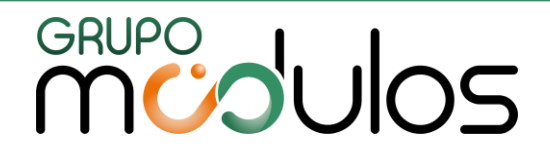

#### <span id="page-30-0"></span>2.8 Arquivos > Contadores

 $\mathbb{O}(11)$ 

Neste Item iremos efetuar o cadastro dos contadores das empresas. Insira um código disponível para utilização, em seguida os demais dados cadastrais solicitados pelo sistema. Devemos ter uma atenção especial com os campos:

**CRC / UF –** Número de inscrição do contador, exemplo: (1SP111111/O-1) o Sped Contábil (ECD) tem uma regra de validação na qual utiliza apenas os números válidos, logo devemos preencher como 111111 ignorando o 1SP e os números após a barra " / ".

**Validade CRC** – O SPED contábil (ECD) obriga estas informações. Na qual a Validade do CRC é obtido no site do CRC, quando o mesmo emite o certificado de regularidade do CRC.

**Especialização –** O SPED contábil (ECD) aceita somente as qualificações de "Contador" ou "Contabilista", não é permitido a descrição Contadora ou Técnico em Contabilidade.

**Responsável RFB:** No SPED ECD (Escrituração Contábil Digital), será necessário que contenha a assinatura de, no mínimo, um contador/contabilista (Qualificação 900, 910, 920) + uma assinatura de um sócio que tenha um e-CNPJ ou e-PJ (Qualificação 001) do declarante. E apenas um signatário deve ser assinado como responsável "SIM" legal para a validação junto a RFB.

**Certificado Digital:** Selecionar o tipo do certificado digital a ser utilizado na assinatura do Sped ECD (Escrituração Contábil Digital) selecionar entre *"e-CPF"* e *"e-CNPJ"*.

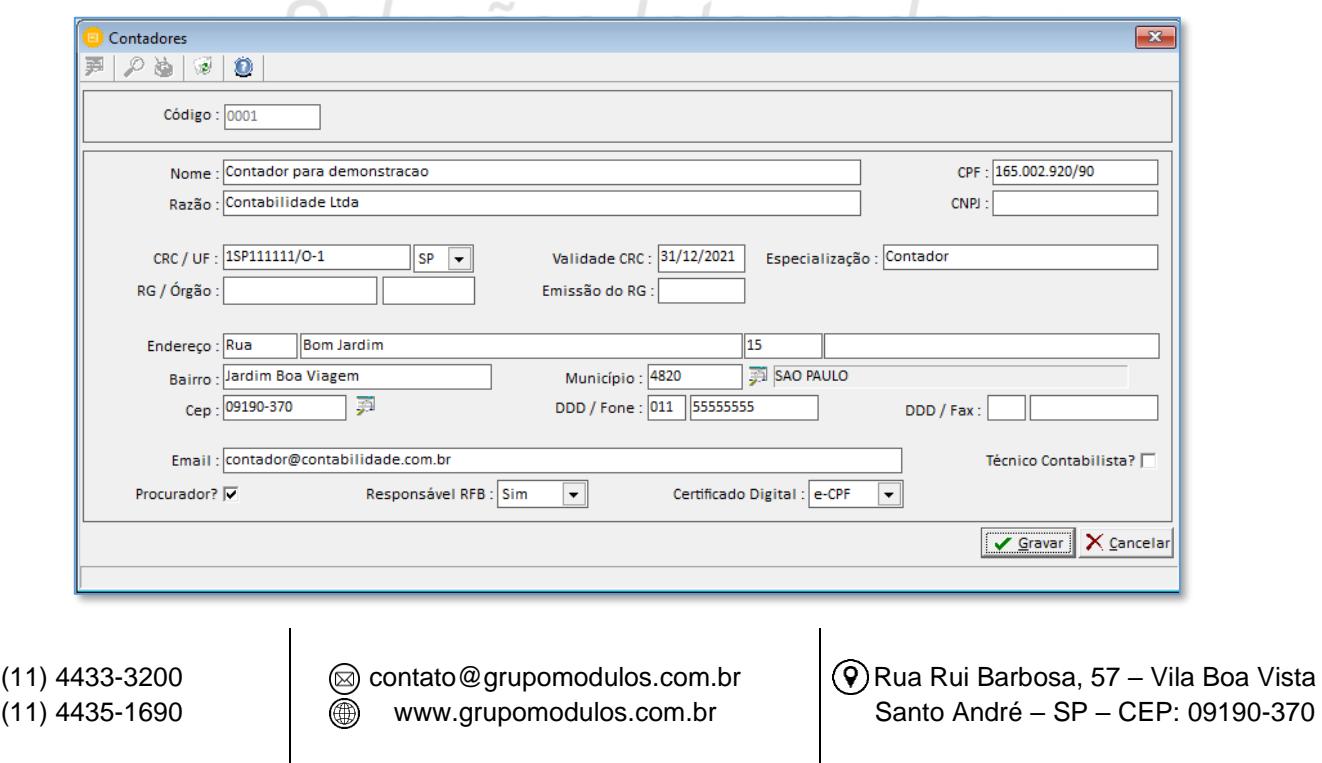

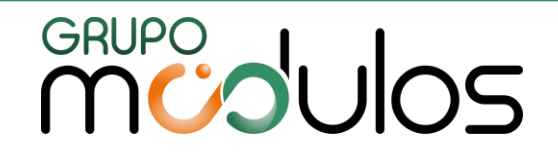

#### <span id="page-31-0"></span>2.9 Arquivos > Perfil de Clientes e Fornecedores

O perfil de clientes e fornecedores, pode ser usado como um meio de separação, organização, agrupamento. Exemplo: criamos o perfil com a descrição "Fornecedores alimentícios" outro com a descrição "Clientes principais", por regiões "Clientes Região ABCD", etc. Com estas divisões conseguimos gerenciar de uma maneira organizada os tipos de clientes e fornecedores da empresa. Informe um código disponível, em seguida sua descrição e se desejar dias de carência.

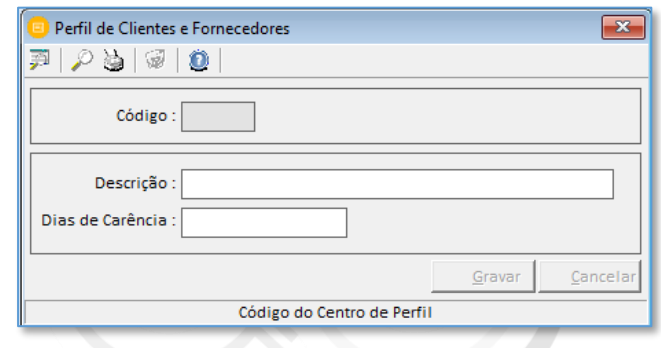

#### <span id="page-31-1"></span>2.10 Arquivos > Clientes e Fornecedores

Neste item localizamos os cadastros de clientes e fornecedores. Necessário realizar o preenchimento de campos específicos para isso, informe um código disponível para utilização e a razão social.

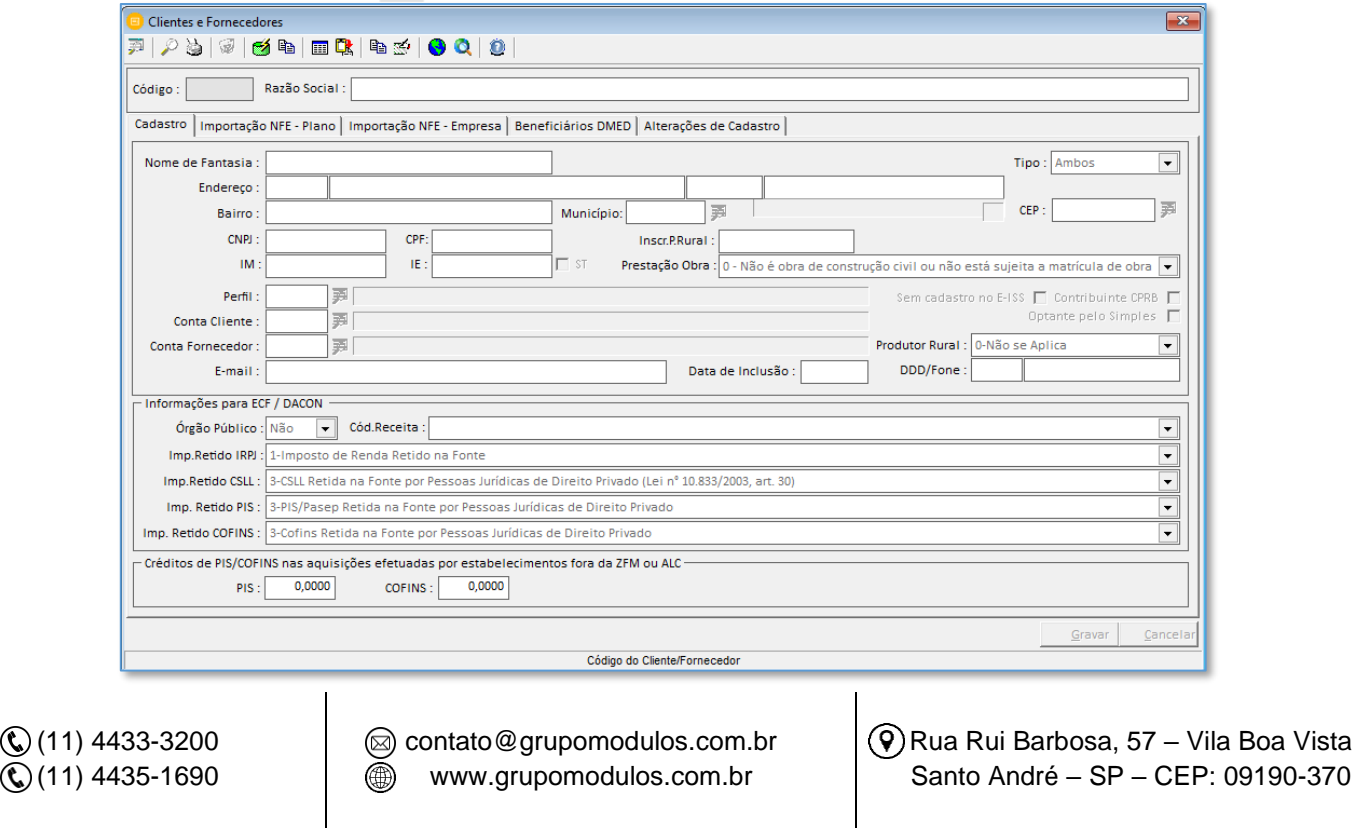

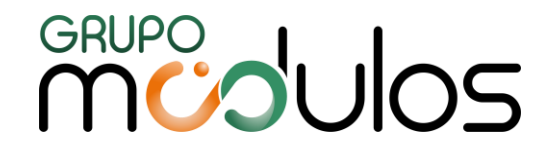

#### **Abas do Cadastro de Clientes e Fornecedores:**

"**CADASTRO**" – Informar os dados cadastrais do clientes/fornecedor. Atenção com alguns campos específicos do sistema:

*[Tipo]:* Definir se o cadastro realizado se refere a "Cliente", "Fornecedor" ou "Ambos".

*[Optante pelo Simples]:* Tem a função de gerenciar a Normativa 381, onde diz que no serviço prestado por fornecedor optante pelo simples, a empresa contratante deverá reter os impostos devidos. Analise também o Lançamento em "Serviços Documentos Recebidos".

*[Conta Cliente e Conta Fornecedor]:* São as contas utilizadas nos lançamentos contábeis provenientes de integração com a escrita fiscal. Devem ser utilizadas no cadastros dos clientes e fornecedores, quando as empresas necessitam ter a descrição de cada cliente e fornecedor específico no plano de contas, ou seja, uma conta para cada novo cliente e fornecedor ao invés de "Clientes diversos" e "Fornecedores diversos".

Para realizar a criação automática, é necessário acessar: "Arquivos/Planos de Contas" informe o plano de contas utilizado pela empresa e no campo "Integração" localize os campos "Grupo de Fornecedores/Grupo de Clientes" e "Conta inicial" após informar as contas reduzidas nesses campos escolha como será o processo de criação: "Criar Sempre" ou "Somente notas fiscais a prazo". Após realizar as configurações no contábil, basta clicar no campo conta cliente e fornecedor e pressionar os botões "SHIFT + M" e gravar.

*[Informações para a ECF/Dacon]:* Informar se o cadastro refere-se a órgão público "Sim" ou "Não", caso afirmativo, o sistema abrirá os demais campos para serem preenchidos, após o preechimento pode seguir para a próxima aba.  $\mathbb{Z}$ 

"**Importação Nfe – Plano e Empresa**" – Esta aba é usada para configurar (por empresa ou para todas as empresas que utilizam um determinado plano de contas) importações de notas fiscais por meio de arquivos Xml ou a importação pela chave da nfe. A tela é separada em duas partes:

#### Saídas e Entradas – CFOP, CST ICMS, CST IPI, CST PIS/COFINS.

#### **Exemplo de dados da Nota Fiscal de Saída:**

CFOP de Saída: 5102 | CST ICMS: 000 | CST IPI: 50 | CST PIS/COFINS: 01

Ao importar para o sistema como nota de entrada configuramos que será com os seguintes dados: CFOP de Entrada: 1102 | Cst Icms: 000 | Cst Ipi: 01 | Cst Pis/Cofins: 50

No final da aba "Importação Nfe" temos as informações de qual alíquota o sistema deverá assumir para pis e cofins nas notas adquiridas por estabelecimentos fora da ZFM (Zona Franca de Manaus) ou ALC (Área de Livre Comércio).

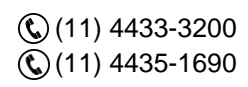

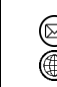

contato@grupomodulos.com.br www.grupomodulos.com.br

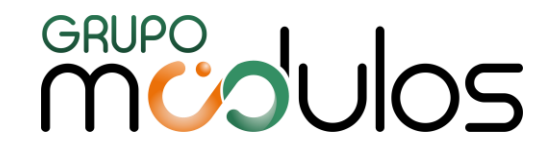

"**BENEFICIÁRIOS DMED**" – Sistema trará o código disponível de forma automática, o usuário deverá Informar o nome do beneficiário, CPF (se houver), RIC (se houver), data de nascimento e o grau de parentesco. Ao informar neste cadastro, quanod estiver efetuando o lançamento de notas fiscais de serviço prestados, na aba referente a beneficiários constará todos os beneficiário já cadastrados, o usuário somente irá escolher e informar os valores.

"**ALTERAÇÕES DE CADASTRO**" – Todas as alterações de cadastro realizado, sistema mostra neste aba, e com esses dados irá exportar ao sistema do Sped Fiscal registro 0175.

**DICA:** Na tela de cadastro dos clientes e fornecedores temos o ícone para realizar a importação do cadastro dos clientes e fornecedores, pelo número do CNPJ **.**

#### <span id="page-33-0"></span>2.11 Arquivos > Sócios

Neste item iremos efetuar o cadastro dos sócios das empresas. O cadastro é específico para cada empresa. Insira um código disponível para utilização, em seguida os demais dados cadastrais solicitados pelo sistema.

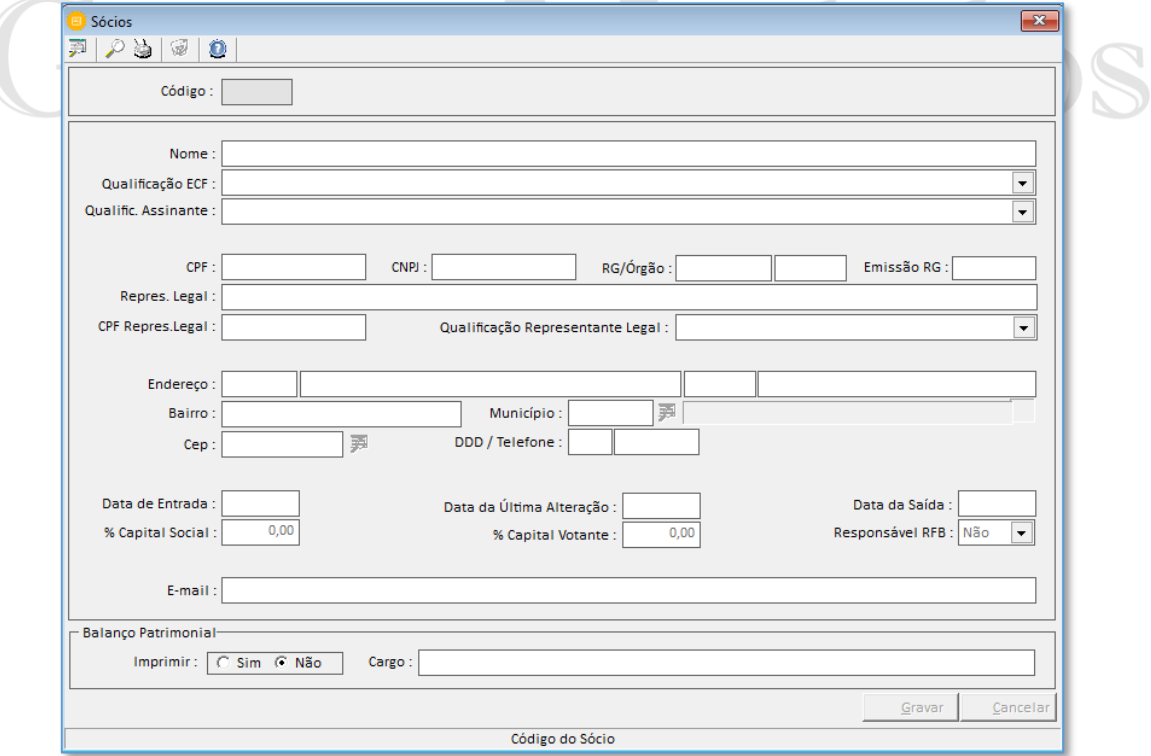

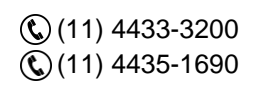

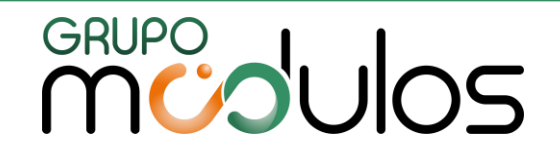

**Qualificação ECF:** Informar qual a qualificação para o Sped ECF;

**Qualificação Assinante:** Informar qual a qualificação de assinante digital, se não possuir assinatura digital, deve selecionar a opção com esta descrição;

**Responsável RFB:** Ao assinar o arquivo do Sped Ecd (Escrituração Contábil Digital), será necessário que contenha a assinatura de, no mínimo, um contador/contabilista (Qualificação 900, 910, 920) + uma assinatura de um sócio que tenha um e-CNPJ ou e-PJ (Qualificação 001) do declarante. E apenas um signatário deve ser assinado como responsável "SIM" legal para a validação junto a RFB.

Data Entrada/Saída: Informar a data de início/fim deste sócio.

#### <span id="page-34-0"></span>2.12 Arquivos > Caixas Registradoras

Este item é o local onde serão cadastradas as caixas registradoras para utilização de cupons fiscais. Insira um código disponível, uma descrição, seguida do número de série, modelo de cupom e se houver o saldo acumulado para que o sistema possa ter o correto controle do saldo anterior.

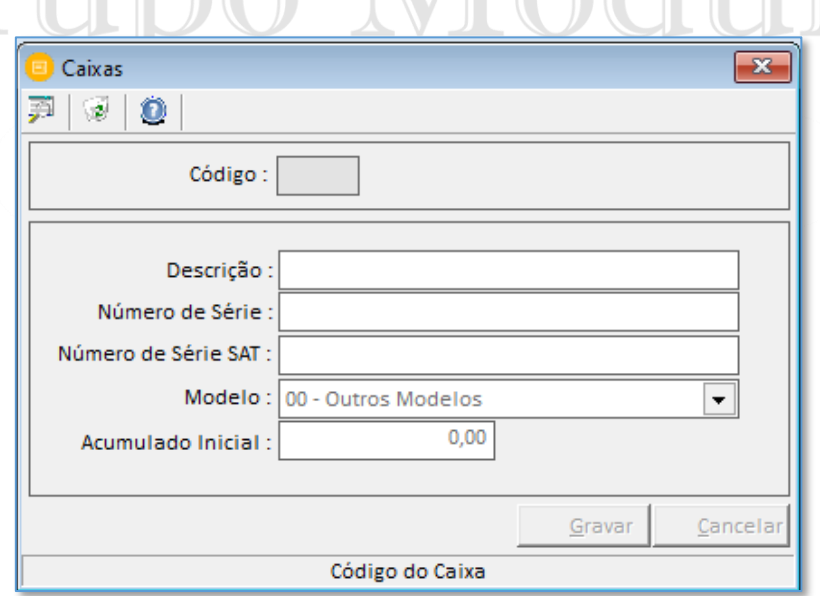

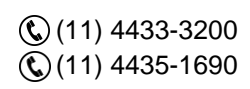

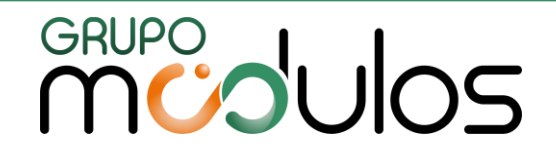

#### <span id="page-35-0"></span>2.13 Arquivos > Bombas de Combustível

Este item é específico para empresas de combustíveis e lubrificantes. Os dados serão levados ao Sped Efd Fiscal (ICMS/IPI) no registro 1350 "Bombas". Deve ser informado o número de série, fabricante, modelo, informar se a medição da bomba é digital ou analógica, dentre outras informações.

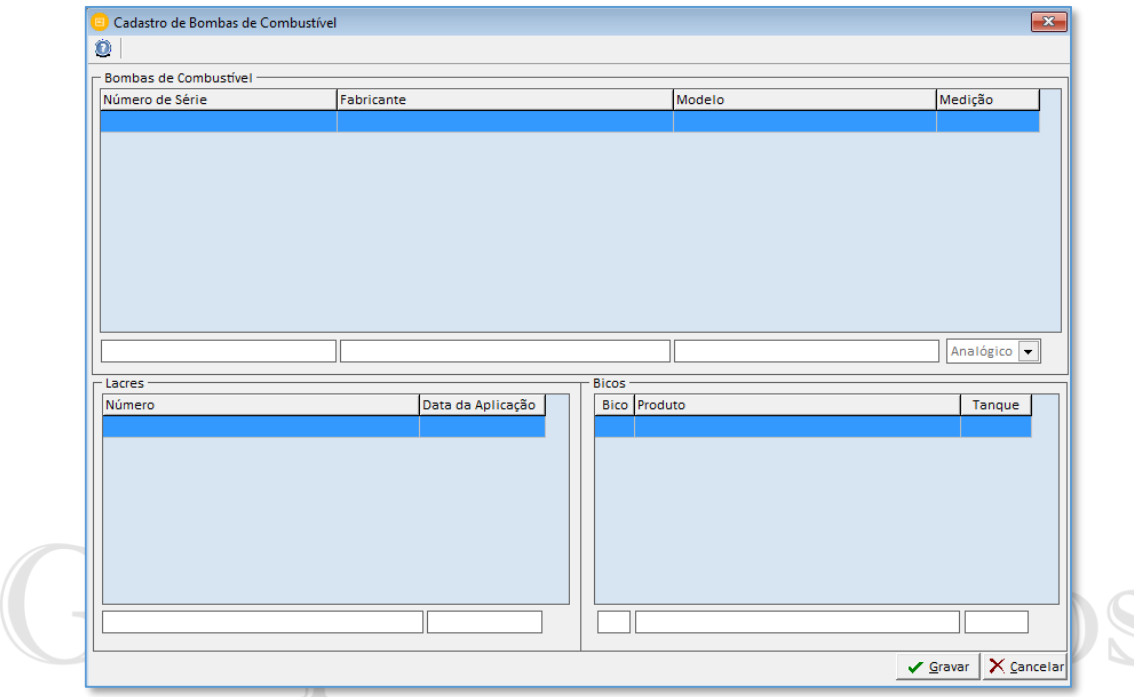

## <span id="page-35-1"></span>2.14 Arquivos > Imóveis - DIMOBICÕES Integradas

Efetue o cadastro dos imóveis para a declaração DIMOB (Declaração de Informações sobre Atividades Imobiliárias). É um arquivo enviado à Receita Federal que contém todas as informações relativas à comercialização, intermediação e locação de imóveis.

Neste tela no sistema iremos cadastrar os imóveis, informe o endereço completo e os dados de locação e grave.

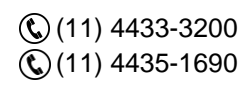

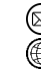
## **MUDUOS**

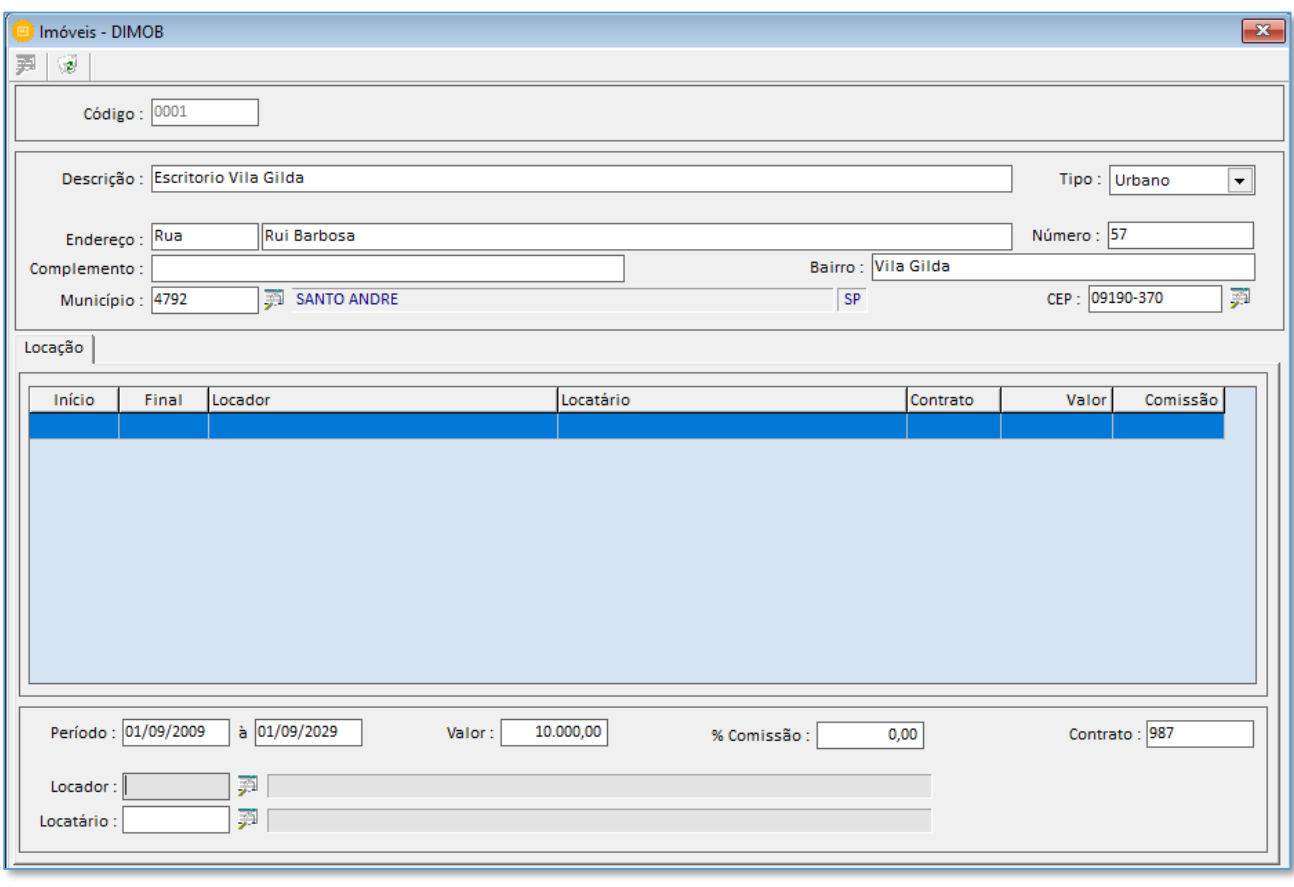

#### 2.15 Arquivos > Observações do Lançamento Fiscal

Cadastro das observações dos lançamentos fiscais. Ao ser utilizado o sistema irá criar o registro 0460 no Sped Efd Fiscal e ao ser utilizado no lançamento de notas teremos o registro C195. Informe um código e digite a descrição da observação padrão.

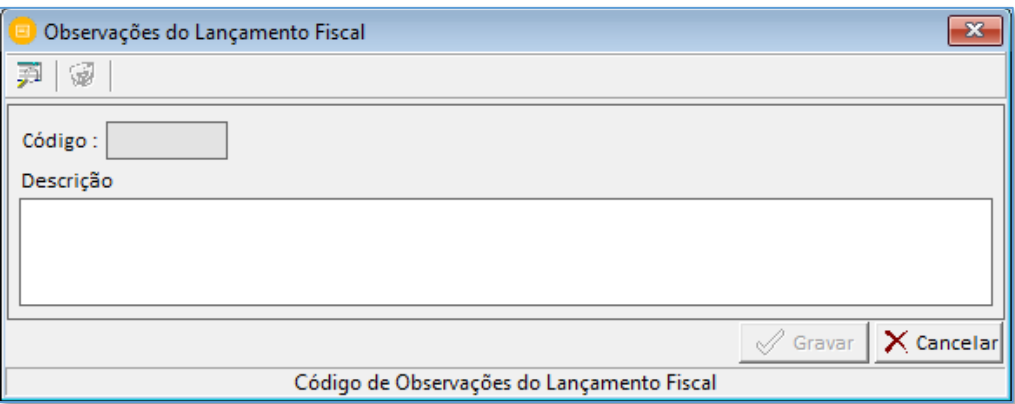

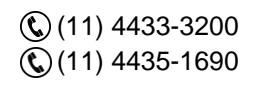

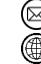

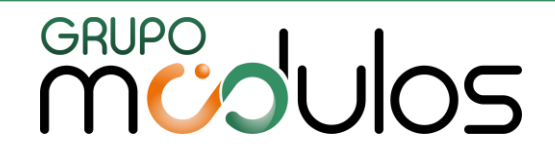

#### 2.16 Arquivos > Informações Complementares

Cadastro das informações complementares dos documentos fiscais. Dados serão levados para o Sped Efd Fiscal (registro 0450 e C110). Informe um código e digite a descrição da informação complementar padrão.

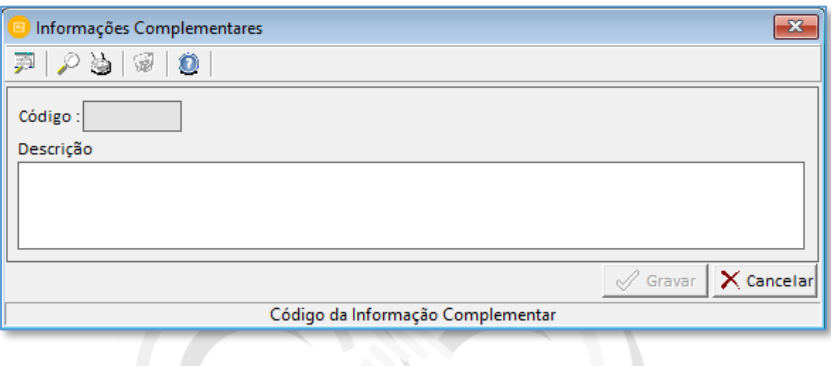

2.17 Arquivos > Situações Especiais

O item de situações especiais, foi criado para que o usuário possa inserir as situações especiais de Icms nas notas fiscais eletrônicas. Para criar uma situação especial, defina o movimento entre "entradas" ou "saídas", insira a seguir um código e uma descrição.

g., No momento do lançamento de notas de entradas ou saídas teremos o ícone para inserir as situações especiais. E dentro dos relatórios temos um específico com essas informações.

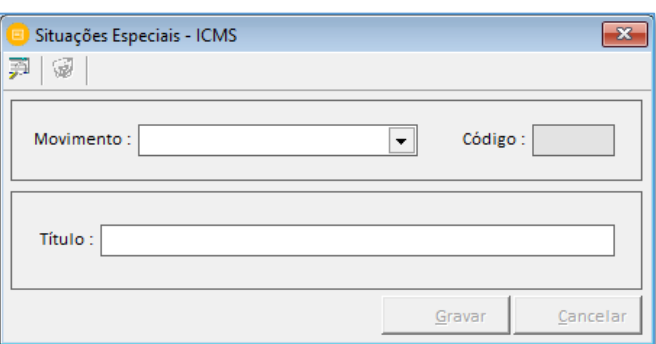

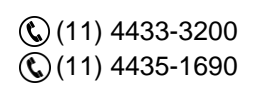

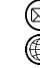

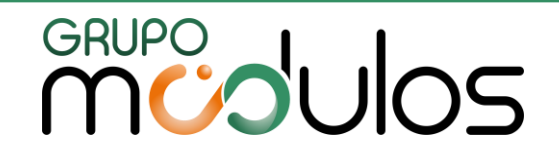

#### 2.18 Arquivos > Processos Administrativos/Judiciais

Efetue o preenchimento, quando houver, dos processos administrativos / judiciais para envio à EFD Reinf. Preenche o tipo do processo e o número. Acesse as abas "Geral" e "Suspensões" e detalhe as demais informações do processo, ao finalizar clique em Gravar.

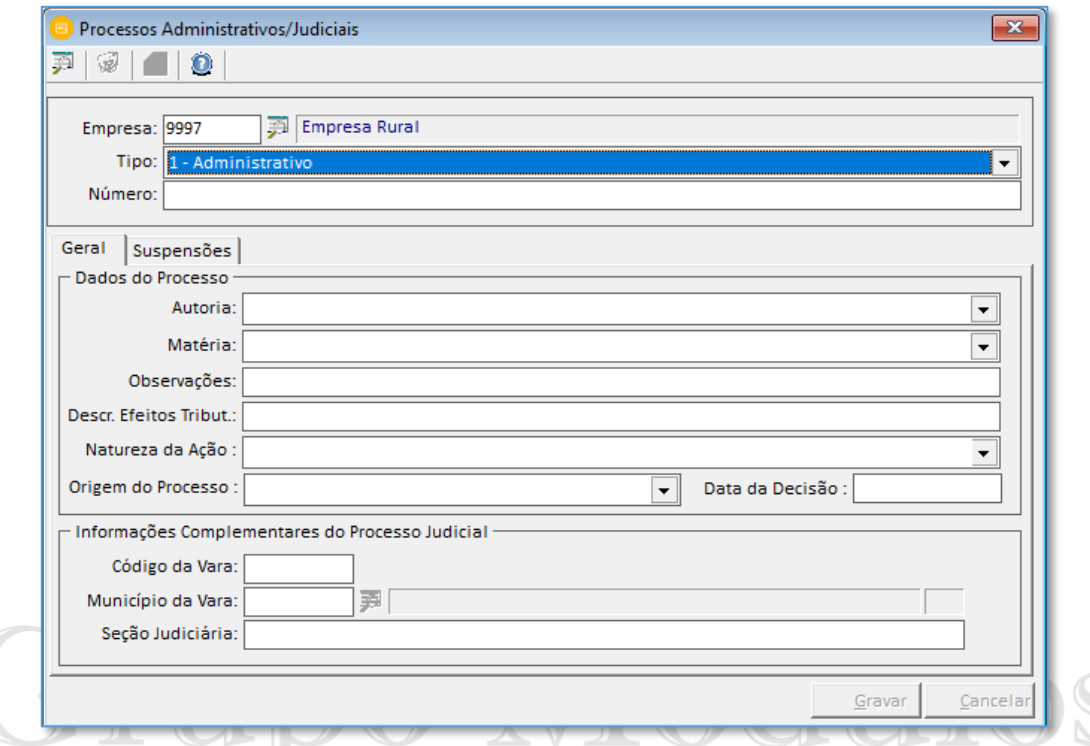

### 2.19 Arquivos > NCM's para DARF Previdenciária ntegradas

Este item é específico para empresas que tributam sobre a desoneração na folha de pagamento que trata a Lei 12.506/2011. Nesta tela o sistema possibilita a consulta, inclusão e exclusão de Ncm's e períodos de utilização.

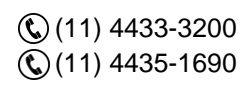

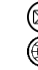

# **MUDUOS**

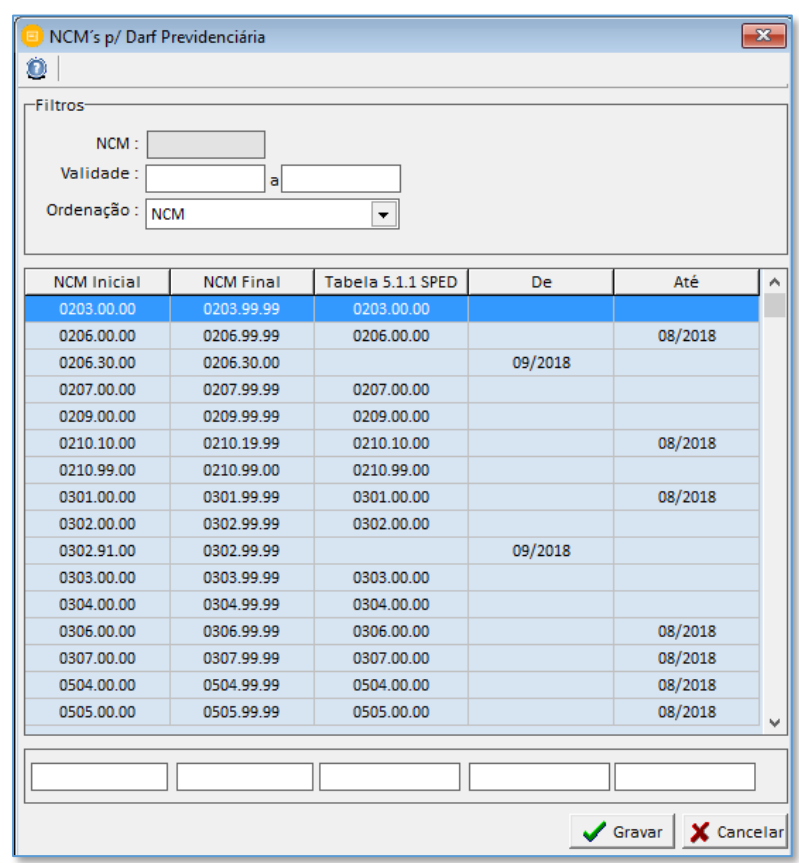

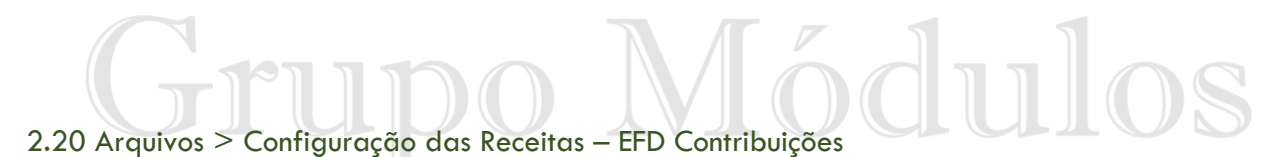

A configuração das receitas será utilizada para o Sped Efd Contribuições no registro M410 e M810. De acordo com o CST de pis e cofins diferenciados, se torna obrigatório o preenchimento desta configuração. Informe o NCM inicial e final, em seguida o CST e o código de receita (pressione ALT + F para consultar os códigos disponíveis), percentual de pis e cofins e o período de início e fim.

#### 2.21 Arquivos > CFOP's

Sistema tem o cadastro de todos os CFOP's com sua respectiva descrição e comentários. Nesta tela temos o campo da darf previdenciária para a atividade de indústria, informar se o CFOP incide ou não para o cálculo da desoneração, alíquota para o FECP e se será ou não dispensado para obrigar as contas contábeis registro 0500 do Sped EFD contribuições.

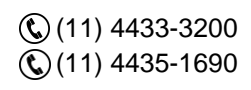

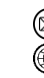

contato@grupomodulos.com.br www.grupomodulos.com.br

## **MUDUOS**

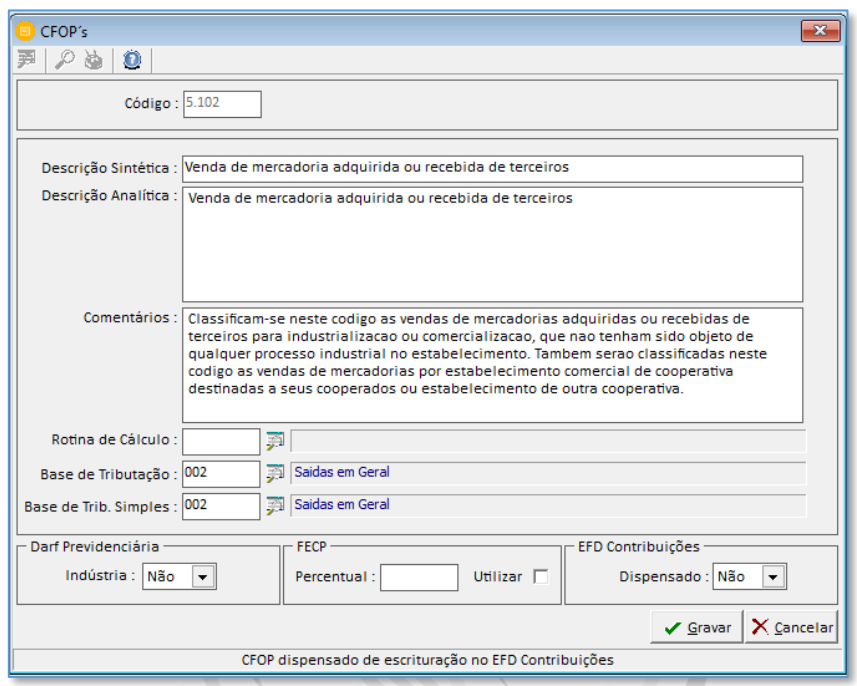

2.22 Arquivos > Rotinas de Cálculo

As rotinas de cálculos são fórmulas que facilitarão a vida do usuário, na hora do lançamento das notas de forma manual, minimizando a quantidade de campos a serem digitados, efetuando os cálculos das tributações automaticamente, com isso gerenciando melhor o tempo.

Dentre as rotinas mais utilizadas podemos citar:<br>
OUCCES INTEGRACES

- 01 Mercadoria Tributada 18%
- 02 Icms Tributado (%)
- 09 Outras
- 19 Icms Diferencial de alíquota
- 21 Venda de Veículos Usados

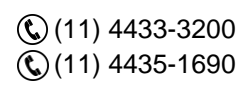

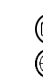

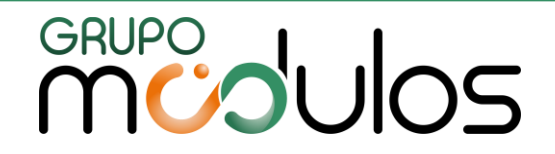

#### 2.23 Arquivos > Rotinas de Cálculo - Serviços

As rotinas de cálculo serviços, atuam nos lançamentos de notas emitidas (serviços prestados). Podendo configurar um cálculo automático do campo do valor do iss, conforme o exemplo a seguir:

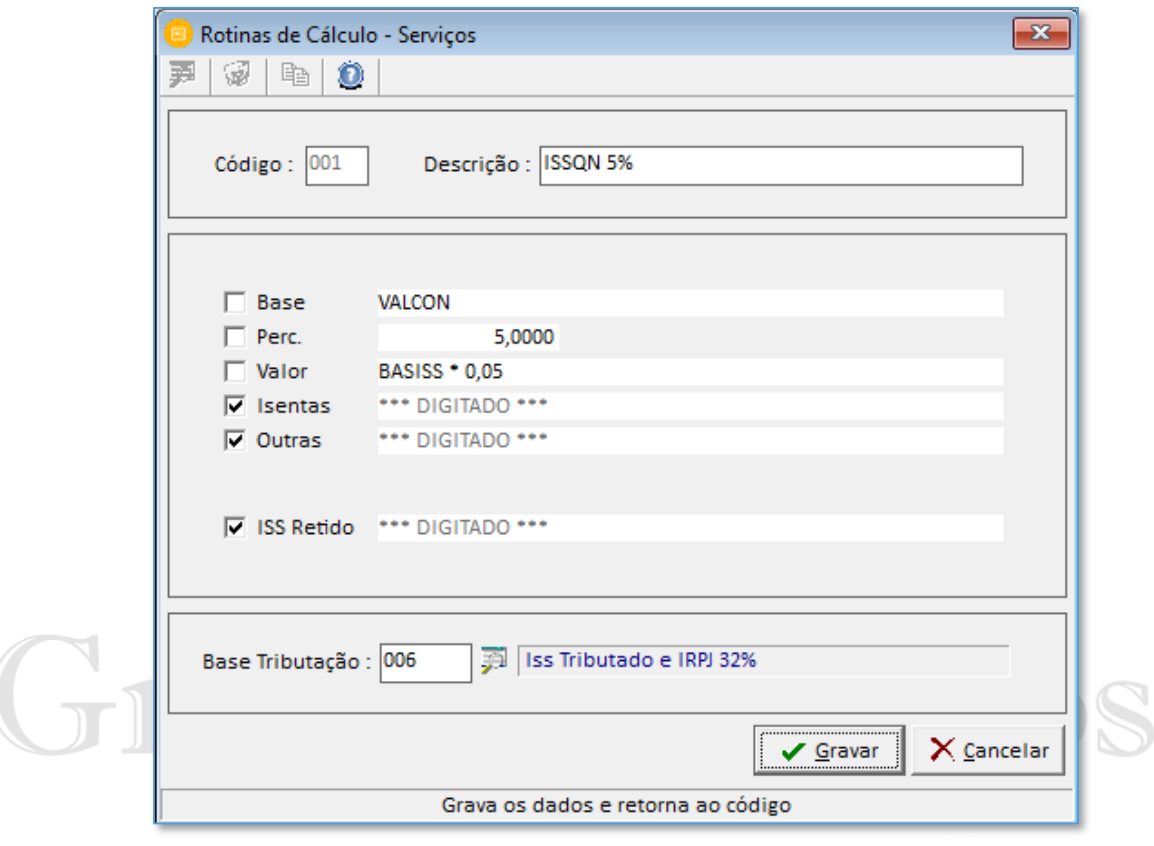

### 2.24 Arquivos > Bases de Tributação OCS | ntegradas

As Bases de Tributação são os códigos internos no sistema que controlam principalmente o faturamento das empresas. Ao realizar um novo cadastro o usuário precisa informar um código disponível e a sua descrição. Marcar se fará ou não bases para "Pis", "Cofins", "Faturamento", "Gare Simples SP", "Ciap". Ao lado direito temos a opção de informar as alíquotas para os tributos federais: Pis, Cofins, Irpj, Csll. Estes percentuais são informados quando a empresa tem duas atividades por exemplo de comércio e serviços no caso a alíquota da base do IRPJ e CSLL é diferente para cada atividade.

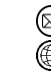

## **MUDUOS**

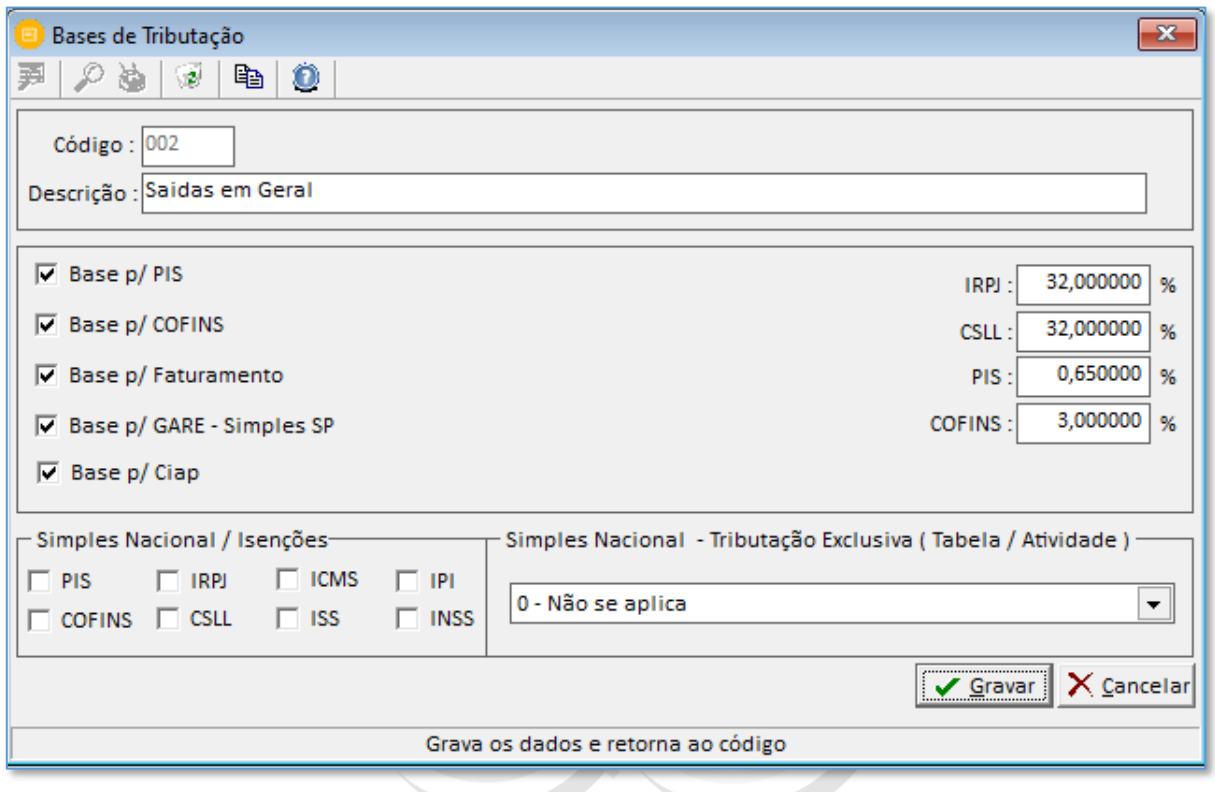

Em "Simples Nacional/Isenções", como a descrição diz será utilizado para empresas do Simples Nacional, selecionar quais os impostos isentos em determinada situação fiscal. E por último quando a empresa está enquadrada no simples nacional nos anexos de serviços 3 ao 6, simultaneamente, orientamos a utilizar uma base de tributação para cada anexo, com isso o sistema saberá qual anexo tributará em cada nota fiscal (lembrando que nessa situação deve ser ajustado no histórico da empresa o campo "Simples Nacional de Serviços" para "Mais de 1 tipo de Serviço".

Na instalação do sistema temos as mais utilizadas:

**001 – Entradas em Geral**: Usadas para notas não tributadas. Não fazem base à apuração do Faturamento.

**002 – Saídas em Geral:** Usadas para notas Tributadas. Fazem base à apuração do Faturamento.

**006 – ISS Tributado e IRPJ 32%:** Usado nos lançamentos de serviços prestados, na qual a alíquota do IRPJ e CSLL enquadra em 32%.

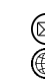

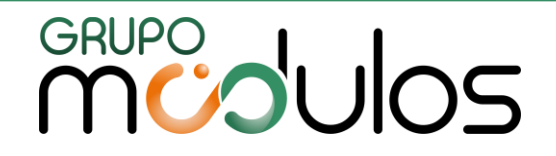

#### 2.25 Arquivos > Configurador de Lançamentos

Tela utilizada para escolher quais campos da tela de lançamentos notas de produto serão liberados para digitação, e ainda conseguimos efetuar o controle de quais campos serão repetidos.

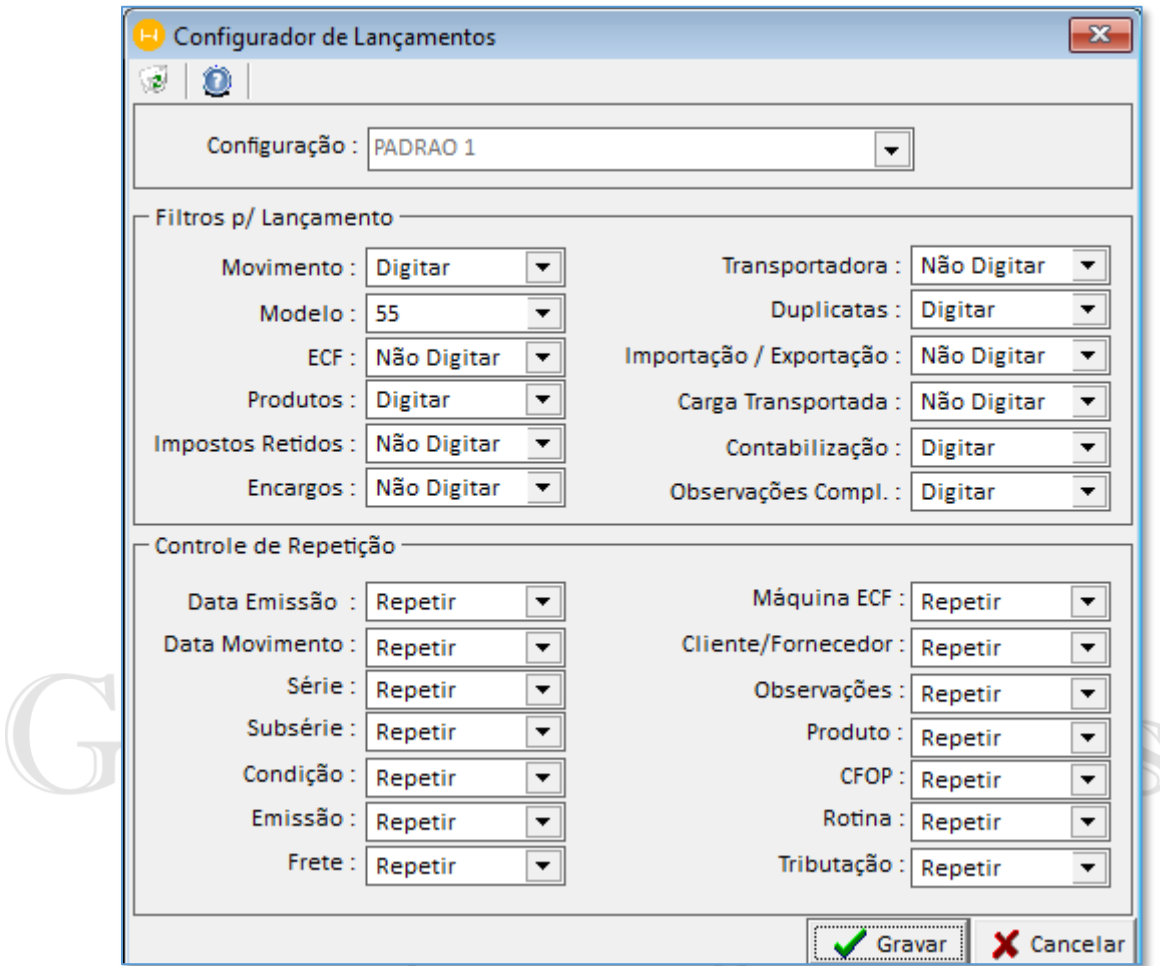

Após efetuar a criação de um novo código de configurador de lançamentos, podemos utilizar na tela de Nota de Produtos.

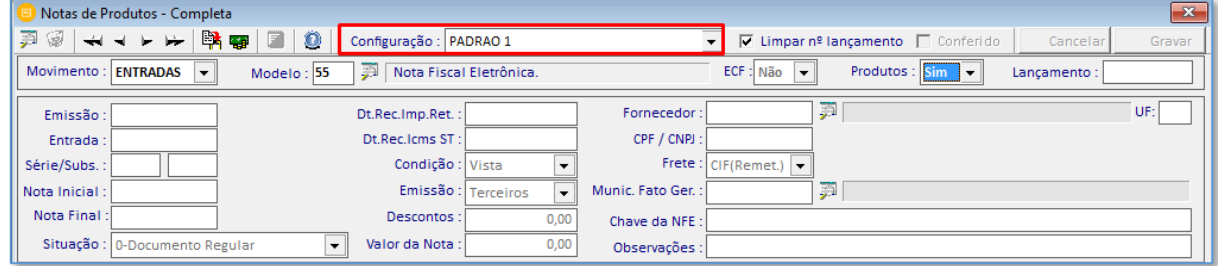

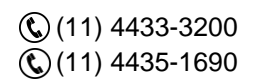

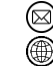

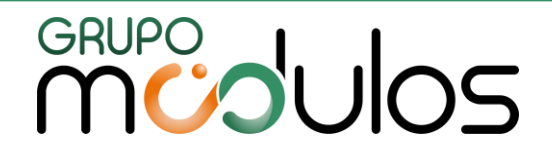

2.26 Arquivos > Tabela de Índices

As Tabelas de índices são os percentuais de juros da TR, SELIC, UFIR, UFSP e %DIA ICMSP que serão usadas para os cálculos em atrasos das guias.

Os índices são atualizados automaticamente nas atualizações mensais dos Programas

#### 2.27 Arquivos > Tabela de Feriados

Módulos.

As Tabelas de Feriados são importantes para o sistema controlar a quantidade de dias para o cálculo de guias em atraso. Informe a data e qual o tipo de feriado se refere: federal, estadual ou municipal.

#### 2.28 Arquivos > Usuários

Este é o local que realizamos o cadastro de novos usuários no sistema. Para criar um usuário acesse (Arquivos > Usuário) digite a descrição do usuário em seguida pressione a tecla [Enter]. Em seguida informe uma senha que pode ser alfanumérica e de no máximo 6 caracteres. Preencha o usuário do CRM caso tenha o sistema contratado.

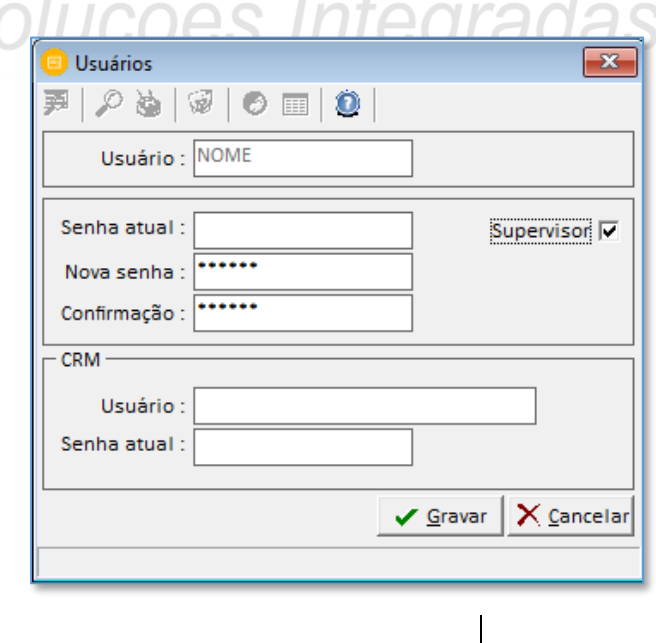

 $\mathbb{Q}(11)$  4433-3200  $\mathbb{Q}(11)$  4435-1690

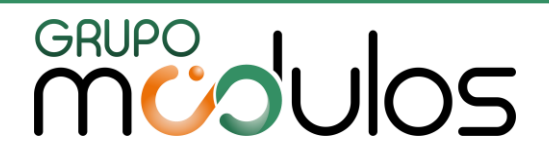

2.29 Arquivos > Acessos

Neste item iremos efetuar as permissões de acesso de cada um dos usuários não supervisores do sistema. Para realizar as permissões e bloqueios selecione o usuário e em seguida o módulo no sinal de ( + ) e configure qual será o tipo de acesso: Acesso Total, Consulta ou Sem Acesso. No exemplo a seguir bloqueamos o acesso para exportações dos SPED's. Selecionamos cada uma das opções e clicamos em "Sem Acesso".

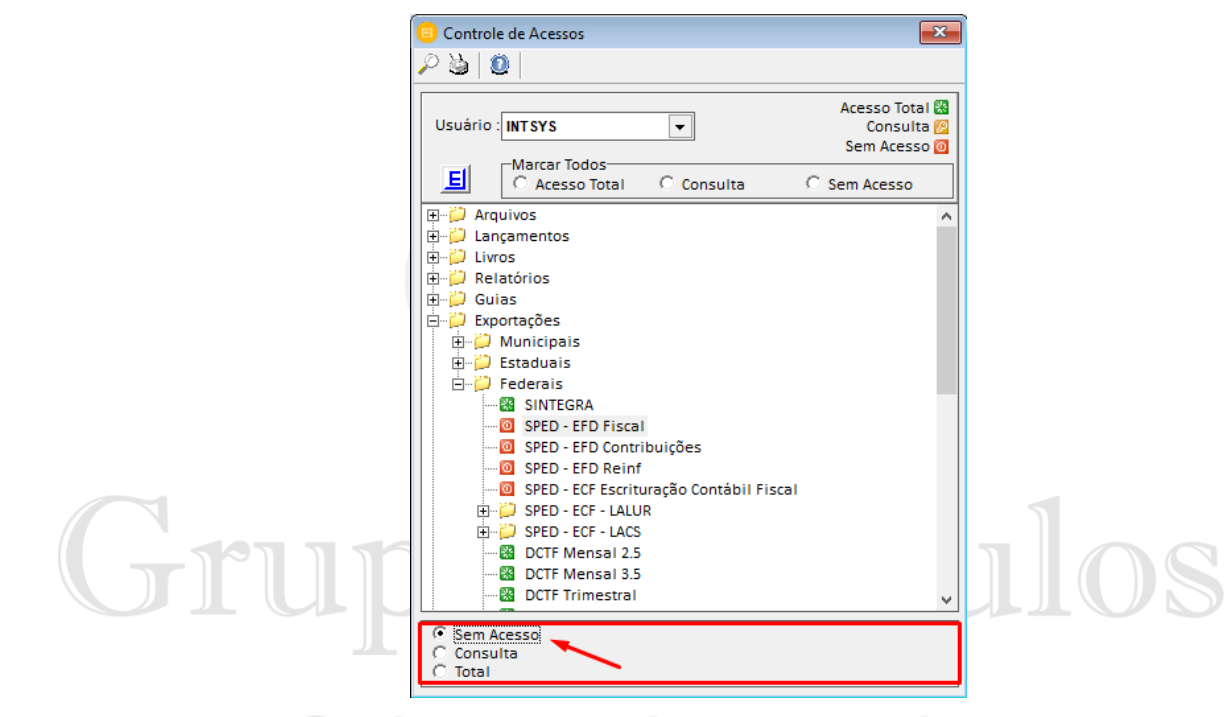

No ícone **E** ao clicar nele o supervisor pode selecionar quais as empresas que cada usuário poderá ter acesso (permissão) dentro do sistema. Selecione as empresas e clique em gravar.

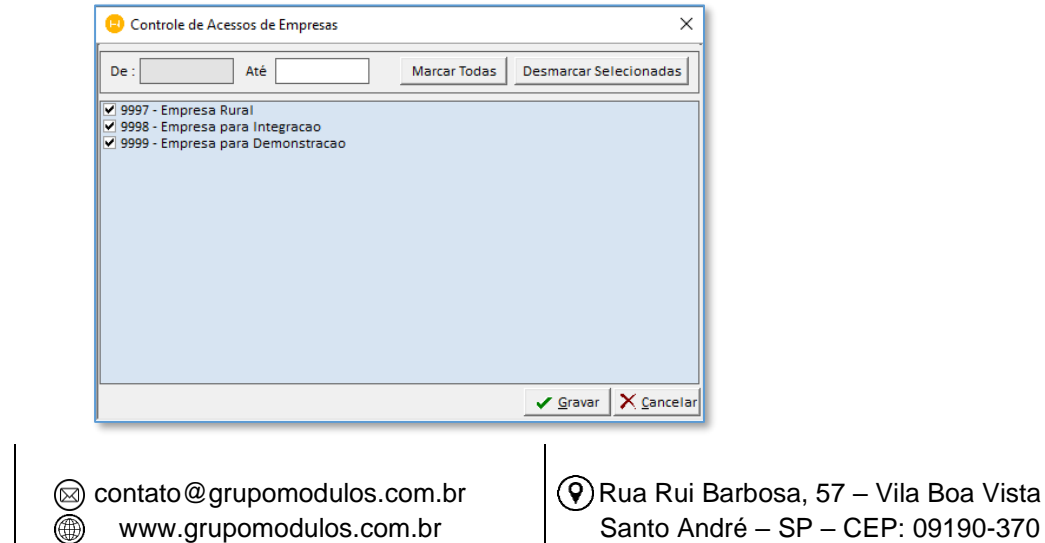

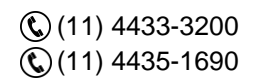

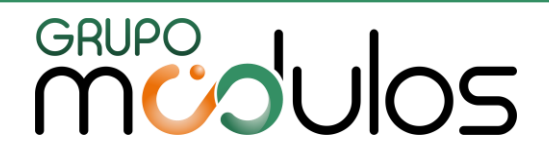

2.30 Arquivos > Fechamento

O Fechamento Mensal é o local onde o usuário pode bloquear alterações do sistema. Após realizar o lançamento das notas, conferências, exportações para as obrigações acessórias, geração das guias, é importante efetuar o fechamento para que nada seja alterado no sistema. Deve ser realizado por usuário Supervisor.

Para efetuar o Fechamento Mensal, devemos inserir o código da empresa ou deixar zero para que o sistema faça todas as empresas de uma única vez, em seguida configurar os demais campos: **- Meses em aberto:** Selecionar entre "todos" ou 1 a 6 meses.

**- Referência:** "Lançamentos" ou "Guias emitidas"

**- Execução do Fechamento (Fechar Até):** "Competência Anterior ao Último Lançamento", "Competência do Último Lançamento", "Competência da Última Guia Emitida", "Competência Informada".

Geralmente orientamos colocar [competência informada] e no campo "fechamento" informa o mês e ano. O sistema bloqueará alterações do mês informado para trás. Para reabrir devemos inserir meses anteriores ao que desejamos realizar alterações.

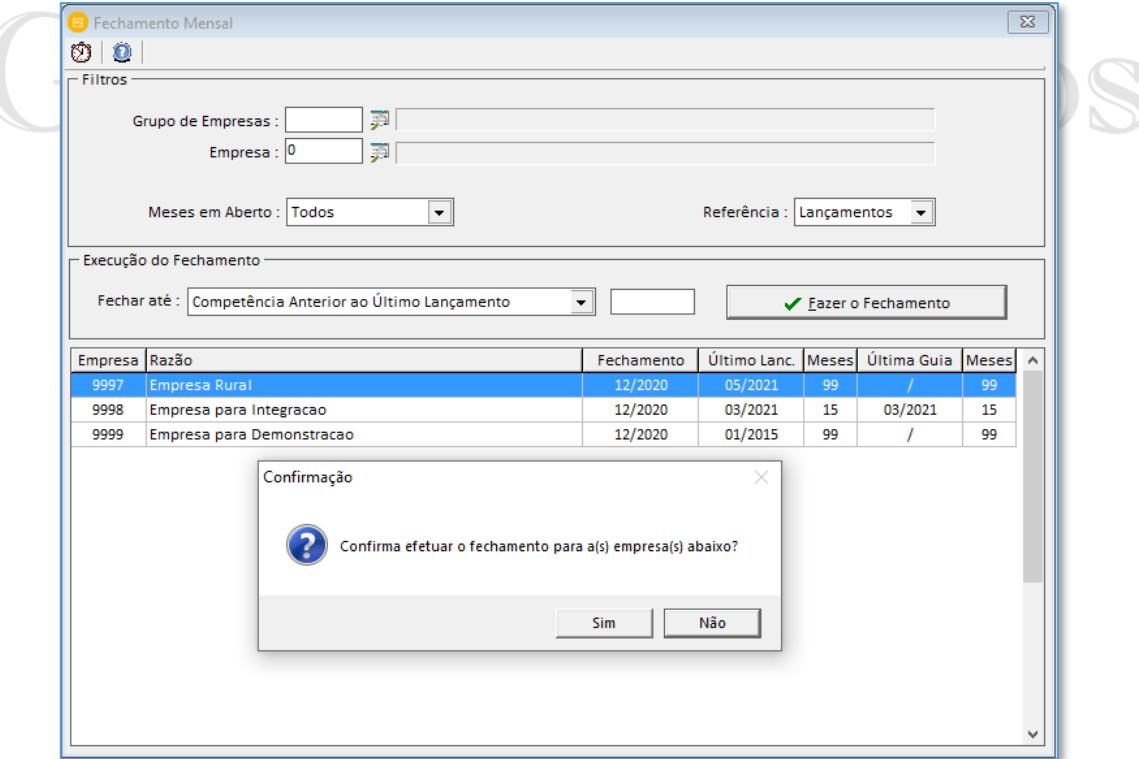

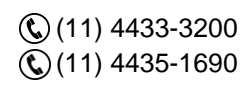

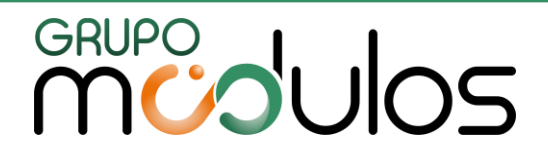

#### **3 – LANÇAMENTOS**

#### 3.1 – Lançamentos > Notas de Produtos

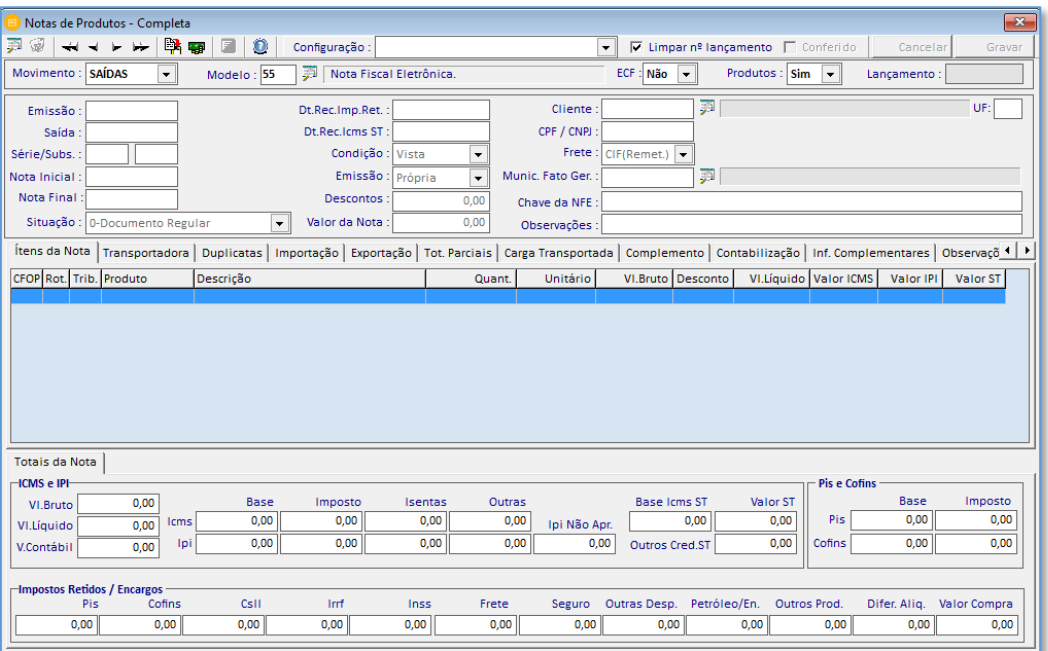

Esta é a Tela para Lançamentos de Notas de Produtos: Entradas e Saídas.

#### **(Consulta de Notas Fiscais)** - Ao clicar no ícone o sistema mostrará a tela de consulta de contas fiscal.

Soluções Integradas

顨

#### 锡 **(Exclusão de Notas Fiscais)** - Ao clicar no ícone o sistema abrirá a tela para Exclusão de Notas Fiscais, onde o usuário informa qual a numeração dos lançamentos a serem excluídos e o número do CFOP.

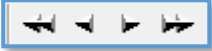

 - Estes ícones servem para passar pelas notas fiscais já lançadas no sistema. Com os botões podemos selecionar a primeira nota fiscal, selecionar a nota anterior, selecionar a próxima nota fiscal e selecionar a última nota fiscal.

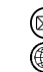

contato@grupomodulos.com.br www.grupomodulos.com.br

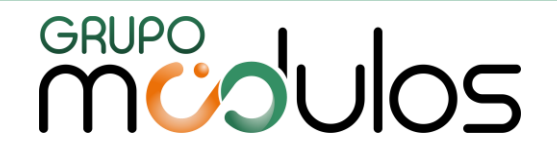

**(Inserir Dados)** - Este ícone tem a função de inserir Produtos, Locais de trabalho e Centros de Custos nos lançamentos já realizados do sistema.

rata)<br>Man (Atualização da Caixa Registradora) - Este ícone serve para lançamentos de Cupom Fiscal que utilizam as Caixas Registradoras. O usuário clica no ícone, informa o número do caixa a ser atualizado o período inicial e final (mês e ano) e clica no botão "Atualizar".

(Inserir Situações Especiais) - Este ícone serve para inserir as situações especiais de icms nas NFE's.

gó.

鷗

Configuração  $\mathbf{v}$ - Este ícone representa o cadastro realizado.

**Campos da Tela de Lançamento de Nota de Produtos: Movimento:** Definir se será "Entradas" ou "Saídas";

**Modelo:** Selecionar os modelos de documentos fiscais definidos pela legislação, como por exemplo: 55 Nota Fiscal Eletrônica- Nfe, 57 Conhecimento de Transporte Eletrônico - Cte, 59 Cupom Fiscal Eletrônico - Cfe, dentre outros.

**ECF:** Informar "Sim" ou "Não" para o sistema liberar os campos para cupom fiscal ECF.

**Produtos:** Informar "Sim" ou "Não" para o sistema obrigar a inclusão de produtos no lançamento fiscal.

**Lançamento:** Não é necessário informar pois ao passar com o [Enter] sistema cria o número automaticamente do próximo lançamento disponível.

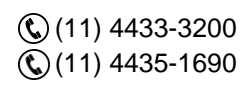

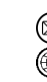

contato@grupomodulos.com.br www.grupomodulos.com.br

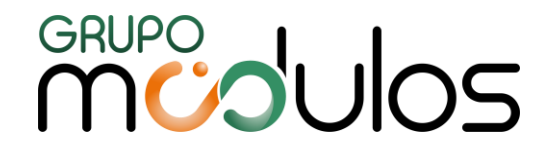

**Data de Emissão:** Informar a data de emissão dos documentos fiscais.

**Data de Entrada/Saída:** Informar a data de entrada/saída dos documentos fiscais.

**Série/Subs:** Informar a Série/Subsérie dos documentos fiscais.

**Nota Fiscal Inicial/Final:** Informar o número da nota fiscal inicial/final dos documentos fiscais. Ao digitar o número da nota inicial e passar com o [Enter] sistema já preencherá a nota final com a mesma numeração.

**Situação:** Informar a situação dos documentos fiscais, como por exemplo, regular, extemporâneo, denegado, complementar.

**Data de Recolhimento Impostos Retidos:** Informar a data para recolhimento de impostos retidos (Pis, Cofins, Csll, Irrf), caso não tenha retenções no lançamento, deixar o campo vazio.

**Data de Recolhimento Icms ST:** Informar a data de recolhimento para o Icms ST, caso não tenha esta informação, deixar campo em branco.

**Condição:** Informar a condição dos documentos fiscais selecionar entre: vista, prazo ou outros.

**Emissão:** Informar o tipo de emissão dos documentos fiscais selecionar entre: Terceiros (normalmente notas de entradas) ou Próprio (normalmente notas de saídas).

**Descontos:** Informar o valor total de desconto dos documentos fiscais, caso não tenha esta informação, deixar o campo vazio.

**Valor da Nota:** Informar o valor total do documento fiscal.

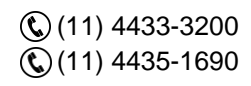

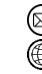

contato@grupomodulos.com.br www.grupomodulos.com.br

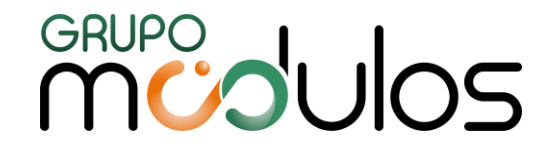

**Cliente/Fornecedor:** Informar o cliente/fornecedor do respectivo documento fiscal, caso não tenha o cadastro realizado no sistema, basta informar nesse campo o número do CPF ou CNPJ e pressionar o [Enter], que o sistema irá abrir uma tela para cadastro do cliente/fornecedor.

**CPF/CNPJ:** Este campo é utilizado somente para notas fiscais modelo 02, na qual pode-se informar somente CPF/CNPJ do cliente/fornecedor sem mais dados cadastrais, para futura exportação para a Nota Fiscal Paulista do estado de SP (Registro Eletrônico de Documentos Fiscais – REDF).

**Frete:** Informar qual a modalidade do frete (responsável), CIF (remetente), FOB (destinatário), Terceiros, Sem frete.

**Município Fato Gerador:** Informar o município do fato gerador (Utilizado para casos de serviços de transporte intermunicipal/interestadual).

**Chave da NFE:** Informar os 44 dígitos da chave da NFE caso seja nota fiscal eletrônica.

**OBSERVAÇÕES -** Campo destinado as observações dos documentos fiscais.

#### **ABAS da Tela de Lançamento de Notas de Produtos**

#### 3.1.1 – Itens da Nota

Nesta aba iremos informar todos os dados por item (produtos) do documento fiscal. Dados como: Cfop, Cst de icms, Ipi, Pis, Cofins, Valores, Alíquotas etc.

edl

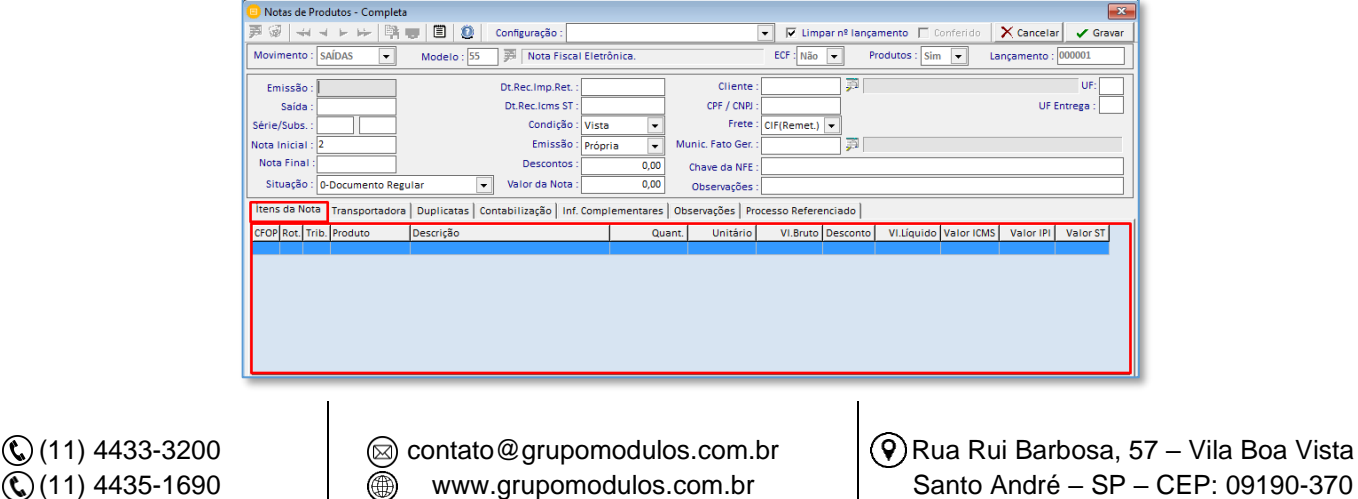

CEP: 09190-370

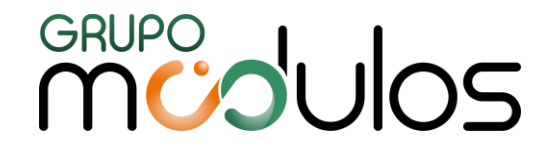

No exemplo acima informamos os dados básicos para um lançamento. Em cada campo que passamos no rodapé o sistema explica o que o campo representa. No rodapé nos informa também como consultar dados (ALT + F) e teclas de atalhos para gravar o item (F9) e o documento fiscal (F10).

#### **Aba Impostos**

Na aba "Impostos" temos o conteúdo tributário dos documentos fiscais, no sistema são separados entre: ICMS, ICMS-ST, IPI, PIS, Cofins, dentre outros. Para consultar os dados na tela pressione ALT + F.

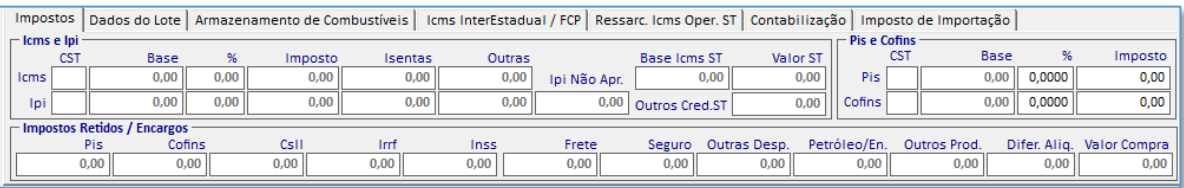

#### **Aba Dados do Lote**

Na aba "Dados do Lote" deve ser preenchido todos os dados solicitados pelo sistema que são obtidos do documento fiscal.  $\blacksquare$ 

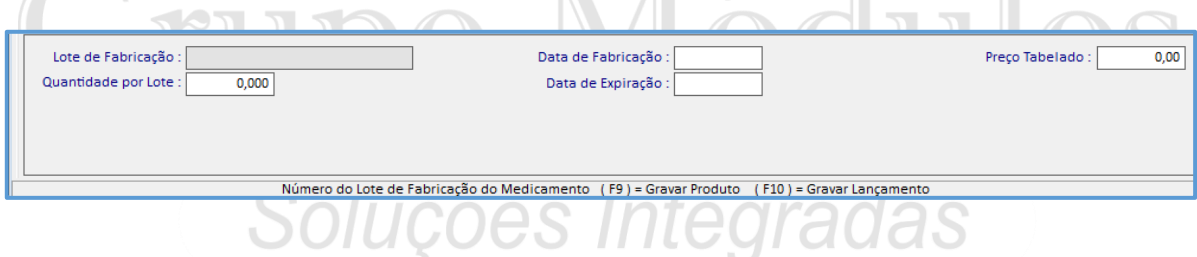

#### **Aba Armazenamento de Combustíveis**

Na aba "Armazenamento de combustíveis" iremos informar o código do tanque onde foi armazenado o combustível e a sua respectiva quantidade/volume.

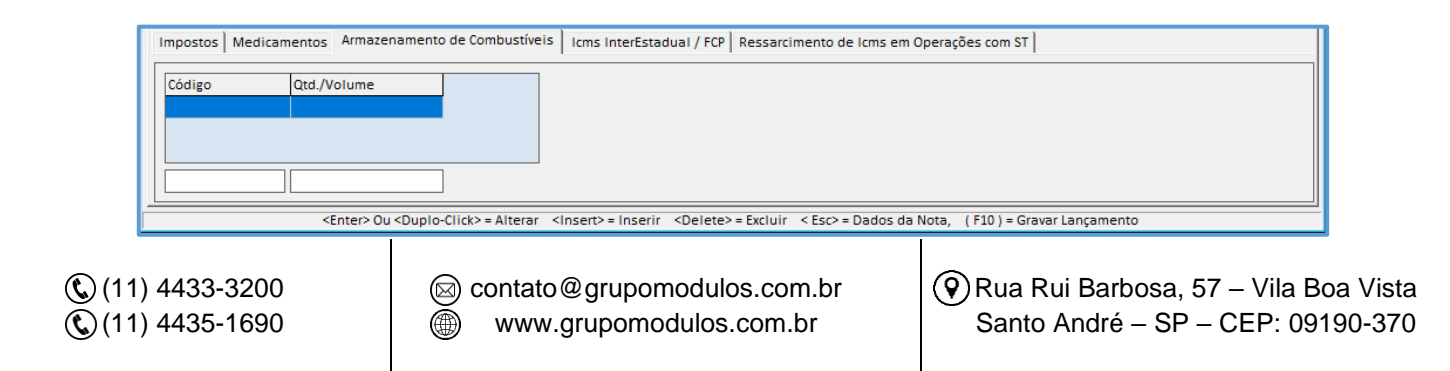

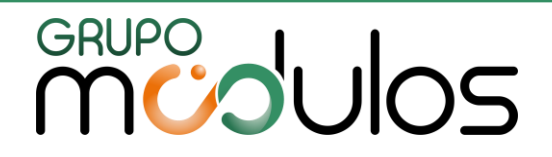

#### **Icms InterEstadual / FCP**

Na aba "Icms InterEstadual / FCP" foi desenvolvido de acordo com a *Emenda Constitucional 87/2015* que trouxe novas alterações no ICMS. Os valores preenchidos nesta tela serão levados para o Sped Edf Fiscal nos registros E300/ E310 / E311. A sigla FCP representa o Fundo de Combate à Pobreza.

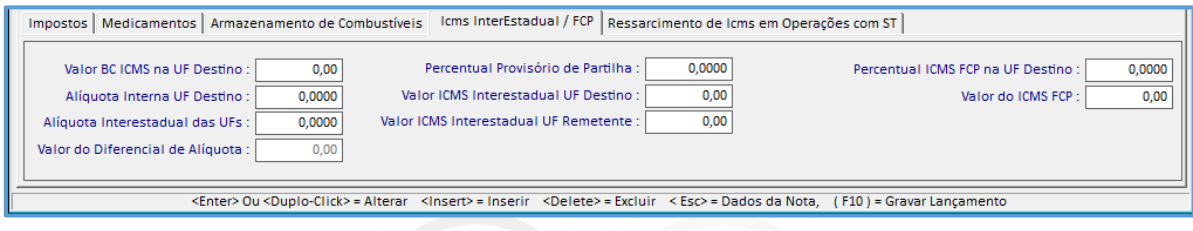

#### **Ressarcimento de Icms em Operações com ST**

Na aba de "Ressarcimento de Icms em Operações com ST" foi desenvolvido para criação dos registros C176 do Sped Icms e Ipi para os modelos de notas fiscais 01 e 55.

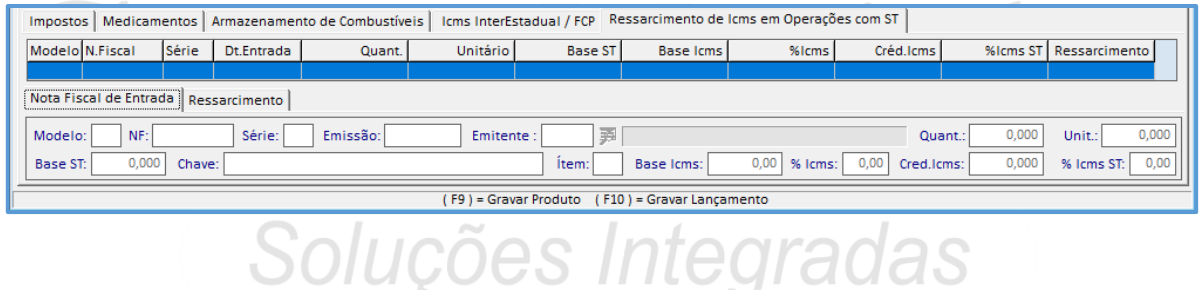

#### **Contabilização**

Na aba de "Contabilização" foi criada para demonstrar a conta contábil que será levada ao sistema do Sped Efd Contribuições no registro 0500.

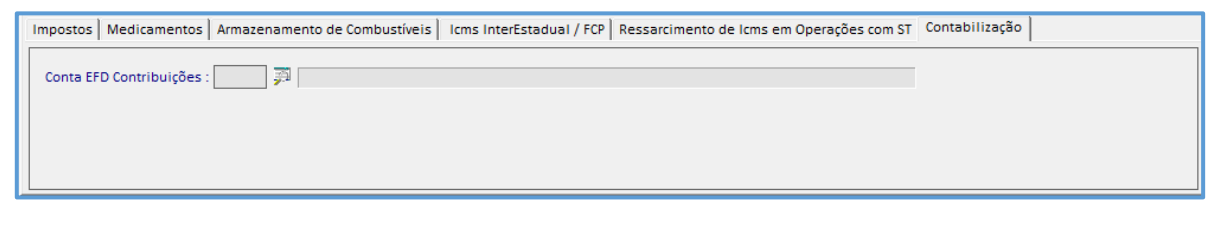

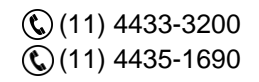

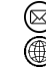

contato@grupomodulos.com.br www.grupomodulos.com.br

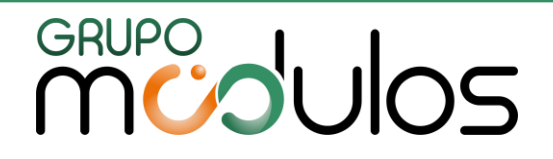

#### **Imposto de Importação**

Preencha com os dados da base de cálculo, despesas aduaneiras, imposto de importação e IOF, quando houver no lançamento.

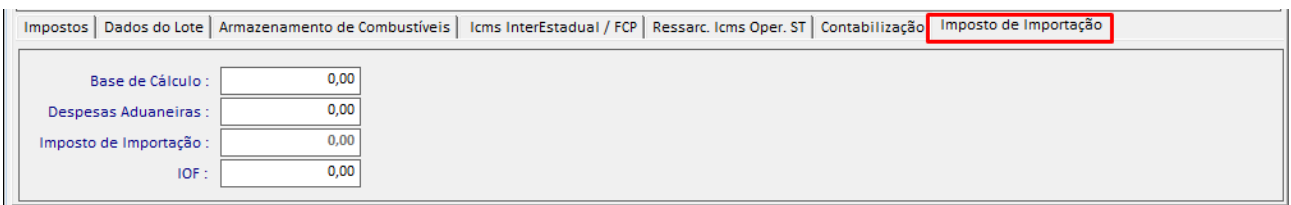

#### 3.1.2 – Transportadora

Informar os dados da transportadora, meio de transporte, placa, volume, espécie, dados do condutor etc.

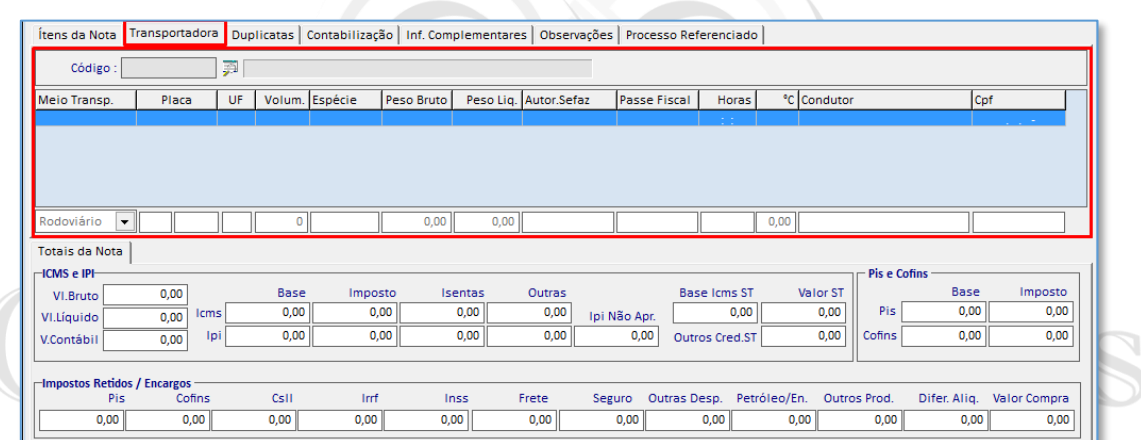

#### 3.1.3 – Duplicatas

### Soluções Integradas

As duplicatas são inseridas quando o lançamento da nota fiscal constar condição de pagamento prazo. Poderá ser importação, caso conste no arquivo xml, ou inserida manualmente pressionando a tecla "INSERT".

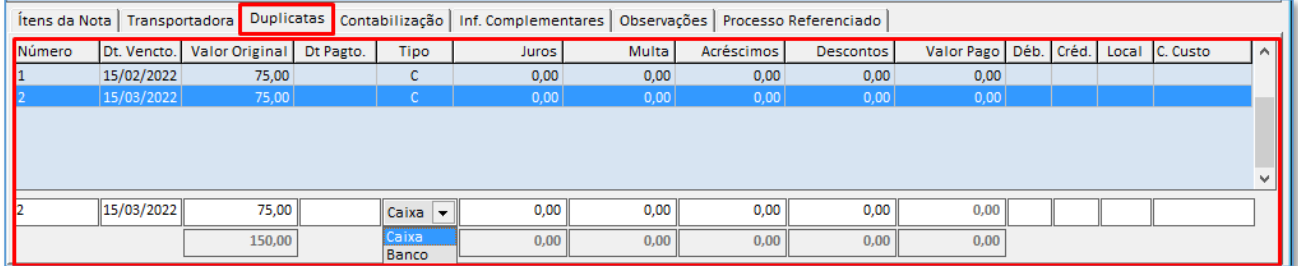

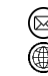

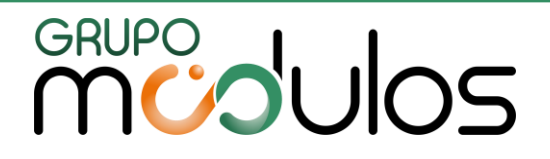

#### 3.1.4 – Contabilização

A aba de contabilização é utilizada quando as contas de débitos e créditos são específicas por local, centro de custo de um determinado lançamento, podendo ser rateadas.

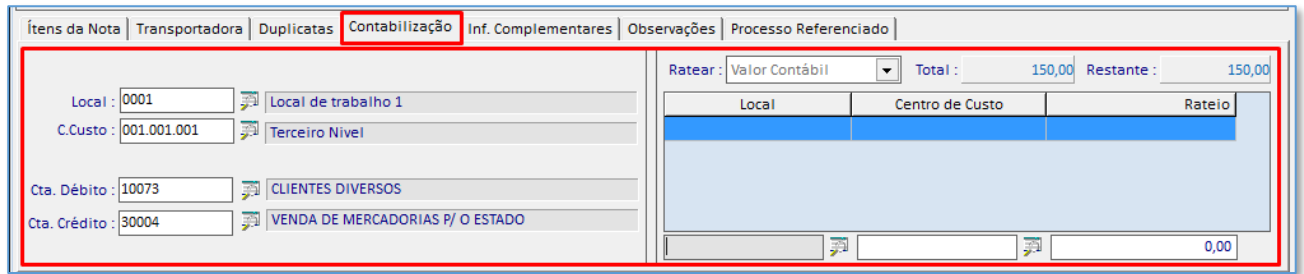

#### 3.1.5 – Informações Complementares

As informações complementares na nota fiscal, devem ser cadastradas os códigos no menu ARQUIVOS > INFORMAÇÕES COMPLEMENTARES. Essas informações serão levadas ao SPED EFD Fiscal (ICMS-IPI) por meio do registro C110.

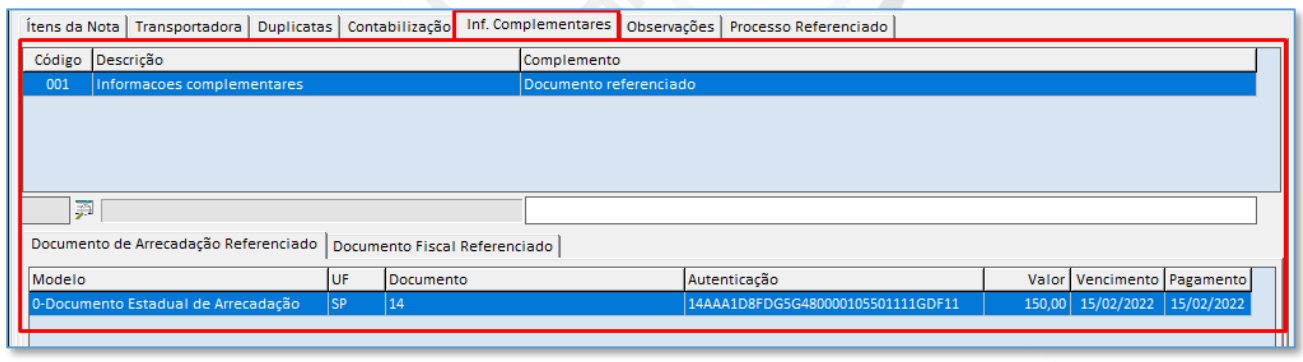

### 3.1.6 - Observações Soluções Integradas

As observações na nota fiscal, devem ser cadastradas os códigos no menu ARQUIVOS > OBSERVAÇÕES DO LANÇAMENTO FISCAL.

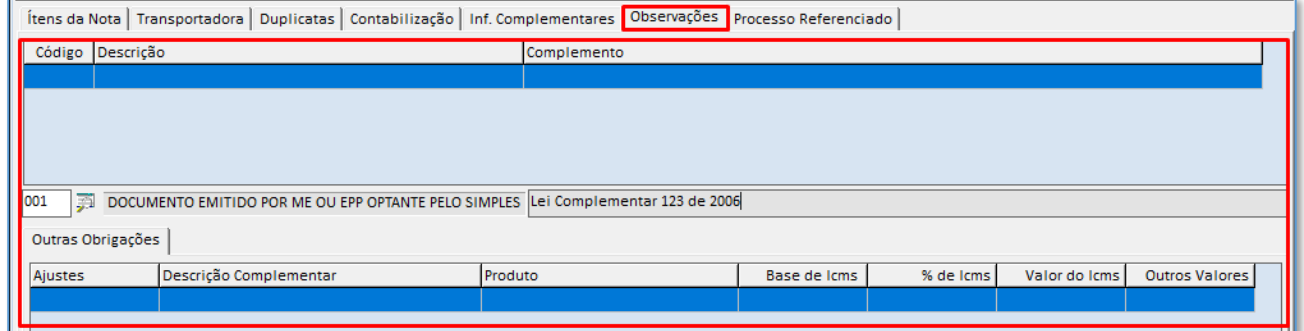

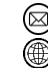

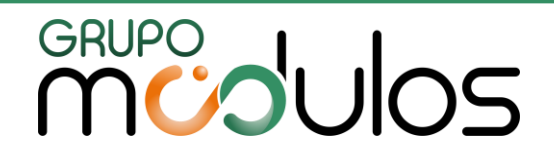

#### 3.1.7 – Processo Referenciado

Este item tem a função de inserir processos que referenciam o documento fiscal. O cadastro deve ser efetuado previamente no menu ARQUIVOS > PROCESSOS ADMINISTRATIVOS-JUDICIAIS. Em seguida selecione o número do processo para concluir o lançamento.

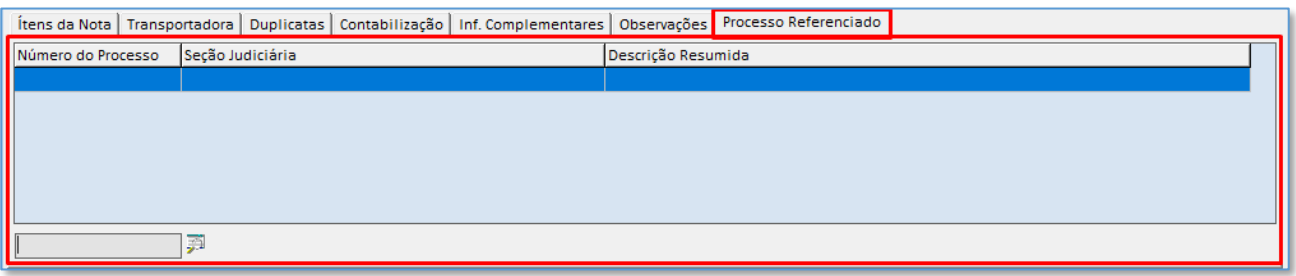

#### 3.1.8 – Tela de Consulta de Notas de Produtos

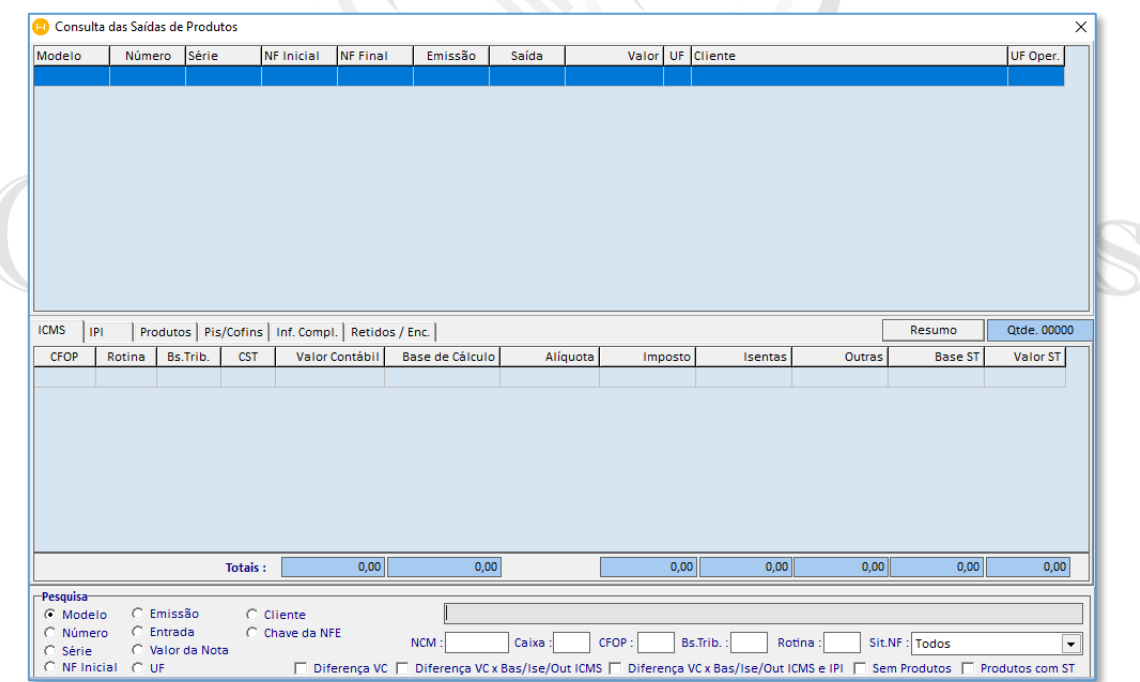

Com a tela de consultas o usuário pode realizar a pesquisa dos documentos fiscais por vários filtros, tais como, modelo, NF inicial, data de emissão, dentre outros. Para isso deve selecionar o item a ser pesquisado e digitar a informação na linha em branco onde se localiza o cursor.

Podemos inclusive conferir os valores totais de forma sintética dos documentos clicando uma vez no botão "Resumo" e para voltar a totalização analítica basta clicar em "nota a nota".

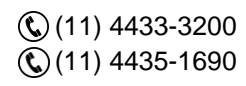

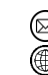

contato@grupomodulos.com.br www.grupomodulos.com.br

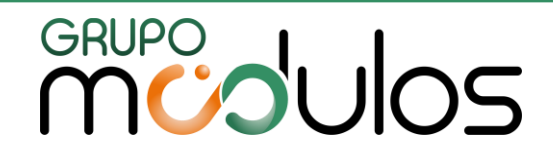

#### 3.2 – Lançamentos Serviços Notas Emitidas

Esta é a Tela para Lançamentos de Serviços – Notas Emitidas, ou seja, notas municipais para serviços prestados pela empresa.

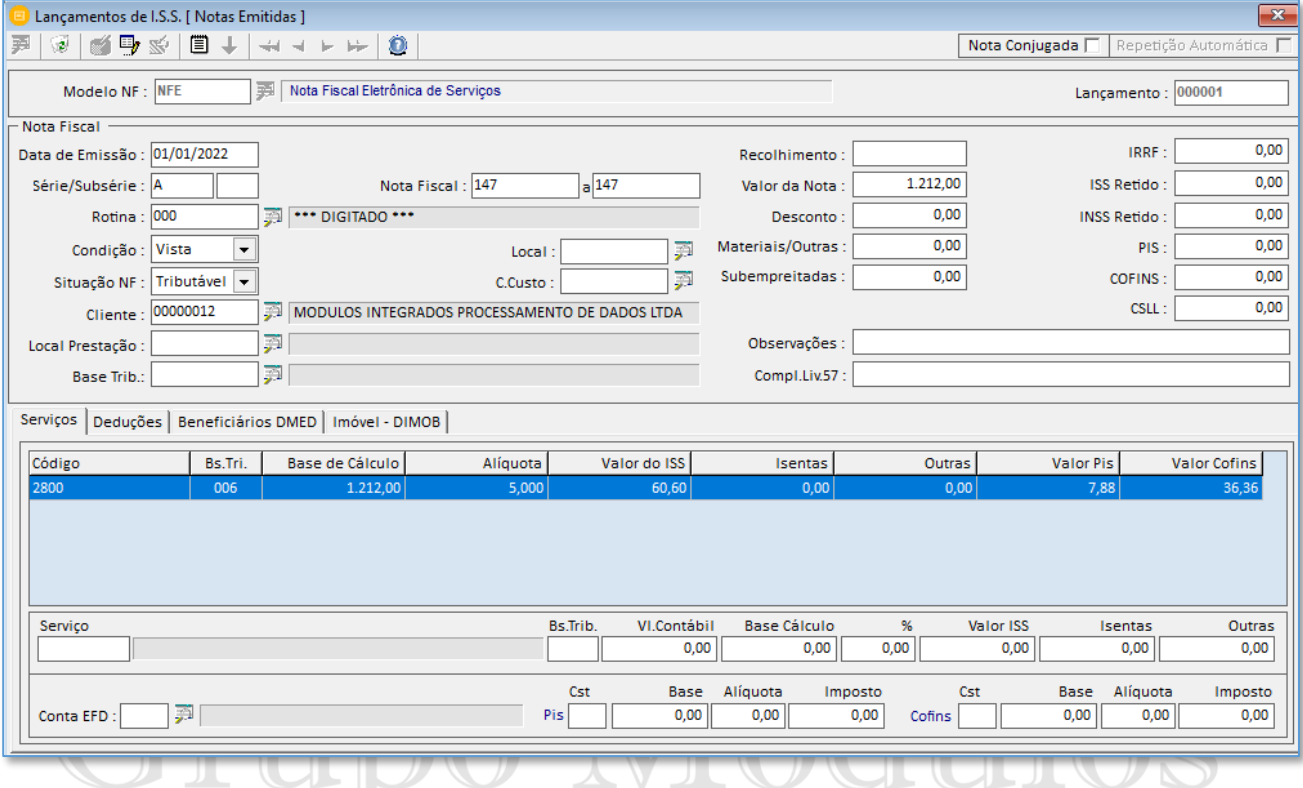

#### Botões da Tela de Lançamentos de Serviços – Notas Emitidas

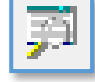

- **(Consulta de Notas Fiscais)** - Ao clicar no ícone o sistema mostrará a tela de consulta de contas fiscal.

锯

**(Exclusão de Notas Fiscais)** - Ao clicar no ícone o sistema abrirá a tela para Exclusão de Notas Fiscais, onde o usuário informa qual a numeração dos lançamentos a serem excluídos.

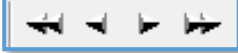

 - Estes ícones servem para passar pelas notas fiscais já lançadas no sistema. Com os botões podemos selecionar a primeira nota fiscal, selecionar a nota anterior, selecionar a próxima nota fiscal e selecionar a última nota fiscal.

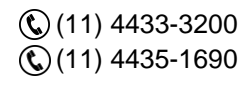

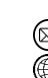

contato@grupomodulos.com.br www.grupomodulos.com.br

## **MUDUOS**

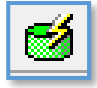

**(Importação dos serviços do ECF)** – Este botão serve para importar serviços das notas de produtos quando forem cupons fiscais. Informe o código de serviço, base de tributação, CFPS (Código Fiscal de Prestação de Serviço) se houver e como será tributado os valores: Base de Iss, Isentas ou Outras.

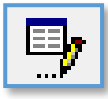

**(Acerto nos lançamentos com ISS retido)** – Com este botão sistema atualizará os valores com iss retido.

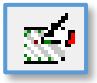

**(Repetição)** – Escolher os campos que irão se repetir no lançamento seguinte. Devemos marcar do lado direito em "Repetição Automática".

#### **Campos da Tela de Lançamento de Serviços Notas Emitidas:**

**Modelo:** Selecionar os modelos de documentos fiscais definidos pela legislação, como por exemplo: NFS, NFE, RPS, dentre outros.

**Lançamento:** Não é necessário informar pois ao passar com o [Enter] sistema cria o número automaticamente do próximo lançamento disponível.

**Data de Emissão:** Informar a data de emissão dos documentos fiscais.

**Série/Subs:** Informar a Série/Subsérie dos documentos fiscais.

**Nota Fiscal Inicial/Final:** Informar o número da nota fiscal inicial/final dos documentos fiscais. Ao digitar o número da nota inicial e passar com o [Enter] sistema já preencherá a nota final com a mesma numeração.

**Rotina:** É a rotina de cálculo específica para a tela de serviços, cadastro é realizado em (Arquivos/Rotinas de Cálculo de Serviços). Facilita no preenchimento dos campos. É indicada para lançamentos manuais.

**Condição:** Indicar a situação do documento fiscal, entre: Vista, Prazo ou Outros.

**Situação NF:** Informar a situação dos documentos fiscais, como por exemplo, tributável, cancelada, inutilizado, dentre outros.

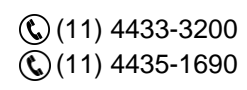

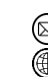

contato@grupomodulos.com.br www.grupomodulos.com.br

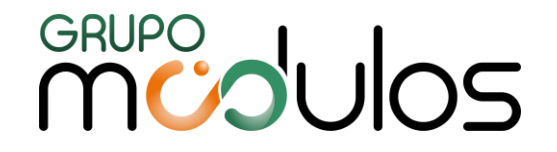

**Cliente:** Informar o cliente/fornecedor do respectivo documento fiscal, caso não tenha o cadastro realizado no sistema, basta informar nesse campo o número do CPF ou CNPJ e pressionar o [Enter], que o sistema irá abrir uma tela para cadastro do cliente/fornecedor.

**Dica:** Caso não tenha o cliente/fornecedor cadastrado pode-se utilizar a importação pelo número do Cnpj (somente pessoas jurídicas), conforme o item "1.9" campo dica**.**

**Local de Prestação:** Informar o munícipio onde está sendo realizado a Prestação do Serviço.

**Base de Tributação:** Informar qual a base de tributação do lançamento de serviços. Campo não é obrigatório, deve ser utilizado quando a empresa tem atividade mista comércio e serviços e necessita diferenciar as alíquotas das bases para Irpj e Csll. Ou situações de simples nacional.

**Local de Trabalho e Centro de custo:** Informar os casos de empresa com desoneração na folha de pagamento atividades de construção civil.

**Recolhimento:** Informar a data para recolhimento de impostos retidos (Pis, Cofins, Csll, Irrf, Inss, Iss), caso não tenha retenções no lançamento, deixar o campo vazio.

**Valor da Nota:** Informar o valor total do documento fiscal.

**Desconto:** Informar o valor total do desconto do documento fiscal.

**Materiais/Outras:** Informar o valor referente aos materiais/outras presentes no documento fiscal. **Subempreitadas:** Informar o valor referente a subempreitadas presentes no documento fiscal.

**Irrf, Iss retido, Inss retido, Pis, Cofins, Csll:** Informar os valores de cada tributo retido, se houver no documento fiscal. Soluções Integradas

**Observações:** Informar dados de observações dos documentos fiscais.

**Compl. Liv.57:** Informar dados demonstrados no complemento do Livro Modelo 57.

#### **Aba Serviços**

Nesta aba iremos lançar os dados de cada código de serviço. Valores contábeis, base para cálculo do iss, alíquota e valor do imposto. Também iremos lançar o CST de pis e cofins e seus respectivos valores.

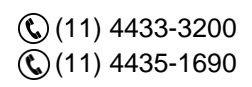

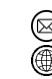

## **MUDUOS**

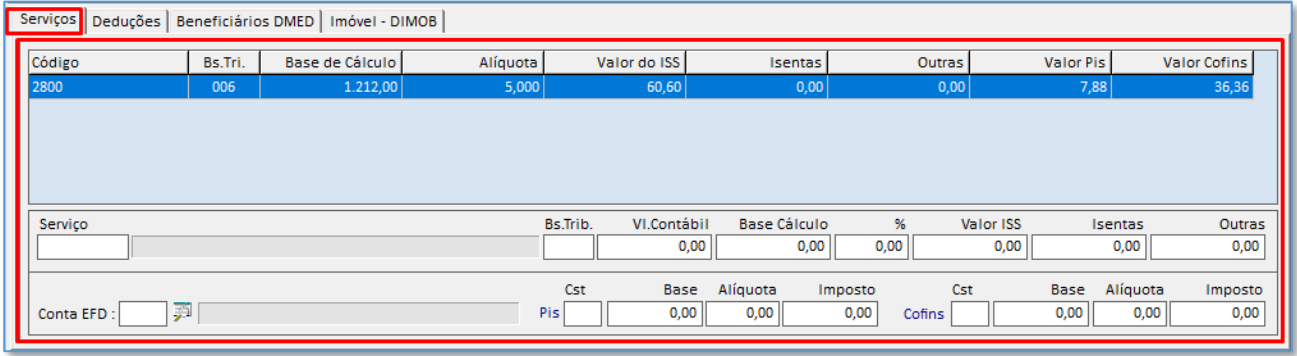

No exemplo acima informamos os dados básicos para um lançamento. Em cada campo que passamos no rodapé o sistema explica o que o campo representa. No rodapé nos informa também como consultar dados (ALT + F).

#### **Aba Deduções**

Nesta aba iremos lançar os dados de materiais ou subempreitadas, quando houver no documento fiscal.

#### **Beneficiários DMED**

Nesta aba iremos lançar os dados dos beneficiários para a exportação da Dmed. O cadastro destes beneficiários é realizado no menu ARQUIVOS > CLIENTES E FORNECEDORES.

#### **Imóvel - DIMOB**

Nesta aba iremos selecionar o imóvel que foi previamente cadastro em "Arquivos / Imóveis – DIMOB", apenas irá aparecer se o cliente da nota fiscal for o locatário. Sistema irá buscar estes dados para realizar a geração da Dimob e o código de serviço esteja apto.

e Intanrar

#### **Tela de Consulta de Serviços – Notas Emitidas**

Com a tela de consultas o usuário pode realizar a pesquisa dos documentos fiscais por vários filtros, tais como, modelo, NF inicial, data de emissão, valor da nota, dentre outros. Para isso deve selecionar o item a ser pesquisado e digitar a informação no quadro em branco onde se localiza o cursor. Podemos inclusive conferir os valores totais e separados entre Pis/Cofins.

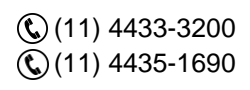

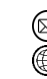

contato@grupomodulos.com.br www.grupomodulos.com.br

## GRUPO<br>MUJUOS

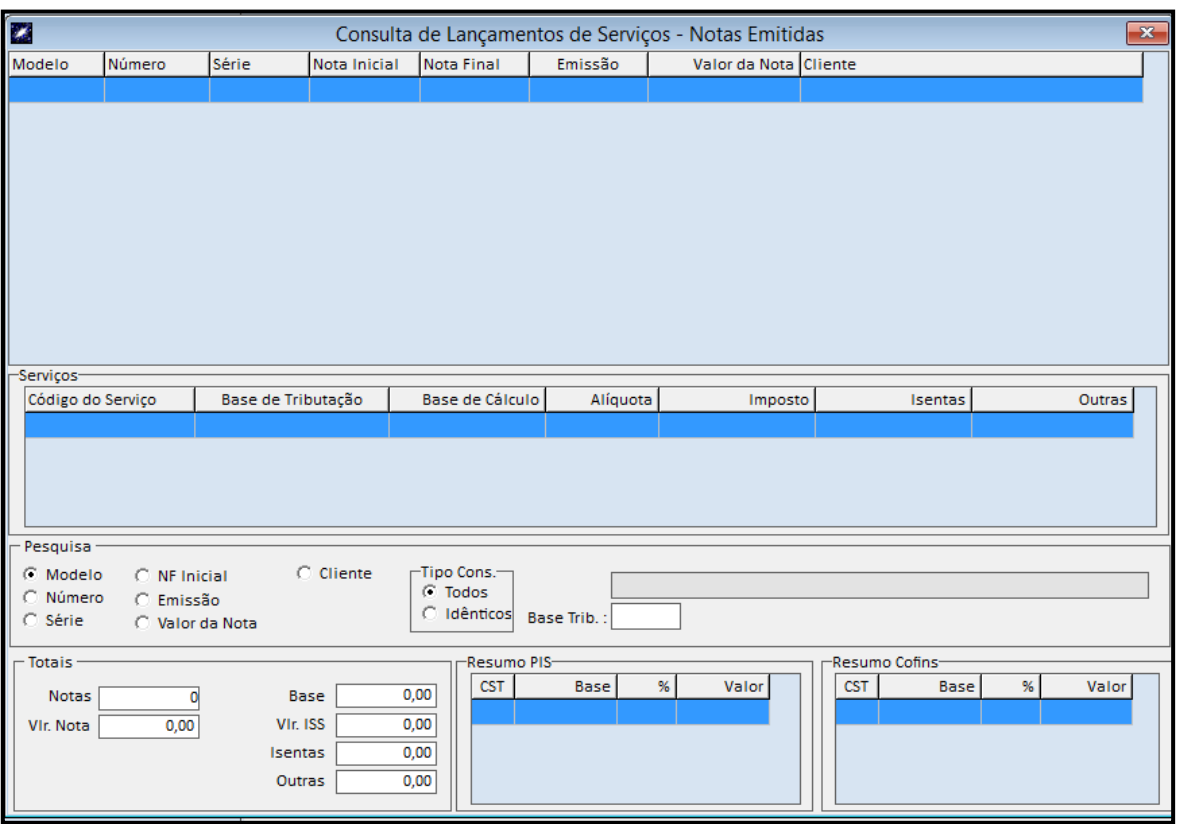

### 3.3 – Lançamentos > Serviços Bilhetes Diversão Publica

Estes lançamentos só deverão ser feitos para empresas do município de São Paulo, para geração do livro de ISS de Bilhetes de diversão pública (Casas Lotéricas).

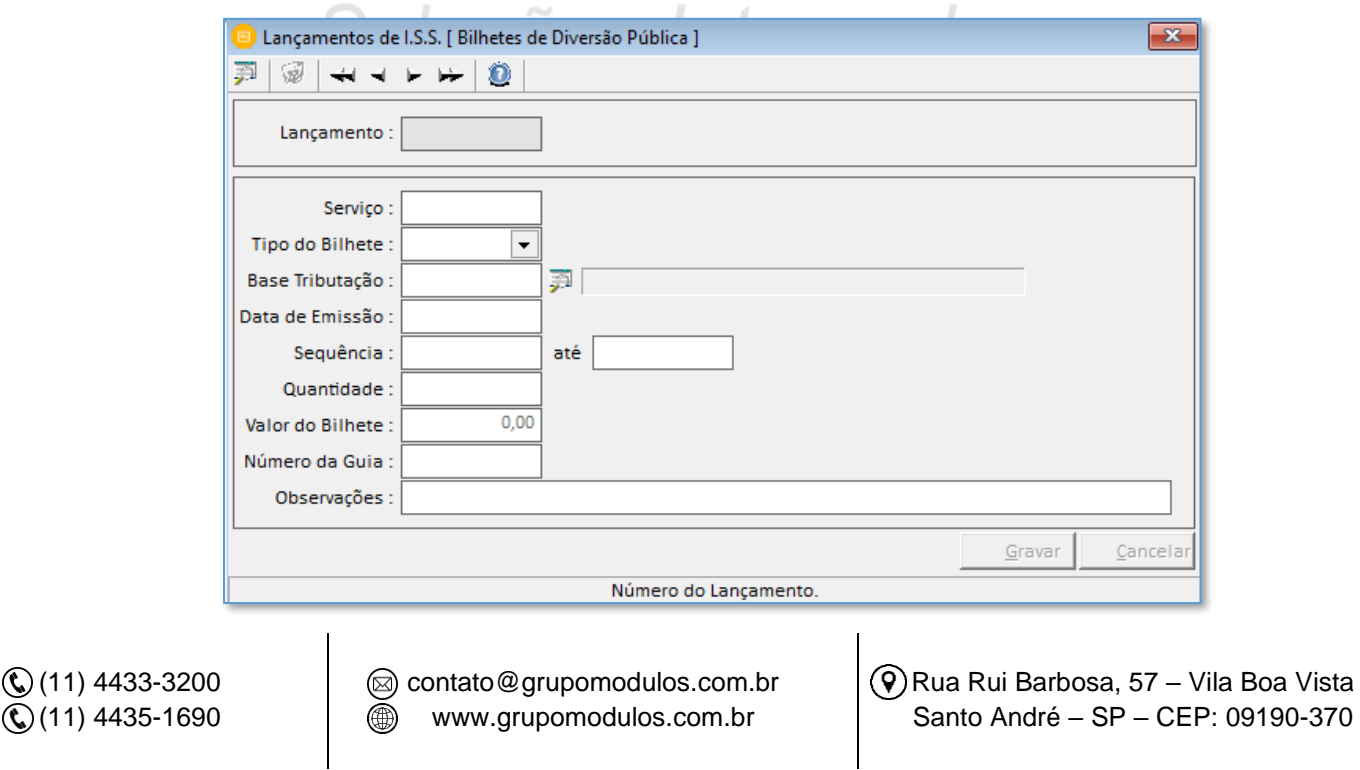

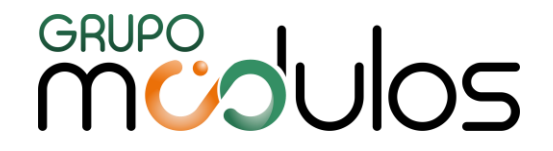

#### 3.4 – Serviços > Documentos Recebidos

Esta é a tela para lançamentos de Serviços – Documentos Recebidos. Notas municipais para serviços tomados.

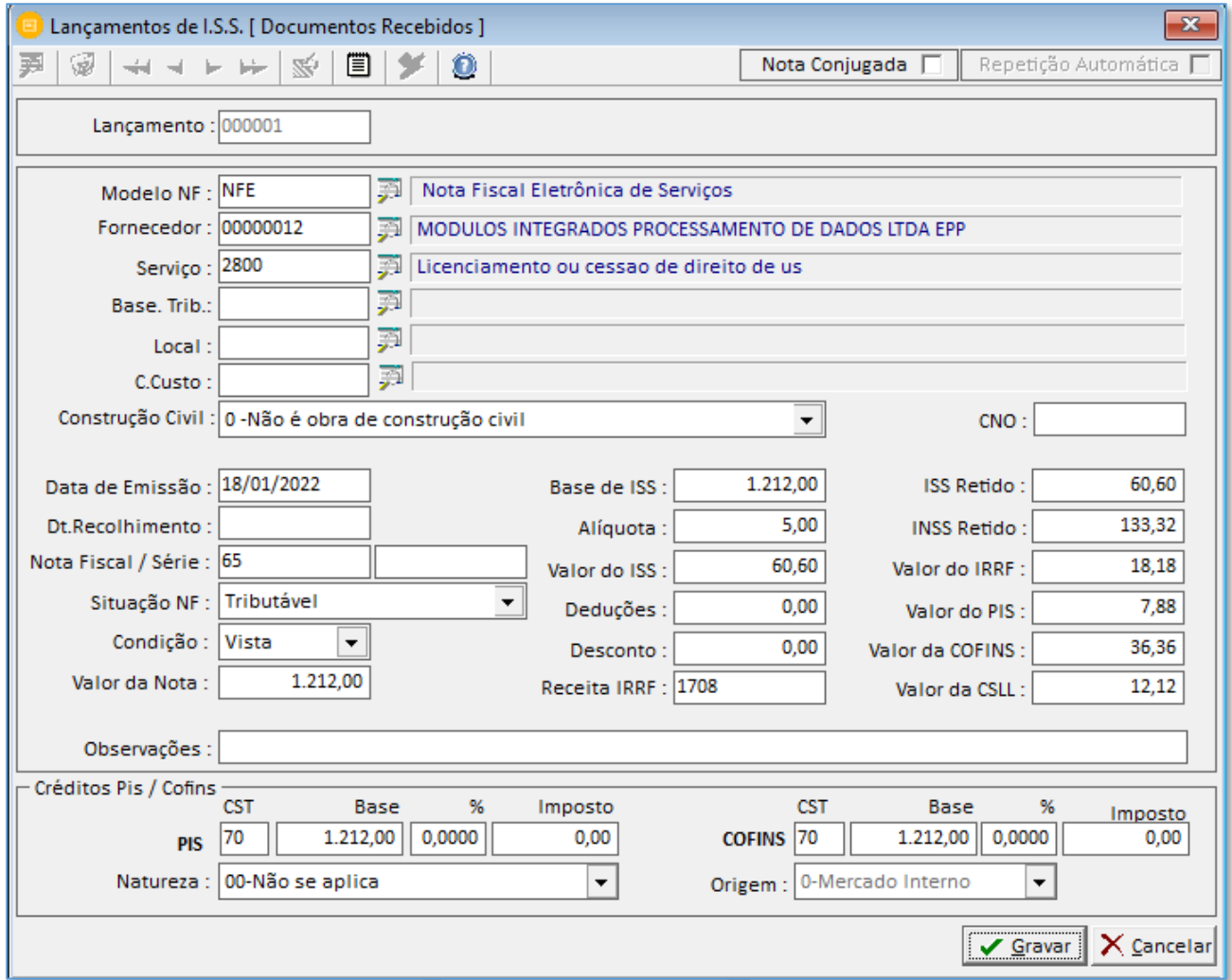

Botões da Tela de Lançamentos de Serviços – Documentos Recebidos

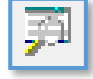

**(Consulta de Notas Fiscais)** - Ao clicar no ícone o sistema mostrará a tela de consulta de contas fiscal.

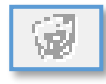

**(Exclusão de Notas Fiscais)** - Ao clicar no ícone o sistema abrirá a tela para Exclusão de Notas Fiscais, onde o usuário informa qual a numeração dos lançamentos a serem excluídos.

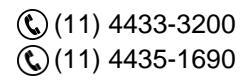

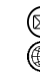

contato@grupomodulos.com.br www.grupomodulos.com.br

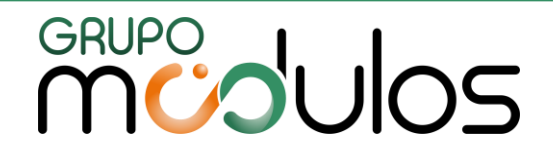

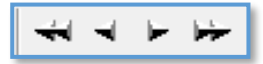

- Estes ícones servem para passar pelas notas fiscais já lançadas no sistema.

Com os botões podemos selecionar a primeira nota fiscal, selecionar a nota anterior, selecionar a próxima nota fiscal e selecionar a última nota fiscal.

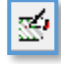

**(Repetição)** – Escolher os campos que irão se repetir no lançamento seguinte. Devemos marcar do lado direito em "Repetição Automática".

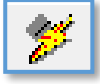

**(Alteração de códigos dos Serviços dos Documentos Recebidos)** – Este botão serve para alterar os códigos dos serviços dos lançamentos já realizados.

#### **Campos da Tela de Lançamento de Serviços Documentos Recebidos:**

**Lançamento:** Não é necessário informar pois ao passar com o [Enter] sistema cria o número automaticamente do próximo lançamento disponível.

**Modelo:** Selecionar os modelos de documentos fiscais definidos pela legislação, como por exemplo: NFS, NFE, RPS, dentre outros.

**Fornecedor:** Informar o fornecedor do respectivo documento fiscal, caso não tenha o cadastro realizado no sistema, basta informar nesse campo o número do CPF ou CNPJ e pressionar o [Enter], que o sistema irá abrir uma tela para cadastro do cliente/fornecedor.

**Serviço:** Informar o código do serviço do documento fiscal.

Analisar o parâmetro: (1.4.4 - Município do Serviço) que o sistema irá ser configurado para buscar o munícipio da empresa ou do fornecedor.

**Base de Tributação:** Informar qual a base de tributação do lançamento de serviços. Campo não é obrigatório.

**Local de trabalho e centro de custo:** Informar os casos de empresa com desoneração na folha de pagamento atividades de construção civil.

**Data de Emissão:** Informar a data de emissão dos documentos fiscais.

**Data de Recolhimento:** Informar a data somente quando tivermos retenções dos impostos.

**Nota Fiscal / Série:** Informar o número da nota fiscal e a série.

**Situação NF:** Informar a situação dos documentos fiscais, como por exemplo, tributável, cancelada,

inutilizado, dentre outros.

(11) 4433-3200 (11) 4435-1690

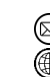

contato@grupomodulos.com.br www.grupomodulos.com.br

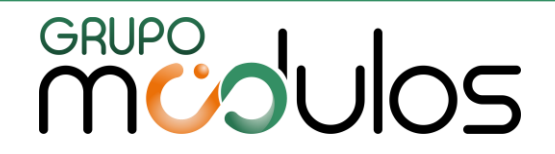

**Condição:** Indicar a situação do documento fiscal, entre: Vista, Prazo ou Outros.

**Valor da Nota:** Informar o valor total do documento fiscal.

**Base de ISS:** Informar o valor da base de iss.

**Alíquota:** Informar a alíquota do iss.

**Valor do ISS:** Informar o valor do iss a recolher.

**Deduções:** Informar o valor total das deduções.

**Desconto:** Informar o valor total de descontos.

**Receita IRRF:** Informar o código da receita do darf de irrf retido, por exemplo o "1708".

**Iss, Inss, irrf, pis, cofins, csll:** Informar os valores dos impostos retidos nos campos específicos.

**Observações:** Informar os dados das observações do documento fiscal.

**Créditos Pis / Cofins:** Informar os dados de pis e cofins, tais como: CST, Base de Cálculo, Alíquota e valor do imposto (se houver), código de natureza e origem.

#### Tela de Consulta de Serviços – Documentos Recebidos

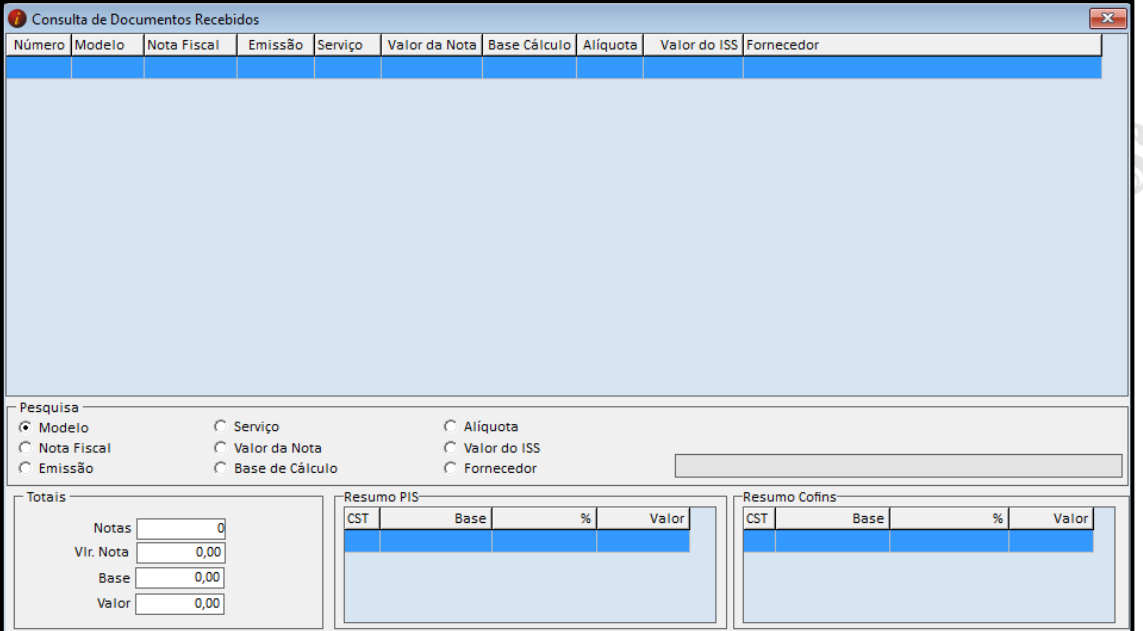

Com a tela de consultas o usuário pode realizar a pesquisa dos documentos fiscais por vários filtros, tais como, modelo, nota fiscal, data de emissão, valor da nota, dentre outros. Para isso deve selecionar o item a ser pesquisado e digitar a informação no quadro em branco onde se localiza o cursor. Podemos inclusive conferir os valores totais e separados entre Pis/Cofins.

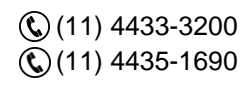

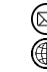

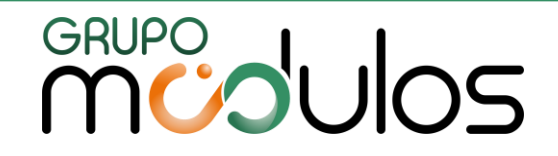

#### 3.5 – Movimentação Diária de Combustíveis – EFD Icms 1300

Informar os dados de combustíveis tais como: código do produto e a data, para que escriture os dados do estoque, código do tanque, quantidade disponível etc. Estes dados são específicos para o registro 1300 do Sped EFD CMS IPI.

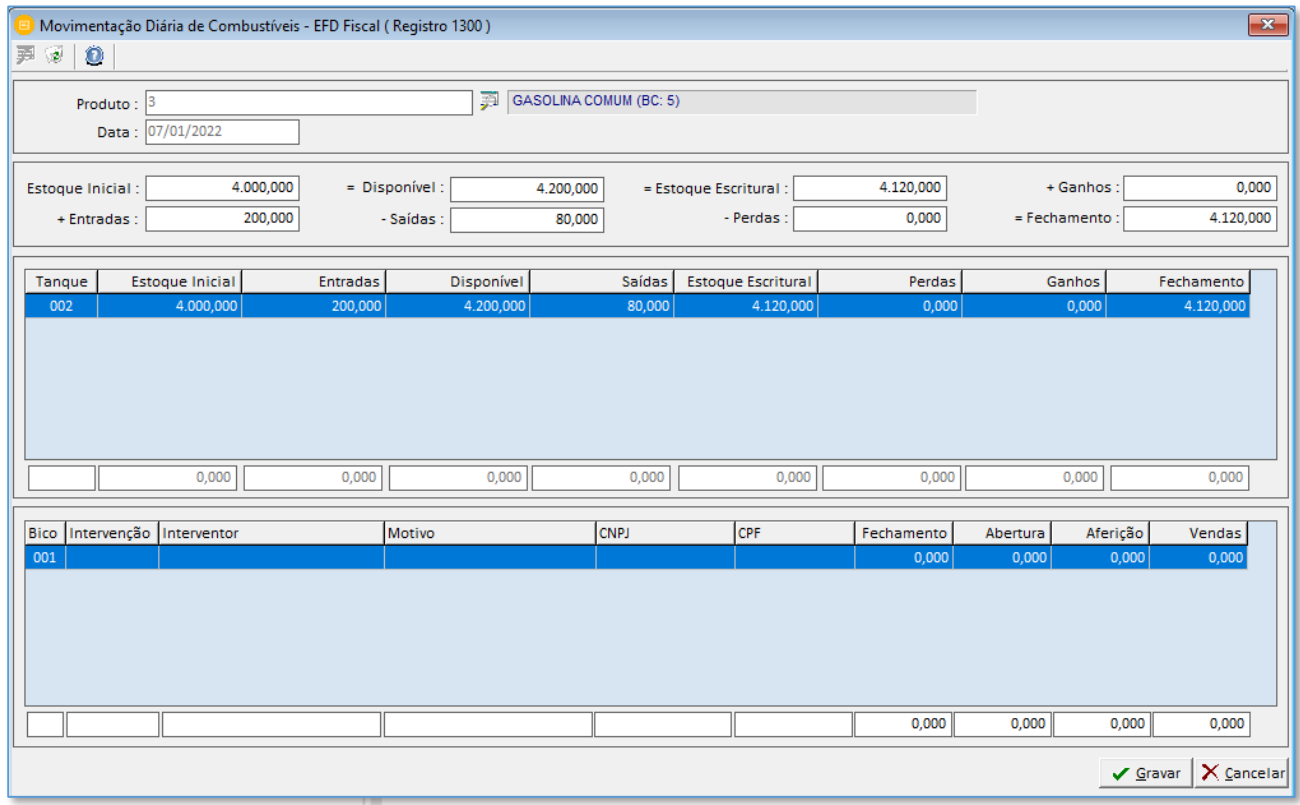

### 3.6 – Operações com Cartão de Débito / Crédito -EFD Icms 1600

Informar os dados das operações realizadas com cartão de débito / crédito dentro de cada mês. Estes dados são específicos para o registro 1600 do Sped Efd Fiscal.

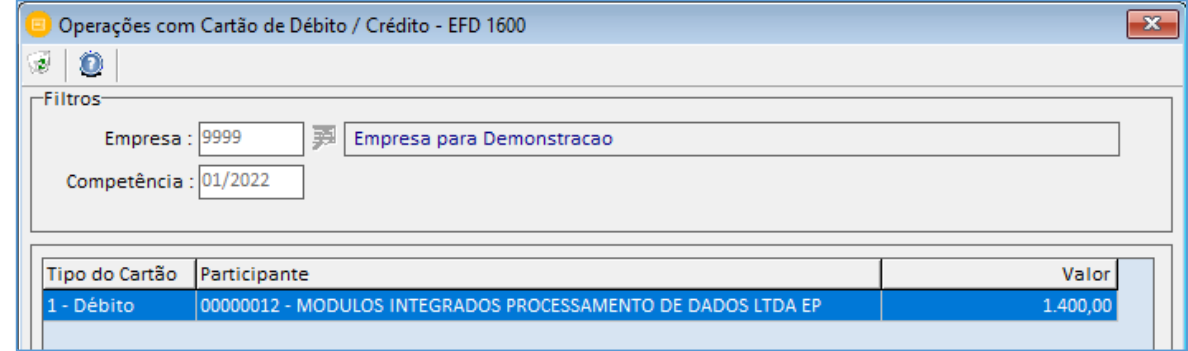

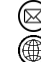

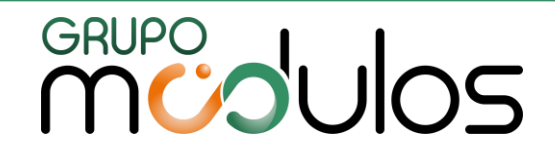

#### 3.7 Operações com Instrumentos de Pagamentos Eletrônicos – EFD Icms 1601

Informar os dados das operações com instrumentos de pagamento eletrônicos que enviarão os dados ao registro 1601 do Sped Efd Fiscal.

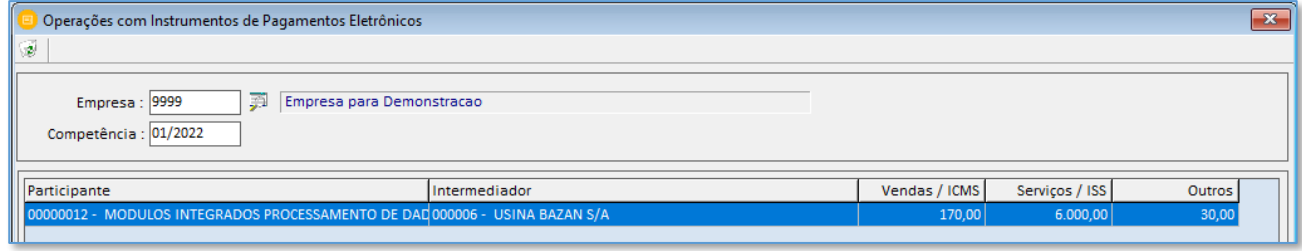

#### 3.8 Lançamentos para PIS/COFINS - EFD Contribuições F100/F525

Os lançamentos realizados na tela de Pis e Cofins, são digitados quando a empresa tem apenas receitas e não notas fiscais. Então pode-se digitar o total do mês separado por código de Cst de pis e cofins. Ao informações presentes nesta tela, leva dados ao Sped Efd contribuições nos registros: 0120 (meses dispensados da escrituração), F500 e F525 (consolidação das operações da pessoa jurídica com base no lucro presumido – regime caixa).

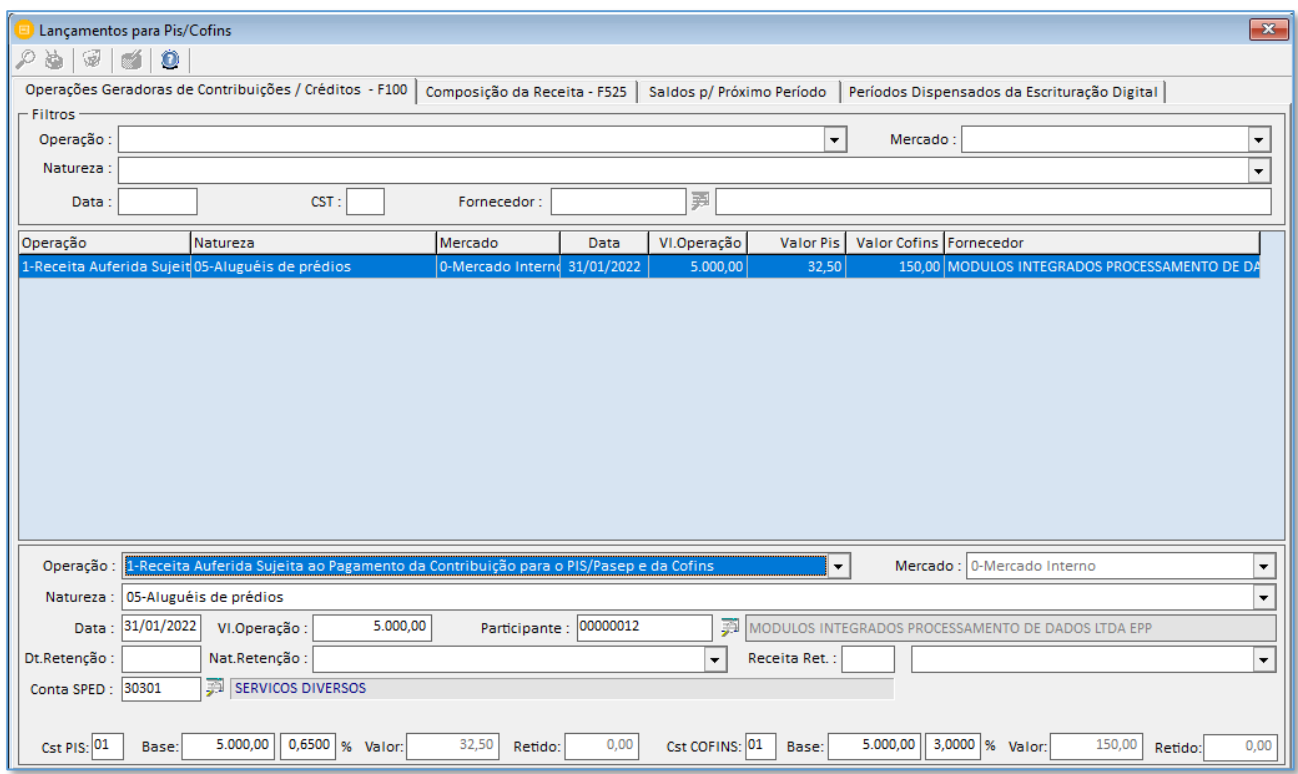

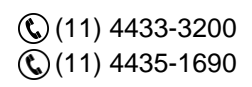

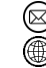

contato@grupomodulos.com.br www.grupomodulos.com.br

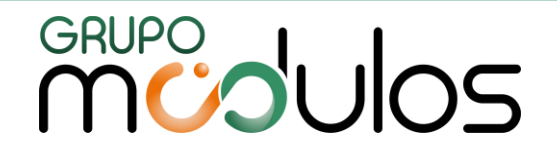

#### 3.9 Lançamentos > Crédito Presumido sobre Estoque de Abertura – EFD Contribuições F150

Informar os dados dos créditos presumidos sobre o estoque de abertura. Estes dados são para lançar saldos iniciais por cst especificas de pis e cofins.

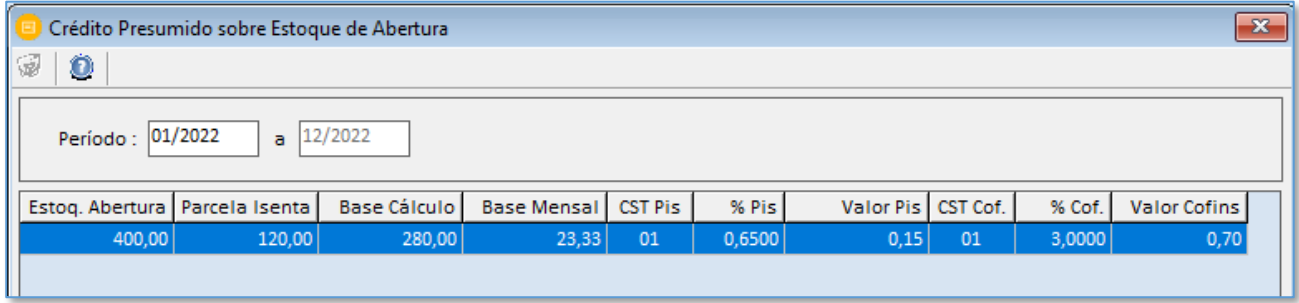

#### 3.10 Lançamentos > Operações da Atividade Imobiliária – EFD Contribuições F200

Informar os dados das operações de atividade imobiliária. Estes dados são informados no Sped EFD Contribuições no registro F200.

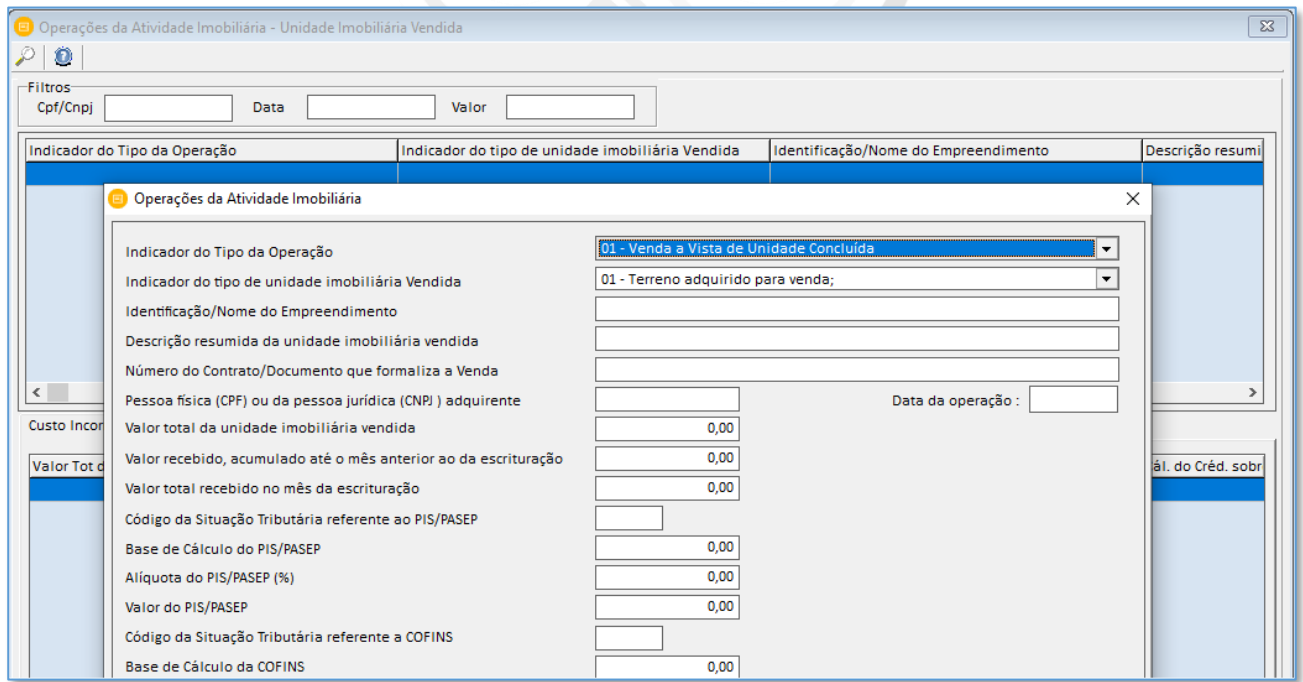

3.11 Lançamentos > Lançamentos para Pis e Cofins – EFD Contribuições Bloco I

Os lançamentos realizados na tela de Pis e Cofins – Bloco I, são destinados as empresas de atividade financeira ou equiparadas (corretoras de seguros). Estes dados são gerados para o Sped Efd Contribuições no bloco I.

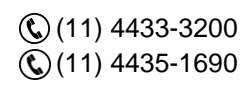

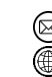

contato@grupomodulos.com.br www.grupomodulos.com.br

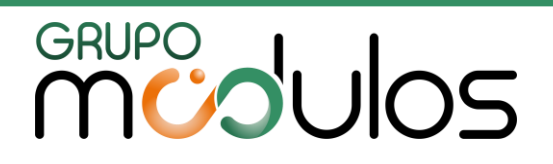

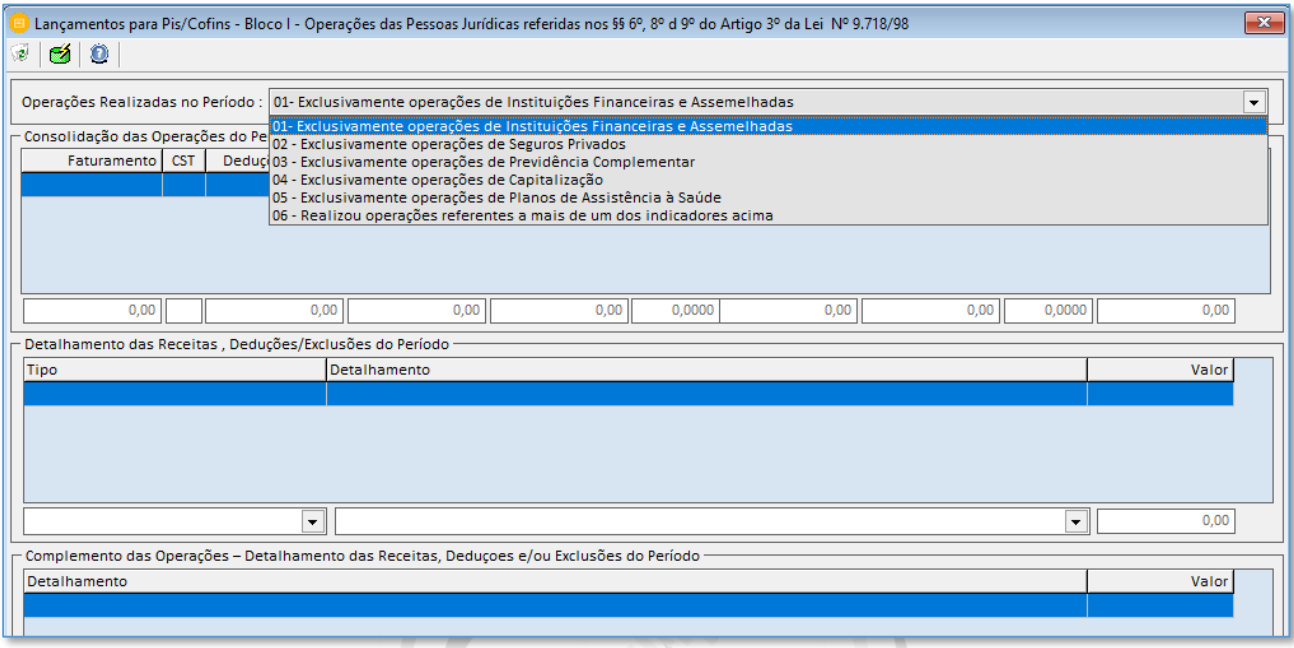

#### 3.12 - Crédito de Pis/Cofins relativo ao período - EFD Contribuições M110/M115/M510/M515

Os lançamentos de crédito de pis e cofins para o sped efd contribuições podem ser lançados nessa tela do sistema. Basta Selecionar o imposto Pis ou Cofins e o código de crédito, em seguida pressionar o insert e insira o restante das informações.

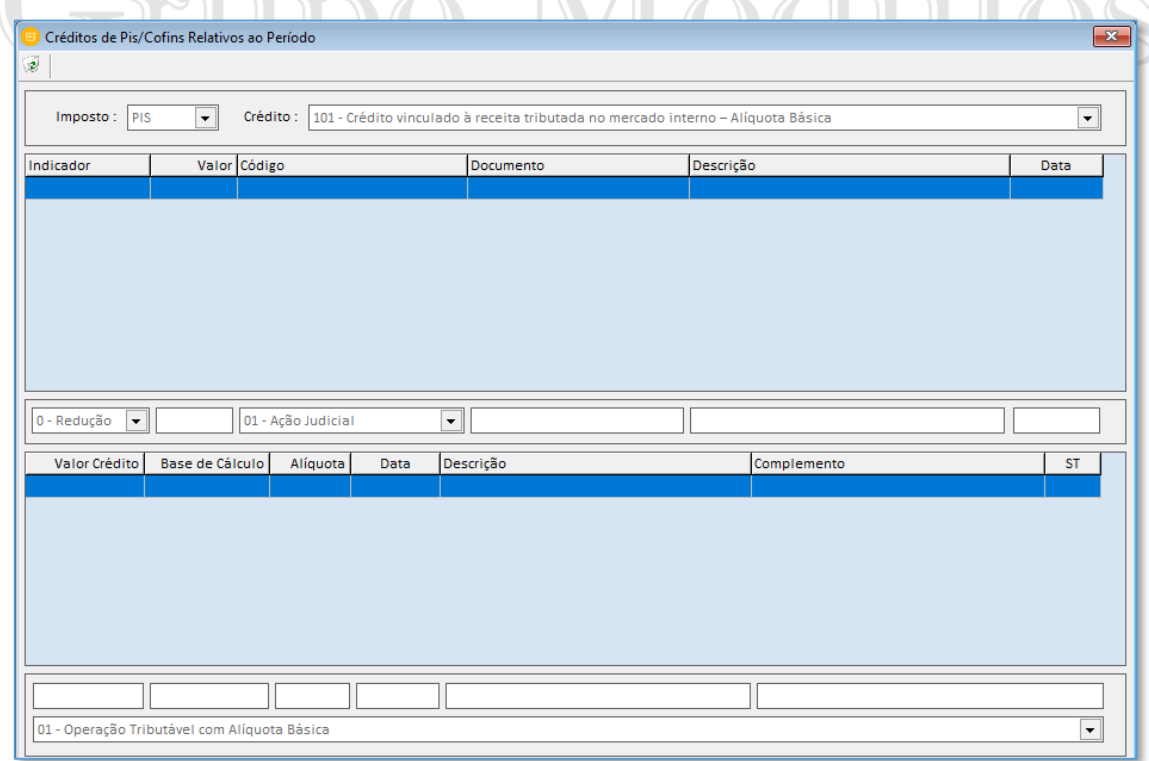

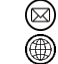

contato@grupomodulos.com.br www.grupomodulos.com.br

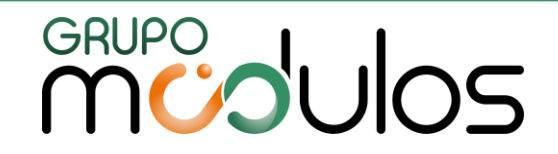

3.13 Ajustes da Contribuição para Pis/Cofins – EFD Contribuições M220/M225/M620/M625

Esta tela tem a função para o usuário efetuar lançamentos de ajustes das contribuições de pis e cofins. Os dados inseridos são levados ao sped contribuições nos registros M220 / M225 para o Pis e M620 / M625 para o Cofins.

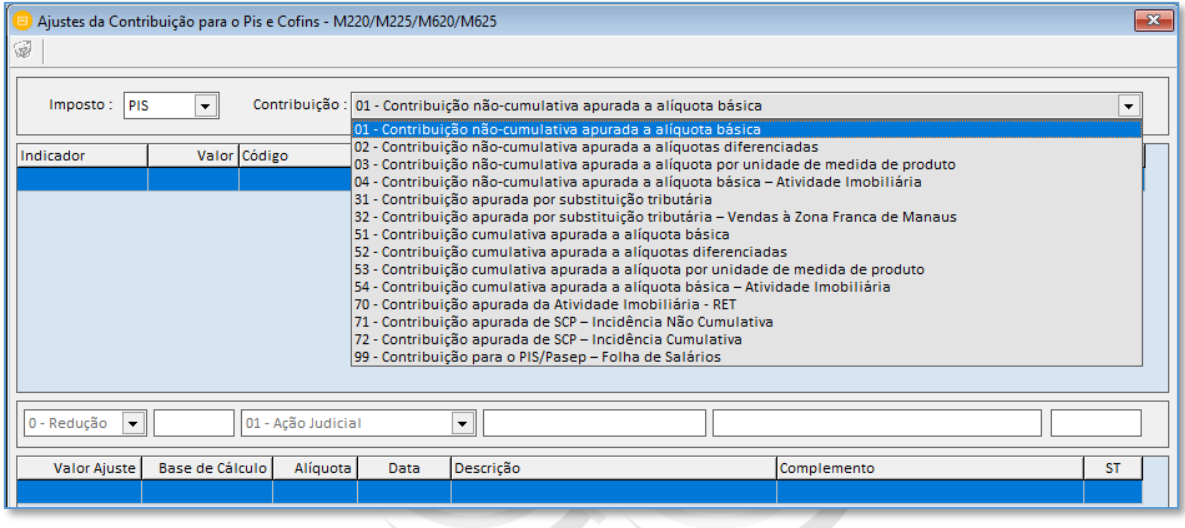

3.14 Sociedades Cooperativas – Exclusão de Pise Cofins – EFD Contribuições M211/M611

O sistema busca todo faturamento lançado por meio de nota ou total e demonstra o resumo da contribuição do Pis/Pasep e Cofins e as exclusões da base de cálculo.

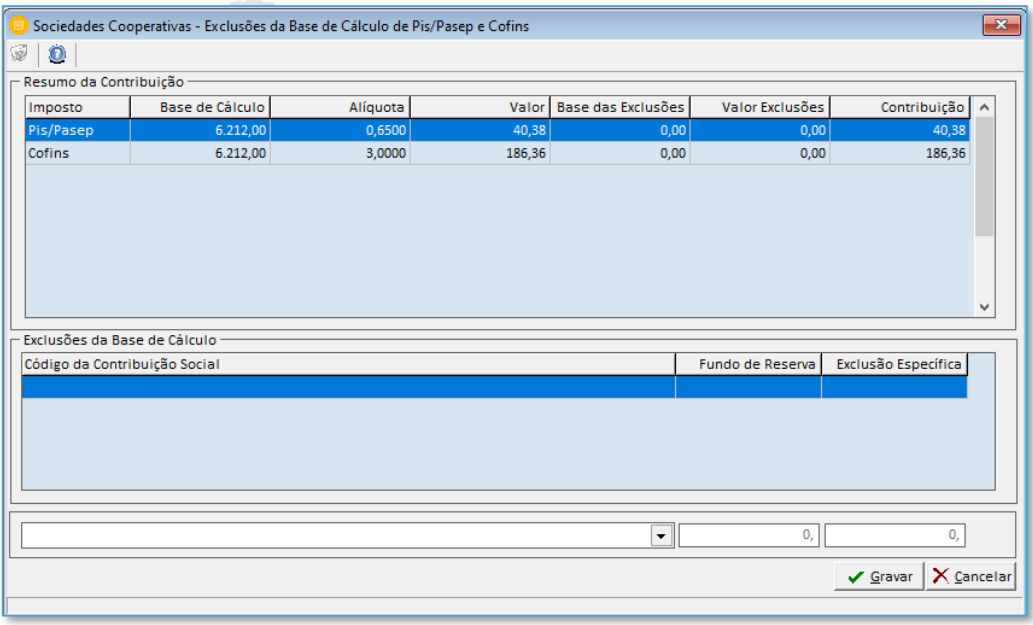

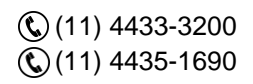

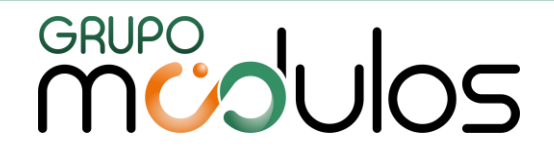

#### 3.15 – Faturamento Outras Receitas

A tela de Faturamento Outras Receitas pode ser utilizada para realização de faturamento

total do mês sem a necessidade de notas fiscais. Esta tela é dividida em sete abas:

**IRPJ:** Informações de faturamento / receitas para o IRPJ;

**CSLL:** Informações de faturamento / receitas para a CSLL;

**PIS/Cofins:** Informações de valores retidos para pis e cofins. O faturamento é realizado conforme o item "2.9" ;

**INSS:** Informar o total do valor retido;

**ISS:** Informar o total do valor retido;

**Saídas: ME / EPP**: Aba antiga para informar dados das empresas optante pelo simples. A tela

atual para esse tipo de lançamento está no item "11.5.2";

**Patrimônio de Afetação:** Aba para empresas de atividades imobiliárias, informar o total do faturamento.

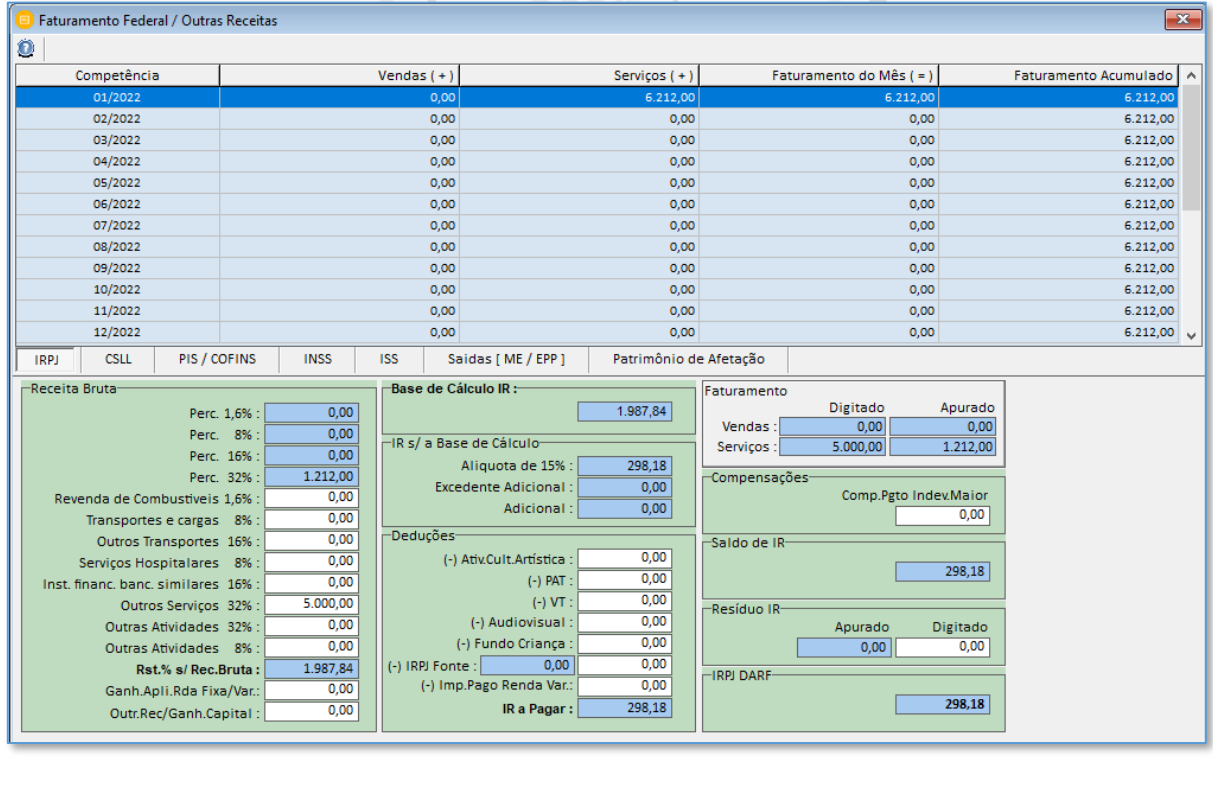

Acumulativo<sup>[1]</sup>  $\overline{\mathsf{v}}$  Matriz  $\overline{\mathbf{v}}$  Filiais Mensal  $G$  Trimestral  $C$ Salvar | X Cancelar

Sempre recomendável analisar os botões: "Matriz/Filiais", "Acumulado", "Mensal" e "Trimestral".

Os campos "apurados" são os valores que vieram de notas fiscais apuradas pelo sistema.

Os campos "digitados" são os dados digitados na tela de Faturamento Outras Receitas.

 $\mathbb{Q}(11)$  4433-3200 (11) 4435-1690

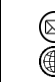

contato@grupomodulos.com.br www.grupomodulos.com.br

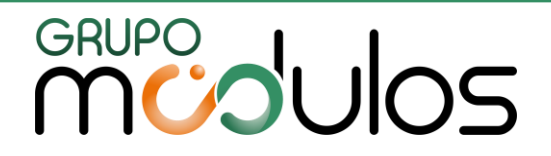

#### 3.16 – Saldo Credor ICMS/IPI

Esta tela é utilizada para empresas que têm créditos anteriores de icms e ipi informados em outros sistemas. O usuário irá informar o mês/ano e o valor do crédito.

**Dica:** Ao informar o crédito por exemplo no mês janeiro, deve-se emitir o livro de fevereiro que o crédito já irá constar no livro. Caso emita o livro de janeiro o sistema irá deletar o saldo credor.

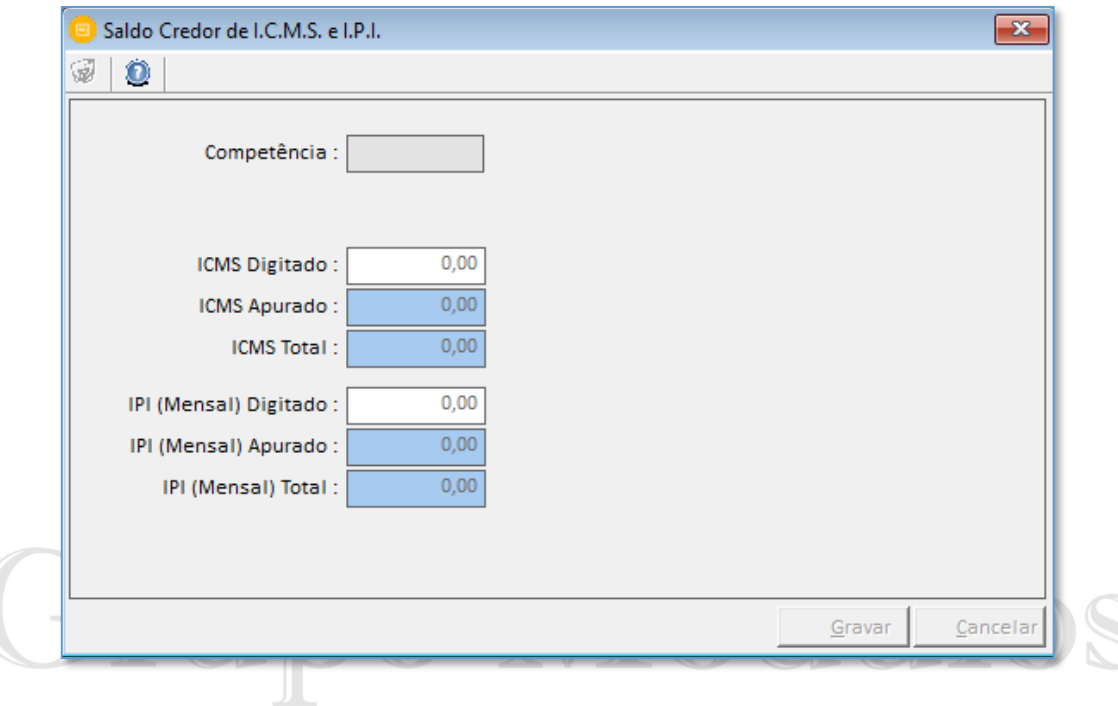

3.17 Nova Gia SP

### Soluções Integradas

Este tela preenche informações em alguns registros específicos da Nova Gia, tais como:

- CR 25 (Inscrição Estadual Remetente);
- CR 26 (Inscrição Estadual Substituto);
- CR 27 (Inscrição Estadual Sbstituído);
- CR 28 (Créditos Acumulados);

Temos as mesmas opções na expotação da Nova Gia (Exportações / Estaduais / São Paulo / Nova Gia).

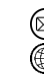

contato@grupomodulos.com.br www.grupomodulos.com.br

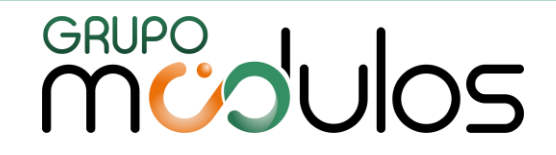

#### 3.18 Movimentação de Clientes / Fornecedores

Esta tela permite a pesquisa/consulta de quais são os clientes e fornecedores com documentos fiscais vinculados. Detalhando competência e números de notas fiscais, agilizando as buscas. Temos uma lupa para emissão de relatórios.

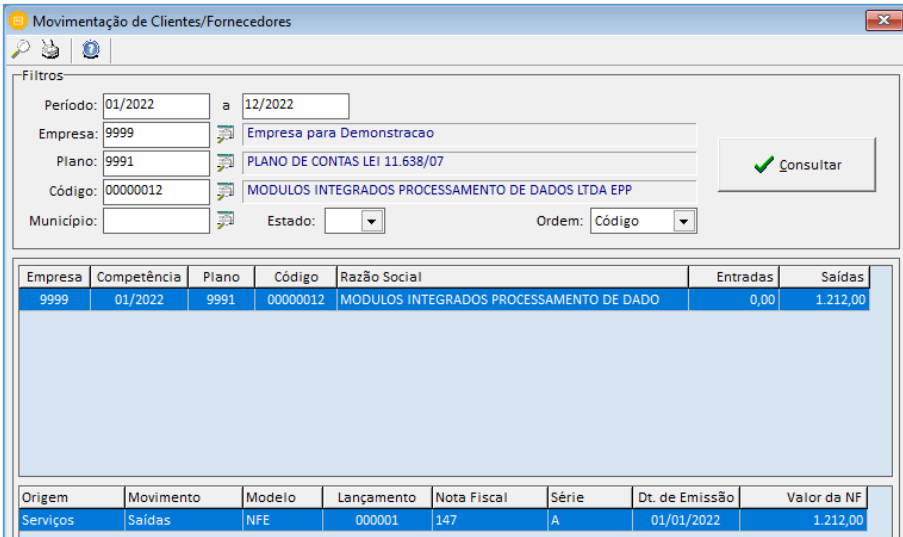

#### 3.19 Movimentação de Produtos

Esta tela permite a pesquisa/consulta de quais são os produtos com documentos fiscais vinculados. Detalhando competência e números de notas fiscais, agilizando as buscas. Temos uma lupa para emissão de relatórios.

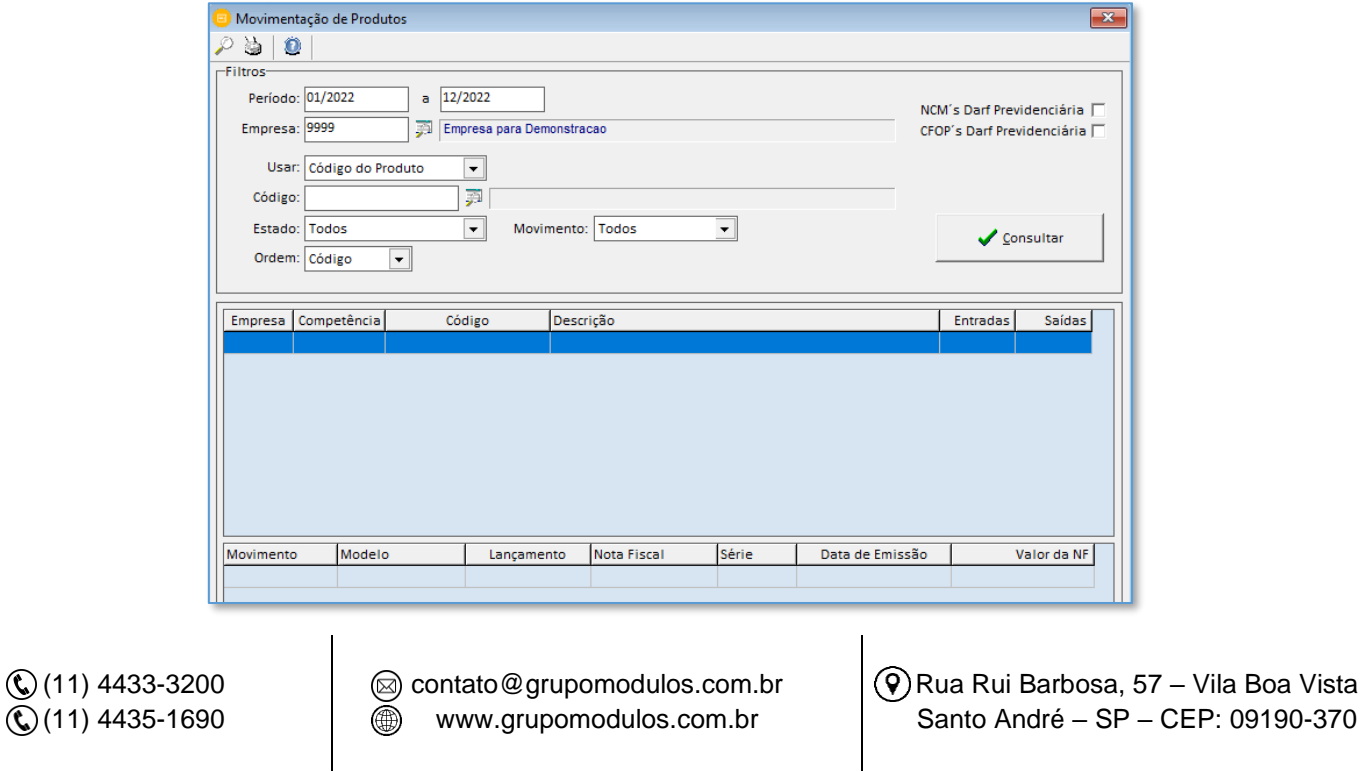
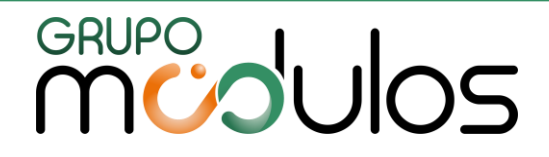

#### **4 - LIVROS**

#### 4.1 Livro de Entradas - Modelo 1

No livro de entradas modelo 1, mostrará as notas fiscais de entradas. Na tela de emissão temos alguns parâmetros de escolha do usuário, tais como: "Agrupar por CFOP e %ICMS" , "Relatório Resumido", Totais por decêndio/quinzena, sintético (agrupa competências). Informe os dados solicitados pelo sistema e caso seja necessário digite dados no campo de observações.

#### 4.2 Livro de Entrada - Modelo 2

O livro de entradas modelo 2 tem colunas separadas de lams e Ipi, facilitando a sua identificação e também mostrará as notas fiscais de entradas. Na tela de emissão temos alguns parâmetros de escolha do usuário, tais como: "Agrupar por CFOP e %ICMS" , "Relatório Resumido", Totais por decêndio/quinzena, sintético (agrupa competências). Informe os dados solicitados pelo sistema e caso seja necessário digite dados no campo de observações.

#### 4.3 Livro de Saída

No livro de saídas, o sistema mostrará as notas fiscais de saídas. Na tela de emissão temos alguns parâmetros de escolha do usuário, tais como: "Agrupar por CFOP e %ICMS", "Relatório Resumido", Totais por decêndio/quinzena, sintético (agrupa competências).

Informe os dados solicitados pelo sistema e caso seja necessário digite dados no campo de observações.

#### 4.4 Livro de Produtor Rural

Este livro é uma relação das entradas e saídas de mercadorias em estabelecimento de produtor. Para gerar é necessário que a empresa tenha a inscrição rural.

#### 4.5 Livro de Entrada Produtor Rural

Este livro traz os dados das notas ficais de entradas para os produtores rurais. Possibilitando a conferência dos lançamentos realizados.

 $\mathbb{Q}(11)$  4433-3200 (11) 4435-1690

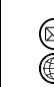

contato@grupomodulos.com.br www.grupomodulos.com.br

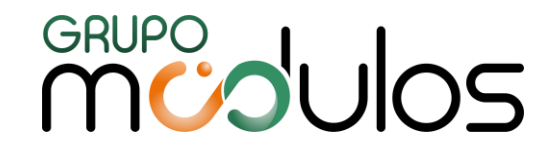

#### 4.6 Apuração do ICMS Diferencial de Alíquota / FCP

Este livro será o controle da apuração do icms voltado ao diferencial de alíquotas e o FCP (Fundo de Combate a Pobreza). Os dados aqui inseridos ser]ao exportados para o Sped Efd Fiscal nos registros E300, 310, 311 e 316.

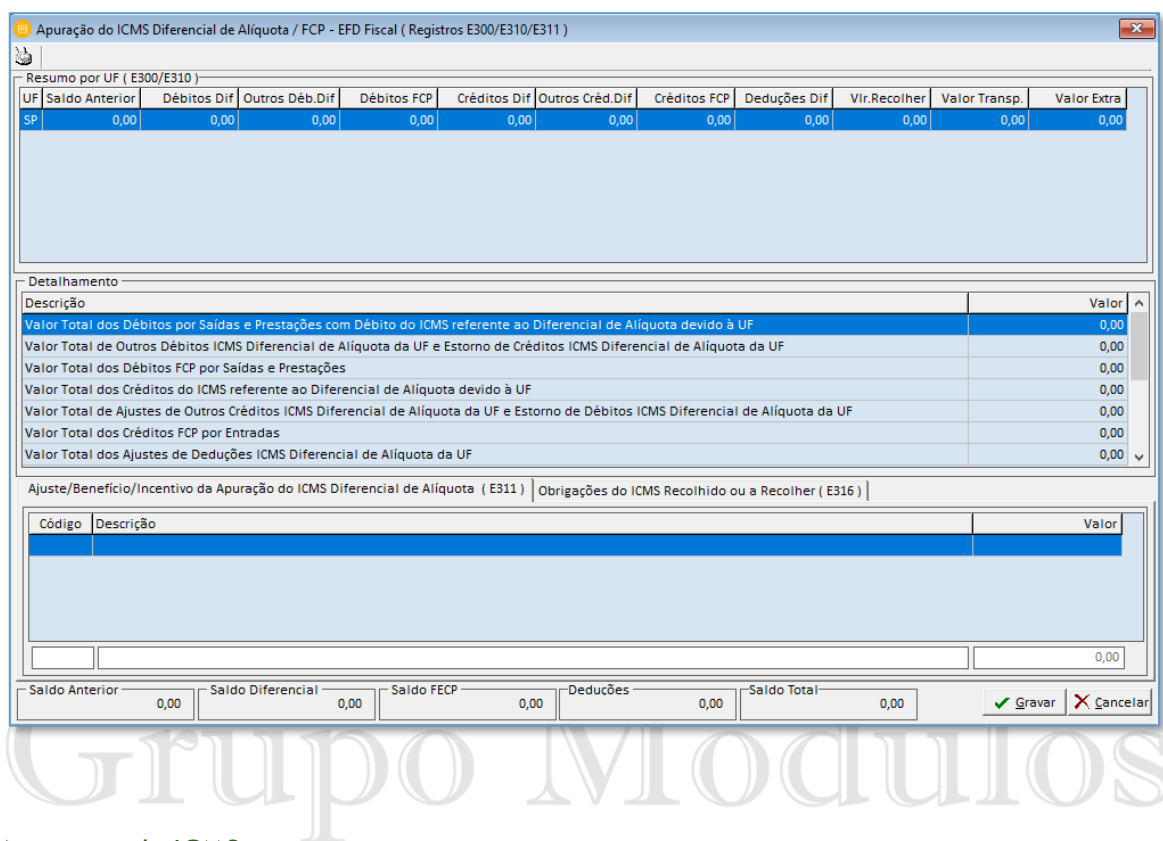

#### 4.7 Apuração do ICMS

Este livro será o controle da apuração do icms. Mostrará as totalizações por cfop mais o valor do icms. Sendo uma página destinada as entradas (créditos) e outra destinada as saídas (débitos), e na página seguinte o sistema mostra a apuração de icms na mesma folha o total de débitos, créditos e valor a recolher ou a transportar ao mês seguinte e Icms ST.

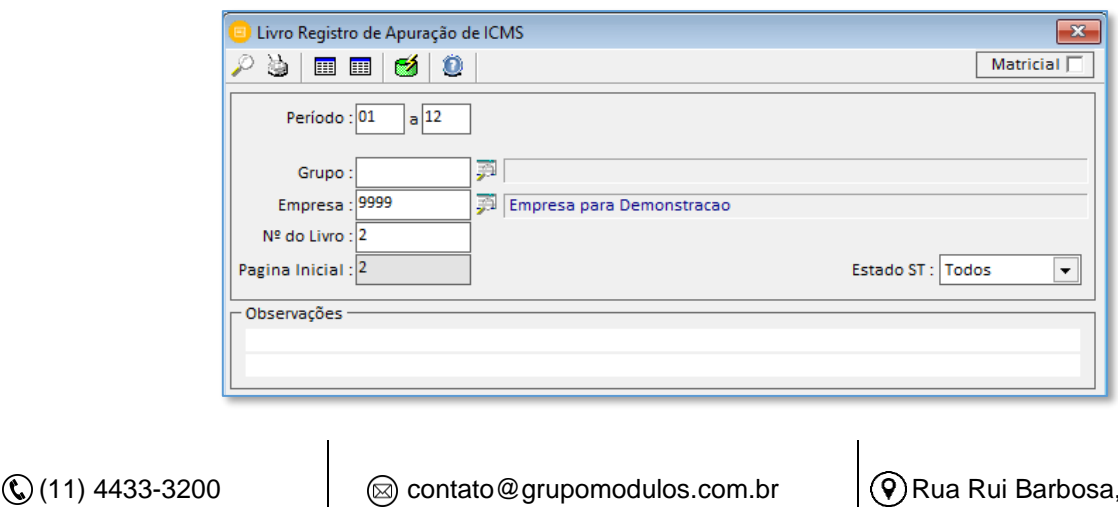

57 – Vila Boa Vista

Santo André – SP – CEP: 09190-370

 $\mathbb{Q}(11)$  4435-1690 www.grupomodulos.com.br

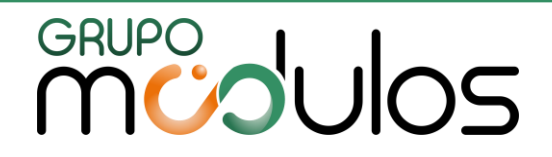

#### 4.8 Apuração de Ipi

Este livro será o controle da apuração do ipi. Mostrará as totalizações por cfop mais o valor do ipi. Sendo uma página destinada as entradas (créditos) e outra destinada as saídas (débitos), e na página seguinte o sistema mostra a apuração de ipi na mesma folha o total de débitos, créditos e valor a recolher ou a transportar ao mês seguinte.

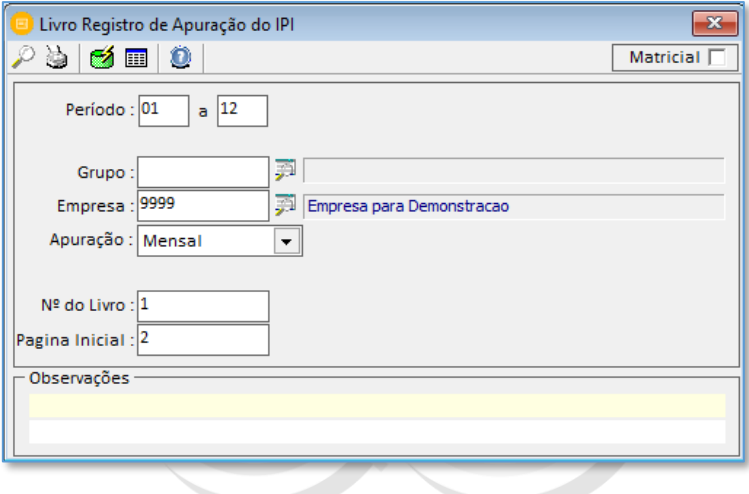

#### 4.9 Livro de ISS Notas Emitidas

 $\mathbb{Q}(11)$  4433-3200  $\mathbb{Q}(11)$  4435-1690

Este livro de serviços de documentos fiscais emitidos, ou seja, os serviços prestados pela empresa. São separados por código de serviço. Analisar na tela de emissão as opções para serem marcada tais como: incluir modelos NFE, incluir modelo recibo, não incluir canceladas no total, agrupar por % ISS, total por página, apenas serviços com movimentação.

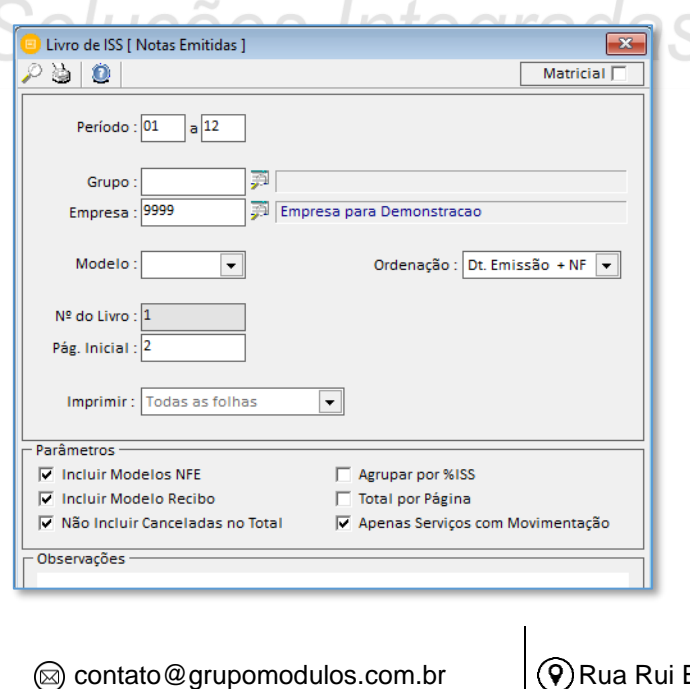

www.grupomodulos.com.br

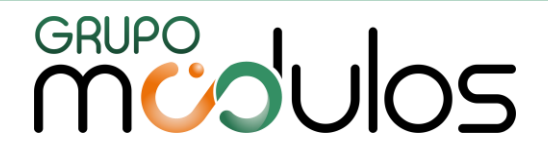

4.10 Livro de ISS - Deduções

Este livro mostrará as deduções dos lançamentos de iss notas emitidas, deduções tais como materiais e subempreitadas. É destinado ao município de São Paulo.

#### 4.11 Livro de ISS Documentos Recebidos

Este livro de serviços de documentos fiscais recebidos, ou seja, os serviços tomados da empresa. Trará a base de cálculo, e valores de retenções, se houver, dos tributos.

#### 4.12 Livro de ISS – Modelo 51

Este livro de serviços de domentos fiscais emitidos, ou seja, os serviços prestados pela empresa. São separados por código de serviço. Porém, não temos os mesmo parâmetros na tela de emissão como o livro de ISS notas emitidas.

#### 4.13 Livro de ISS – Modelo 53

Este livro mostrará os registos de notas fiscais-faturas de serviços prestados a terceiros. Com dados de materiais e subempreitadas, coluna específica denominada "deduções legais".

# 4.14 Termo de Abertura e Encerramento e S Integradas

Este item o usuário emite os termos de abertura e encerramento para os livros fiscais (livro de entrada, saída, icms, ipi, iss, inventário, duplicatas, iss recebido). Na tela de emissão selecione entre abertura ou encerramento e o modelo (original, secretaria da fazenda SP, jucesp). Informe os dados solicitados pelo sistema e emita o termo.

#### 4.15 Controle de Páginas

O controle de páginas dos livros de entradas, saídas, icms, ipi e iss. O usuário informa a competência o número do livro e a página inicial e final.

(11) 4433-3200 (11) 4435-1690

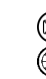

contato@grupomodulos.com.br www.grupomodulos.com.br

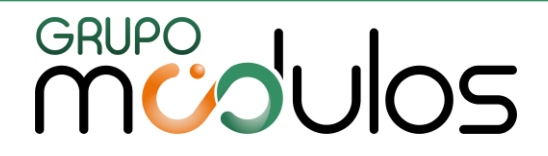

#### **5 - RELATÓRIOS**

#### 5.1 Declarações

#### 5.1.1 Declaração de Faturamento - Modelo 1

Nesta declaração o sistema mostrará os valores dos faturamentos totais de 36 meses. Na tela de emissão o usuário pode marcar ou não a opção matriz e filiais.

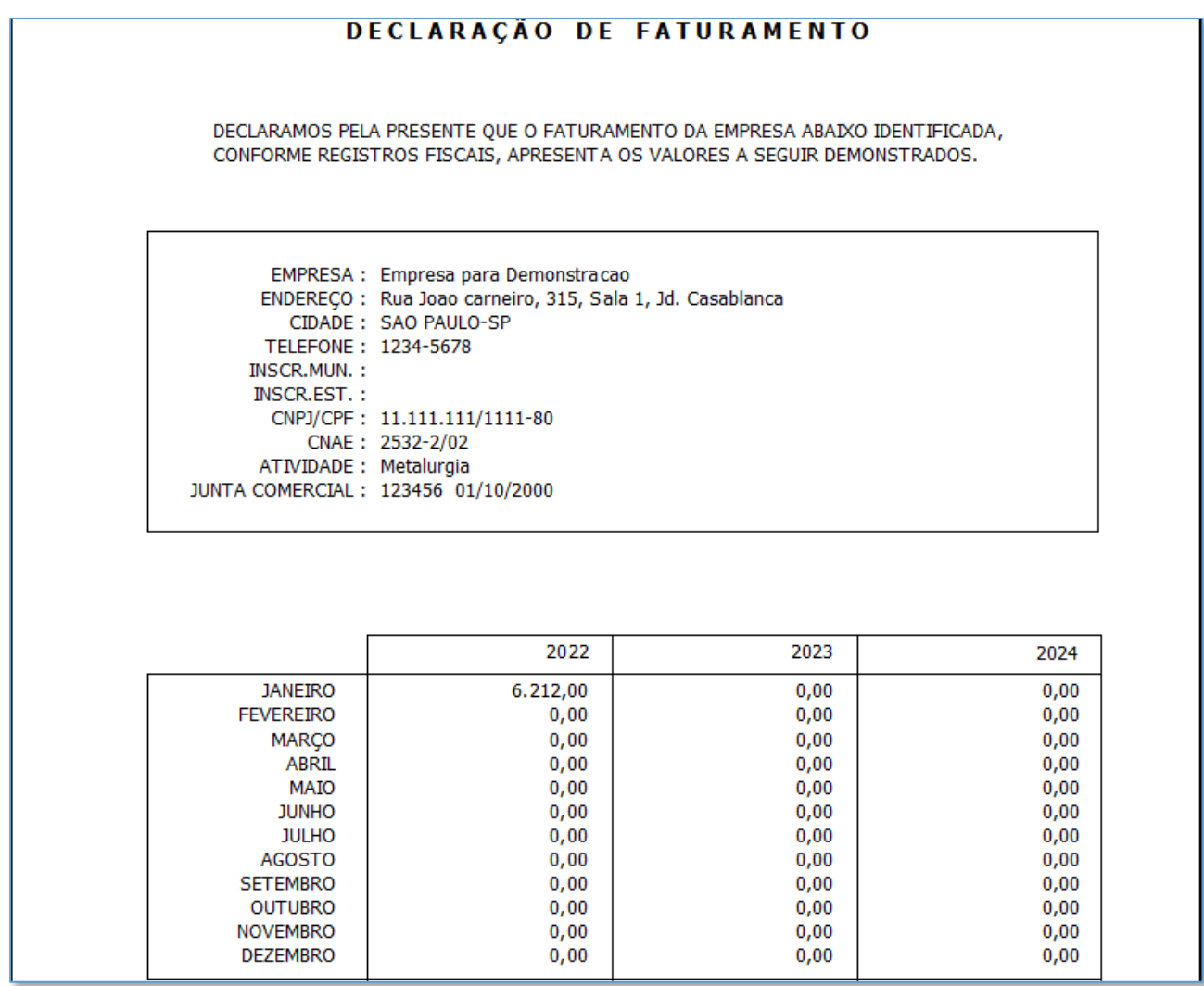

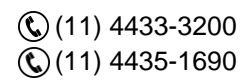

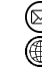

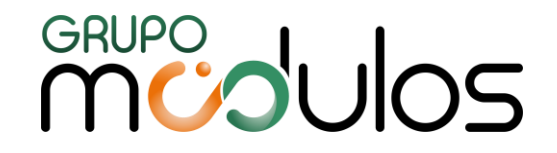

#### 5.1.2 Declaração de Faturamento - Modelo 2

Nesta declaração de faturamento o sistema também mostrará o total do faturamento, porém ele mostra os valores de cada ano em separado. Outra diferença é a separação do faturamento de vendas/industrialização e de serviços.

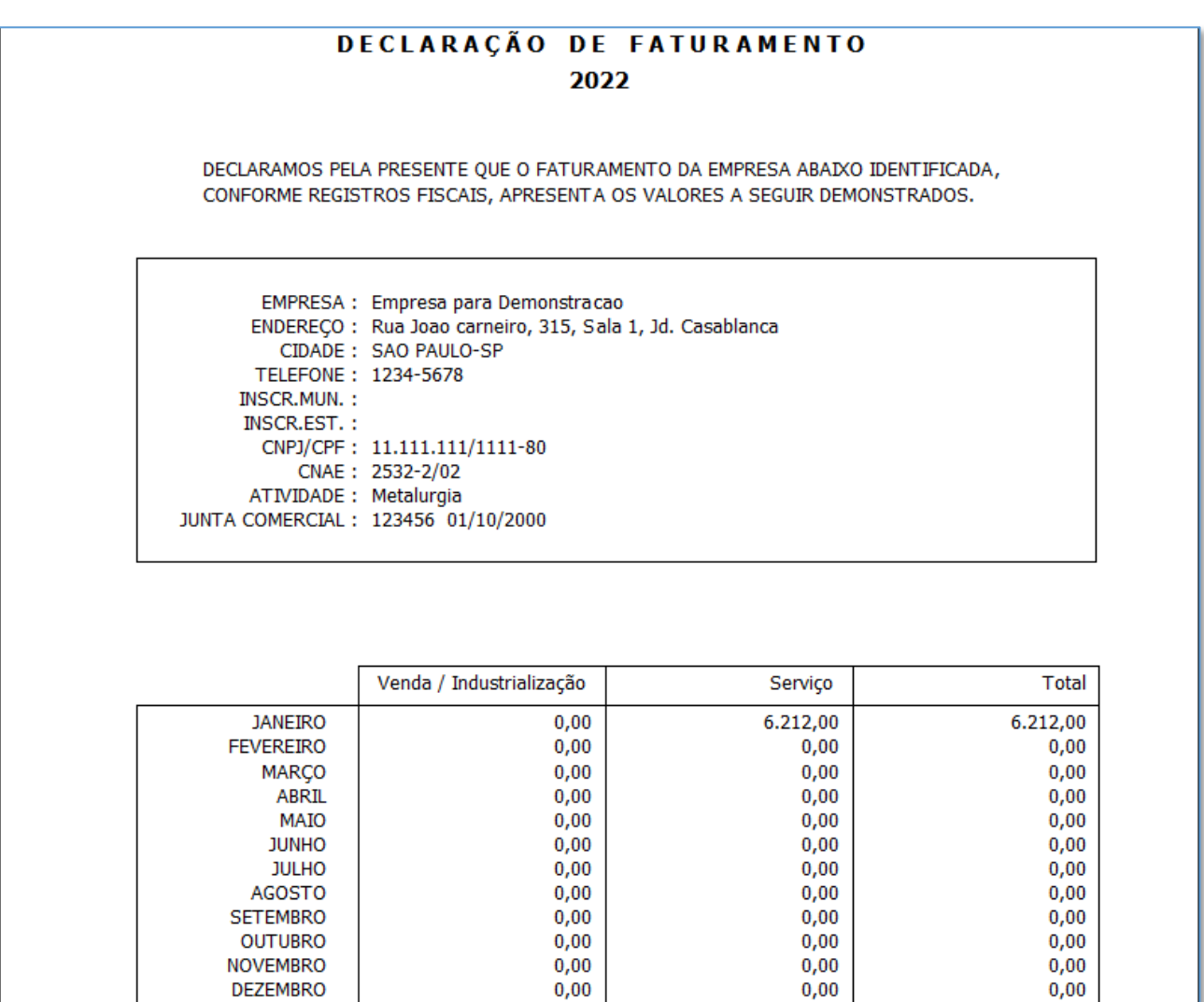

#### 5.1.3 Declaração de Compras e Vendas

Nesta declaração o sistema mostrará o valor de compras e vendas, podendo o usuário selecionar na tela de emissão o movimento desejado.

Por meio do menu ARQUIVOS > PARÂMETROS item 5.6 declaração de compras e vendas, pode-se informar quais os CFOP's desejados para compras e vendas.

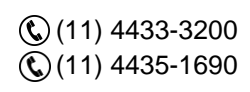

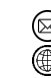

contato@grupomodulos.com.br www.grupomodulos.com.br

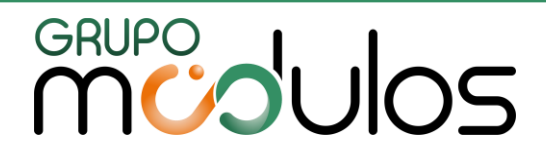

#### 5.2 Apurações

#### 5.2.1 Apuração do ICMS/IPI/FCP

O relatório de apuração do icms/ipi/FCP demonstra os valores consolidados. São separados por: "cst", "cst + cfop", "cst + base de tributação", "cst + cfop + base de tributação".

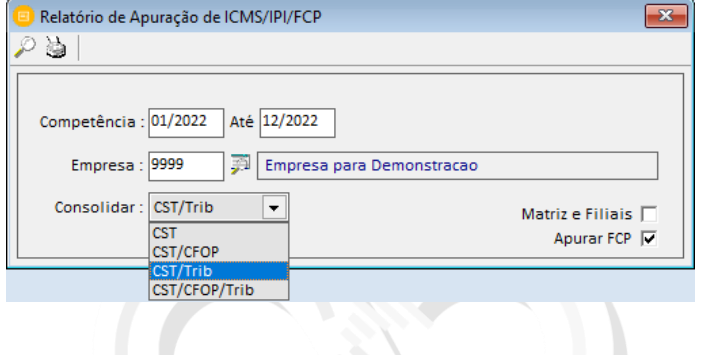

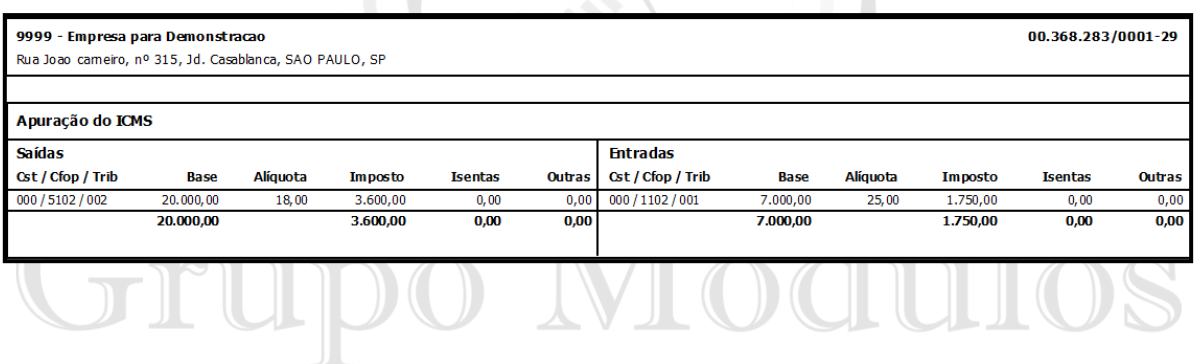

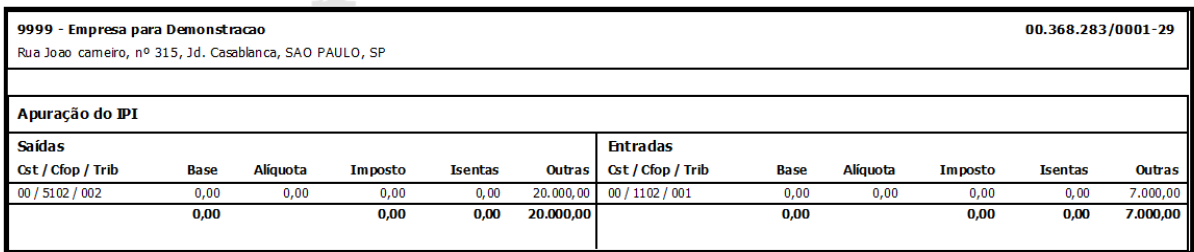

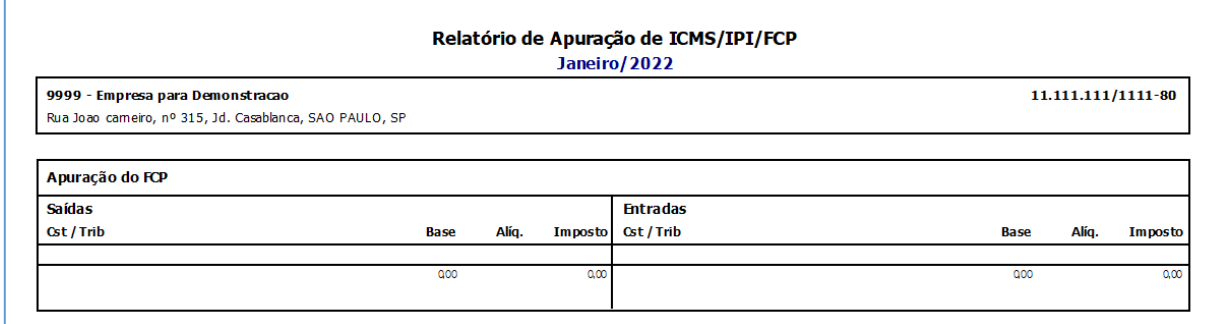

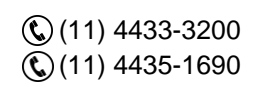

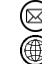

contato@grupomodulos.com.br www.grupomodulos.com.br ⋒

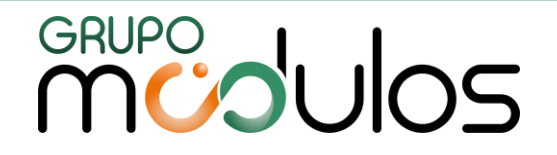

#### 5.2.2 Apuração do ICMS-ST

Neste relatório o sistema mostra a apuração do icms st, separado por mês. Na tela de emissão da apuração, temos o campo "estado" (para indicar se será o da empresa ou algum outro específico) e temos o campo "agrupar" (por nota + cfop + produto, nota e cfop, nota + produto, nota).

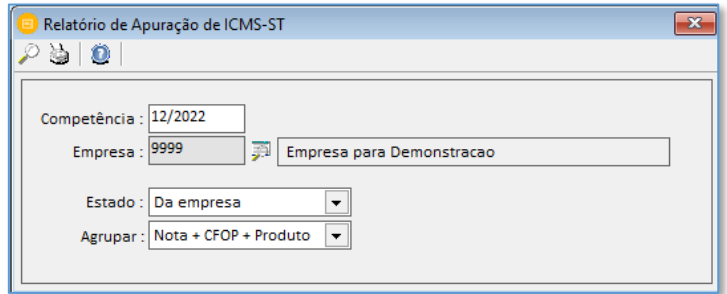

#### 5.2.3 Apuração do PIS/COFINS

O relatório de apuração do pis e cofins demonstra os valores consolidados. São separados por: "cst", "cst + cfop", "cst + base de tributação", "cst + cfop + base de tributação".

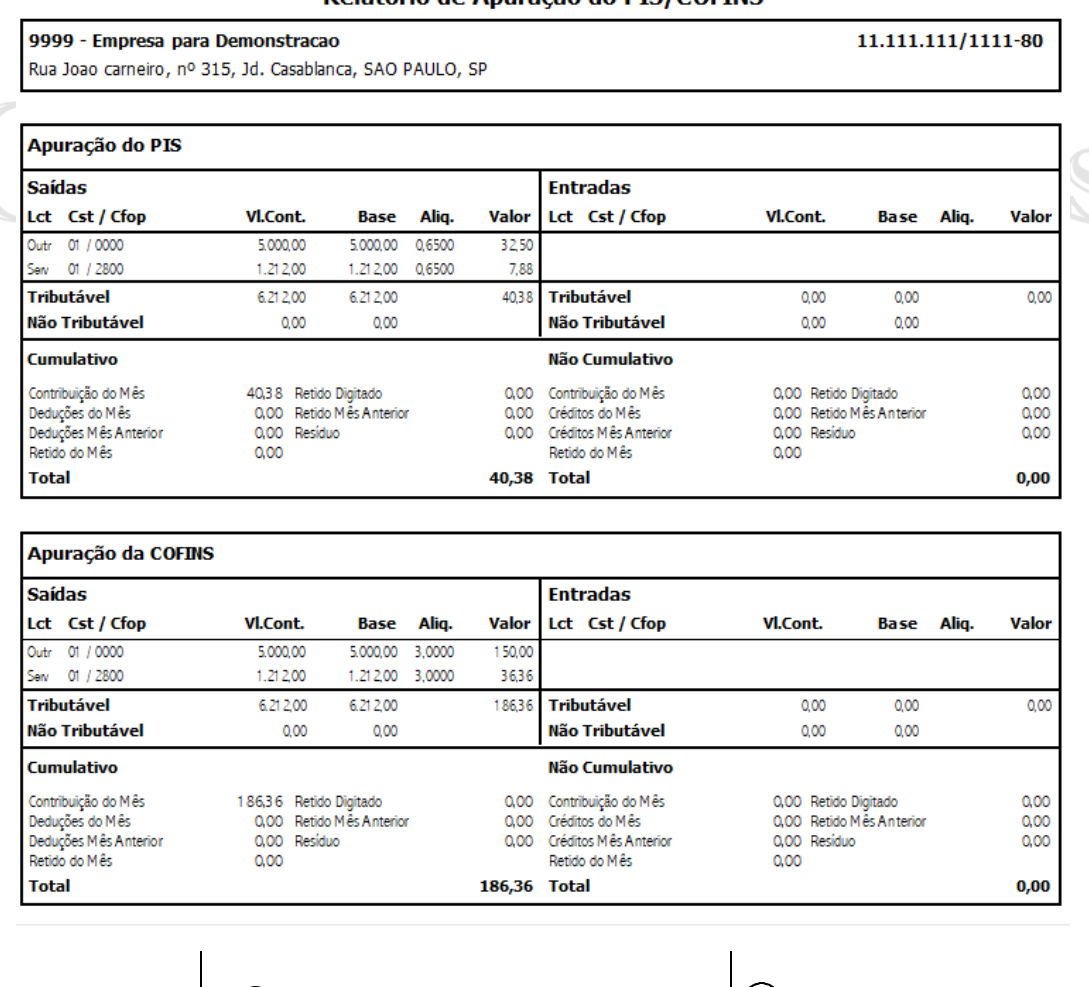

Relatório de Apuração do PIS/COFINS

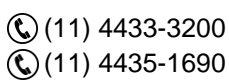

contato@grupomodulos.com.br www.grupomodulos.com.br

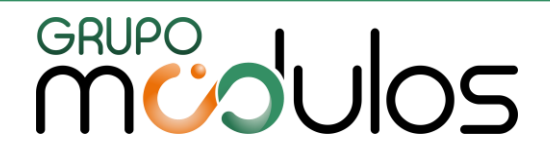

#### 5.2.4 Apuração por CFOP

Neste relatório o sistema totaliza os valores por cfop's, com páginas separadas para entradas e saídas. Temos campos específicos para o valor de produtos, valor contábil, outros valores (frete, outras despesas, etc). Na tela de emissão pode-se unificar por matriz e filiais e separar por estados.

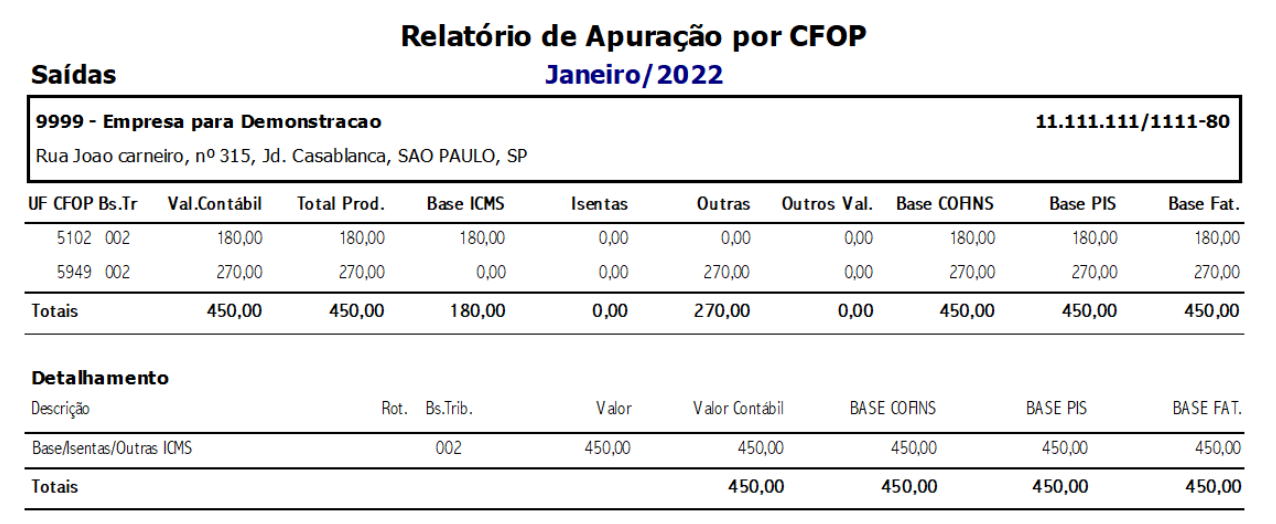

# 5.2.5 Apuração das Guias

Neste relatório o usuário pode utilizar para a conferência dos tributos a recolher. O sistema soma automaticamente matriz e filiais. As informações nele contidas será de acordo com cada regime tributário, como por exemplo, Lucro Presumido, Lucro Real, Simples Nacional, etc.

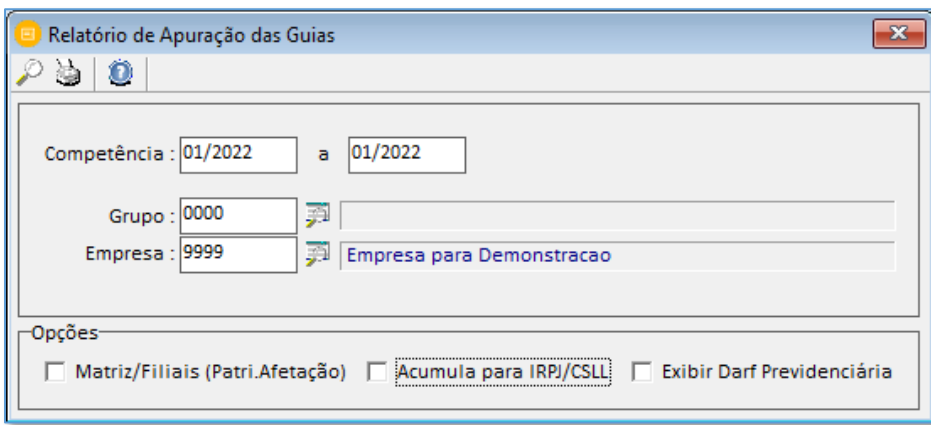

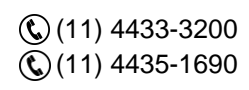

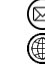

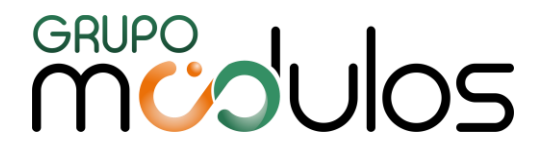

#### Relatório de Apuração das Guias

Janeiro de 2022

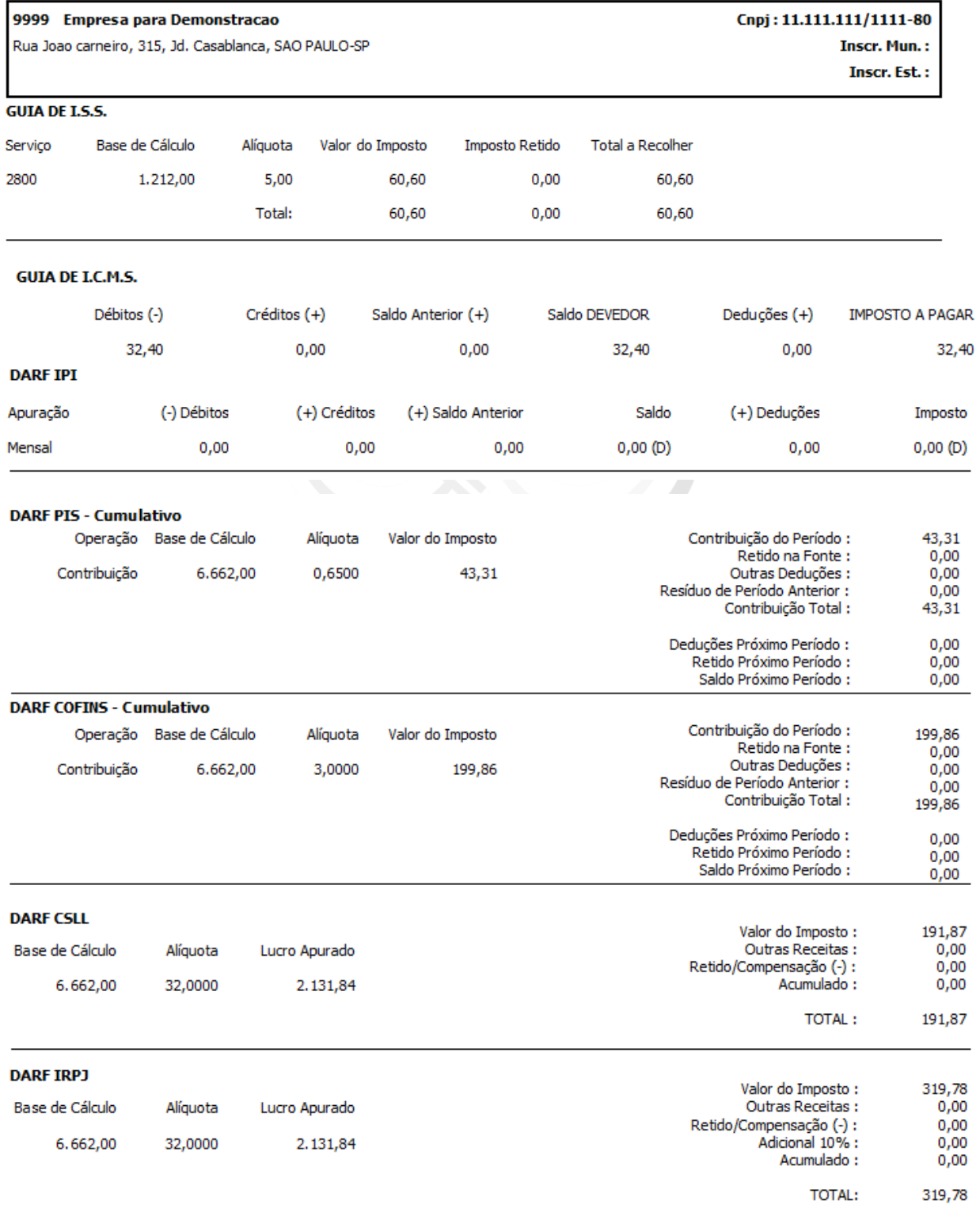

(11) 443 3 -3200 (11) 443 5 -169 0

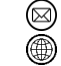

contato@grupomodulos.com.br www.grupomodulos.com.br

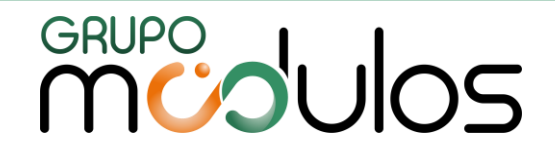

#### 5.2.6 Apuração das Guias – Lucro Presumido

Neste relatório para lucro presumido o usuário pode utilizar para a conferência dos tributos a recolher. O sistema soma automaticamente matriz e filiais. Na tela de emissão temos as opções: analítico, sintético trimestral, analítico/sintético.

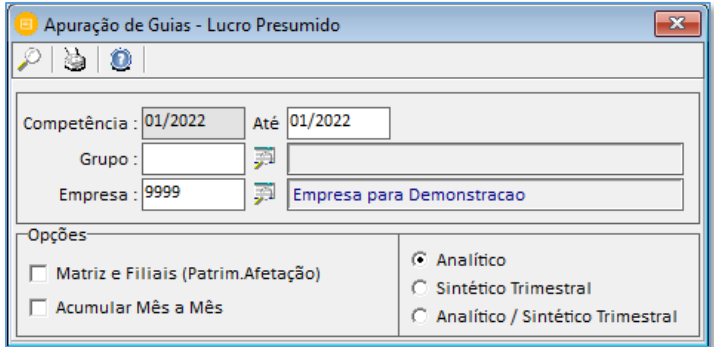

#### Relatório de Apuração das Guias Janeiro/2022

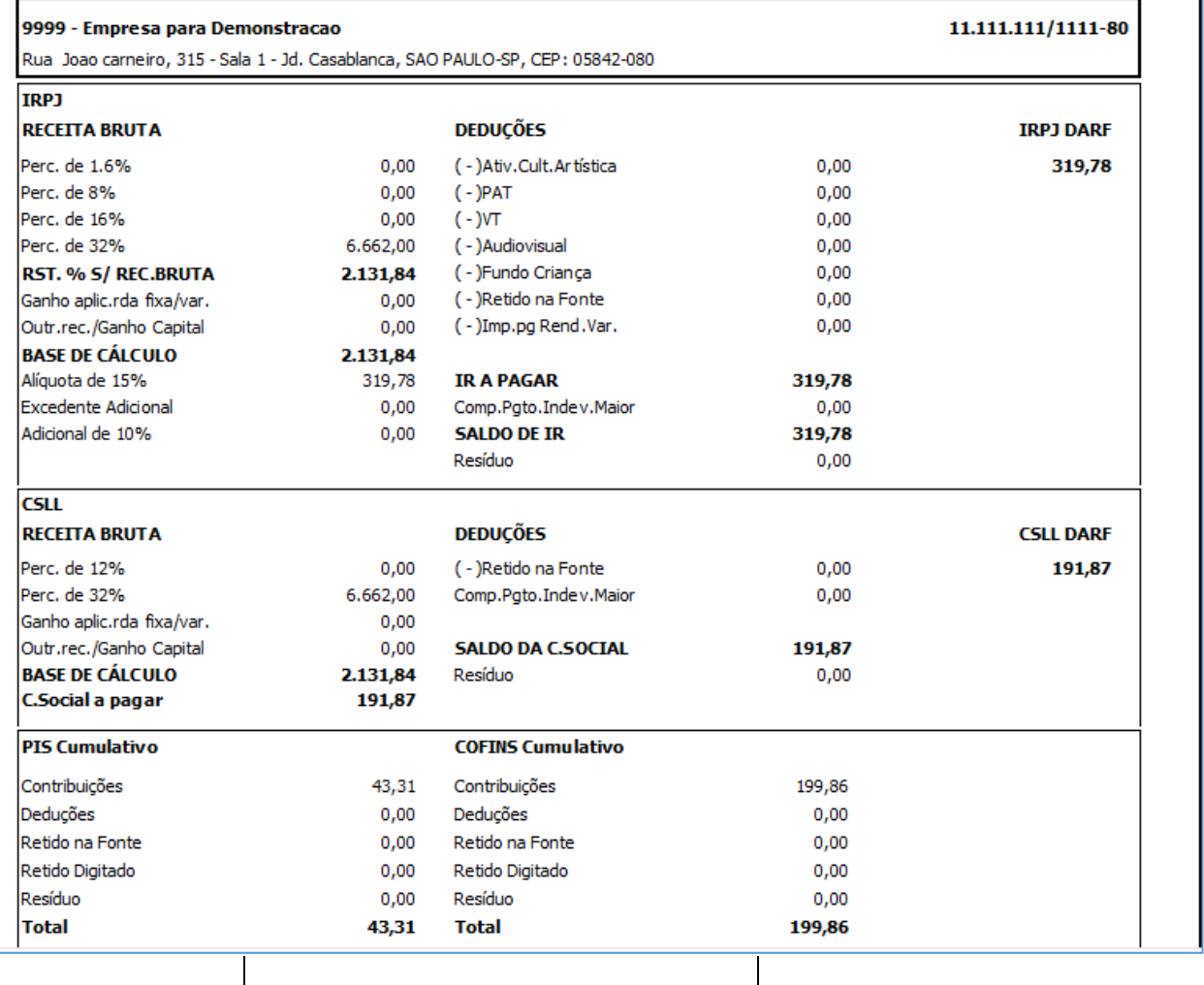

(11) 4433-3200 (11) 4435-1690

contato@grupomodulos.com.br ⋒ www.grupomodulos.com.br

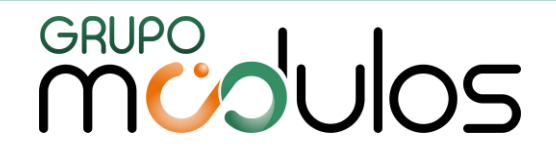

#### 5.2.7 Apuração da Contribuição Previdenciária (Indústria)

O sistema mostra as notas fiscais com cfop + ncm enquadrados na legislação da desoneração e o valor total do faturamento e darf. A guia deve ser emitida no sistema de Folha de Pagamento.

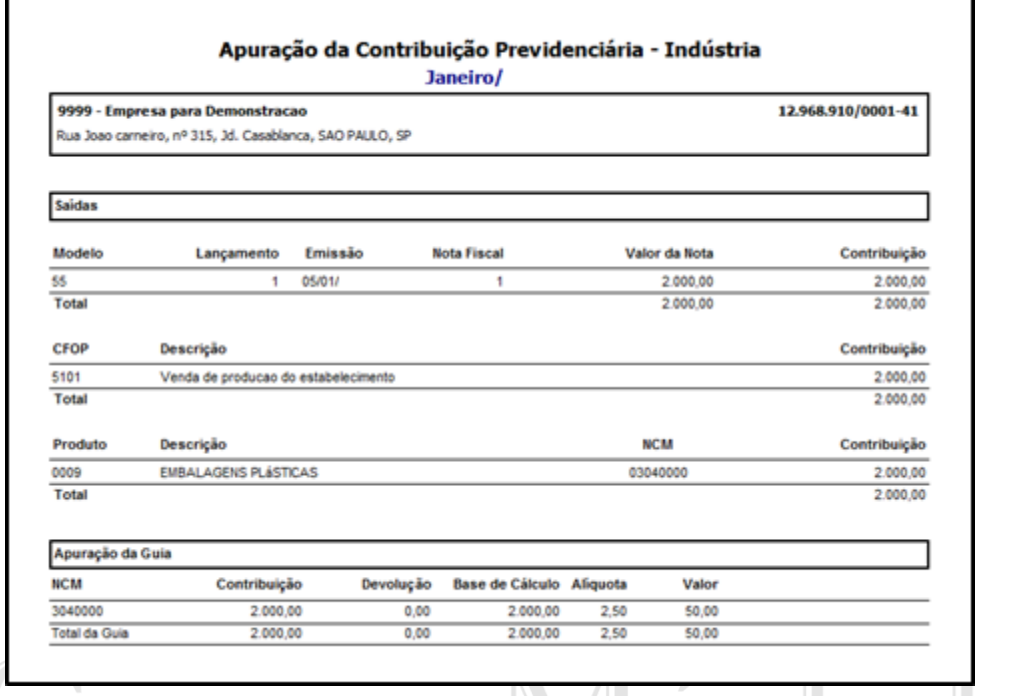

## 5.2.8 Apuração da Contribuição Previdenciária (T.I.)

O sistema mostra as notas fiscais e o total do faturamento para apuração da Darf

Previdênciária. A guia deve ser emitida no sistema de Folha de Pagamento.

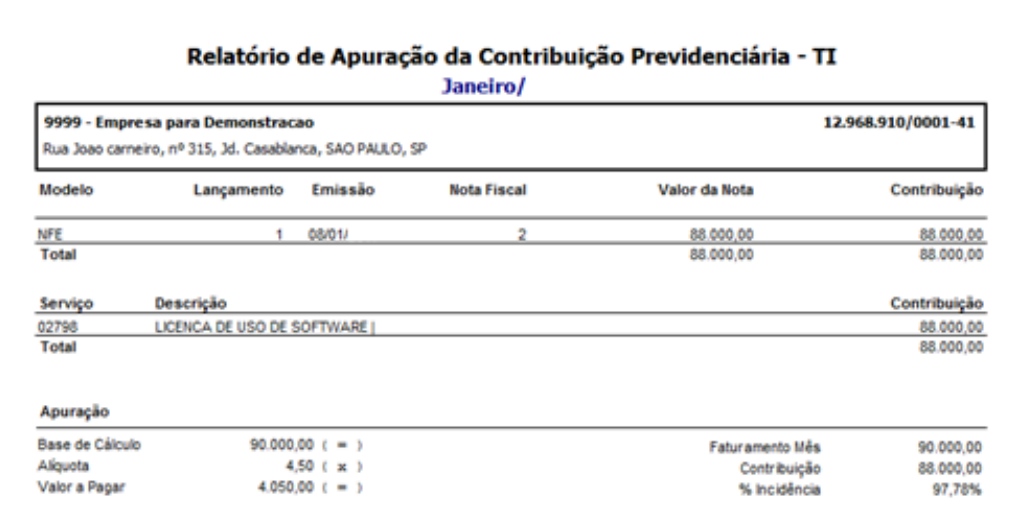

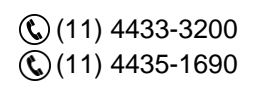

contato@grupomodulos.com.br www.grupomodulos.com.br

Rua Rui Barbosa, 57 – Vila Boa Vista Santo André – SP – CEP: 09190-370

**TOQUUOS** 

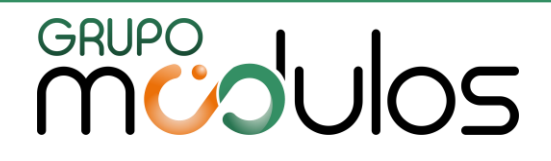

#### 5.2.9 Apuração da DeSTDA

Este relatório irá evidenciar as informações de substituição tributária (Nas operações internas com mercadorias sujeitas a esse recolhimento na condição de substituto tributário) e diferencial de alíquotas (pelas aquisições de ativo fixo e uso/consumo).

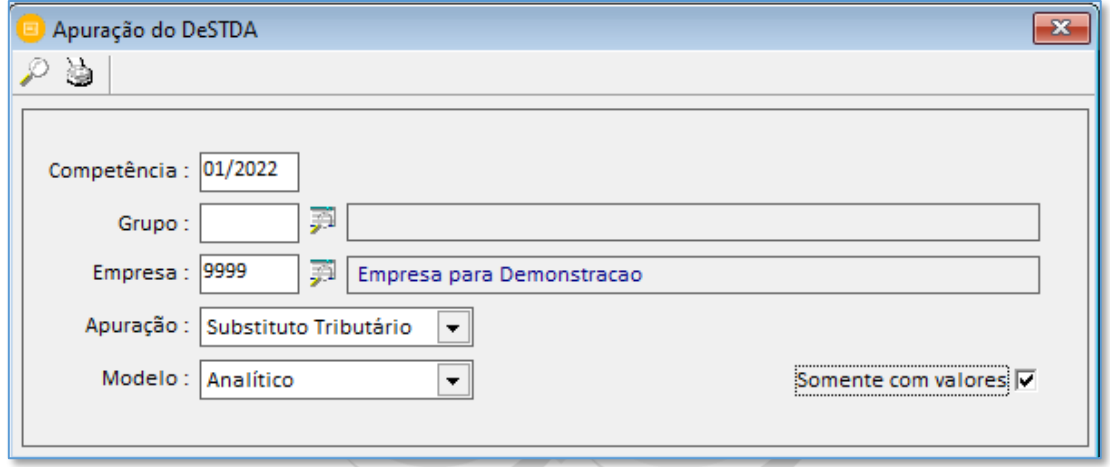

# 5.2.10 Apuração do FECP Este relatório listar os lançamentos que contém dados para o FECP (Fundo de Combate e Erradicação da Pobreza). Para geração deste relatório será necessário que no cadastro de "Arquivos / CFOP" seja inserido a alíquota % do FECP.<br>
COCS Integradas

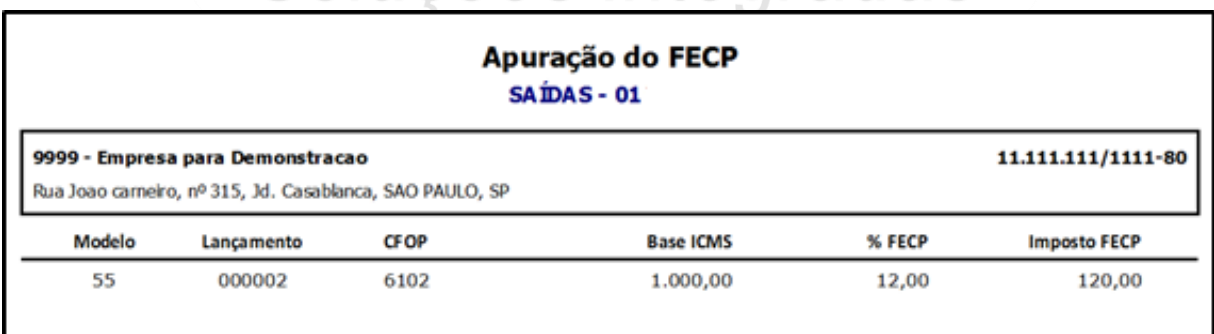

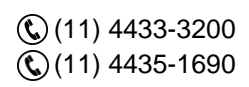

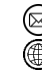

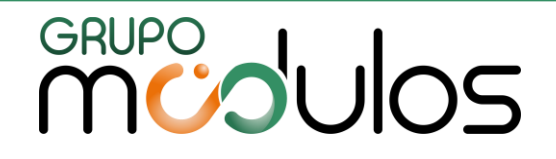

#### 5.2.11 Apuração Resumo do ICMS Diferencial de Alíquota / FCP

Este relatório irá evidenciar o resumo do ICMS do diferencial de alíquotas e FCP (Fundo de Combate à Pobreza). O resumo está separado por unidade de federação e traz os valores de saldo credor do ICMS, totais de débitos, créditos, ajustes, valores a recolher, dentre outros.

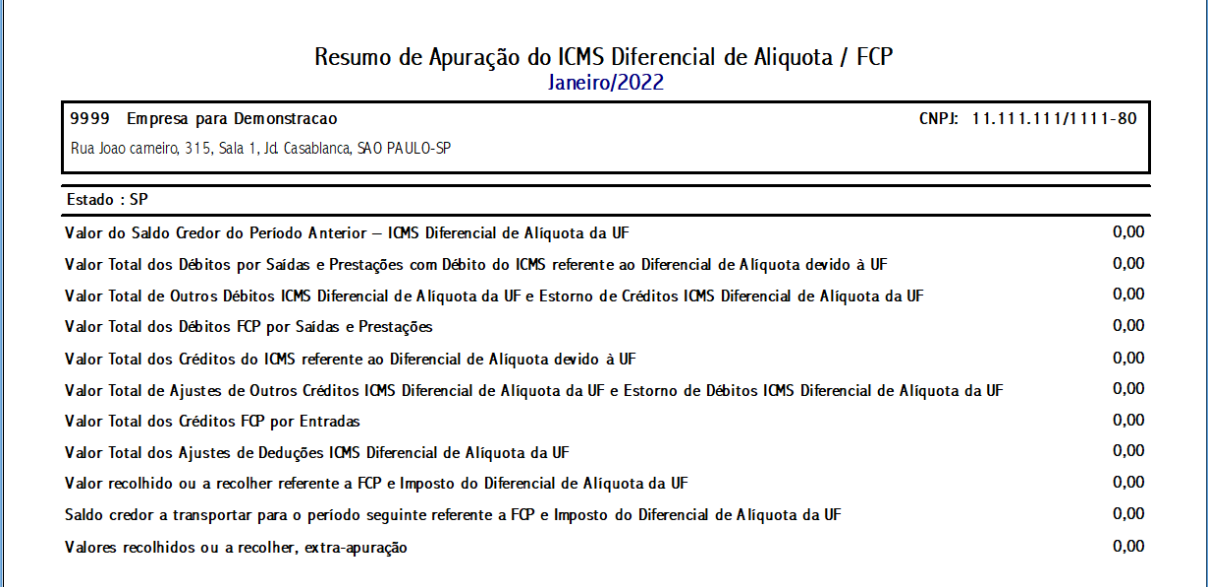

## 5.2.12 Apuração dos Impostos Retidos

O relatório de impostos retidos demonstra os valores de cada tributo e cada nota fiscal. Na tela de emissão o usuário escolhe os impostos separados ou totais e escolhe o tipo entre "Deduzir" e a "Pagar". O campo de "fornecedor" temos as opções: "imprimir", "não imprimir" ou "quebrar" na qual o sistema mostra separado por cada fornecedor (CPF/CNPJ).

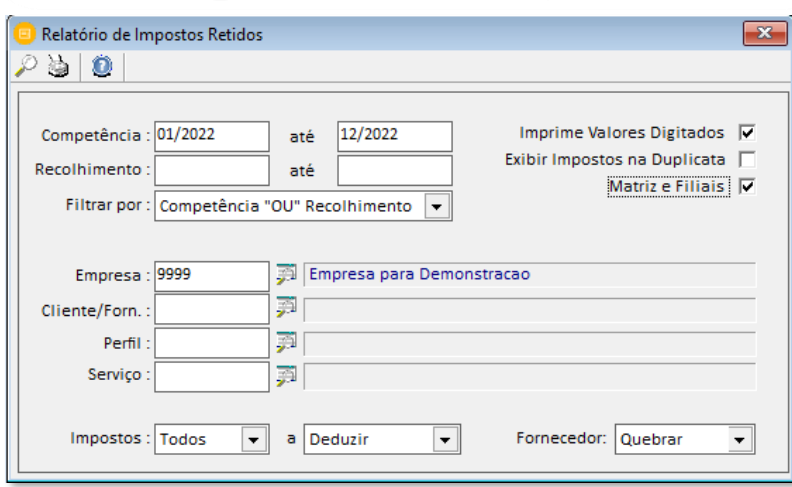

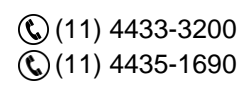

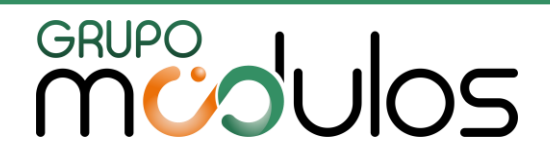

#### 5.3 Conferências

#### 5.3.1 Conferência de ICMS/IPI

Neste relatório o sistema demonstra todas as notas fiscais de produtos (entradas e saídas). E na última página mostra um resumo por CST (código de situação tributária), facilitando a compreensão e confronto com o Sped EFD Fiscal. Com o botão "inconsistentes" será possível evidenciar algum possível erro no lançamento, antes de enviá-lo ao fisco.

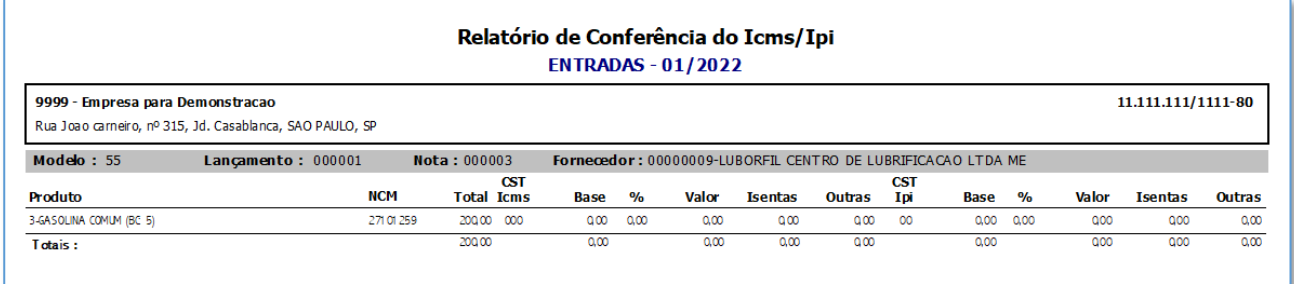

### 5.3.2 Conferência de ICMS, IPI, ICMS-ST, FRETE

Neste relatório o sistema demonstra todas as notas fiscais de produtos (entradas e saídas). Com valores de icms, ipi, frete, icms st, quantidade de produtos, valor unitário. Nos totais temos os valores separados entre: lançamentos a vista, prazo e outros. Na tela de emissão temos as opções de cst de icms e ipi.

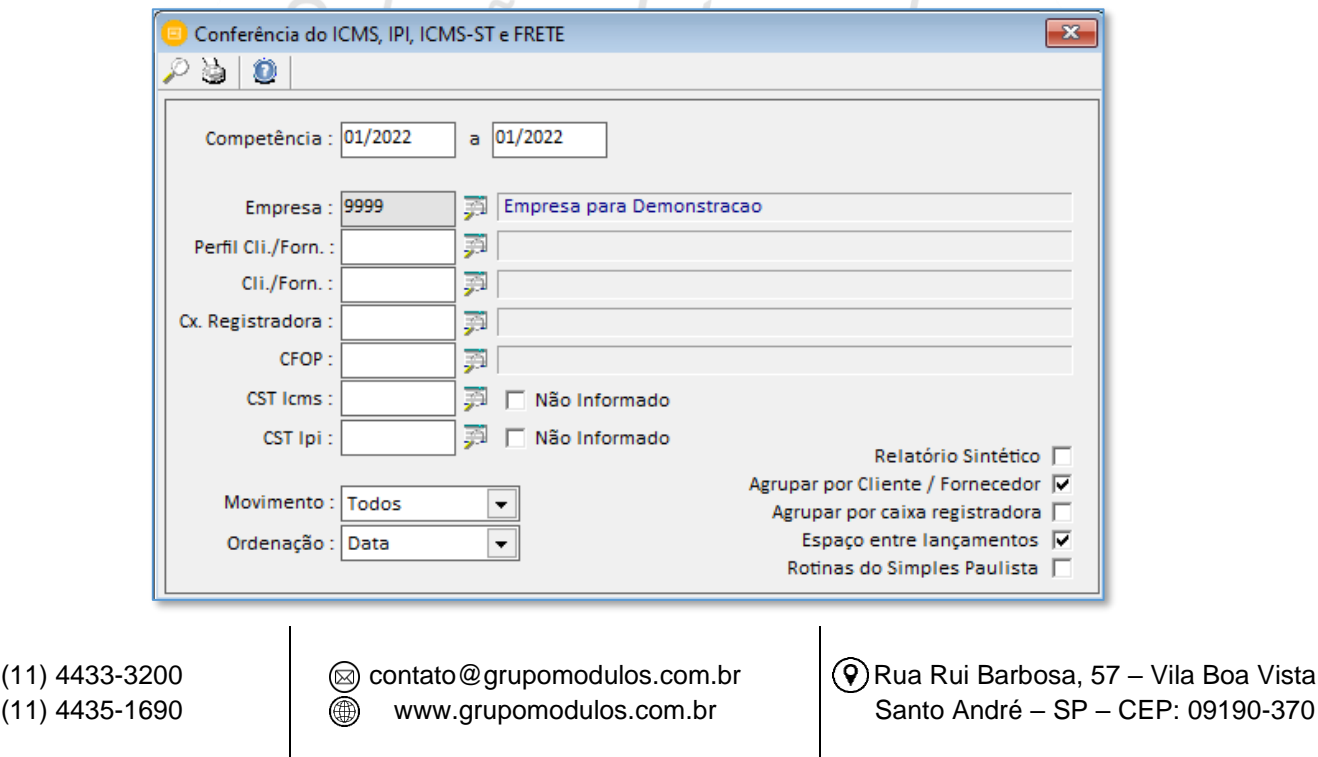

Vila Boa Vista

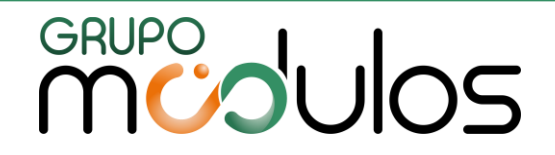

#### 5.3.3 Conferência de PIS/COFINS

Relatório de conferência do Pis e Cofins separados por notas de produtos (entradas e saídas), notas emitidas e documentos recebidos. Temos o botão "inconsistentes" que evidencia possíveis erros de lançamentos (semelhantes ao Sped Efd Contribuições).

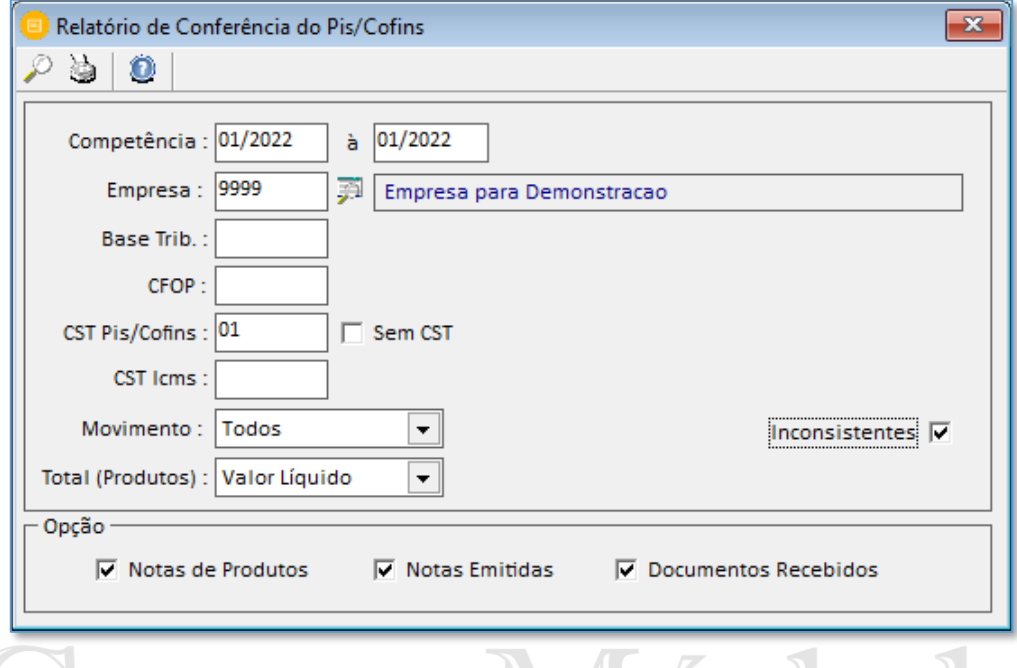

5.3.4 Conferência do PIS/COFINS – Registo 0500 SPED Contribuições

Relatório utilizado para conferência das contas contábeis relacionadas ou não nos lançamentos que compõe o registro 0500 do sped contrbuições.

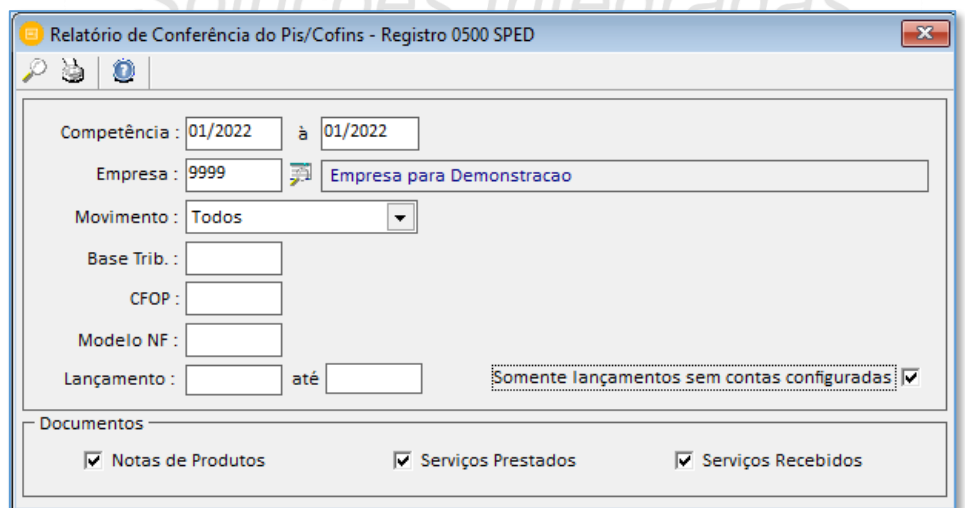

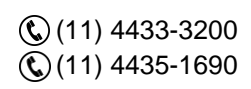

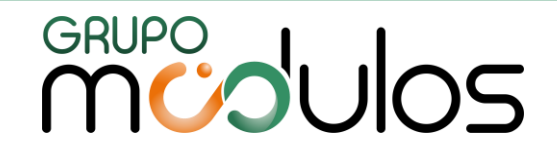

5.3.5 Conferência do PIS, COFINS, IRPJ, CSLL

Relatório utilizado para conferência PIS, COFINS, IRPJ e CSLL separado entre entradas e saídas. O sistema traz os dados por documento (nota fiscal), valores da nota e dos tributos com os respectivos códigos de cst (pis e cofins).

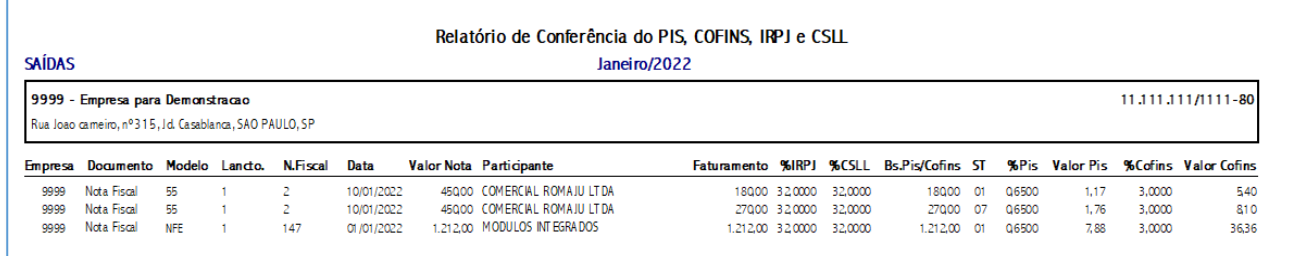

#### 5.3.6 Conferência de PIS, COFINS das Duplicatas

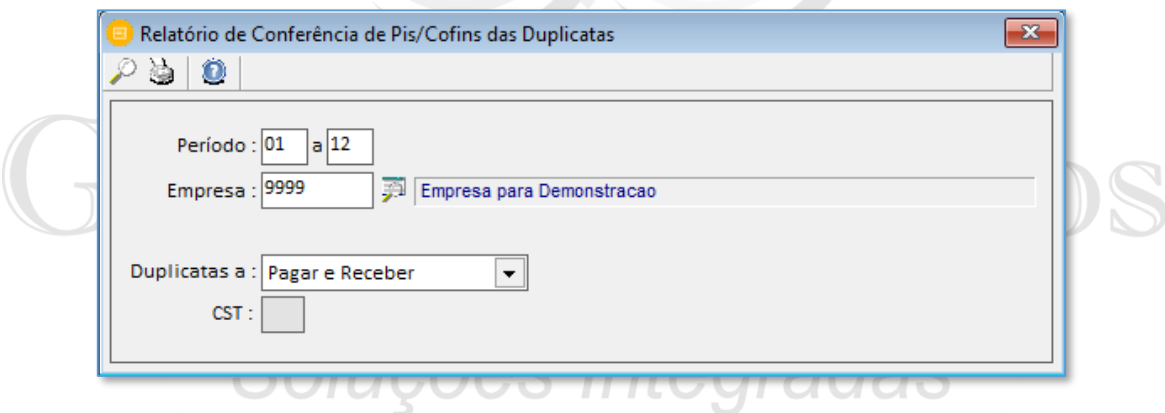

#### 5.3.7 Conferência de ISS

Neste relatório o sistema demonstra as notas fiscais de serviços notas emitidas e tomados. Valores contábeis das notas e valores de impostos retidos. Nos totais temos os valores separados entre: lançamentos a vista, prazo e outros.

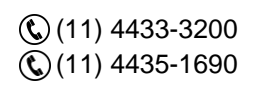

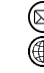

# **CRUPO**<br> **MUDUOS**

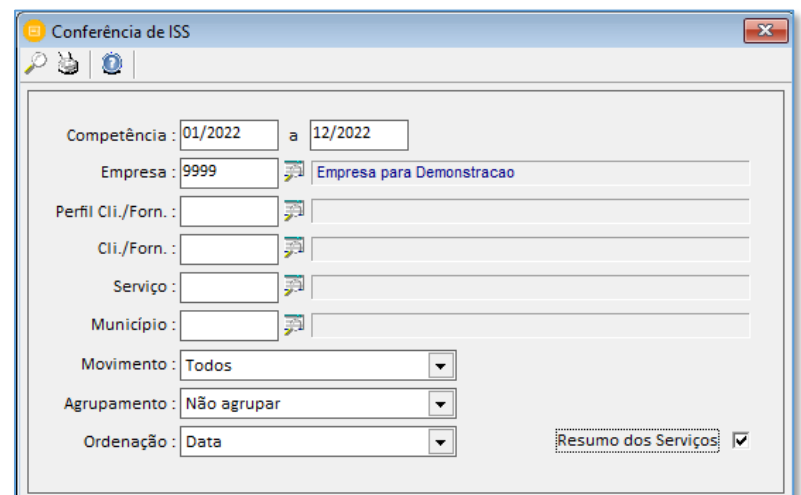

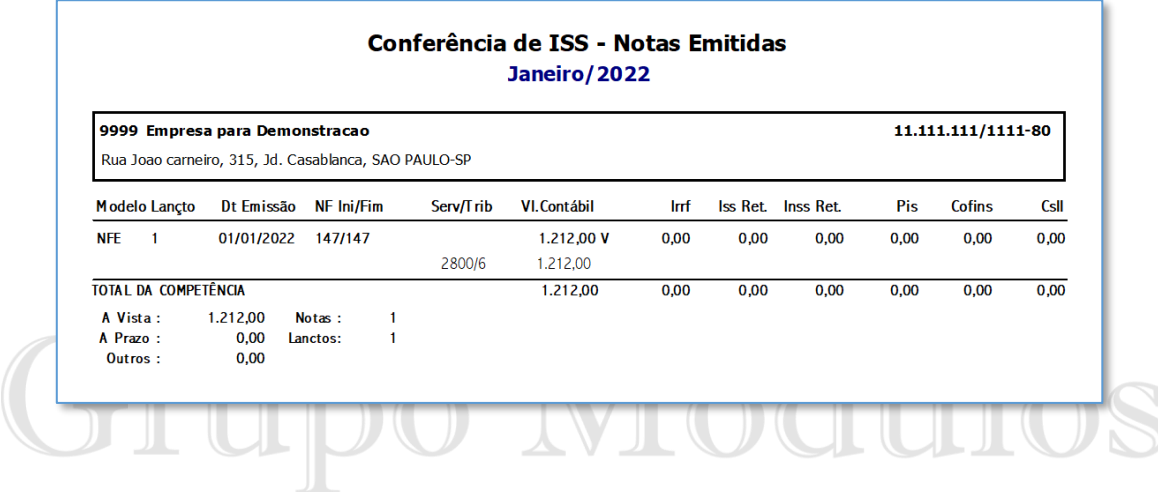

# 5.3.8 Conferência da DIPAN Nova Gia SP

Neste relatório o sistema demonstra os dados separados por municípios paulistas para a conferência dos dados da DIPAM.

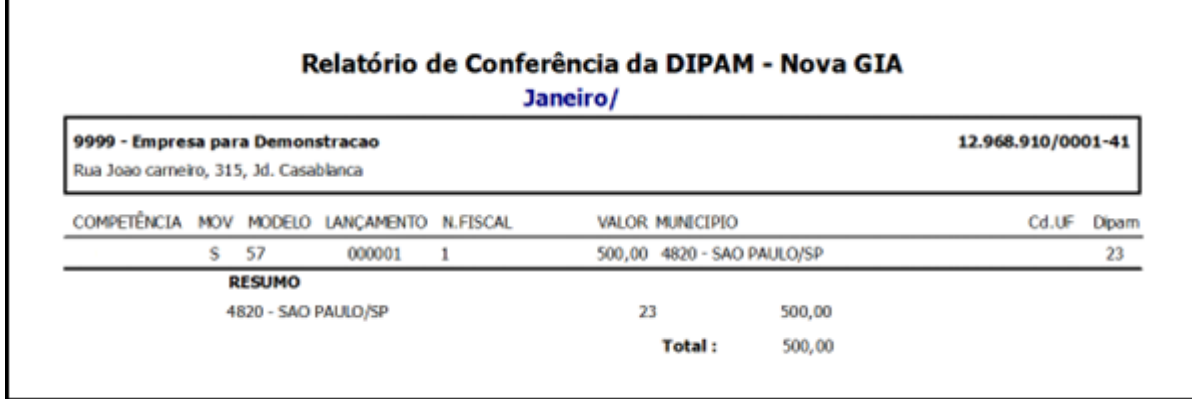

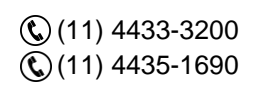

contato@grupomodulos.com.br www.grupomodulos.com.br ⋒

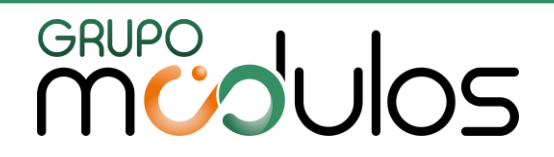

#### 5.3.9 Conferência de Placas

Neste relatório o sistema demonstra os dados das placas digitadas nas notas de conhecimentos de transporte ou com dados do transportador.

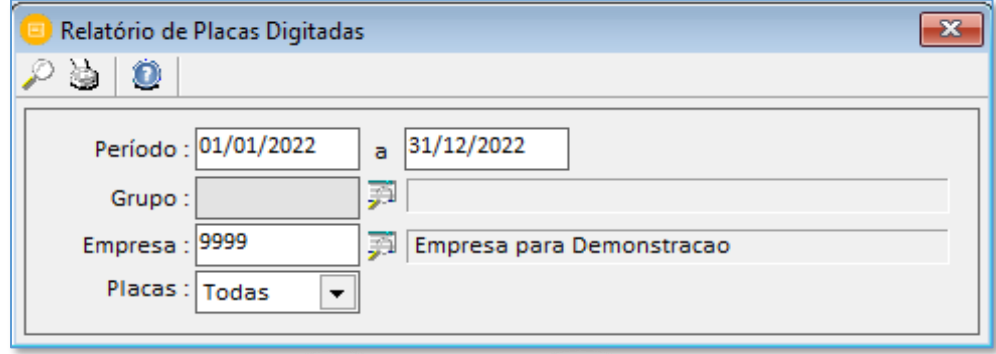

#### 5.3.10 Conferência de Lançamentos

Este relatório demonstra as notas fiscais lançadas no sistema com dados de movimento, modelo, datas emissão e entrada/saída, números da nota, condição de pagamento, situação dos documentos fiscais e valores.

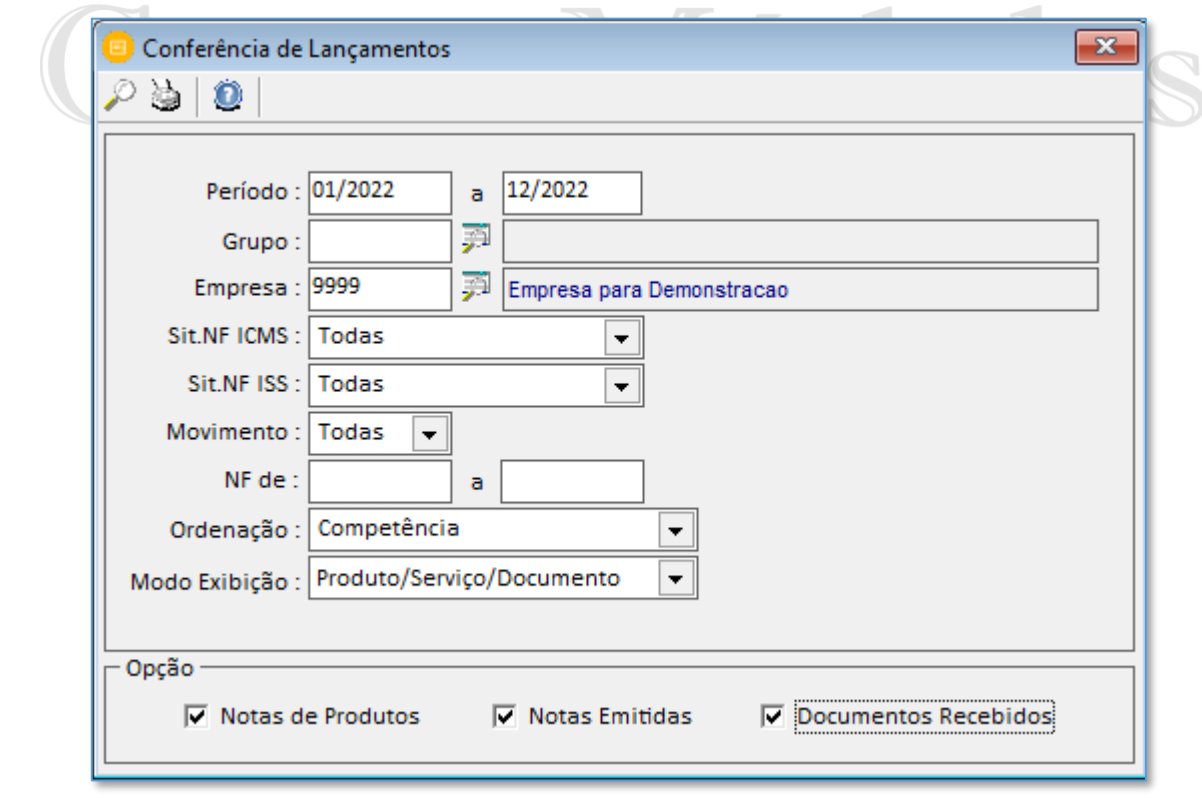

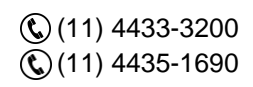

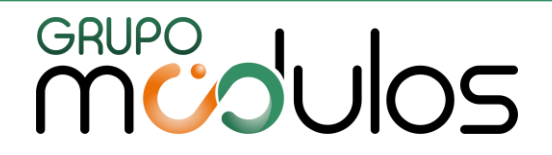

#### 5.3.11 Conferência da STDA

Este relatório de conferência da STDA demonstra os valores de Substituição Tributária e Diferencial de Alíquotas que as empresas do simples nacional lançaram no decorrer de um período. Na tela de emissão temos as opções: (Analítico, Sintético, Sintético Anual e Exportação p/ Excel).

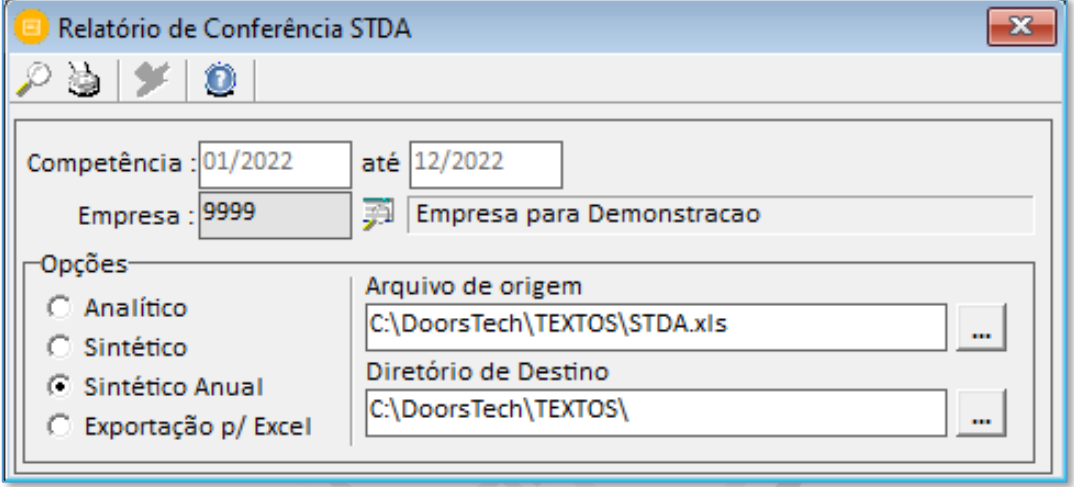

A opção exportação para o Excel, o usuário deve selecionar o caminho de origem e destino do arquivo. Na qual origem é onde está o arquivo modelo criado na instalação do sistema (C:\Doorstech\Textos\STDA.xls) e o caminho de destino o usuário escolhe onde salvar o novo arquivo. Ao realizar a geração no ícone do raio amarelo o sistema cria um arquivo xls com o número da inscrição estadual da empresa. Possibilitando ao usuário importar no site do SEFAZ SP.

**Observação:** Esta declaração abrange o período de 2009 a 2015 para empresas optantes pelo regime do simples nacional. A partir de 2016 deve ser gerado a DeSTDA.

#### 5.3.12 Conferência de Bases

Este relatório nos demonstra os valores para conferência das bases de cálculo das guias e do faturamento. Pode ser gerado nas opções de "Paisagem" ou "Retrato" para ajustar melhor a quantidade de dados no relatório.

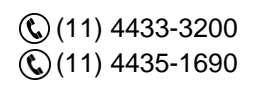

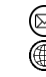

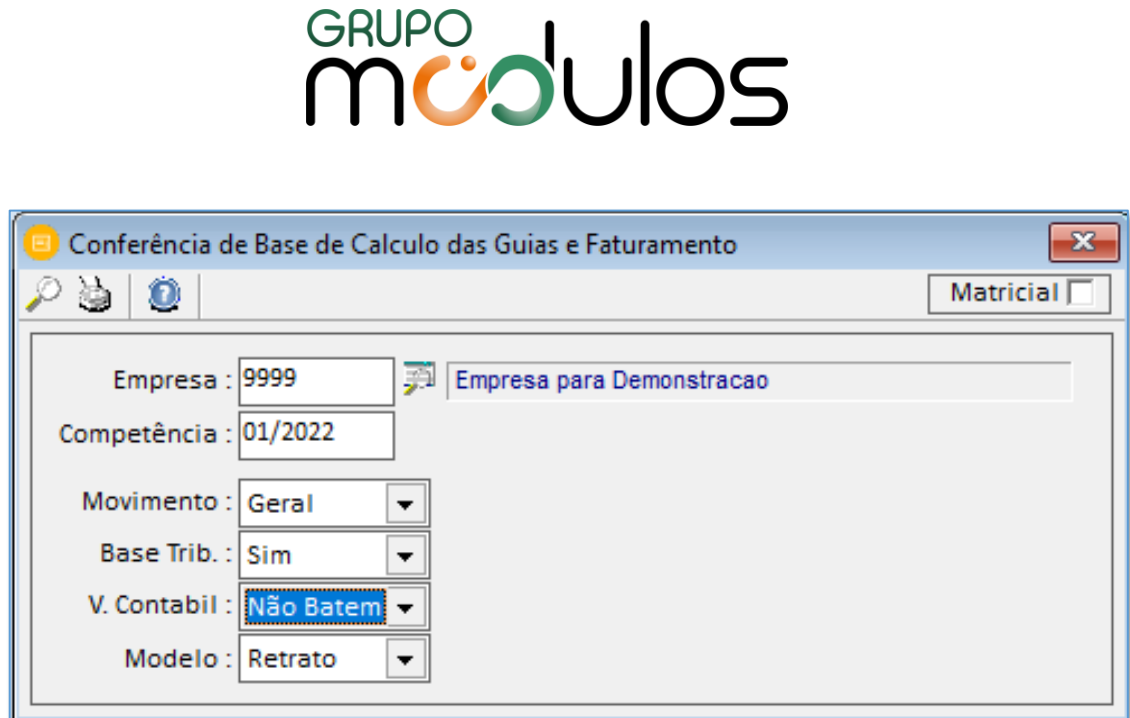

#### 5.3.13 Conferência do ICMS Diferencial de Alíquota / FCP

Este relatório para conferências das informações relacionados ao diferencial de alíquotas do icms e FCP. Nele é demonstrado os dados como: Modelo, CFOP, Cliente, Estado Base de Icms Destino, % Partilha, Valor do Icms destino e origem, %Fcp e valor do Fcp.

#### 5.3.14 Conferência de Importação das NFe's de Entrada

Este relatório nos permite efetuar a conferência de notas de entradas com modelo 55 e 59 que foram importadas no sistema. Traz as informações de situações tributárias e cfop's de saída e entrada. lucãos Intogrados

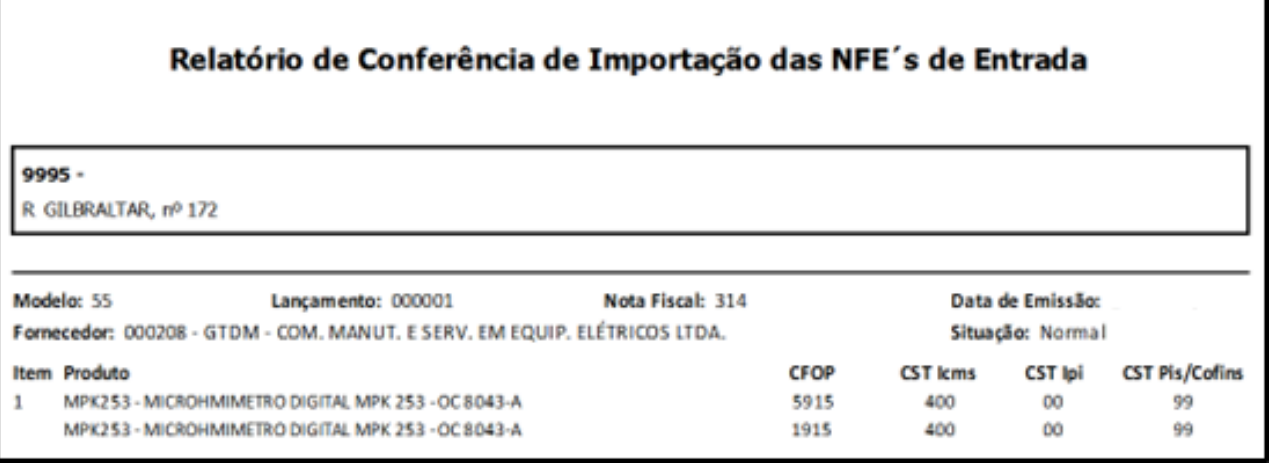

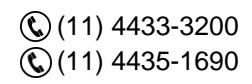

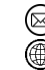

contato@grupomodulos.com.br www.grupomodulos.com.br

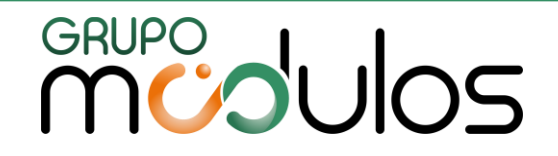

#### 5.3.15 Conhecimento de Frete – Fato Gerador do ICMS

Este relatório nos demonstra informações de notas de conhecimento de transporte e o fato gerador do Icms. Evidencia o valor contábil da nota fiscal, base de icms, alíquota, valor etc. Sua separação é por Unidade de Federação do fato gerador.

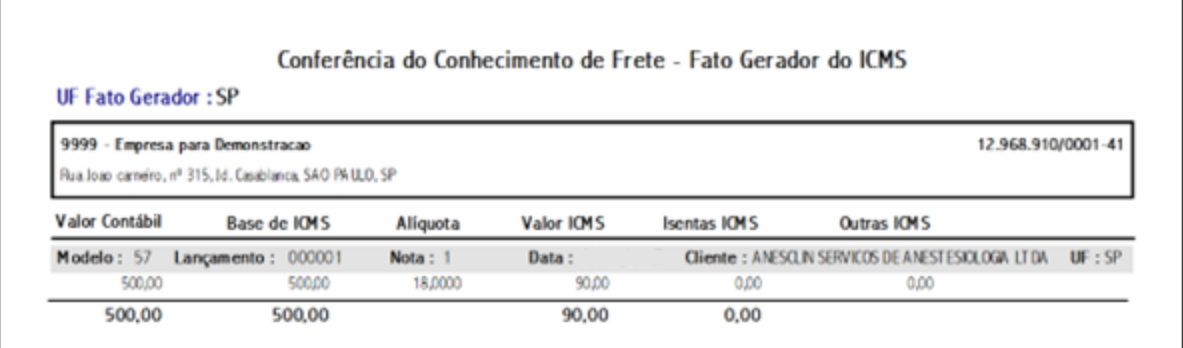

#### 5.3.16 Conferência de Aquisição de Produção Rural

Relatório que traz as informações das aquisições de produção rural por empresa e período.

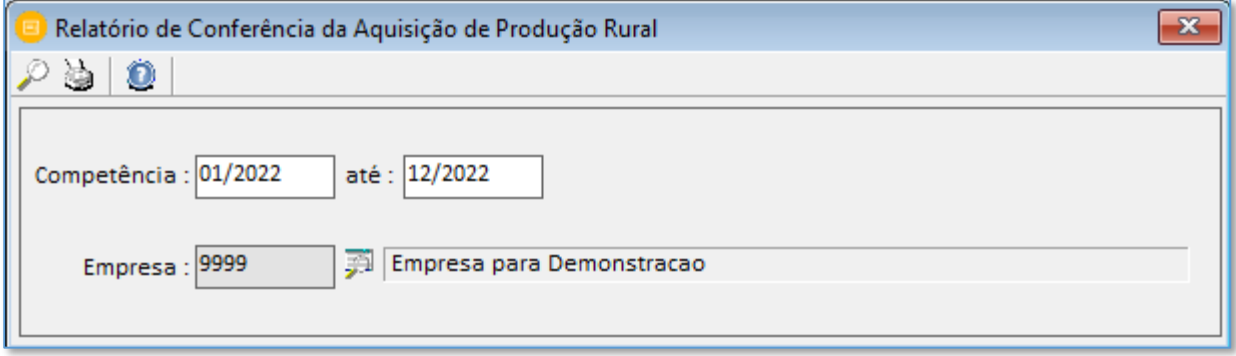

#### 5.3.17 DEFIS Relatório de Conferência / Exportação

DEFIS é a Declaração de Informações Socioeconômicas e Fiscais. Seu objetivo, é informar à Receita Federal sobre as movimentações de Microempresas (ME) e Empresas de Pequeno Porte (EPP), optantes pelo Simples Nacional.

Ao clicar no ícone do Simples Nacional, e informar os dados de acesso é possível se conectar ao portal e preencher a declaração. E no ícone da lupa podemos consultar o relatório de conferência.

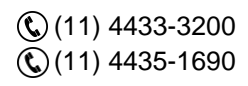

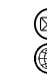

contato@grupomodulos.com.br www.grupomodulos.com.br

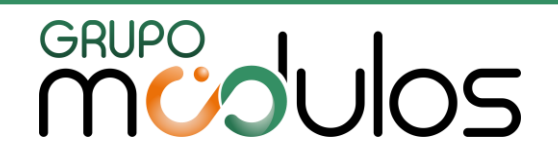

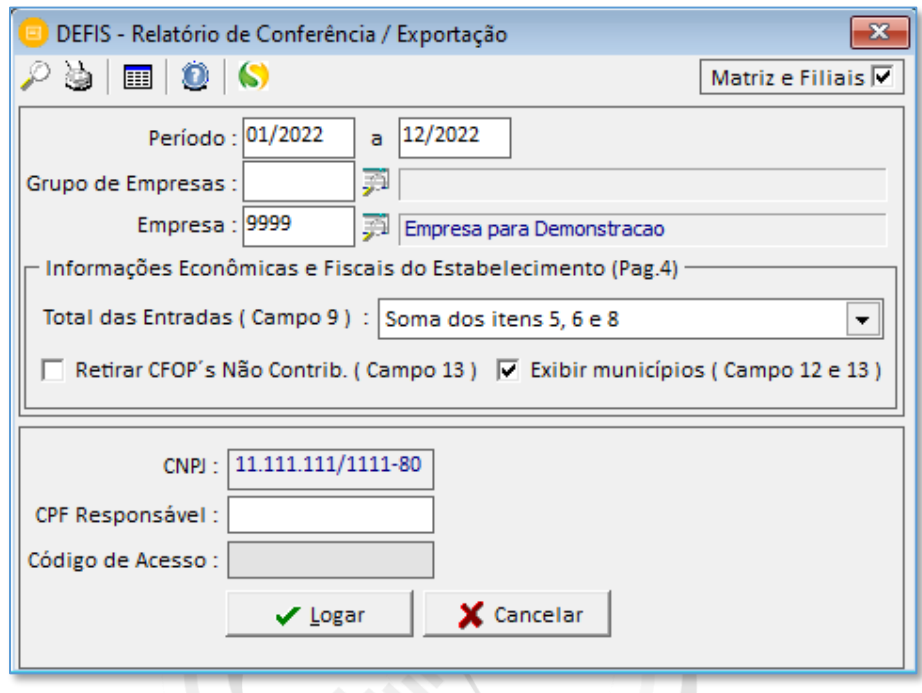

#### 5.4 Relações

#### 5.4.1 Relação de NCM/Produtos

Relatório de notas fiscais de produtos, separados por código de NCM/Produtos. Na tela de emissão temos o campo "tipo" para o usuário selecionar entre simplificado ou PIS/COFINS. É possível emitir a relação específica de um determinado NCM ou produto.

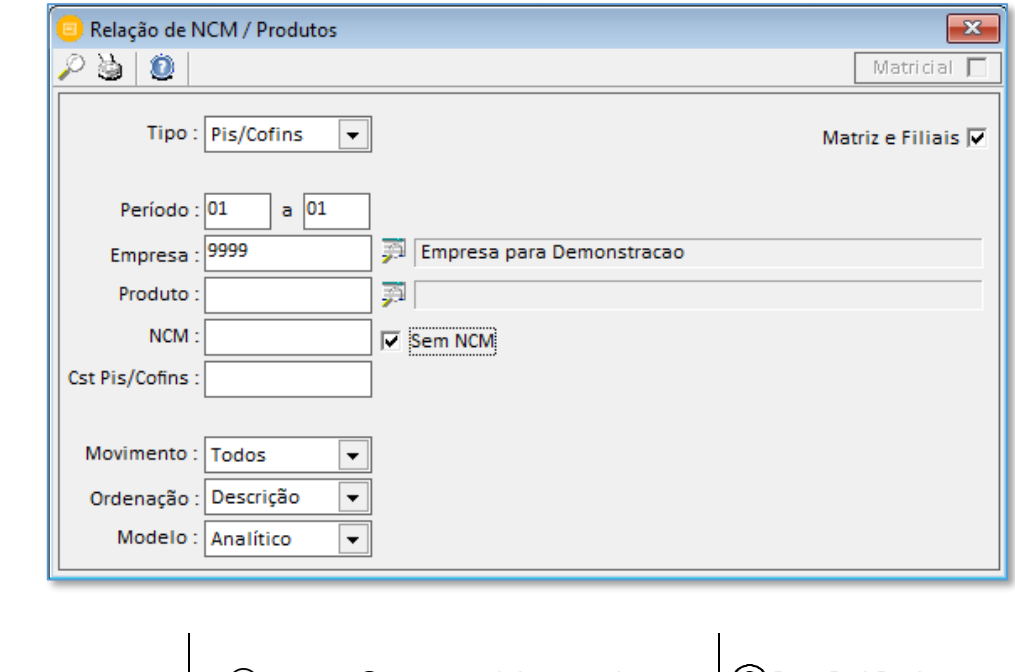

 $\mathbb{Q}(11)$  4433-3200 (11) 4435-1690

⋒

contato@grupomodulos.com.br www.grupomodulos.com.br

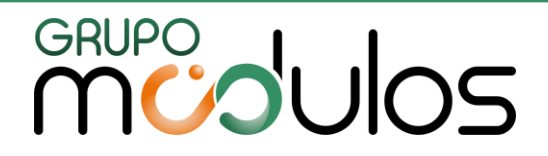

#### 5.4.2 Relação para DIPI

Nesta relação o sistema demonstra cada cliente/fornecedor para DIPI. Com dados de CPF/CNPJ + Razão Social + Valor Total no Ano.

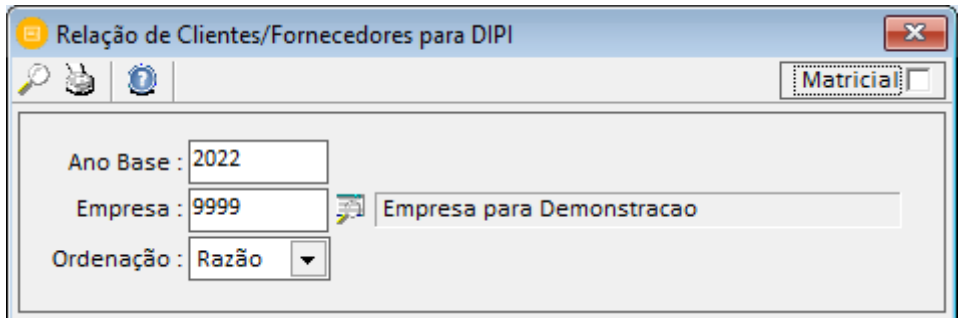

#### 5.4.3 Relação de IPI por CFOP

O sistema demonstra no relatório os valores de IPI, dentro do estado e fora do estado. Campos separados por CFOP com descrição, valor contábil, base para cálculo, alíquota, valor do imposto, total de isentas e outras de IPI acumulados no ano.

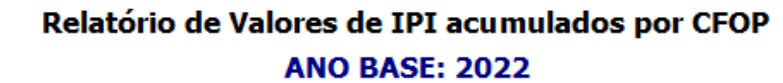

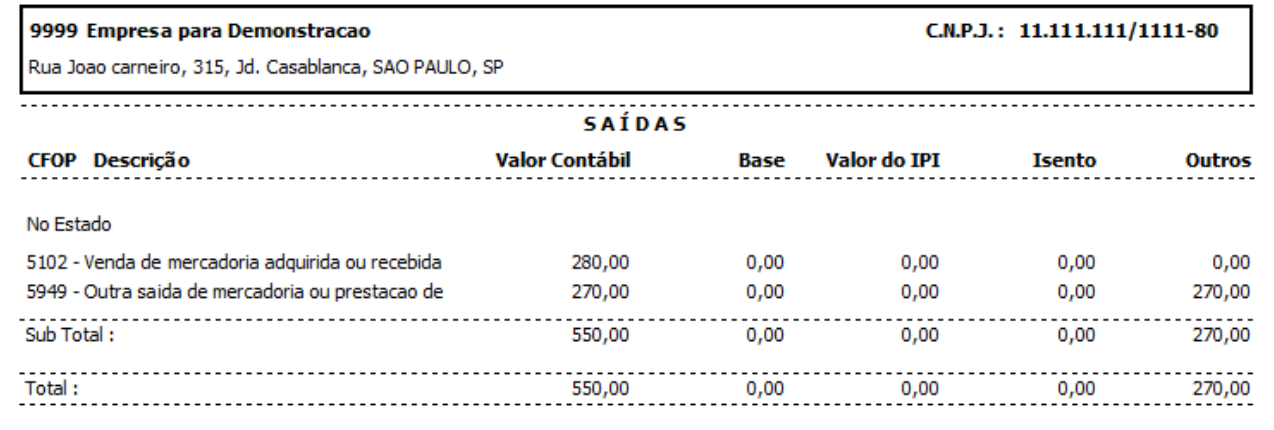

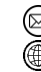

contato@grupomodulos.com.br www.grupomodulos.com.br

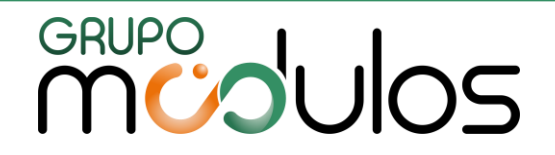

#### 5.4.4 Relação de Apuração do IPI

Relação dos valores do ipi sintético mostrando: período, créditos, débitos, saldo anterior, subtotal, deduções, saldo apurado no ano.

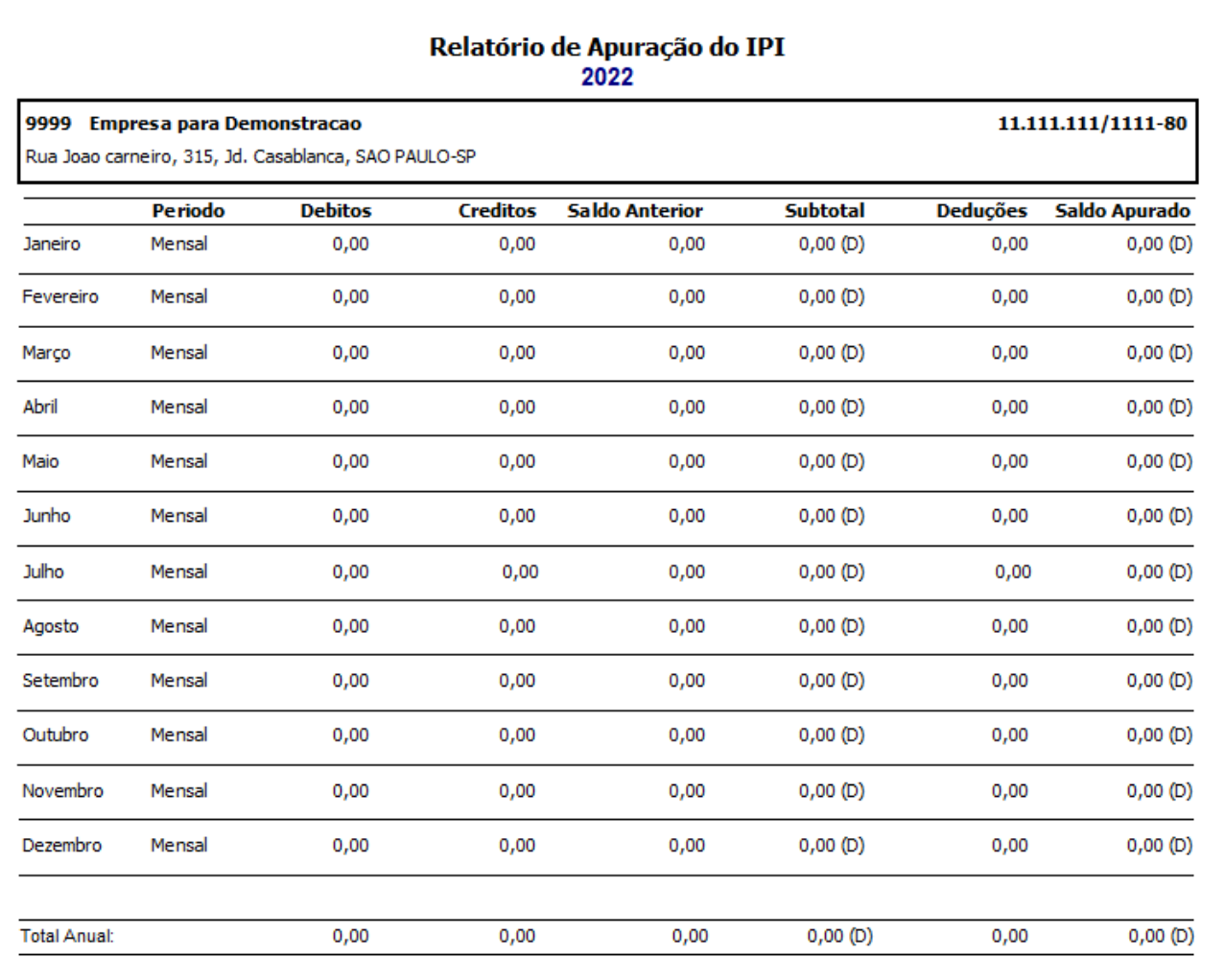

#### 5.4.5 Relação de Notas a Prazo

Este relatório demonstra os valores das notas fiscais a prazo, separados em "receber" ou "pagar". Dos campos informados temos o número dos lançamentos, data de emissão e vencimento, valor da nota, valor recebido e valor a receber.

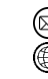

contato@grupomodulos.com.br www.grupomodulos.com.br

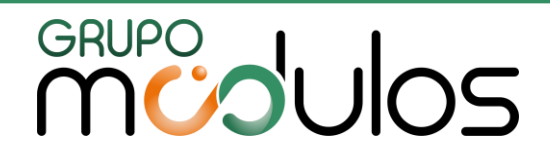

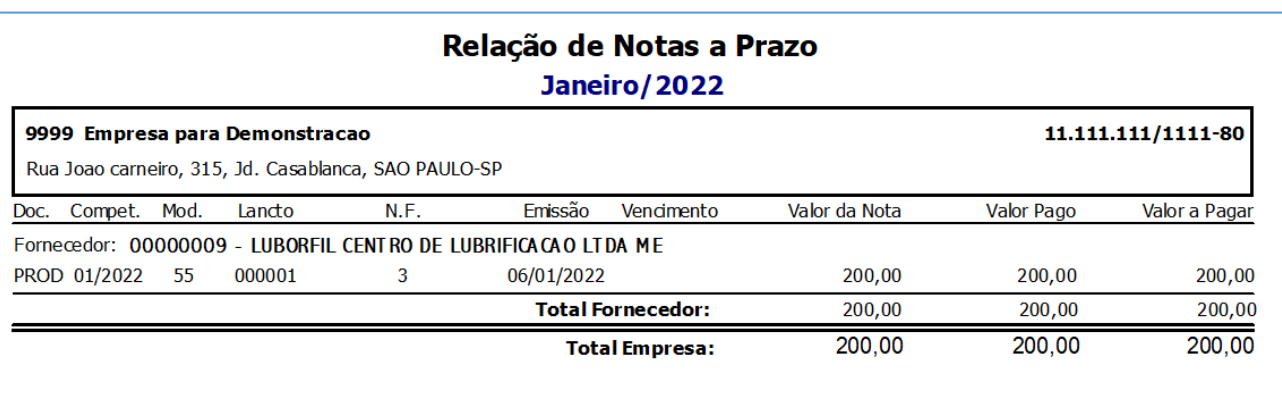

#### 5.4.6 Relação de Cupons Fiscais

Este relatório demonstra todos os valores e itens da aba "cupom fiscal" das notas fiscais de produtos, saldo acumulado do caixa, CRZ, CRO, COO, venda bruta, cancelamentos, descontos etc.

#### 5.4.7 Relação de Notas por Pagamento / CFOP

Este relatório demonstra as notas fiscais, de entradas e saídas, pelo CFOP e tipo de pagamento: vista, prazo, outros, com o total geral.

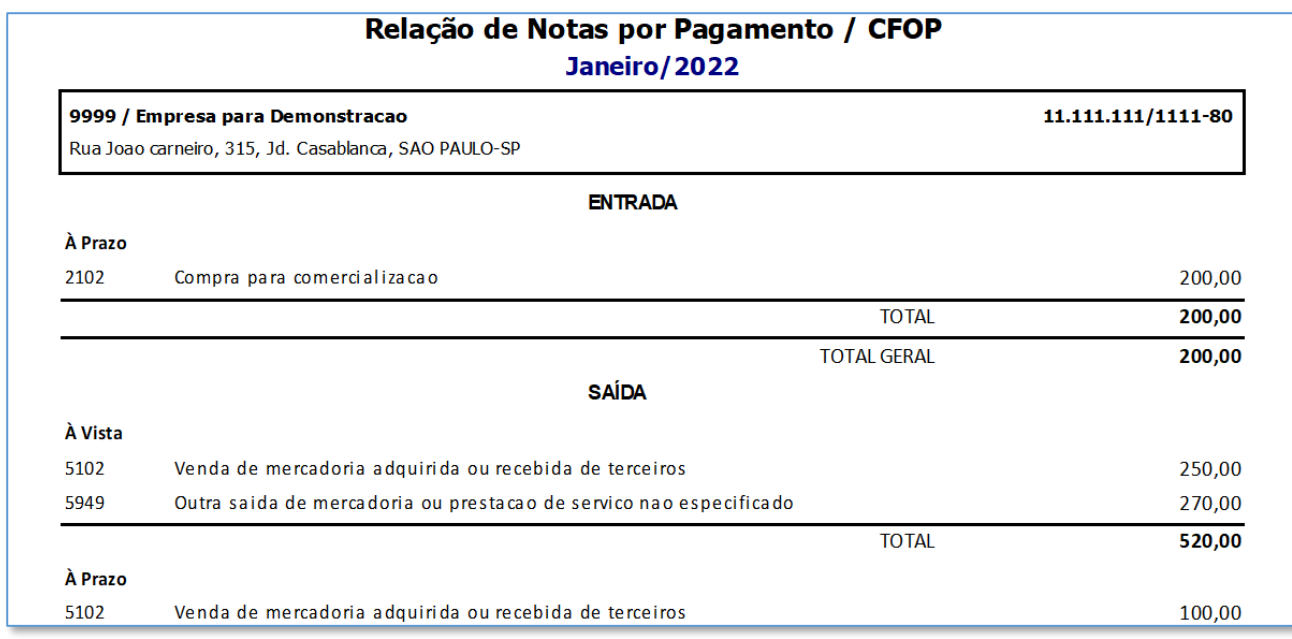

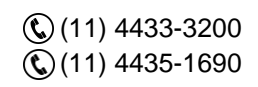

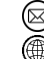

contato@grupomodulos.com.br www.grupomodulos.com.br

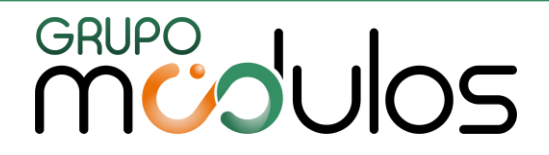

5.5 Notas

#### 5.5.1 Notas com Produtos

Este relatório demonstra os valores das notas fiscais com produtos. Separando os valores de cada item e em seguida o total da nota fiscal. Na tela de emissão o campo "imprimir" tem duas opções: "todas" ou "notas com diferença de valor contábil". É um relatório recomendado para conferência de dados da Nota Fiscal Paulista do estado de SP.

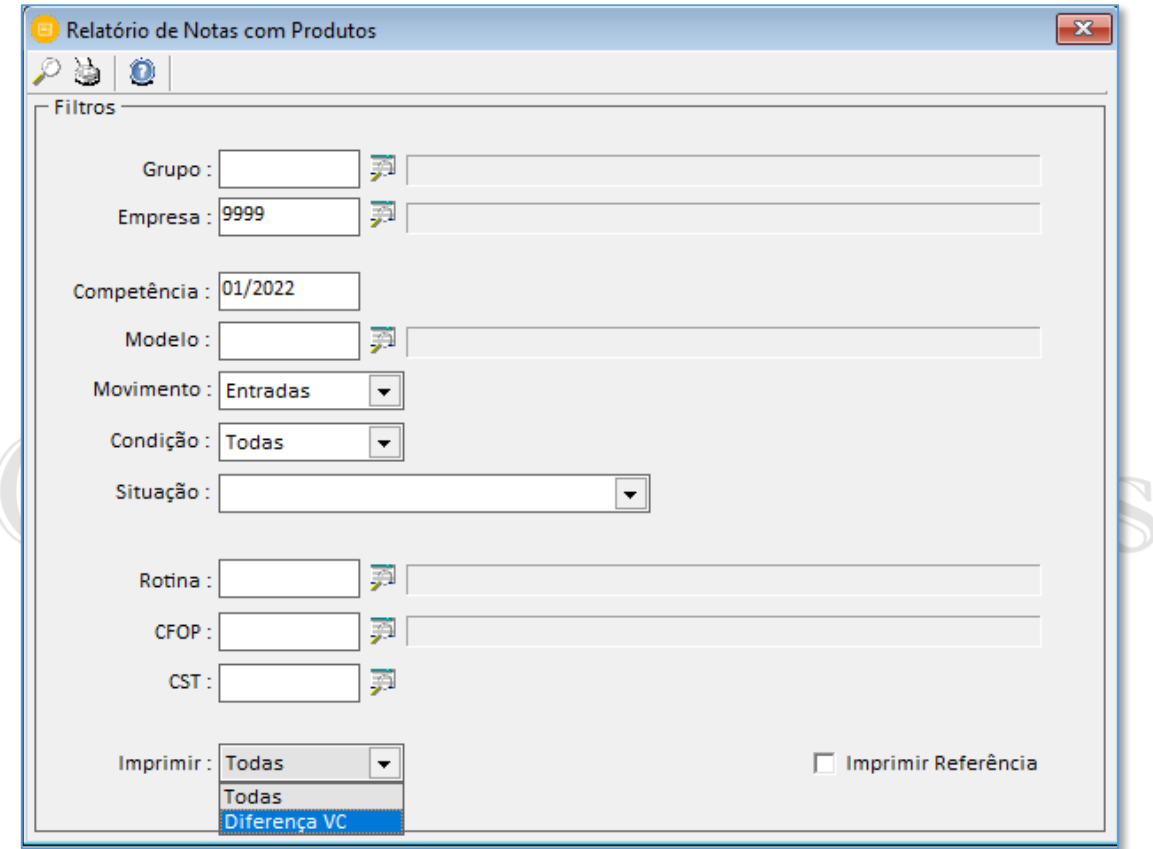

#### 5.5.2 Notas com Situações Especiais

No relatório com situações especiais o sistema irá demonstrar os valores totalizados pelo código de situações especiais utilizados no lançamento das notas fiscais de produtos. O cadastro é efetuado no menu ARQUIVOS > SITUAÇÕES ESPECIAIS.

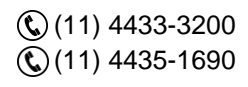

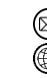

contato@grupomodulos.com.br www.grupomodulos.com.br

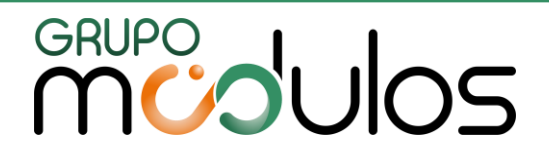

#### 5.5.3 Notas Não Lançadas

As notas fiscais emitidas por cada empresa sempre devem seguir a ordem cronológica de numeração. Este relatório serve para o controle destas emissões.

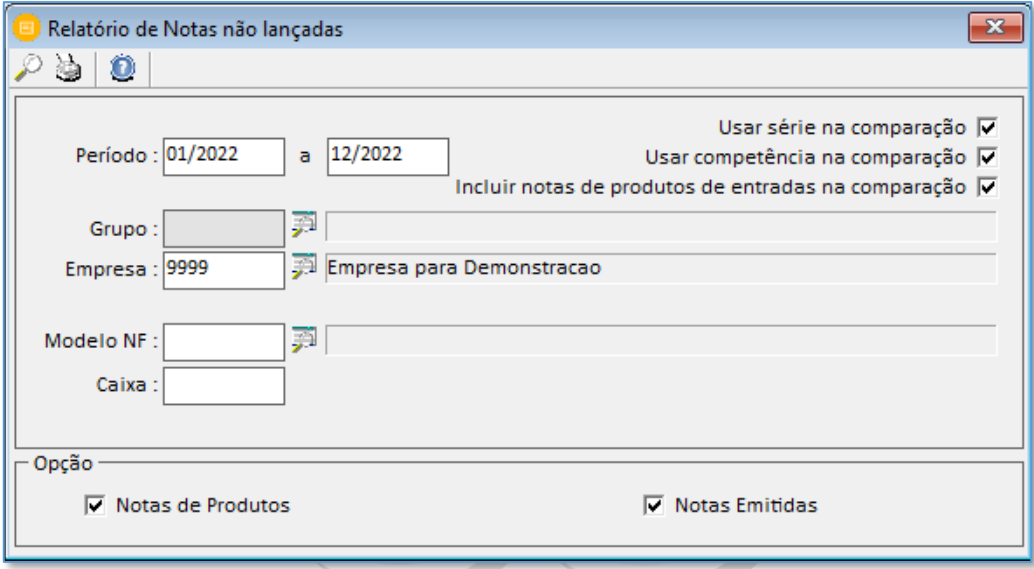

# 5.5.4 Notas para REDF Relatório para a conferência de dados para a REDF (nota fiscal paulista) modelo consumidor

Soluções Integradas

(02). Trazendo o total de valor contábil e número da nota fiscal.

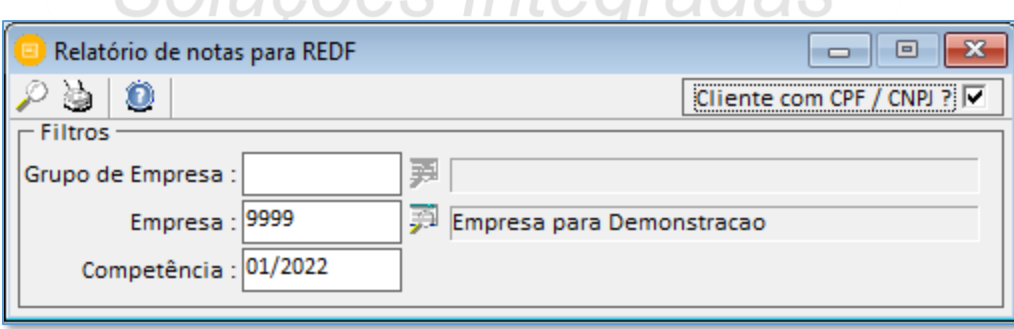

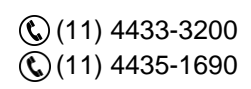

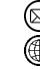

contato@grupomodulos.com.br www.grupomodulos.com.br

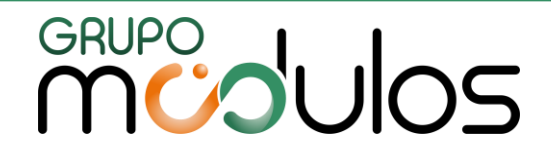

#### 5.6 Gerais

#### 5.6.1 Evolução do Simples Nacional

Neste relatório o usuário pode efetuar o controle do faturamento das empresas tributadas no regime do simples. O controle é importante pois caso a empresa ultrapasse o limite anual definido em legislação, será desenquadrado deste regime.

#### 5.6.2 Informe de Rendimentos Jurídicos

Este informe de rendimentos evidencia os impostos retidos dos serviços tomados da empresa durante o ano base informado. Está informações são levadas ao sistema de folha de pagamento para a elaboração da DIRF. Para as empresas de publicidade e propaganda, quando o usuário marca a opção o sistema busca das notas emitidas o valor das retenções.

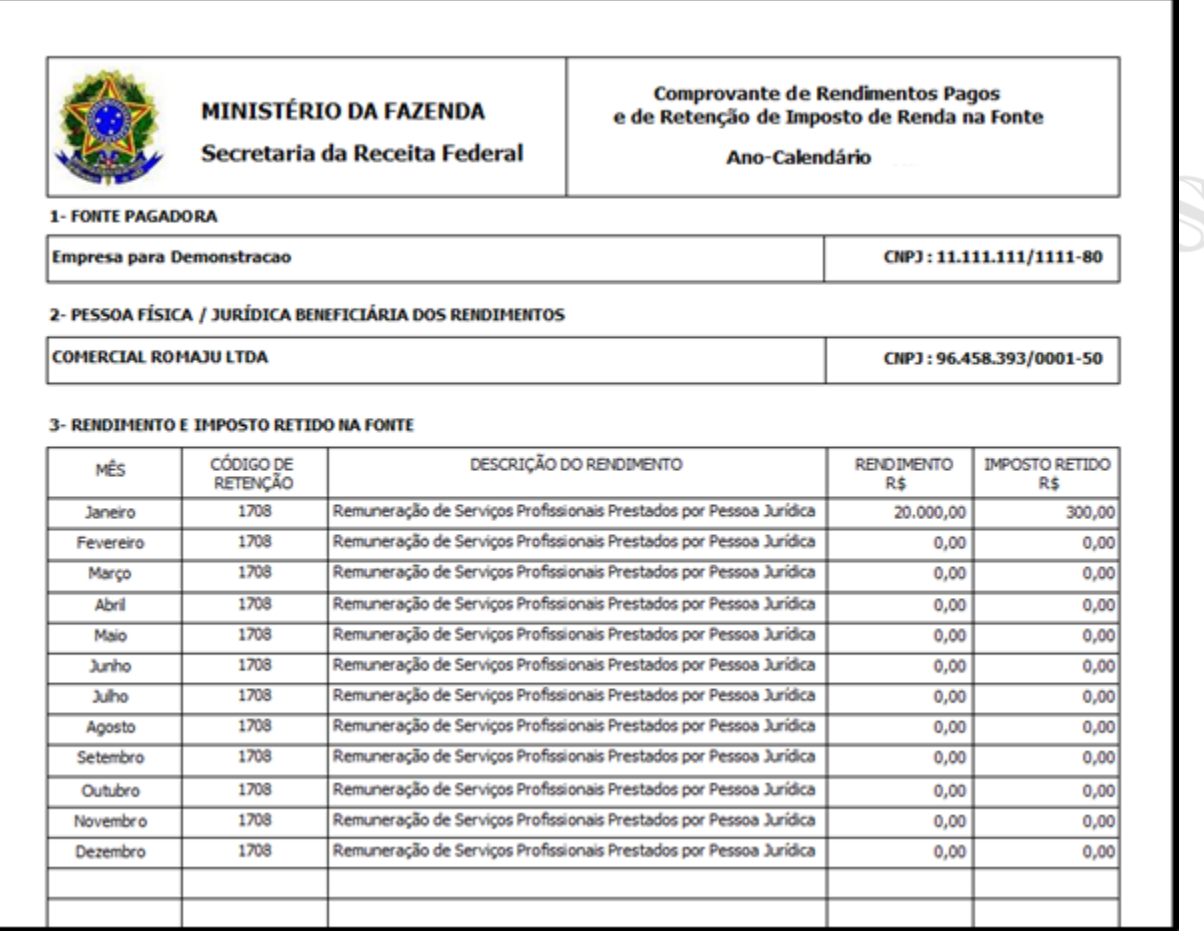

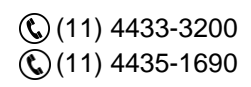

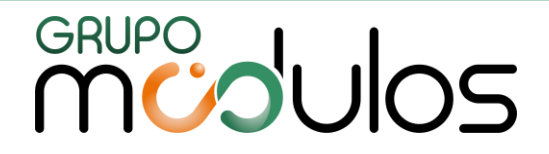

#### 5.6.3 Mapa Resumo PDV

Este relatório demonstra o mapa resumo diário do pdv, ecf ou caixa. Separados por caixa registradora. Específico para cupons fiscais.

#### 5.6.4 Rateio de Compras e Vendas por Sócio

Este relatório demonstra os valores de rateio das compras e vendas separados por sócio, de acordo com a participação em percentual no capital social.

#### 5.6.5 Distribuição de Lucros

Este relatório demonstra o valor de faturamento e os valores separados de cada imposto para que posso encontrar o lucro líquido e em seguida distribuir entre os sócios e acordo com a participação no capital social. No cadastro de "Arquivos / Sócios" será necessário ter o CPF preenchido, bem como, o % do Capital social e a Data de Entrada.

## 5.6.6 Diferencial de Alíquotas

Este relatório demonstra os valores e as notas fiscais em que foi lançado o valor no campo diferencial de alíquotas, na aba "Itens da Nota".<br>O IUCOES Integradas

#### 5.7 Gerador de Relatório de Lançamentos

Neste item o usuário pode criar relatórios próprios. Para isso deve selecionar a aba "Montar Relatório" informar uma descrição e um título e selecionar os campos que serão levados no relatório. Após isso pode "gravar" e na aba visualizar emiti-lo.

**Observação:** É recomendável não utilizar muitos itens no mesmo relatório, pois caso contrário o mesmo saíra desconfigurado ou com sobreposição de dados.

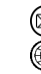

contato@grupomodulos.com.br www.grupomodulos.com.br

# GRUPO<br>MUJUOS

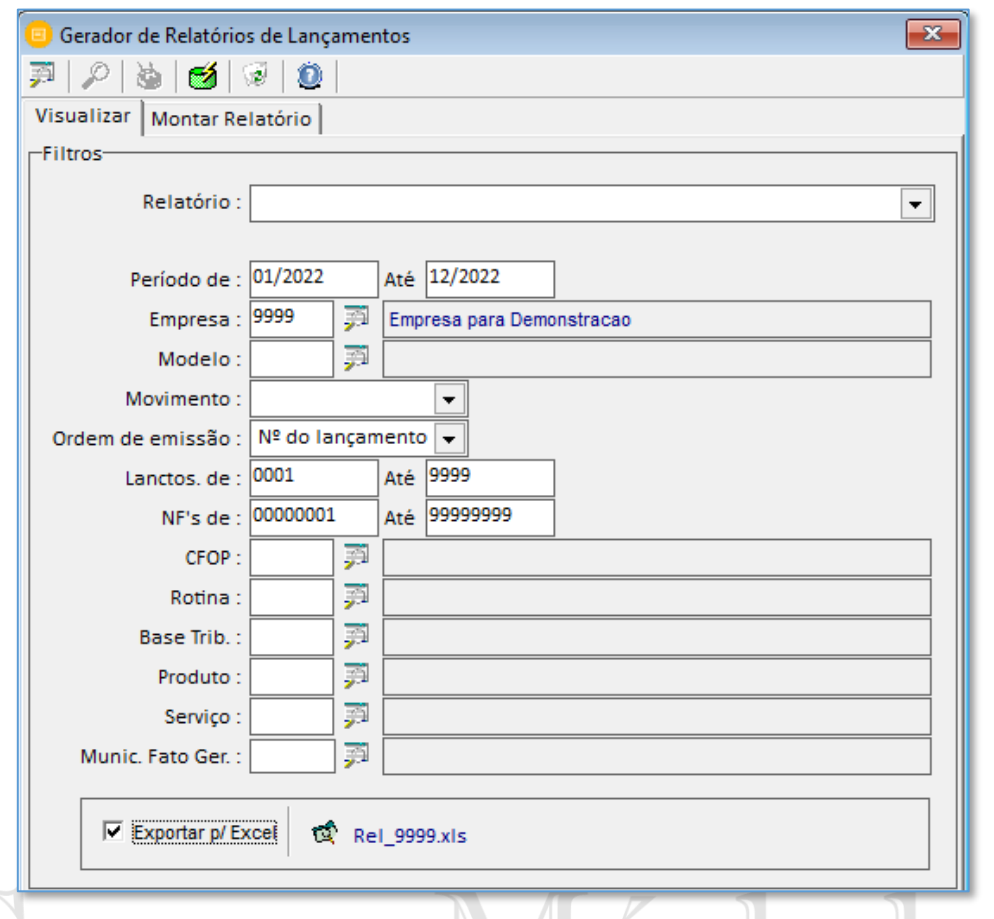

### **6 - GUIAS**

6.1 Guias Municipais

A guias municipais no sistema como por exemplo a DARM ISS da Prefeitura da Cidade de São Paulo foi substituída pela Damsp por meio da internet. O Damsp on-line poderá ser emitido para tributos vincendos e vencidos já com o cálculo dos encargos legais e atualização monetária. A única ressalva fica por conta do ISS relativo às prestações de serviços registradas em Nota Fiscal de Serviços Eletrônica (NFS-e) emitida pelo Município de São Paulo. Nestes casos, a guia de recolhimento do ISS deverá ser emitida diretamente na página da NFS-e.

**Modullos** 

#### 6.2 Guias Estaduais

As guias estaduais de São Paulo, Rio de Janeiro, Santa Catarina podem ser geradas pelo sistema Escrita Fiscal e os portais estaduais contam com a emissão on-line e atualizada que evita erros de preenchimento manual.

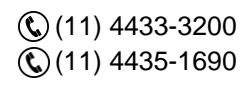

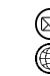

contato@grupomodulos.com.br www.grupomodulos.com.br

# **CRUPO**<br>MUJUOS

#### 6.3 Guias Federais

O DARF é o Documento de Arrecadação de tributos federais e o sistema temos dos seguintes impostos:

» DARF IPI, » DARF PIS, » DARF IRPJ, DARF CSLL, » DARF COFINS, » DARF Simples, » DARF IRRF / 5952

» DARF Patrimônio de Afetação, » DARF Avulsa, » DARF Simples Avulsa

» GPS Produtor Rural, GPS Avulsa: Guia da Previdência Social, para o imposto do INSS

O sistema possibilita a geração do "CÁLCULO EM ATRASO".

Na tela de emissão dos impostos temos do lado direito o botão: <u>Cálculo em atraso FII</u>, clique nele e informe os dados de data de pagamento e período de apuração e clique em no ícone do raio amarelo para que o sistema faça o cálculo em atraso.

O sistema irá calcular multa e juros (se houver), e mostrará na guia para você. Para que o sistema apure os valores corretos, é necessário que as informações dos índices estejam sempre atualizadas no menu ARQUIVOS > TABELA DE ÍNDICES.

**Observação:** Na tela de emissão dos impostos PIS e COFINS o processo do cálculo em atraso é diferente. Para gerar o DARF PIS e COFINS em atraso é necessário digitar a data de vencimento, data do pagamento, data do fato gerador e clicar na emissão do DARF que o sistema já irá gerar os encargos automaticamente. Não temos o botão de cálculo em atraso.

#### 6.4 Simples Nacional

O regime tributário do simples nacional é gerenciado no sistema da Escrita Fiscal. Foi criada algumas telas específicas para lançamentos, conferência e apurações do imposto.

pluções Integrada

- ✓ Guias / Simples Nacional Para apurações a partir de 01/2018
- ✓ Guias / Simples Nacional até 12/2017

Será necessário indicar ao sistema qual a competência inicial "01/2018" para iniciar os novos cálculos do simples nacional, por meio do parâmetro 7.1.8 - Início da Apuração do Faturamento / Cálculo pelo Novo Módulo.

> $(RBT12 x ALIQ) - PD$ **RBT 12**

contato@grupomodulos.com.br www.grupomodulos.com.br

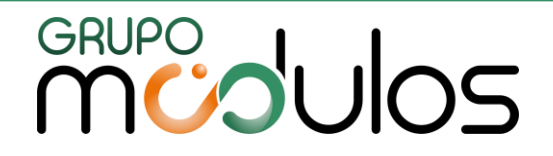

#### 6.4.1 Simples Nacional - Atividades

A tela de atividades tem a função para indicar a empresa, competência e quais as atividades que a empresa está enquadrada no mês indicado. Para selecionar a atividade dê um duplo click no mouse.

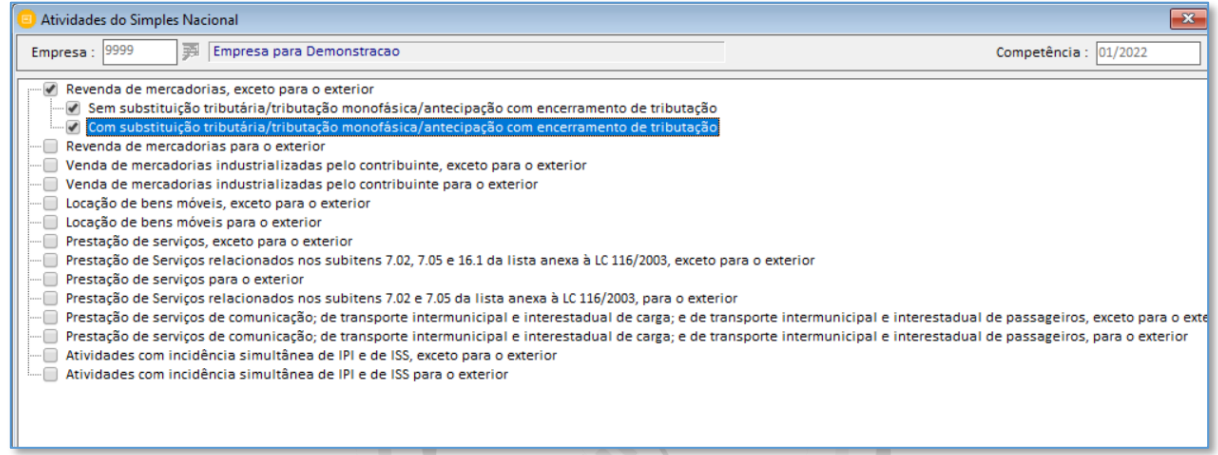

#### 6.4.2 Simples Nacional – Faturamento

O quadro de faturamento mostrará os valores apurados pelo sistema por meio de lançamentos realizados. Nesta tela será possível visualizar o valor da folha de pagamento e faturamento do fiscal em uma só tela. Caso o usuário tenha necessidade o sistema permite digitar o valor do faturamento. $\mathbb{N}$ 

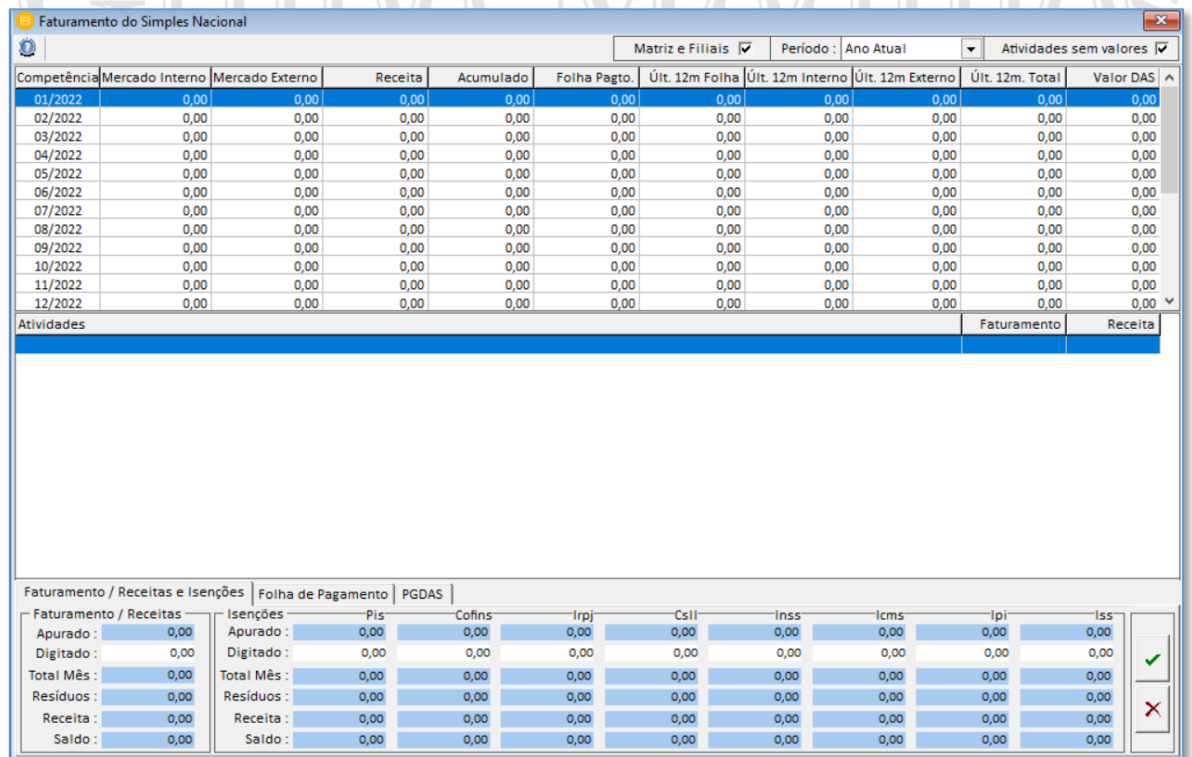

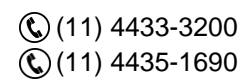

contato@grupomodulos.com.br www.grupomodulos.com.br

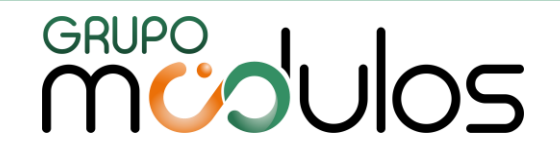

6.4.3 Simples Nacional – PGDAS (a partir de 2018)

Para geração do PGDAS basta inserir o código da empresa, informar a competência, CNPJ da empresa, bem como os dados do CPF do responsável e o código de acesso ao portal. Analisar a competência pois o sistema possui menus diferentes para gerar até 12/2017 e a partir de 01/2018.

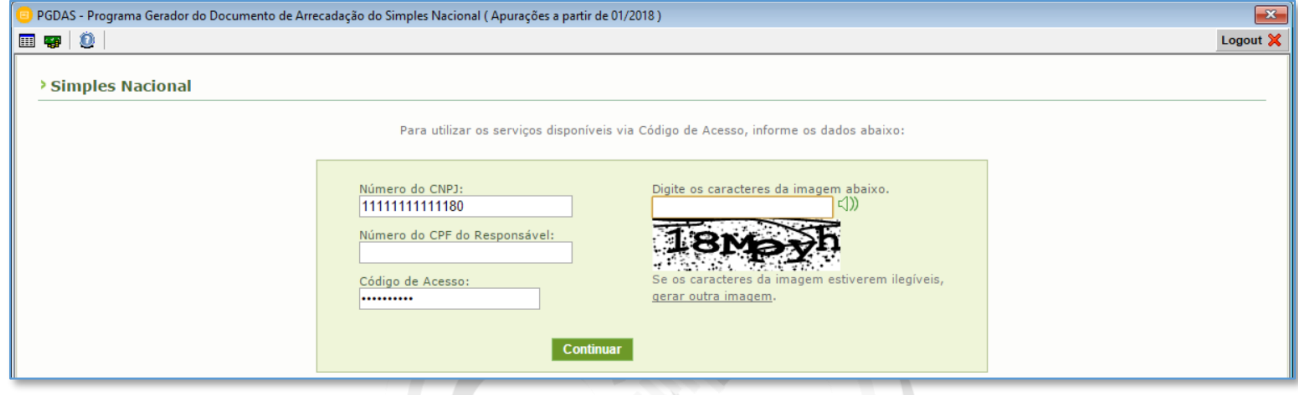

6.4.4 Simples Nacional – DEFIS Relatório de Conferência/Exportação

**DEFIS** é a **Declaração de Informações Socioeconômicas e Fiscais**. Seu objetivo, é informar à Receita Federal sobre as movimentações de Microempresas (ME) e Empresas de Pequeno Porte (EPP), optantes pelo Simples Nacional. Clique no ícone do Simples Nacional, informe os dados para acesso e clique em "LOGAR".

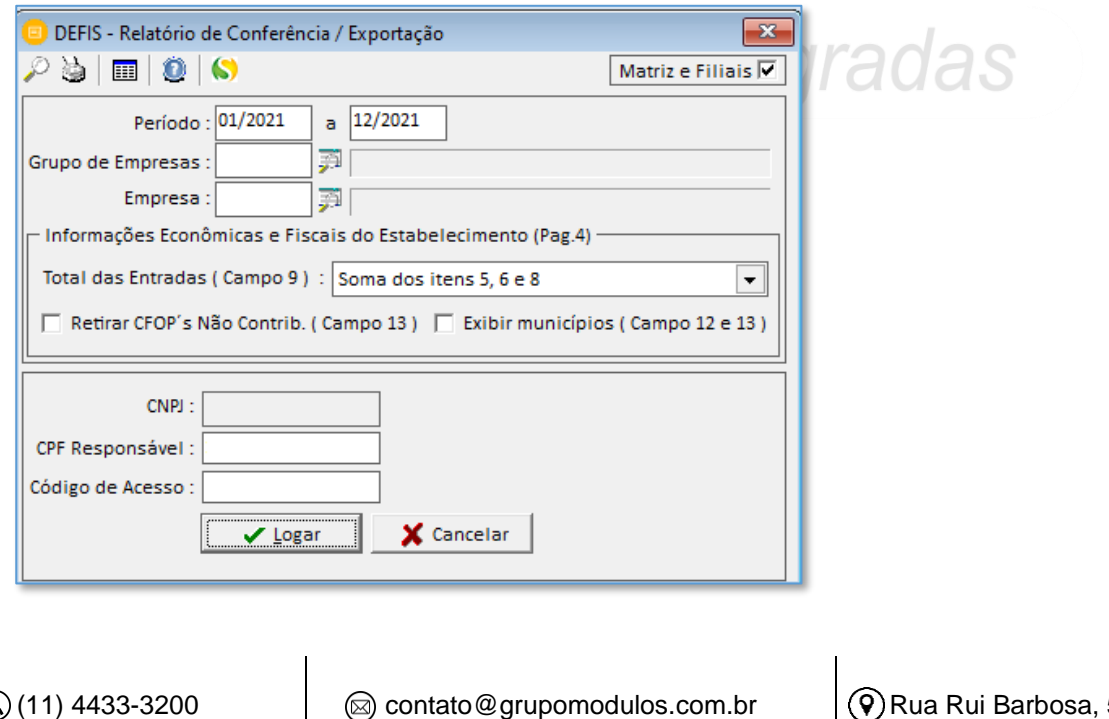

www.grupomodulos.com.br

4435-1690

57 – Vila Boa Vista Santo André – SP – CEP: 09190-370

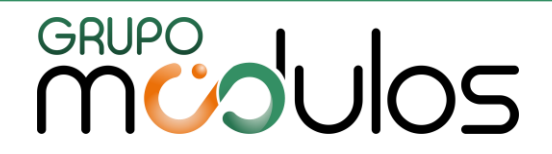

Preencha os caracteres e clique em "Continuar".

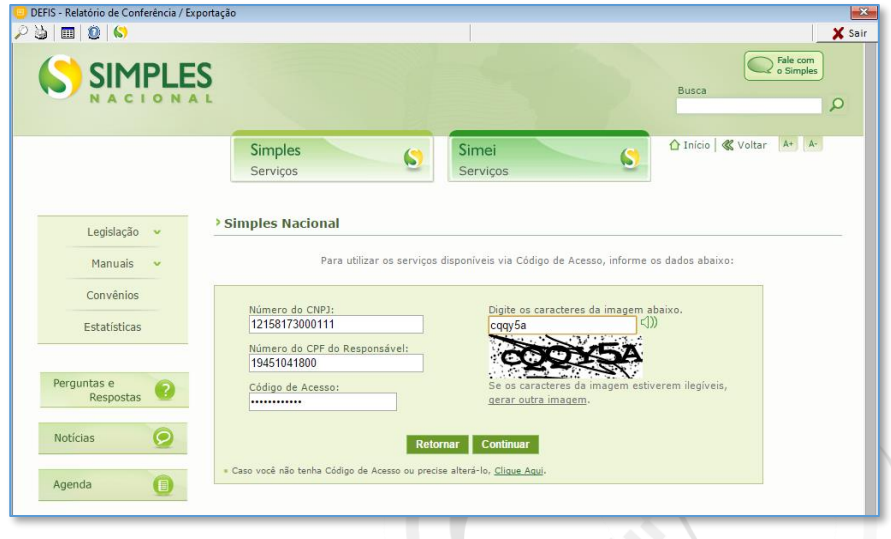

6.4.5 Simples Nacional – Relatório de Apuração

O relatório de apuração do imposto irá servir para conferência dos valores apurados pelo sistema. É semelhante ao extrato gerado pelo Pgdas. $\sqrt{2}$ 

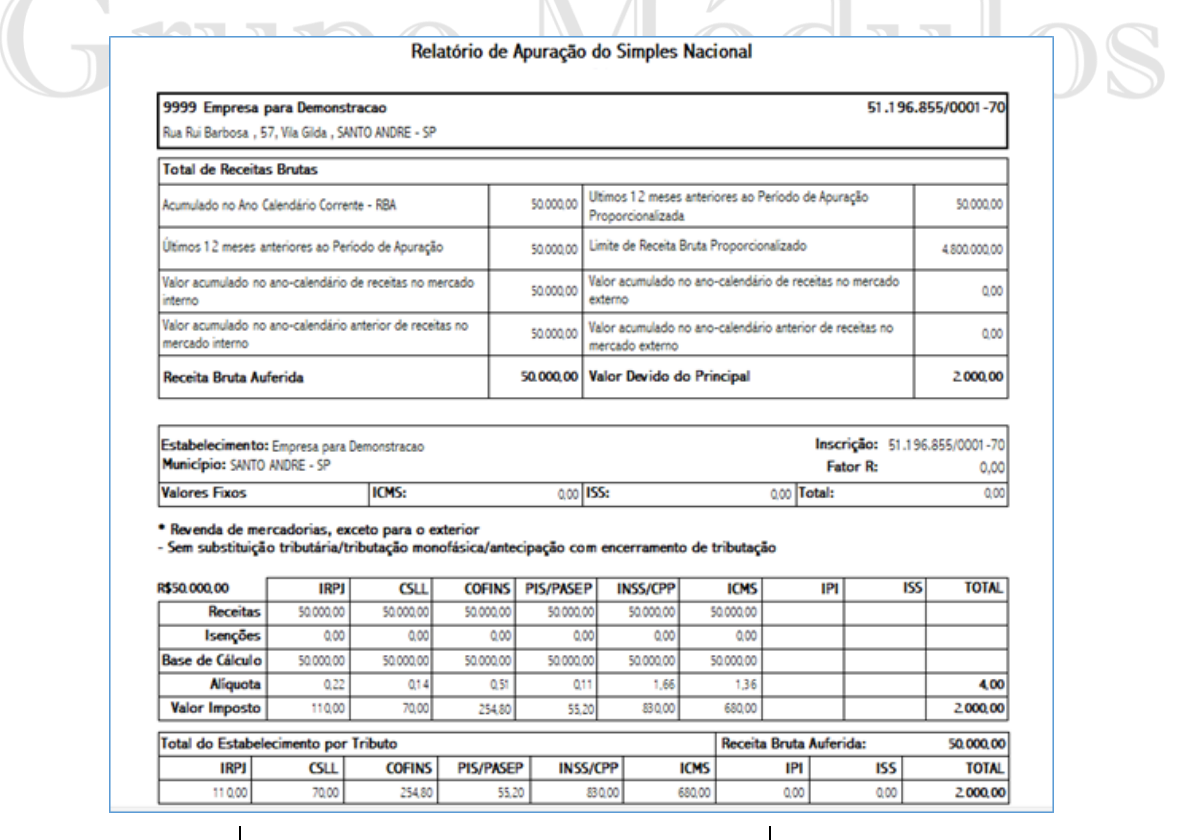

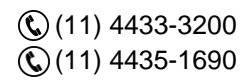

contato@grupomodulos.com.br www.grupomodulos.com.br

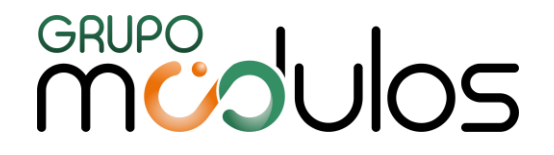

#### 6.4.6 Simples Nacional – Relatório de Faturamento

O relatório de faturamento, irá trazer os dados de todo o período dos últimos 12 meses anteriores ao período de apuração do imposto. Com valores resumidos inclusive do imposto a pagar.

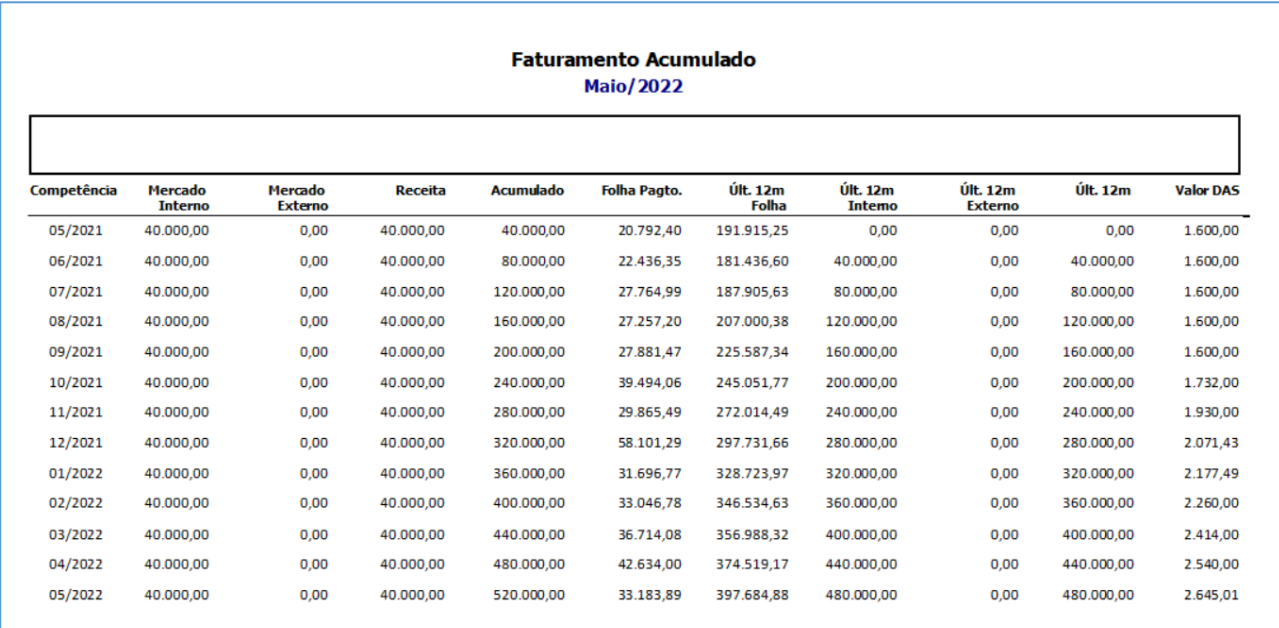

### 6.4.7 Simples Nacional - Relatório de Faturamento (Notas Fiscais)

Sistema demonstra os valores do faturamento separados por documentos fiscais, com cada anexo do Simples Nacional por nota fiscal.

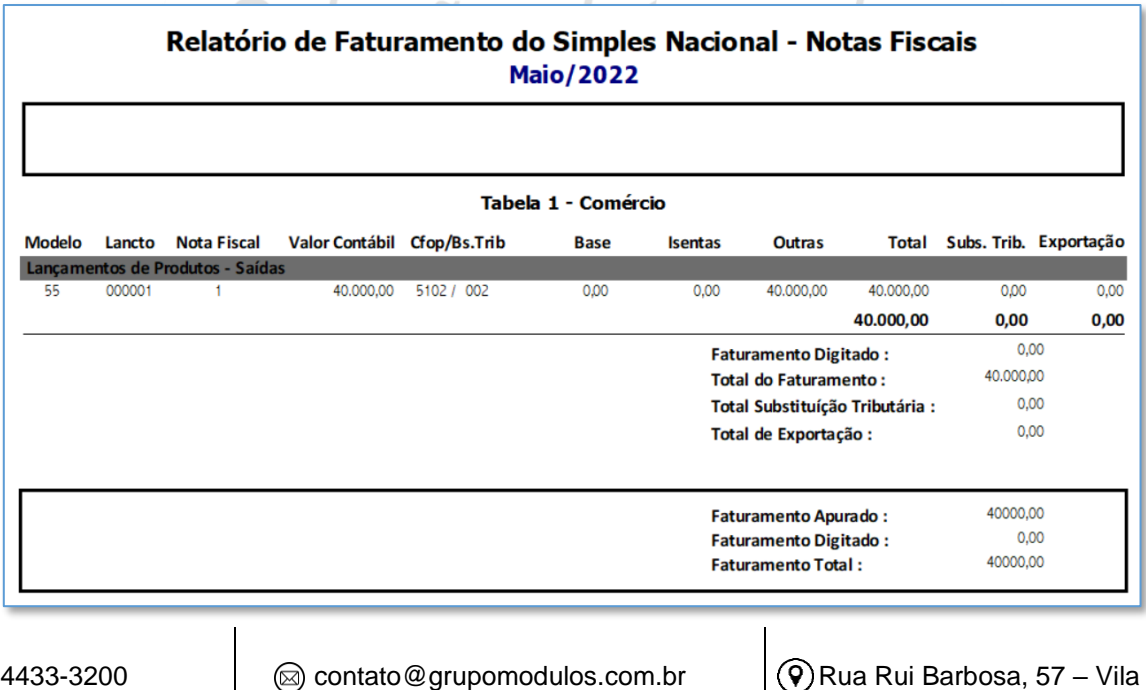

 $\mathbb{Q}(11)$  4435-1690 www.grupomodulos.com.br

 $\mathbb{Q}(11)$ 

Boa Vista Santo André – SP – CEP: 09190-370
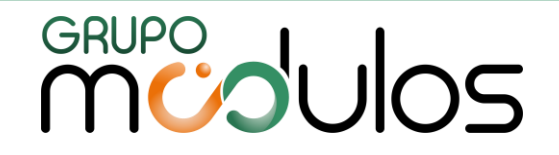

### 6.4.8 Simples Nacional - Relatório de Isenções (Notas Fiscais)

Será emitido o relatório quando nos lançamentos de notas fiscais, algum tributo estar na condição de isenção. No exemplo a seguir o imposto PIS estava com a base de cálculo isenta na nota fiscal.

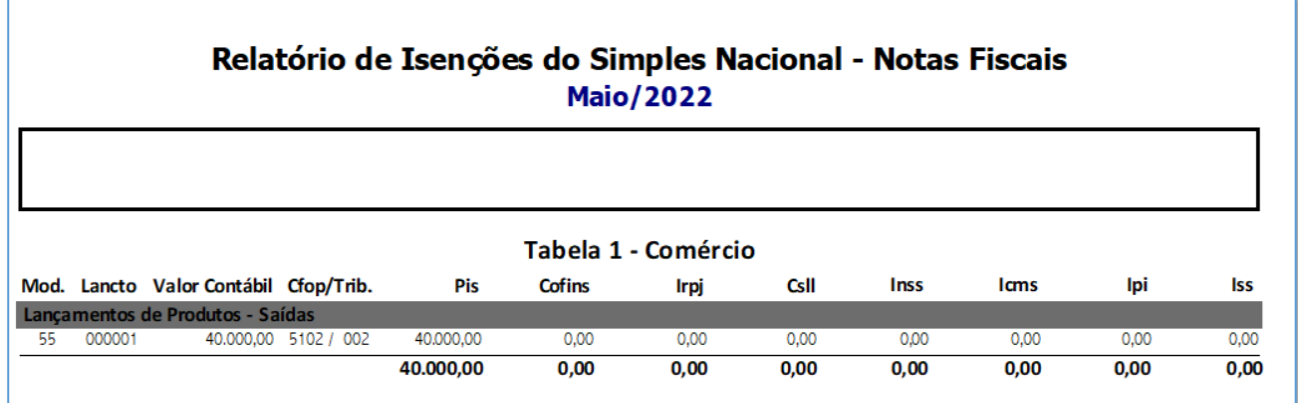

6.4.9 Simples Nacional – Conferência do Transporte Interestadual/Intermunicipal

O relatório de conferência de transporte, serve para ajudar o usuário a compreender os valores de transporte entre os estados ou município diferentes do endereço da empresa. Para controlar corretamente o anexo do simples nacional, possíveis isenções e enquadramento correto no anexo.

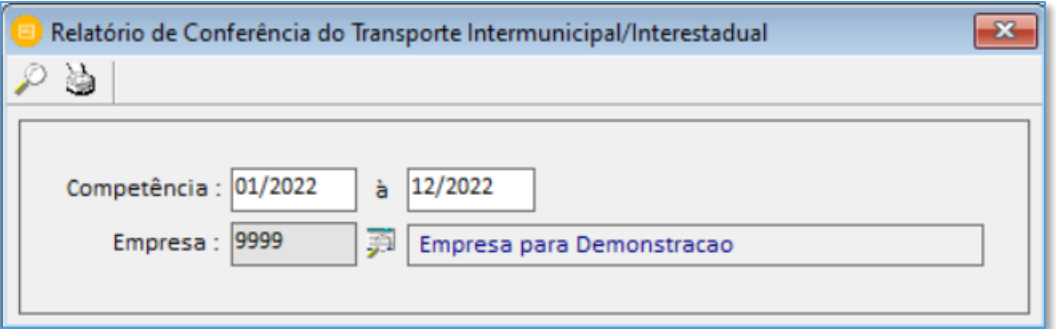

# 6.4.10 Simples Nacional – Tabelas (Anexos)

O sistema demonstra as tabelas dos anexos do simples nacional com a nova faixa de dedução para apuração da alíquota nominal e efetiva.

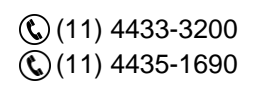

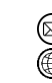

contato@grupomodulos.com.br www.grupomodulos.com.br

# GRUPO<br>MUJUOS

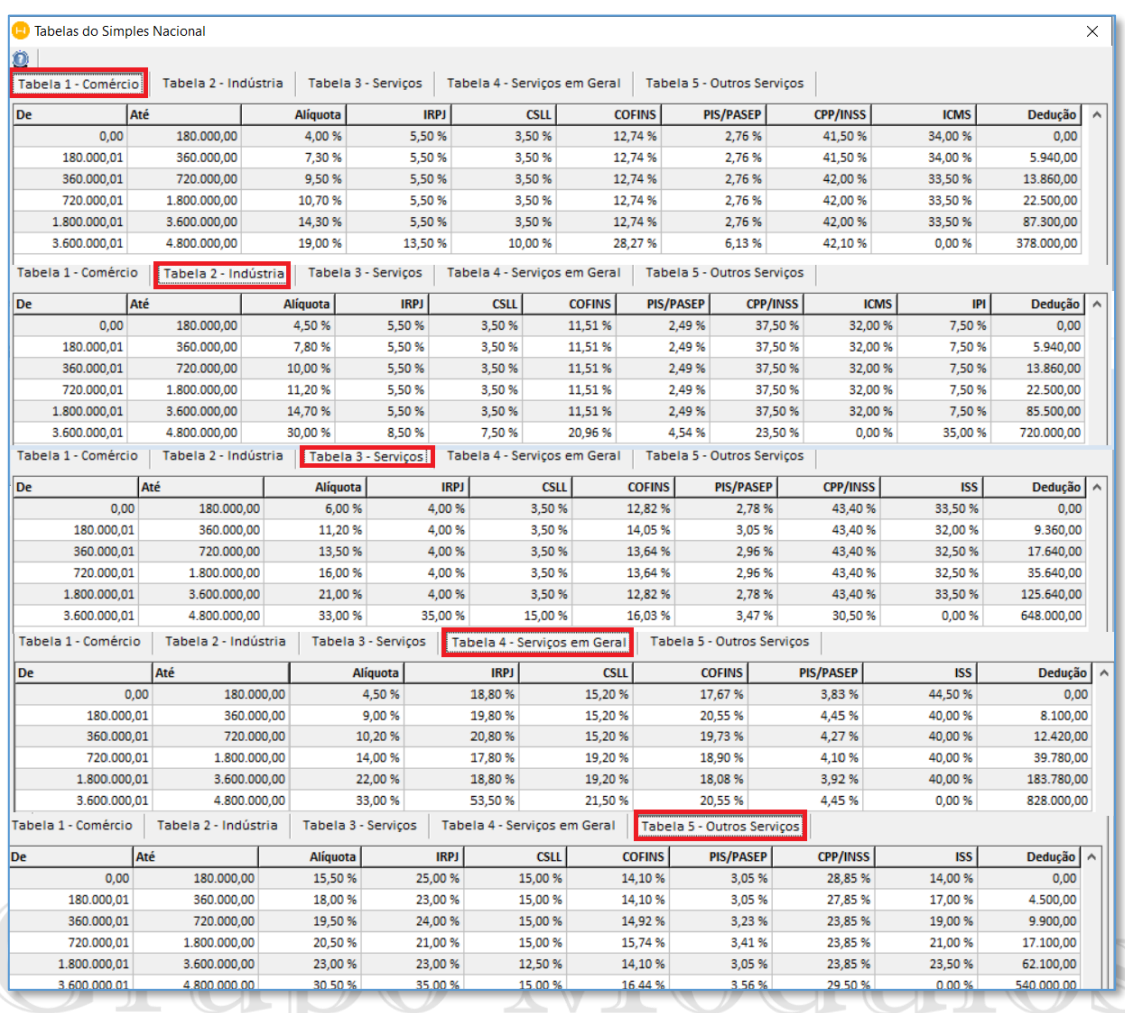

# 6.4.11 Simples Nacional – Configuração de Isenções PIS/COFINS

Efetue as configurações das isenções do pis e cofins para o simples nacional por da tabela de receitas. Clique no botão "insert" insira a tabela e informe um código. Em seguida no quadro abaixo informe o CFOP e grave. Geralmente ocorre para situações com produtos monofásicos CST 02 e 04 por exemplo.

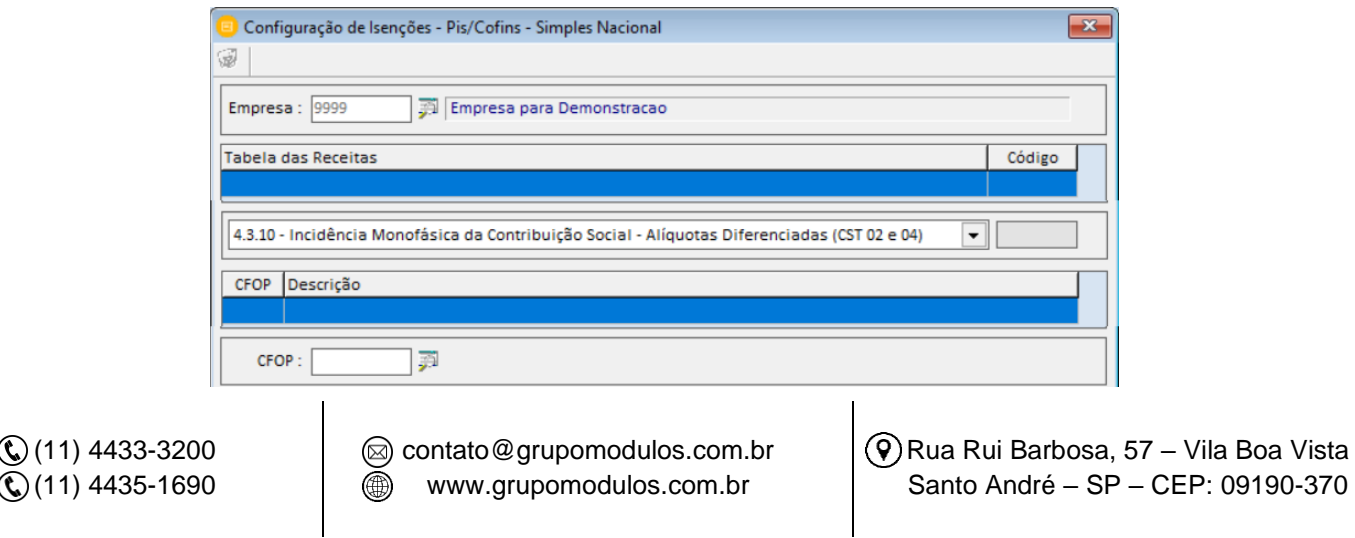

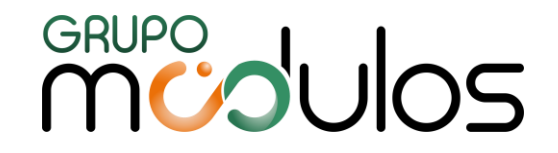

# 6.4.12 Consulta / Baixa de Guias Federais (e-CAC)

Trata-se de um gerenciador de todas as guias federais, separadas por código de receita, onde é possível consultar e baixar com a utilização do certificado digital. Para realizar a consulta será necessário seguir os passos:

-Informe a Data de Arrecadação;

Certificado - Clique no botão na qual o sistema abrirá todos os certificados do computador

para que seja efetuada a sua seleção.

Þ - Clique no botão **e Consultar en la para que o sistema efetue** a busca das informações diretamente do portal e-CAC.

- Após a busca o sistema exibirá as guias separadas pelo código de receita, se desejar podemos filtrar um código específico.

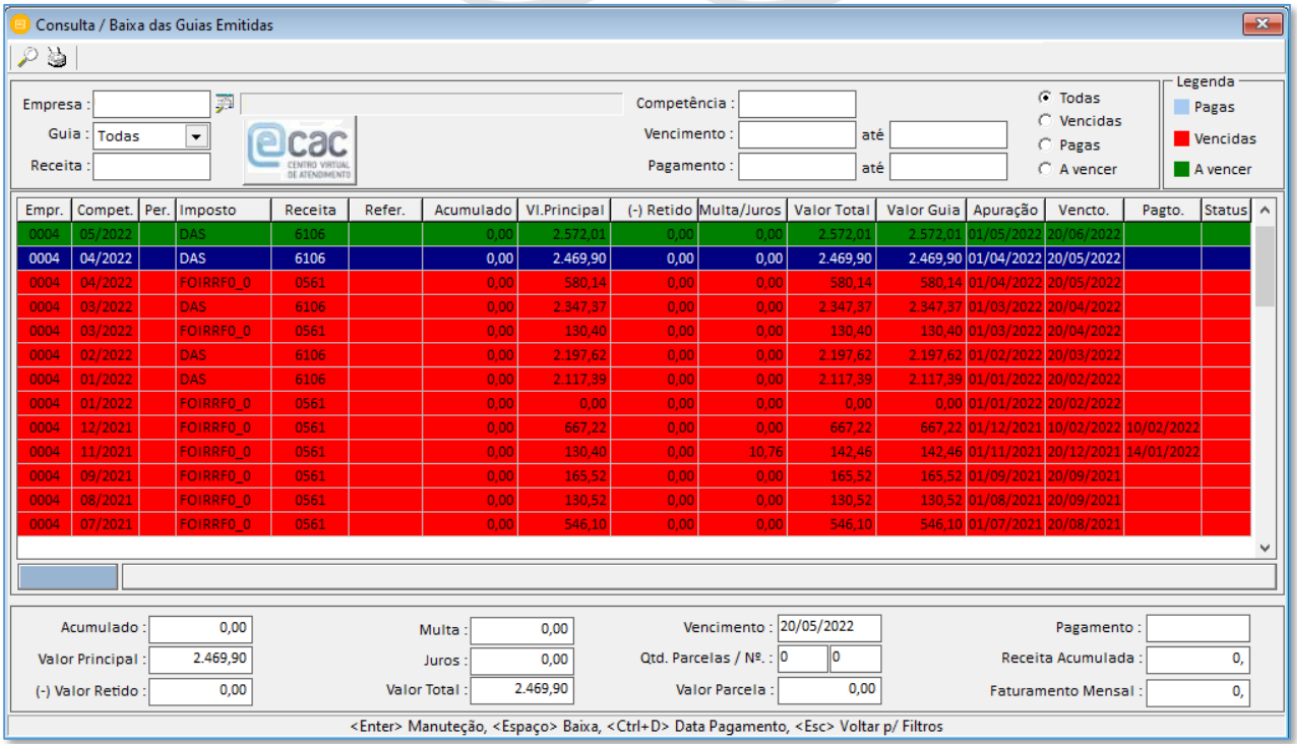

- Para efetuar a baixa da guia basta clicar no botão

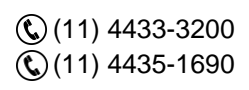

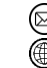

contato@grupomodulos.com.br www.grupomodulos.com.br

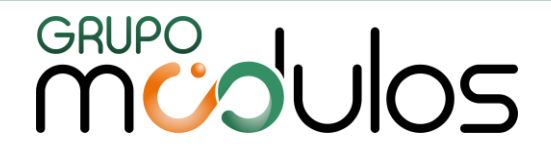

# **7 – LALUR**

Acessando o LALUR no sistema Módulos encontraremos as opções abaixo:

- -Demonstração do Resultado Líquido no Período Fiscal (L300 / P150 / U150);
- -Parte A (Demonstração do Lucro Real) (M300);
- -Parte B (Identificação das Contas) (M010);
- -Parte B (Lançamentos sem Reflexo na Parte A e Saldos) (M410 / M500);
- -Cálculo do IRPJ sobre o Lucro Real (N500 / N630);
- -Resumo do Cálculo do imposto sobre Lucro Real;
- -Resumo do Saldo dos Retidos/Deduções (IRPJ/CSLL);

# 7.1 - Demonstração do Resultado Líquido no Período Fiscal (L300 / P150 / U150)

Os valores para a Demonstração do Resultado Líquido são extraídos do balanço através da Associação de contas do Plano de cada empresa com o Plano Referencial SPED. Essa tela não permite incluir, alterar ou excluir valores, deverá ser visualizada apenas para realizar a conferência dos valores de resultado.

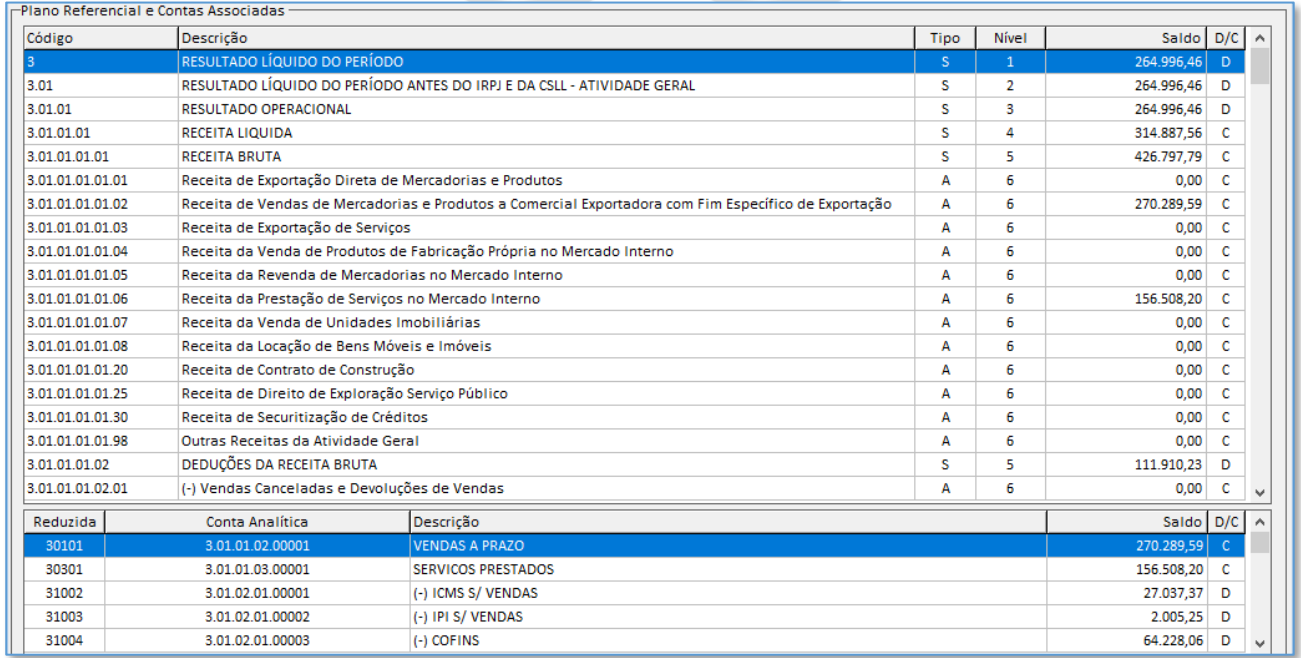

# 7.2 - Parte A - Demonstração do Lucro Real (M300)

Informe os valores de Adições e Exclusões para cada item da Parte A. Nessa mesma tela é possível relacionar os itens da Parte A com a Parte B. Selecione o registro e tecle "Insert" para incluir

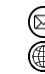

contato@grupomodulos.com.br www.grupomodulos.com.br

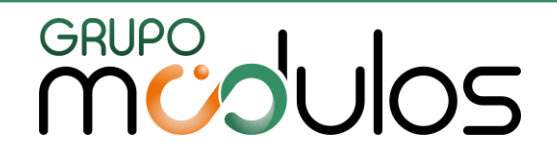

a conta referente à parte B quando necessário. A aba Parte B é um campo para informar o valor da parte A e parte B.

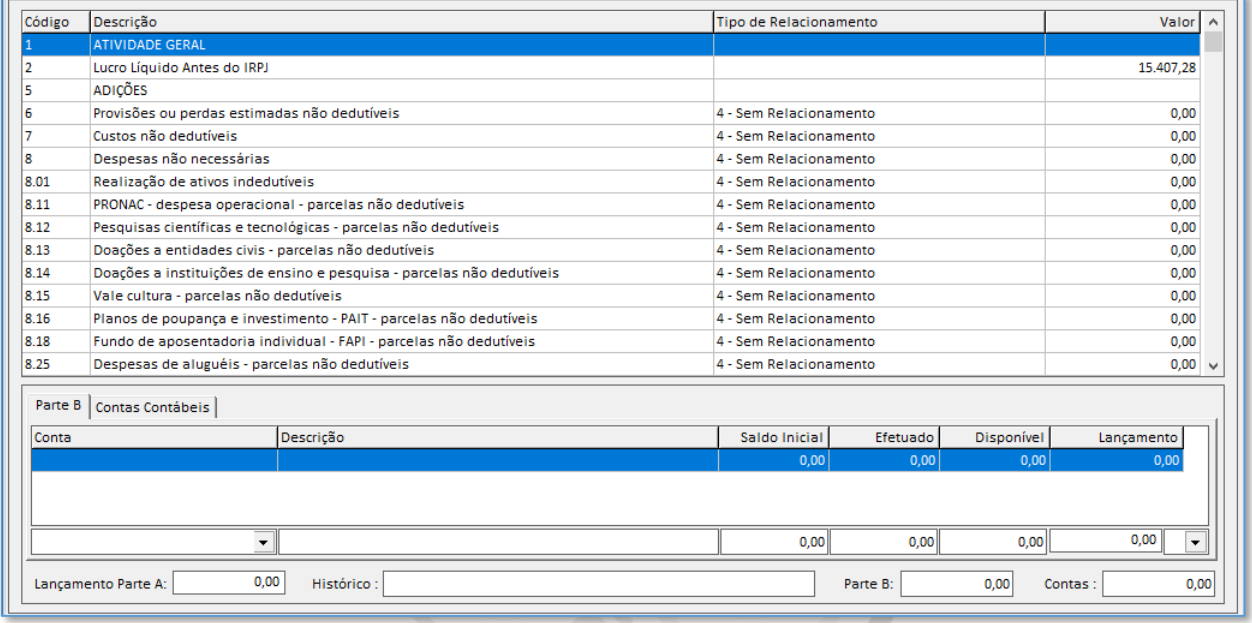

# 7.3 - Parte B - Identificação das Contas (M010)

Antes de iniciar os lançamentos da Parte B é necessário criar as contas que possuem saldos para as Adições e Exclusões do LALUR. Informe a Empresa e o Ano Base para criar a conta da Parte B. O campo código é de livre atribuição pelo usuário conforme manual do SPED ECF.

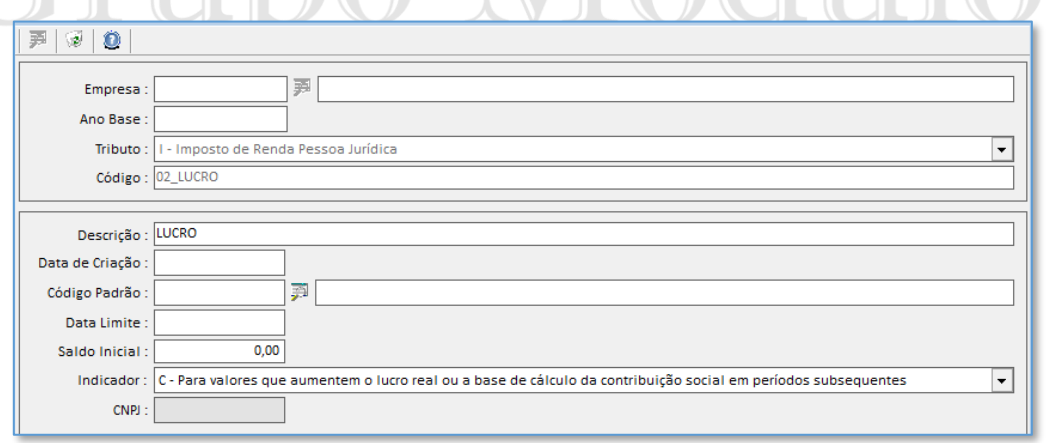

# 7.4 - Parte B (Lançamentos sem Reflexo na Parte A e Saldos) (M410 / M500)

Informe os valores da Parte B do LALUR para controle de saldo das contas utilizadas para Adição ou Exclusão na Base de Cálculo do IRPJ. Clique sobre o registro e tecle "Insert" para incluir o lançamento, em seguida efetue a gravação.

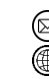

# **MUDUOS**

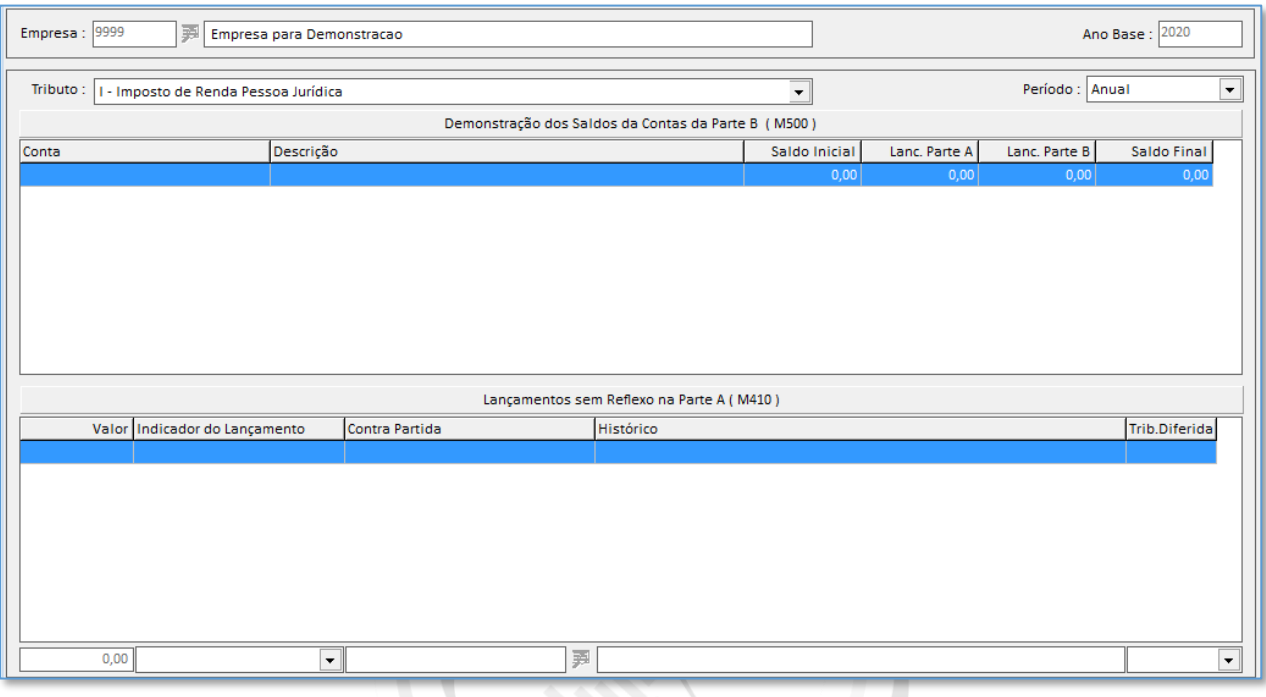

7.5 - Cálculo do IRPJ sobre o Lucro Real (N500 / N630)

Após todos os lançamentos da Parte A e Parte B do LALUR, informe as deduções caso haja valores para concluir o cálculo do IRPJ.  $\sqrt{1\pi}$  $\blacksquare$ הרפה  $\blacksquare$  $\sum$ 

 $\mathcal{L}$ 

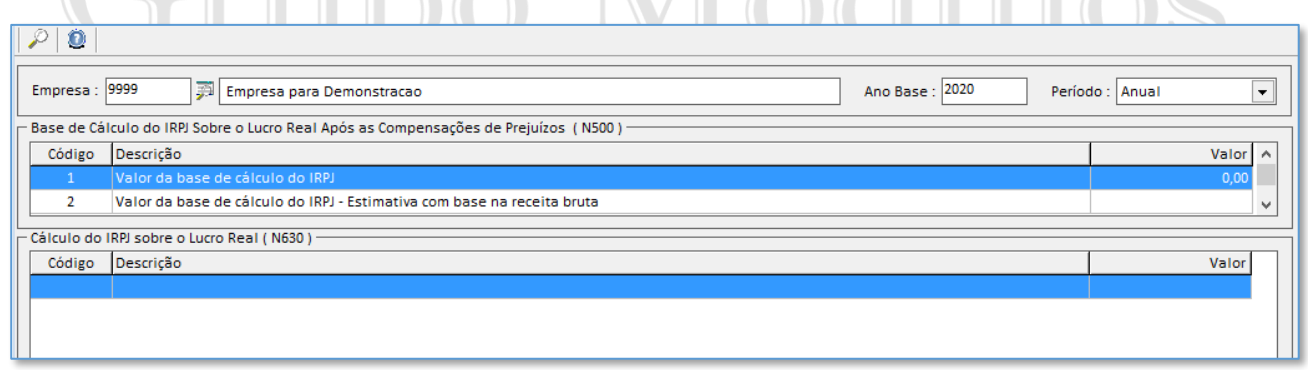

7.6 – Resumo do cálculo do imposto sobre o Lucro Real

Neste quadro é visualizado o resumo dos impostos IRPJ e CSLL referente ao ano base selecionado. Demonstra o cálculo do importo por estimativa mensal, desde a base de cálculo até o valor do imposto a pagar.

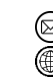

contato@grupomodulos.com.br www.grupomodulos.com.br

# GRUPO<br>MUJUOS

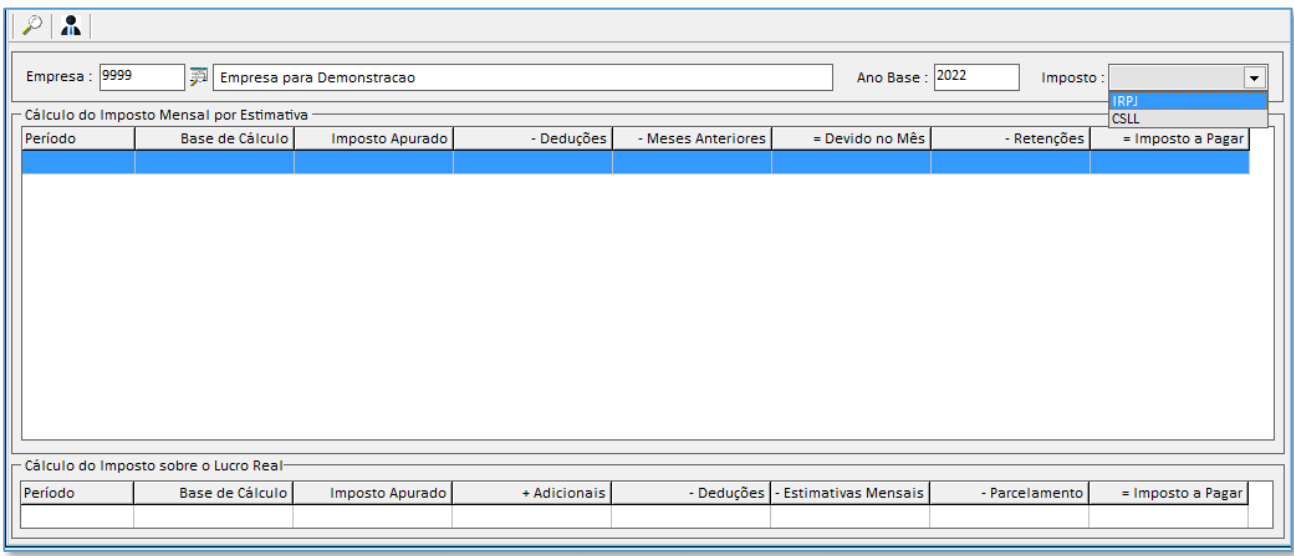

# 7.7 – Resumo do saldo dos Retidos e Deduções (IRPJ/CSLL)

Neste quadro é visualizado, por período, os saldos de retenções e deduções do IRPJ e CSLL, apurando desde o saldo anterior até o saldo atual.

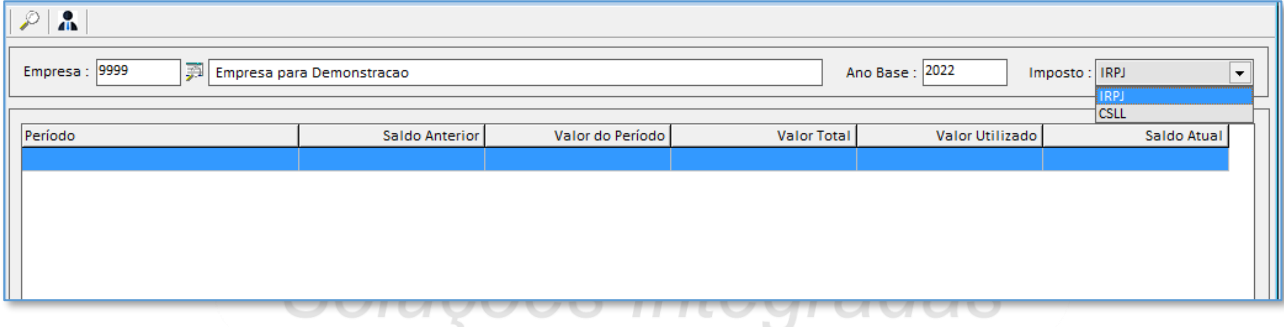

# **8 – LACS**

Acessando o LACS no sistema Módulos encontraremos as opções abaixo:

- -Demonstração do Resultado Líquido no Período Fiscal (L300 / P150 / U150);
- -Parte A (Demonstração do Lucro Real) (M350);
- -Parte B (Identificação das Contas) (M010);
- -Parte B (Lançamentos sem Reflexo na Parte A e Saldos) (M410 / M500);
- -Cálculo do IRPJ sobre o Lucro Real (N650 / N670);
- -Resumo do Cálculo do imposto sobre Lucro Real;
- -Resumo do Saldo dos Retidos/Deduções (IRPJ/CSLL);

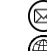

contato@grupomodulos.com.br www.grupomodulos.com.br

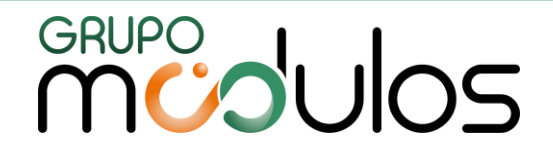

# 8.1 - Demonstração do Resultado Líquido no Período Fiscal (L300 / P150 / U150)

Os valores para a Demonstração do Resultado Líquido são extraídos do balanço através da Associação de contas do Plano de cada empresa com o Plano Referencial SPED. Essa tela não permite incluir, alterar ou excluir valores, deverá ser visualizada apenas para realizar a conferência dos valores de resultado.

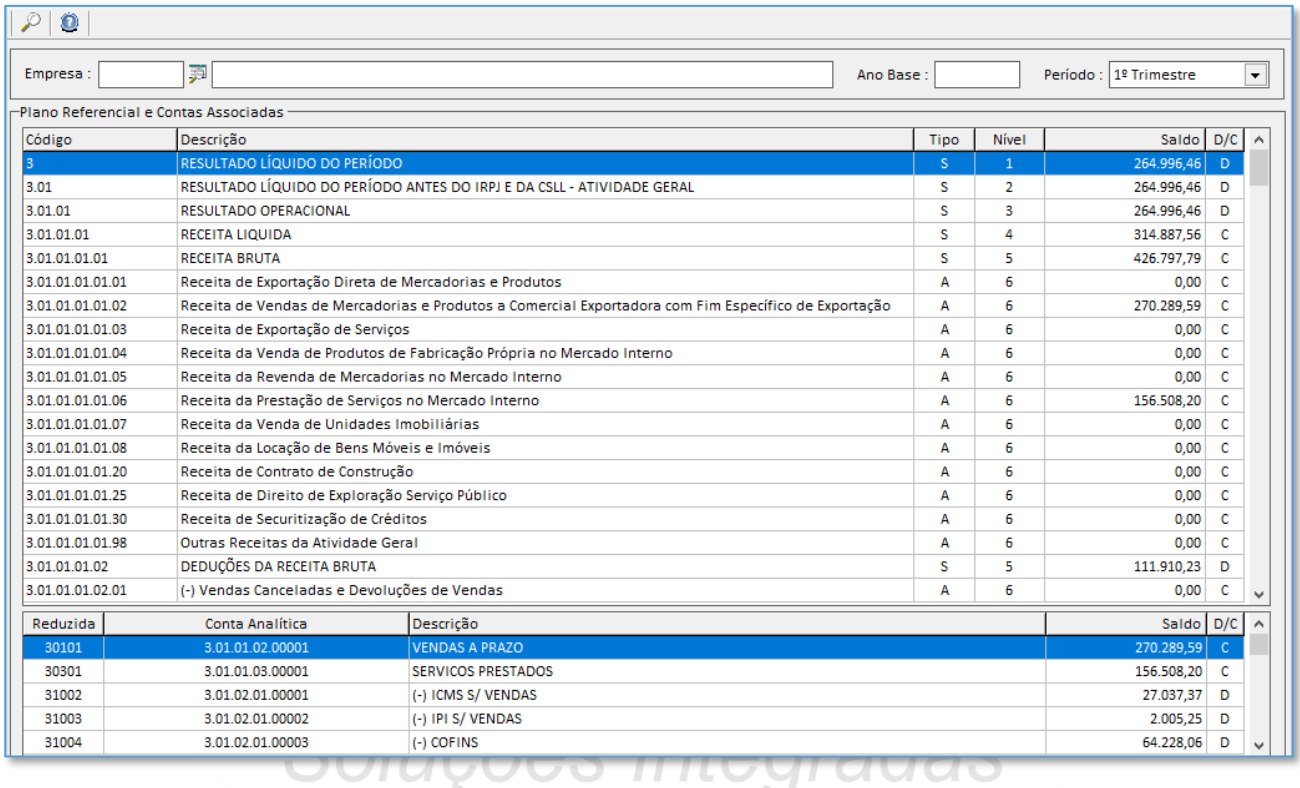

### 8.2 - Parte A - Demonstração do Lucro Real (M350)

Informe os valores de Adições e Exclusões para cada item da Parte A. Nessa mesma tela é possível relacionar os itens da Parte A com a Parte B. Selecione o registro e tecle "Insert" para incluir a conta referente à parte B quando necessário. A aba Parte B é um campo para informar o valor da parte A e parte B.

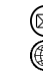

# **MUDUOS**

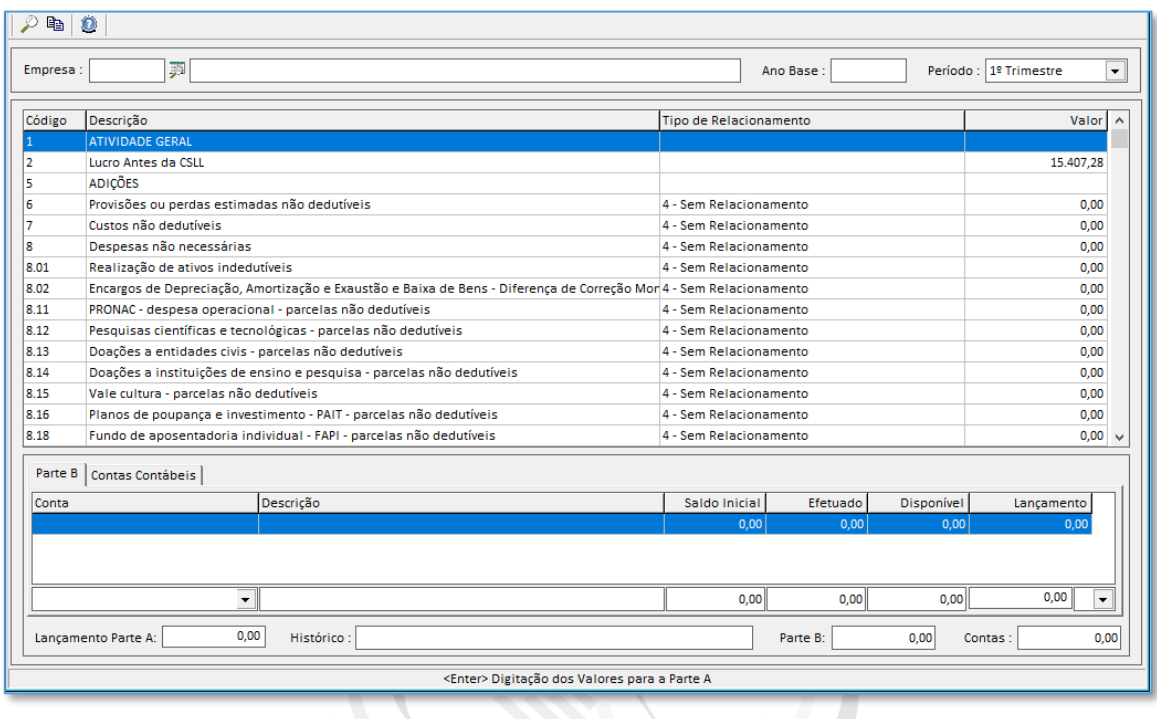

# 8.3 - Parte B - Identificação das Contas (M010)

Antes de iniciar os lançamentos da Parte B é necessário criar as contas que possuem saldos para as Adições e Exclusões do LACS. Informe a Empresa e o Ano Base para criar a conta da Parte B. O campo código é de livre atribuição pelo usuário conforme manual de orientação do SPED ECF.

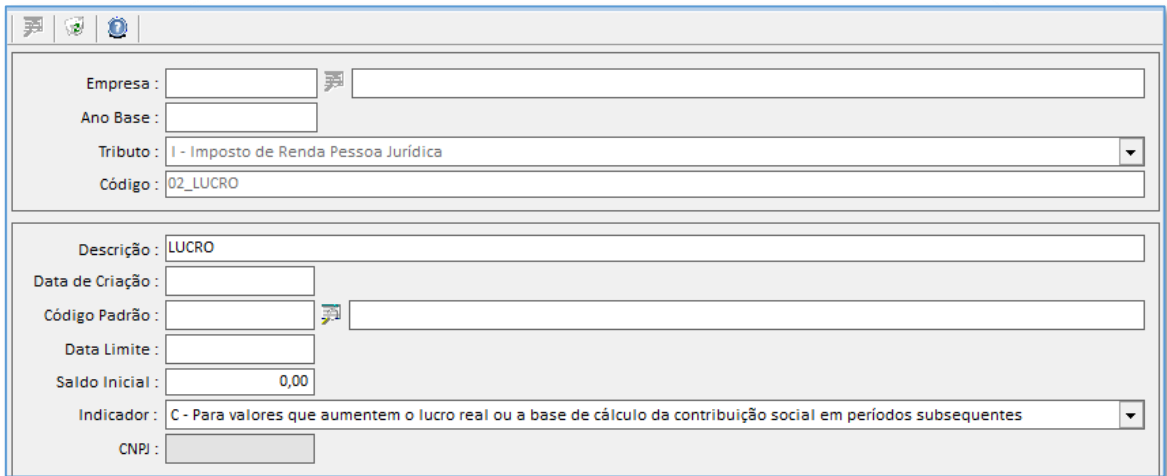

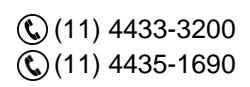

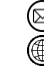

contato@grupomodulos.com.br www.grupomodulos.com.br

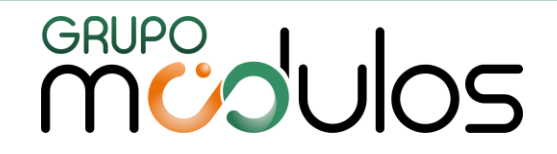

### 8.4 - Parte B (Lançamentos sem Reflexo na Parte A e Saldos) (M410 / M500)

Informe os valores da Parte B do LACS para controle de saldo das contas utilizadas para Adição ou Exclusão na Base de Cálculo do IRPJ. Clique sobre o registro e tecle "Insert" para incluir o lançamento, em seguida efetue a gravação.

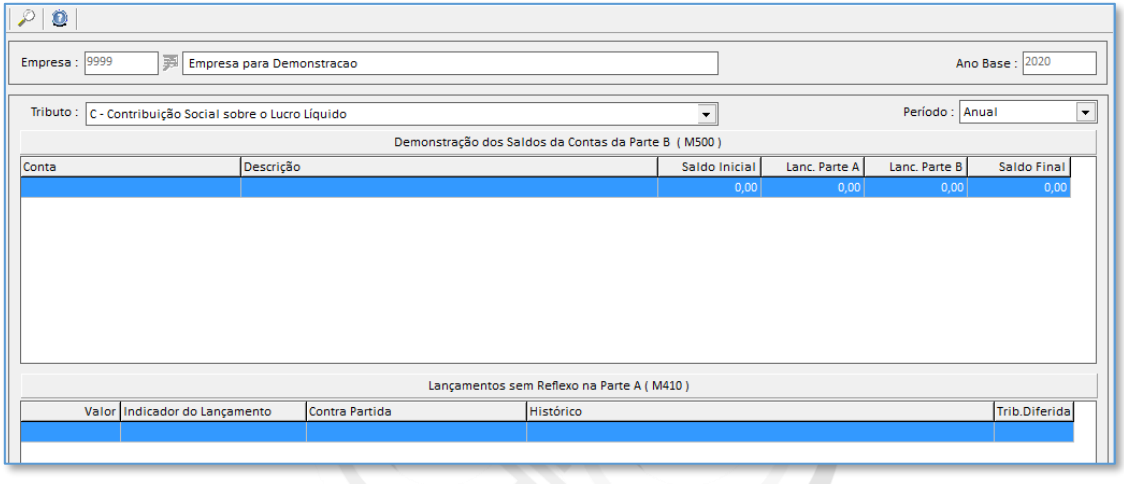

8.5 - Cálculo da CSLL sobre o Lucro Real (N650 / N670)

Após todos os lançamentos da Parte A e Parte B da LACS, informe as deduções caso haja valores para concluir o cálculo da CSLL.  $\bigcap$ 

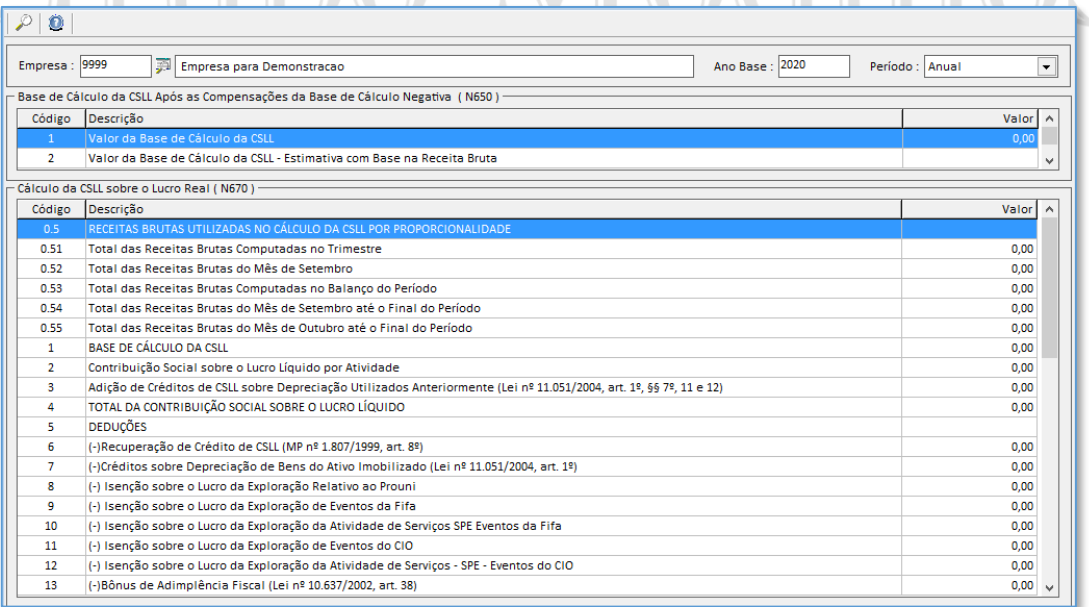

#### **Funções no Teclado:**

#### Insert = Incluir Lançamento Enter = Alterar Lançamento Delete = Excluir Lançamento

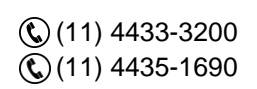

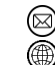

- contato@grupomodulos.com.br www.grupomodulos.com.br
- Rua Rui Barbosa, 57 Vila Boa Vista Santo André – SP – CEP: 09190-370

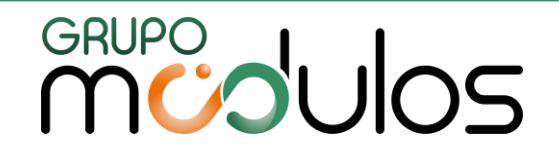

#### 8.6 – Resumo do cálculo do imposto sobre o Lucro Real

Neste quadro é visualizado o resumo dos impostos IRPJ e CSLL referente ao ano base selecionado. Demonstra o cálculo do importo por estimativa mensal, desde a base de cálculo até o valor do imposto a pagar.

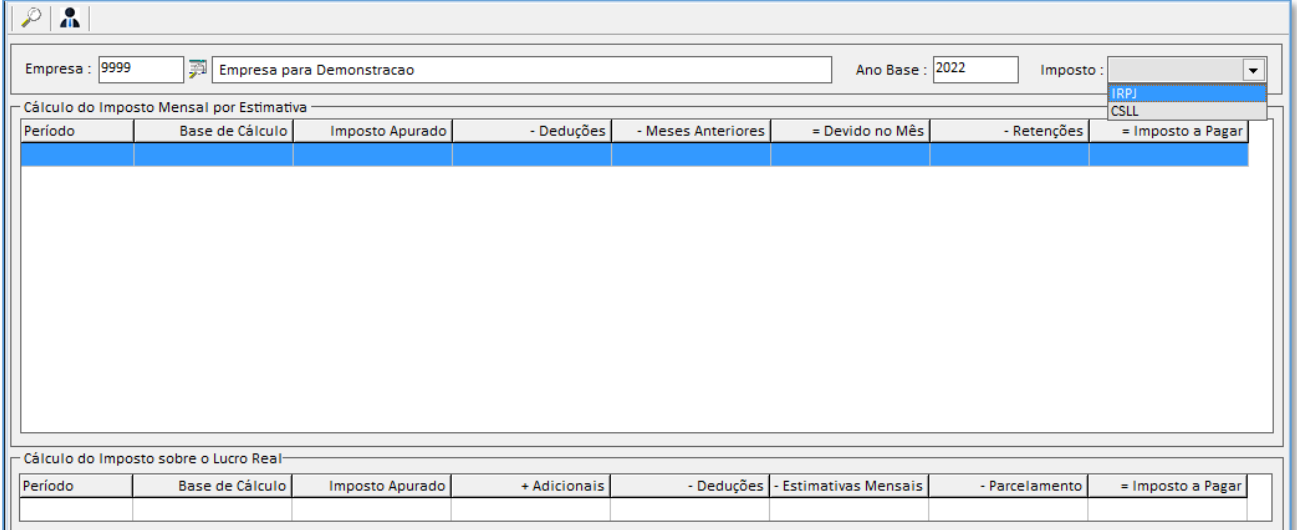

# 8.7 – Resumo do saldo dos Retidos e Deduções (IRPJ/CSLL)

Neste quadro é visualizado, por período, os saldos de retenções e deduções do IRPJ e CSLL, apurando desde o saldo anterior até o saldo atual.

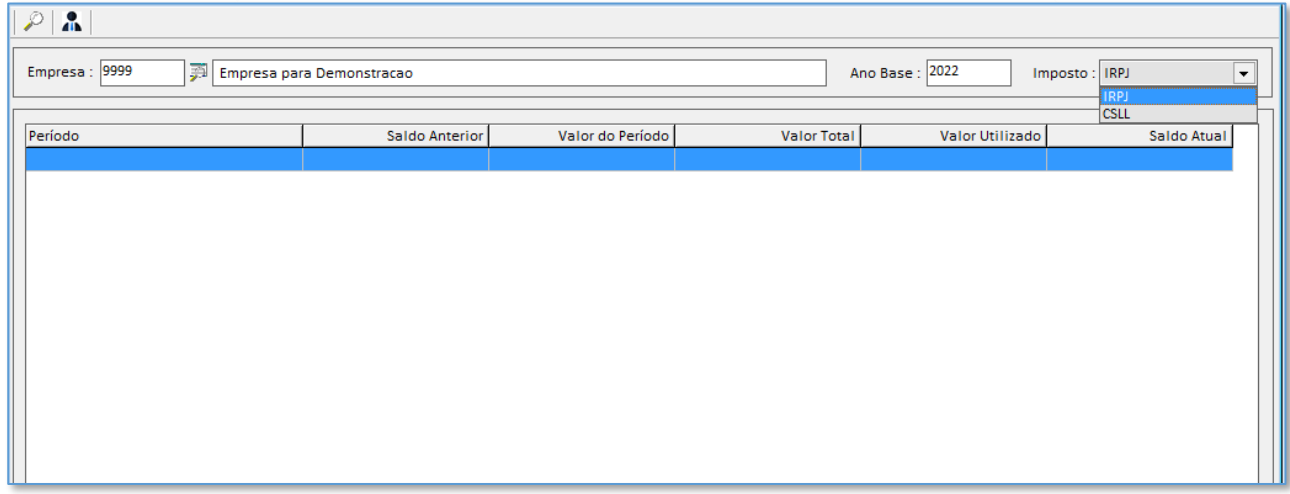

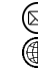

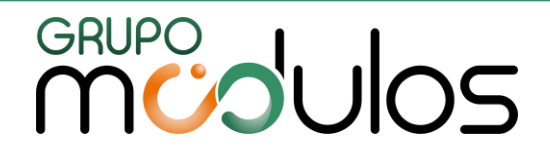

# 9 – EXPORTAÇÕES

Neste capítulo veremos um resumo de como gerar os arquivos para as diversas obrigações acessórias determinadas pelo fisco, nos âmbitos municipais, estaduais e federais.

### 9.1 Exportações Municipais

O sistema realiza a exportação para diversas prefeituras, informando os dados do iss e os documentos fiscais digitados no sistema. O menu do sistema para realizar as exportações municipais **(Exportações > Municipais > .... ).** Segue abaixo a listagem de algumas exportações municipais pelo sistema:

*Delp Lençóis Paulista / Des Giss / Des Osasco / Des Ourinhos / Des Santo André / Des São Paulo / Des Sertãozinho / Des Belo Horizonte / Eiss Ribeirão Preto / Eiss Mairiporã / Eiss Ferraz de Vasconcelos / Eiss – XML / Iss Campinas / Iss Assis / Iss Bauru / Iss Pederneiras / Simpliss Presidente Prudente / Martinópolis / Deiss Araraquara / Regente Feijó / Iss Net / Fgmaiss / Rio de Janeiro NFS-e / Dms-e Canoas.*

**Observação:** Temos o módulo "Gerador de arquivos de Iss" que tem a função de elaborar layouts de exportações municipais que ainda não constam no sistema, para isso entre em contato com o suporte técnico.

# 9.2 Exportações Estaduais

O sistema realiza a exportação para diversas unidades federativas, para que os usuários possam realizar a entrega das respectivas obrigações acessórias. O menu do sistema para realizar as exportações estaduais: **(Exportações > Estaduais > .... ).** Segue abaixo a listagem dos estados que o sistema fornece algumas exportações estaduais:

**Alagoas (AL):** DAC ICMS | **Distrito Federal:** LEF | **Mato Grosso (MT)**: GIA | **Minas Gerais (MG)**: DAPI | **Paraná (PR):** DFC GI Anual; GIA ICMS Mensal | **Pernambuco (PE):** GIA; SEF II | **Rio de Janeiro (RJ):** GIA ICMS; Declan IPM | **Rio Grande do Sul (RS):** GIA ICMS | **Santa Catarina (SC):** DIME | **Tocantins (TO):** GIA; DIF; **São Paulo (SP):** DS 01.04; DSN 03.00; Estoque CAT 44; GRF CBT; Nova Gia; REDF; TD-REDF; e-Cred Rural; FCI; DCA ICMS (e-Cred AC);

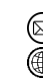

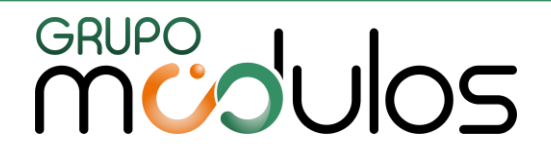

### 9.3 Exportações Federais

O sistema realiza a exportação para diversas obrigações acessórias federais. O menu no sistema para a geração dos arquivos é **(Exportações > Federais > ... )**. Segue abaixo algumas obrigações acessórias geradas pelo sistema: ANP, DACON, DCTF Trimestral e Semestral, DIMOB, DIPJ (2005 a 2014), DMED, DNF, Manad (Ade Cofis), PER/DCOMP, PJSI e PJSI 2008, Produtos (Emissor NFE), SINCO, SINTEGRA.

Veja algumas declarações federais com parametrizações específicas:

# 9.3. 1 DCTF Mensal 3.6

A DCTF Mensal (Programa Gerador da Declaração de Débitos e Créditos Tributários Federais) na versão 3.6 deve ser utilizado para o preenchimento de declarações com períodos de apuração partir de Agosto de 2014.

A DCTF trata dos impostos federais, veja alguns exemplos:

» PIS/PASEP – Programa de Integração Social/Formação Patrim. Serv. Público

- » COFINS Contribuição Para Financiamento da Seguridade Social
- » IRPJ Imposto sobre a Renda das Pessoas Jurídicas
- » CSLL Contribuição Social sobre o Lucro Líquido
- » IPI Imposto sobre Produtos Industrializados
- » IRRF Imposto sobre a Renda Retido na Fonte

Os códigos de receita são compostos por 6 dígitos. Os 02 últimos dígitos correspondem à variação e sua finalidade é identificar as ocorrências distintas para o mesmo código.

s Integradas

Os dígitos da variação não devem ser utilizados na emissão do DARF. Cada regime tributário (Lucro Real, Lucro Presumido, entre outros) tem códigos de receitas específicos.

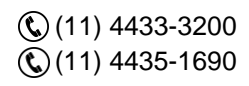

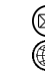

contato@grupomodulos.com.br www.grupomodulos.com.br

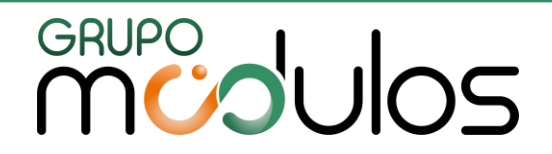

#### **Exportação – Sistema Escrita Fiscal**

Antes de realizar a geração do arquivo RFB verifique as parametrizações do sistema Escrita Fiscal:

**-ARQUIVOS > MUNICÍPIOS:** verifique o código do município que estiver preenchido no cadastro da empresa. Informe o código e verifique se o "Código Federal" está preenchido corretamente, por exemplo: São Paulo será 7107.

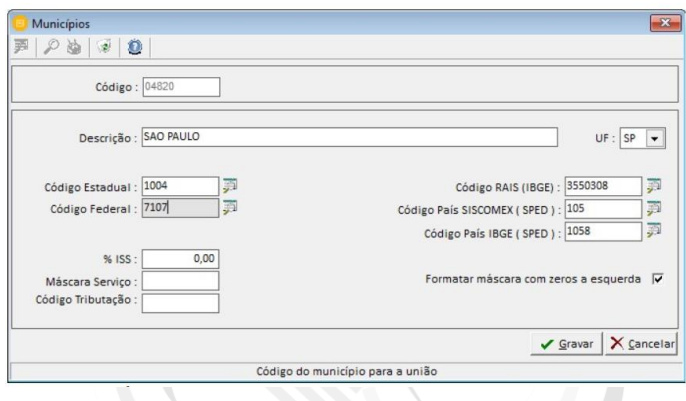

**-ARQUIVOS > SÓCIOS:** Preencha ao menos os dados de 01 sócio para geração da DCTF.

**-ARQUIVOS > CONTADORES:** Preencha os dados do contador responsável para geração da DCTF. E informa o contador cadastrado na aba Contabilidade no cadastro de empresas.

#### **Importação**

Para importar o arquivo gerado pelo sistema Escrita Fiscal acesse no programa da DCTF mensal o menu: ARQUIVOS > IMPORTAR e selecione a pasta e o arquivo "DCTFeeee.RFB" (A descrição do arquivo será pelo número da empresa cadastrado no sistema Escrita Fiscal, por exemplo: empresa 28 terá o arquivo com a descrição DCTF0028.RFB.

#### **Prazo de Transmissão**

A DCTF deve ser transmitida mensalmente até o 15º dia útil do 2º mês subsequente ao mês de ocorrência dos fatos geradores.

### **DCTF PGD x DCTFWeb**

Muito se confunde as declarações para a DCTFWeb e a DCTF Mensal. Atualmente a DCTFWeb é um sistema web no portal eCAC e recepciona a confissão de débitos e créditos previdenciários e de Terceiros (Outras Entidades), bem como, as informações sobre a Contribuição Previdenciária sobre a Folha de Pagamento.

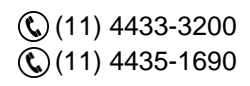

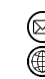

contato@grupomodulos.com.br www.grupomodulos.com.br

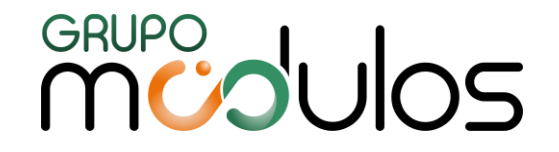

A partir de junho/2023 todos os impostos federais serão por meio da DCTFWeb, mas no momento os demais impostos (PIS/PASEP. COFINS, IRPJ, IRRF, CSLL, IOF etc.) continuam a ser informados na DCTF Mensal.

A DCTFWeb, é um resultado das informações enviadas ao eSocial (S-1299) e à EFD Reinf (R-2099) que são sistemas do universo SPED – Sistema Público de Escrituração Digital.

### 9.3. 2 DeSTDA (SEDIF-SN)

O [Ajuste Sinief 12/2015](https://www.confaz.fazenda.gov.br/legislacao/ajustes/2015/AJ_012_15) criou a DeSTDA (Declaração de Substituição Tributária, Diferencial de Alíquota e Antecipação) para atender as alterações trazidas no artigo 26 da Lei Complementar 123/2006. Assim, a DeSTDA é uma declaração mensal sobre Substituição Tributária, Diferencial de Alíquotas e Antecipação Tributária dos fatos geradores ocorridos **a partir de 01 de janeiro de 2016 preenchida por meio do aplicativo SEDIF-SN** (Sistema Eletrônico de Documentos e Informações Fiscais do Simples Nacional).

O arquivo digital da DeSTDA deverá ser enviado até o dia 28 do mês subsequente ao encerramento do período de apuração, ou quando for o caso, até o primeiro dia útil seguinte.

Módulos

-SPED EFD FISCAL (ICMS/IPI) -SPED EFD CONTRIBUIÇÕES (PIS/COFINS)

-SPED EFD REINF

-SPED ECF Escrituração Contábil Fiscal (Lalur e Lacs);

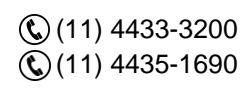

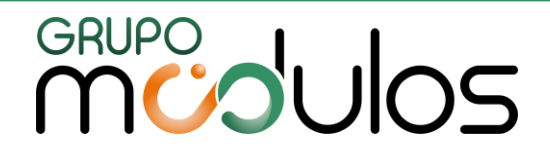

# **10 - IMPORTAÇÕES**

Para realizar a importação de lançamentos fiscais de notas de produtos (entradas e saídas) para o sistema, podemos utilizar o layout interno ou utilizar layouts de algumas obrigações acessórias.

# 10.1 Layout's Internos

**(Importações Lançamentos):** Está tela o sistema importa lançamentos de notas de entradas e saídas, de acordo com o layout interno.

**(Importações Notas de Produtos Completa):** Tela indica para importações de arquivos de notas fiscais de produtos, com a utilização do layout das notas de produtos completa abrangendo todas as abas dos lançamentos do sistema.

**(Importações Cupom Fiscal):** Esta tela é utilizada para importação de lançamentos de cupom fiscal, mas com layout interno do sistema.

# 10.2 Layout's Declarações Acessórias

**(Importações ECF CAT 60):** Esta opção no sistema é utilizada para importar arquivos de cupom fiscal antigo modelo 02. São os mesmos arquivos enviados para a Nota Fiscal Paulista, que são emitidos pelo software das máquinas registradoras. O sistema não possibilita a "Exportação" desses arquivos apenas "Importação".

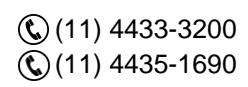

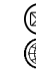

# GRUPO<br>MUJUOS

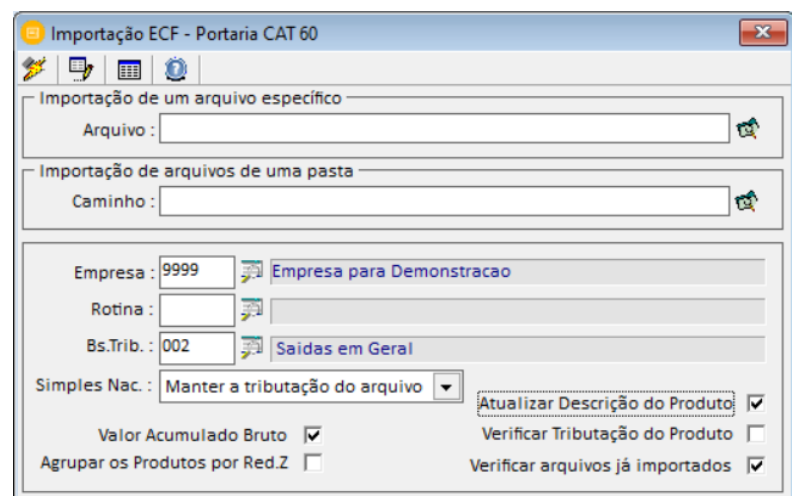

# **OBSERVAÇÃO:**

As notas fiscais com modelo 59 em arquivos .xml, que são os modelos que substituíram o antigo modelo 02, deverão ser importados na tela:

# **"Importações / NFe / CFe / NFCe – Sped xml"**

**(Importações NFe/CFe/NFCe – SPED-XML):** Importação dos arquivos em formato XML, modelos 55 e 59 SAT. Pode ser importado um arquivo por vez ou um diretório (pasta) com diversos arquivos.

# Soluções Integradas

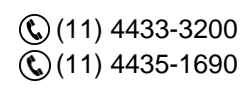

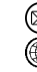

# **MUDUOS**

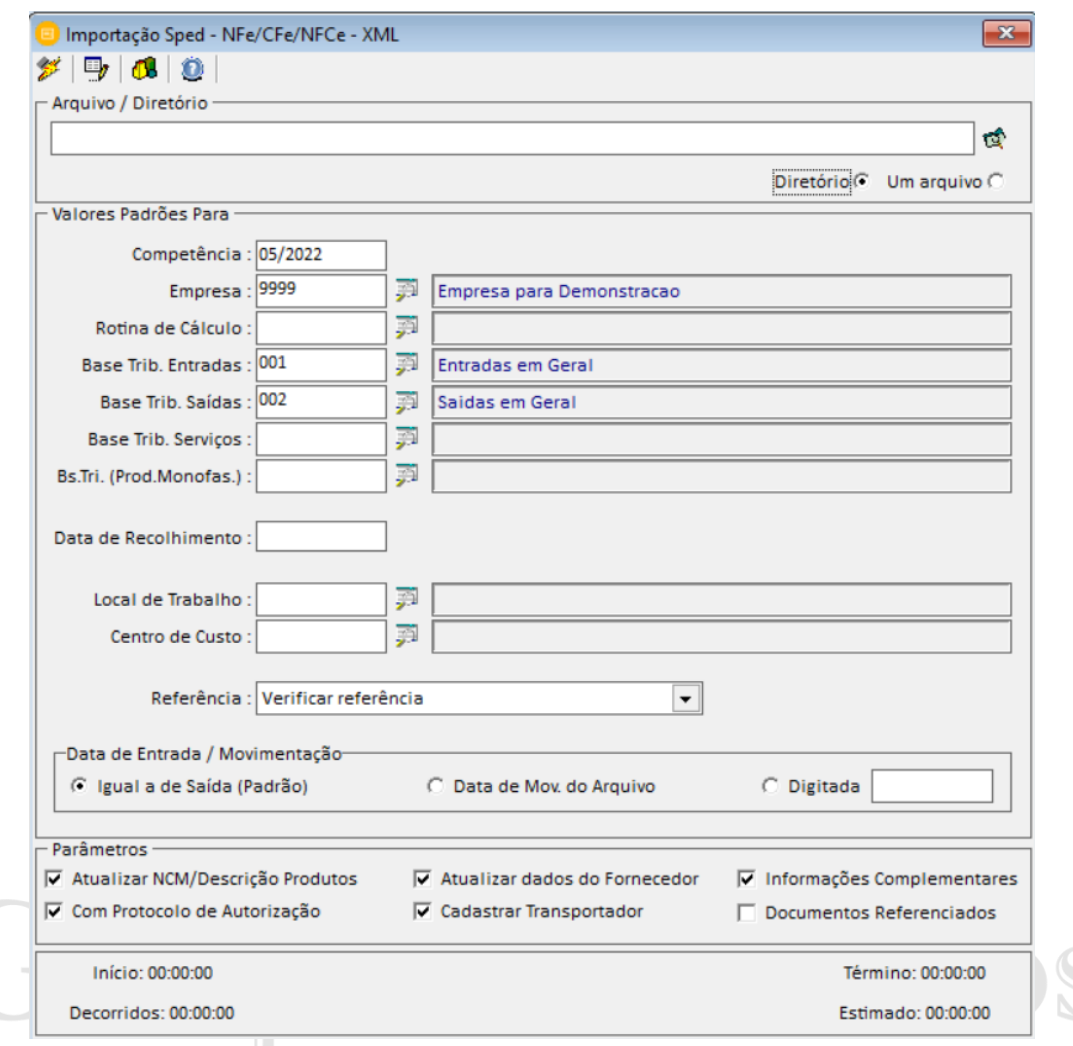

Primeiramente deve estar com os arquivos em formato *.xml* salvos no computador e separados por empresa, competência correta. Após deve-se realizar a configuração de como o sistema fiscal deve importar os arquivos, dentre as opções de configurações temos:

**Este ícone chama-se "Configurações de Importações";** 

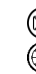

# GRUPO<br>MUJUOS

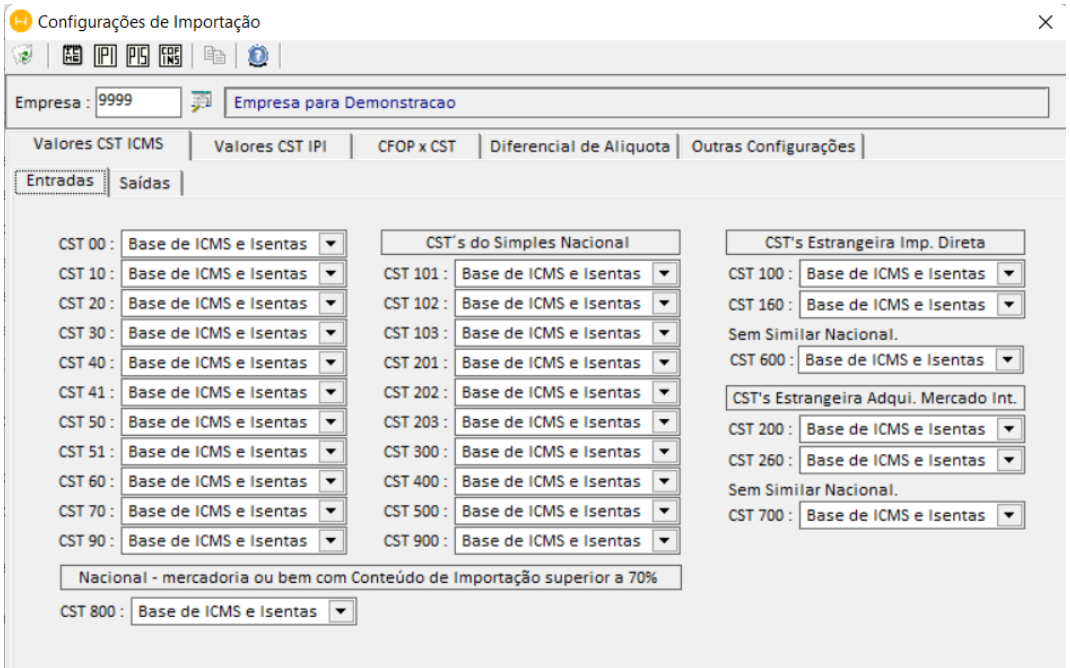

Terá a função de parametrizar como o sistema deverá importar os dados das notas fiscais, por exemplo, o Cst de Icms 010 o sistema levará para Base de Icms e a diferença em Isentas de ICMS ou ao importar Nfe de entradas no xml temos a nota fiscal com o CFOP 5102 e para o sistema converter em 1102 deve-se ajustar na aba CFOP x CST, dentre outros.

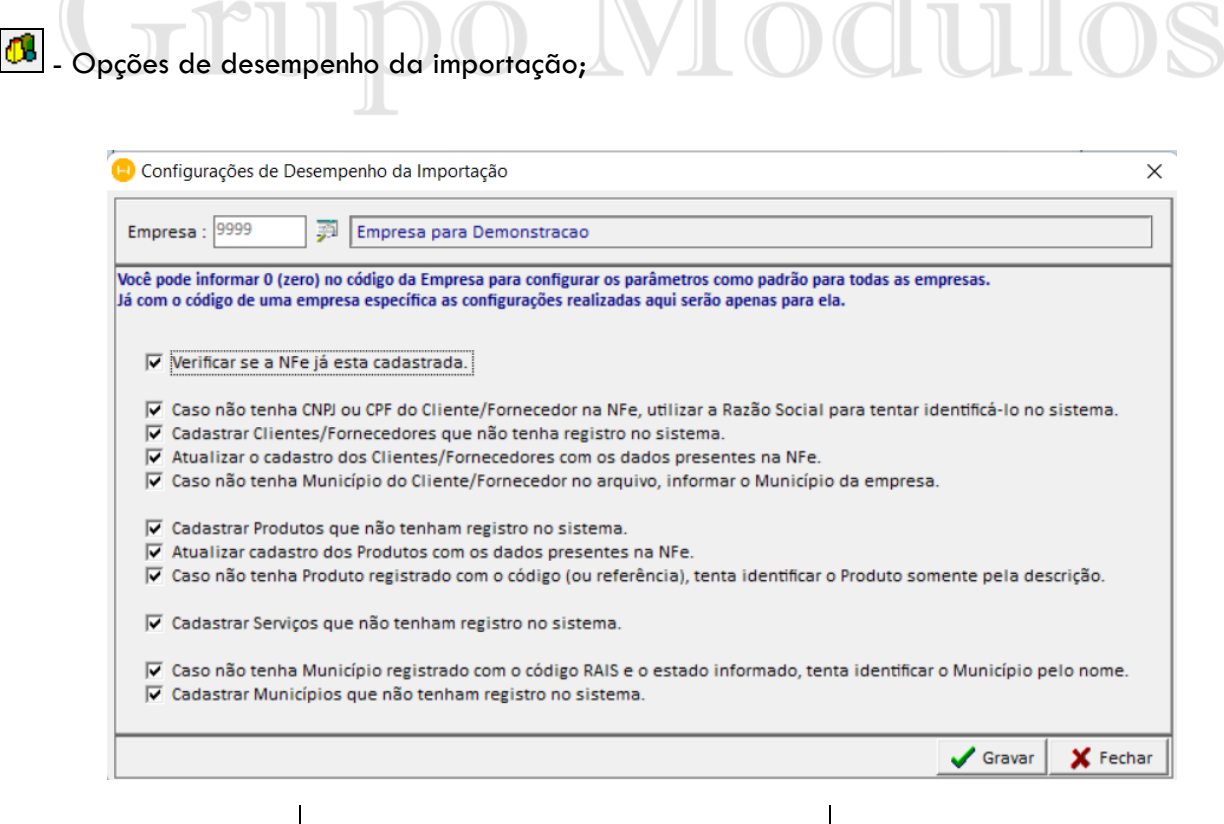

(11) 4433-3200  $\mathbb{Q}(11)$  4435-1690

contato@grupomodulos.com.br www.grupomodulos.com.br

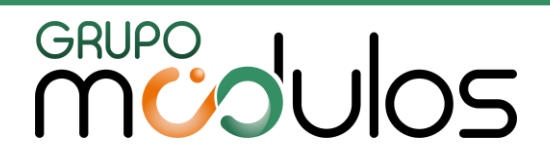

# **(Importações NFe/NFCe – SPED – Web): NOTA FISCAL ELETRÔNICA**

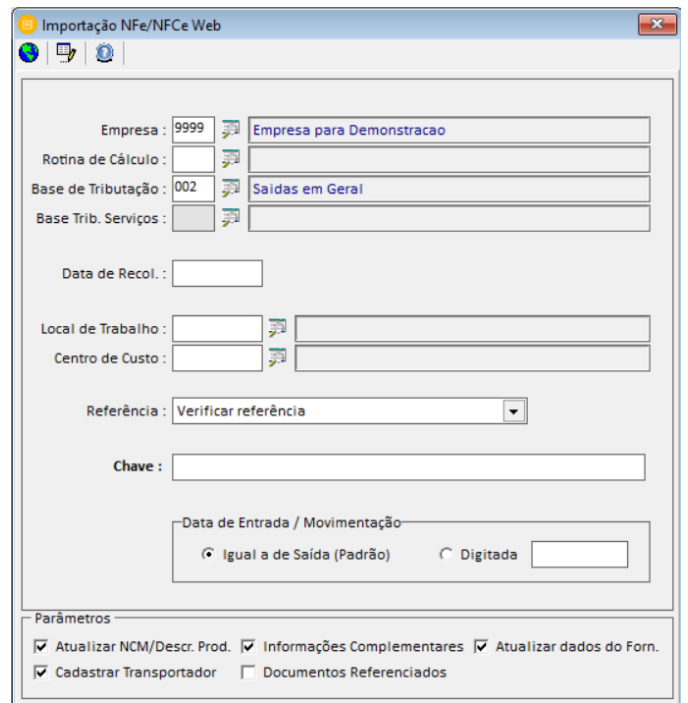

O usuário realiza a importação de uma nota fiscal por vez, por meio da chave da NFe modelo "55". Deve informar ao sistema qual será a base de tributação das notas fiscais e analisar quais os parâmetros serão habilitados durante o processo de importação. Informa os caracteres anti-robo gerados pelo site da NFE e clica em importar.

# **(Importações CFe – SPED – Web): CUPOM FISCAL ELETRÔNICO – WEB**

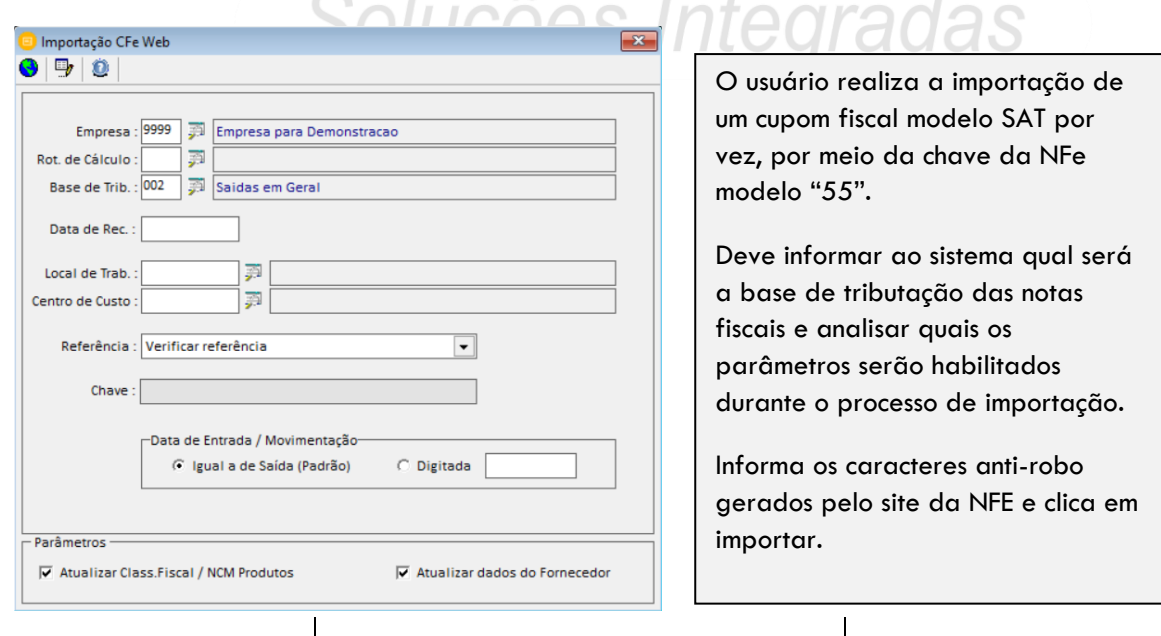

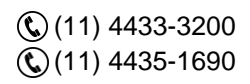

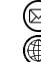

contato@grupomodulos.com.br www.grupomodulos.com.br

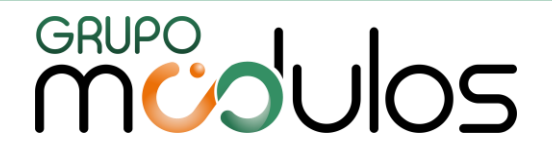

# **(Importações CTe/CTeOS – SPED – XML): CONHECIMENTO DE TRANSPORTE - XML**

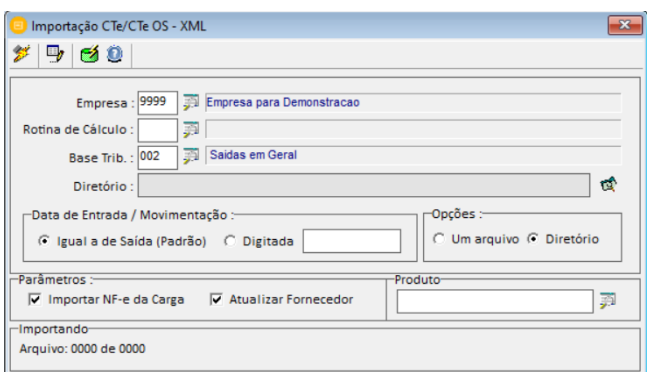

O usuário pode importar várias notas fiscais de uma única vez marcando "diretório" ou importar nota a nota marcando a opção "um arquivo".

Deve informar ao sistema qual será a base de tributação das notas fiscais e analisar quais os parâmetros serão habilitados durante o processo de importação.

# **(Importações CTe/ CTeOS – SPED – Web): CONHECIMENTO DE TRANSPORTE – WEB**

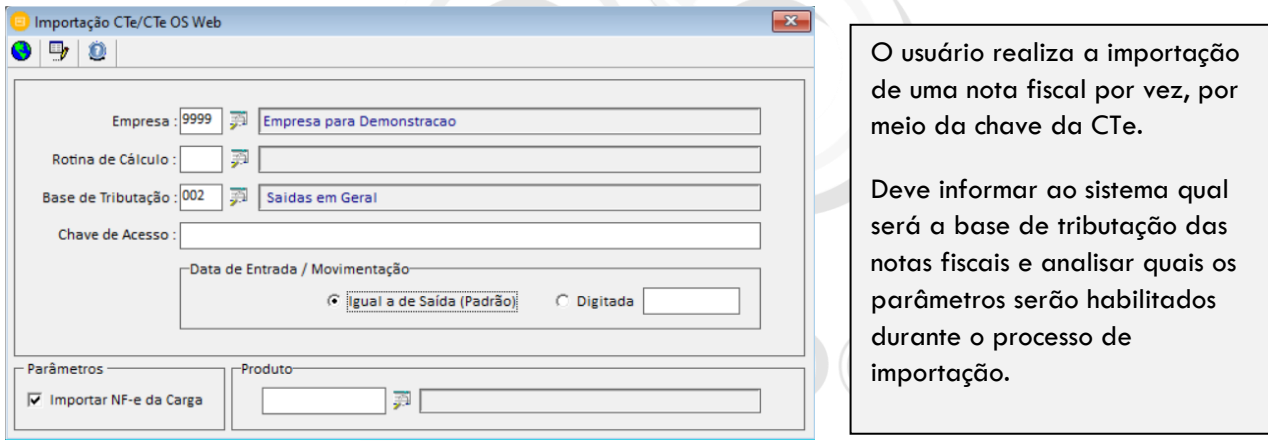

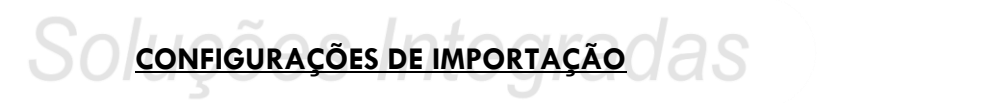

Na importação de notas fiscais de entradas o sistema irá emitir uma mensagem: **"Não há relacionamentos para o CFOP xxxx"**. Para configurar siga os dados a seguir:

Quando essa mensagem for apresentada é necessário clicar no ícone (E) (configuração de importação) ou acessar o módulo: "Importações / Configurações de Importação", e realizar o relacionamento dos cfop's de entradas e saídas na aba "CFOP x CST".

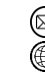

contato@grupomodulos.com.br www.grupomodulos.com.br

# **MUDUOS**

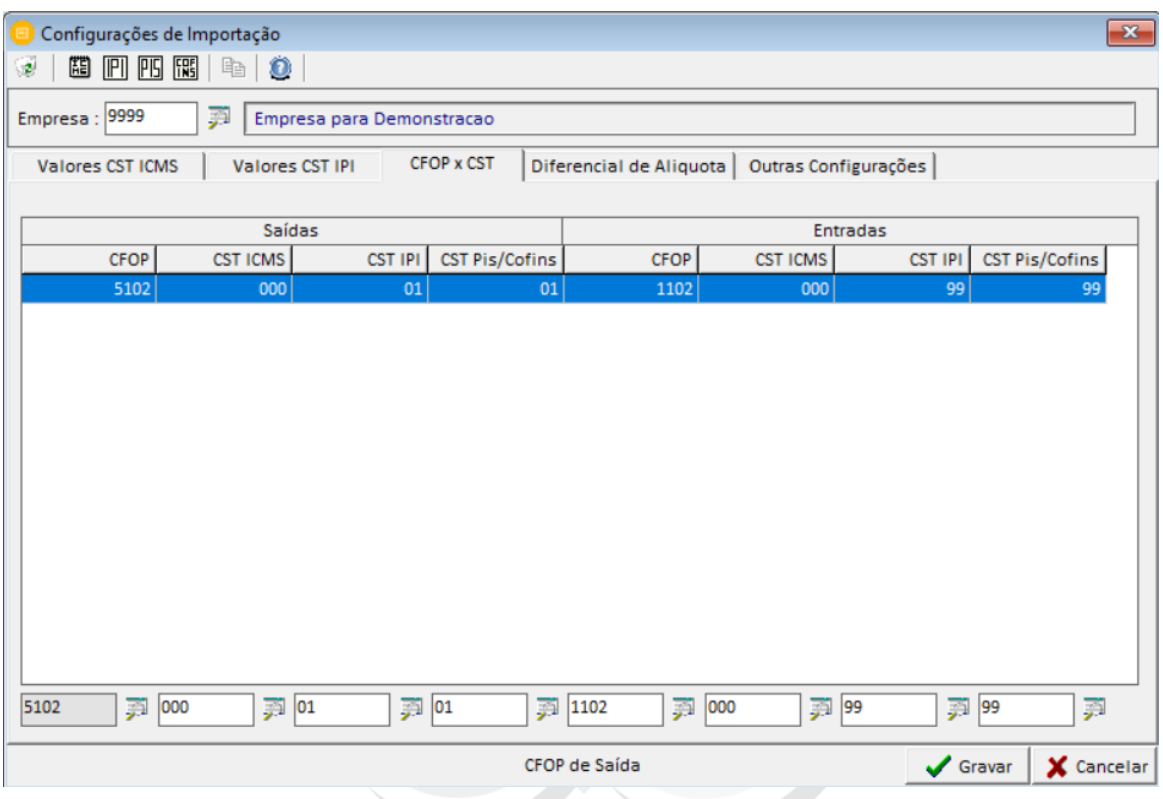

Após realizar a configuração do relacionamento, deve realizar a importação novamente. O sistema irá respeitar a configuração informada.

**Dica:** Analise todas as abas da **CONFIGURAÇÃO DE IMPORTAÇÃO** para que a importação ocorre da forma desejada pelo usuário.

**Aba: Valores CST ICMS -** O usuário irá definir para qual campo serão levados os valores, exemplo: Base de icms, Isentas de Icms, Outras de Icms. Temos separações entre entradas e saídas.

**Aba: Valores CST IPI -** O usuário irá definir para qual campo serão levados os valores, exemplo: Base de Ipi, Isentas de Ipi, Outras de Ipi. Temos separações entre entradas e saídas.

**Aba CFOP x CST -** O usuário irá informar ao sistema que quando o documento fiscal tiver determinados dados na nota de saída deverá importar com os respectivos dados nas entradas.

**Aba Diferencial de Alíquotas -** Usado para importações de notas de entradas interestaduais. Nesta aba pressione o botão "Insert" e digite o NCM e código do produto e informe o % de ICMS na Venda (no estado da empresa do sistema, se for São Paulo, geralmente a alíquota é de 18%). Depois de configurado o sistema trará o valor do diferencial automaticamente nas notas fiscais.

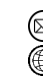

contato@grupomodulos.com.br www.grupomodulos.com.br

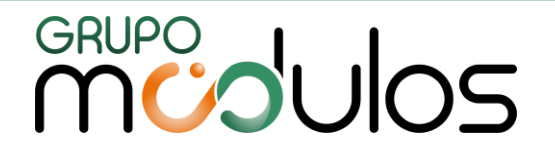

**Aba Outras Configurações -** Dados específicos para certas importações, orientamos entrar em contato com o suporte técnico para maiores informações.

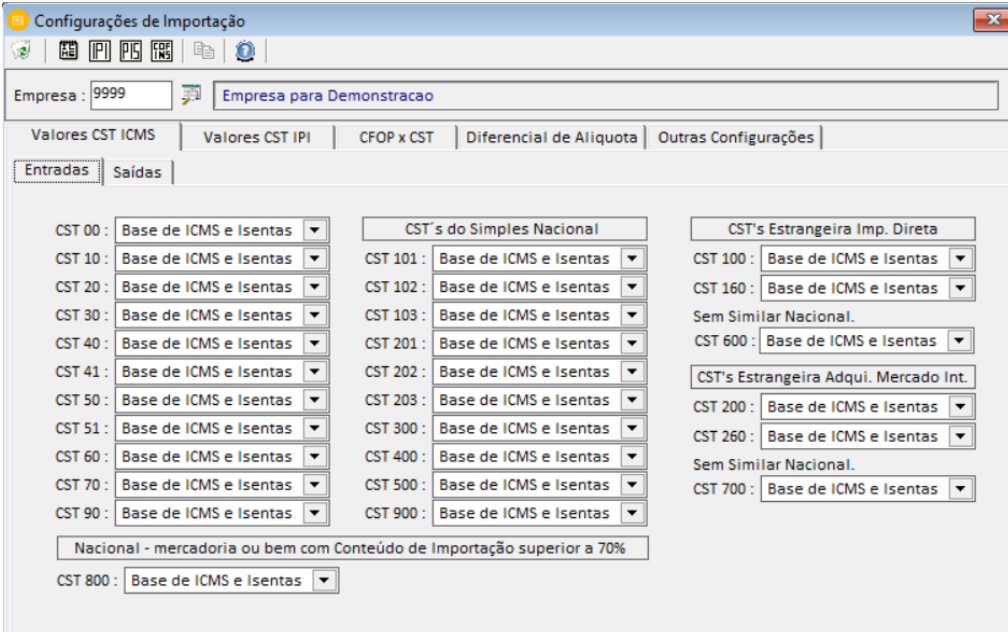

10.3 – Outros Layout's Declarações Acessórias

**(Importações SPED – EFD Fiscal):** Está é uma importação por meio do arquivo com o layout do Sped Efd Fiscal (ICMS/IPI).

**(Importações SPED – EFD Contribuições):** Está é uma importação por meio do arquivo com o layout do Sped Efd Contribuições (PIS/COFINS).

**(Importações Sintegra):** Está é uma importação por meio do arquivo com o layout do Sintegra.

**(Importações REDF):** Está é uma importação por meio do arquivo com o layout da Nota Fiscal Paulista – Modelo 02.

**(Importações TD- REDF):** Está é uma importação por meio do arquivo com o layout da Nota Fiscal Paulista – Modelo 01.

10.4 Importações Lançamentos – Nota de Serviços (Prestados e Tomados)

Para realizar a importação de lançamentos fiscais de serviços prestados e tomados de vários municípios para o sistema fiscal.

 $\mathbb{Q}(11)$  4433-3200  $\mathbb{Q}(11)$  4435-1690

contato@grupomodulos.com.br www.grupomodulos.com.br

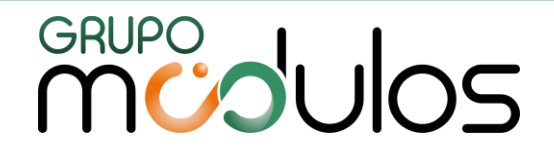

10.4.1 – Layouts Configuráveis

**(Importações Serviços – Notas Emitidas):** Está tela o sistema importa lançamentos de notas fiscais de Serviços Emitidos (Prestados). O usuário configura um layout para em seguida efetuar as importações.

**(Importações Serviços – Documentos Recebidos):** Realiza a importação de lançamentos fiscais de serviços de documentos recebidos (tomados). O usuário configura um layout para em seguida efetuar as importações.

**(Importações Novo importador de Serviços):** Tela mais completa para importar notas de serviços emitidos (prestados), com recursos de utilizar arquivos xml/txt/csv.

# 10.4.2 – Layout Obrigações Acessórias

**(Importações NFe – DES - SP):** Importações das notas fiscais de serviços geradas pelo site da prefeitura de São Paulo.

**(Importações NFSe – RJ):** Importações das notas fiscais de serviços geradas pelo site da prefeitura do Rio de Janeiro.

**(Importações GISS Online):** Importações das notas fiscais de serviços geradas pelo site da Giss Online que engloba diversos municípios. Integradas

**(Importações FGMAISS):** Importações das notas fiscais de serviços gerados pelo software da Fgmaiss que engloba diversos municípios.

**(Importações SIMPLISS):** Importações das notas fiscais de serviços gerados pelo software da Simpliss que engloba diversos municípios.

**(Importações Municipais):** Sistema importa as notas fiscais de serviços prestados e tomados dos municípios. Das opções disponíveis no sistema temos:

✓ **ISS – XML (Multi Município)** que contempla uma lista de alguns municípios.

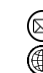

contato@grupomodulos.com.br www.grupomodulos.com.br

# **CRUPO**<br> **MUOS**

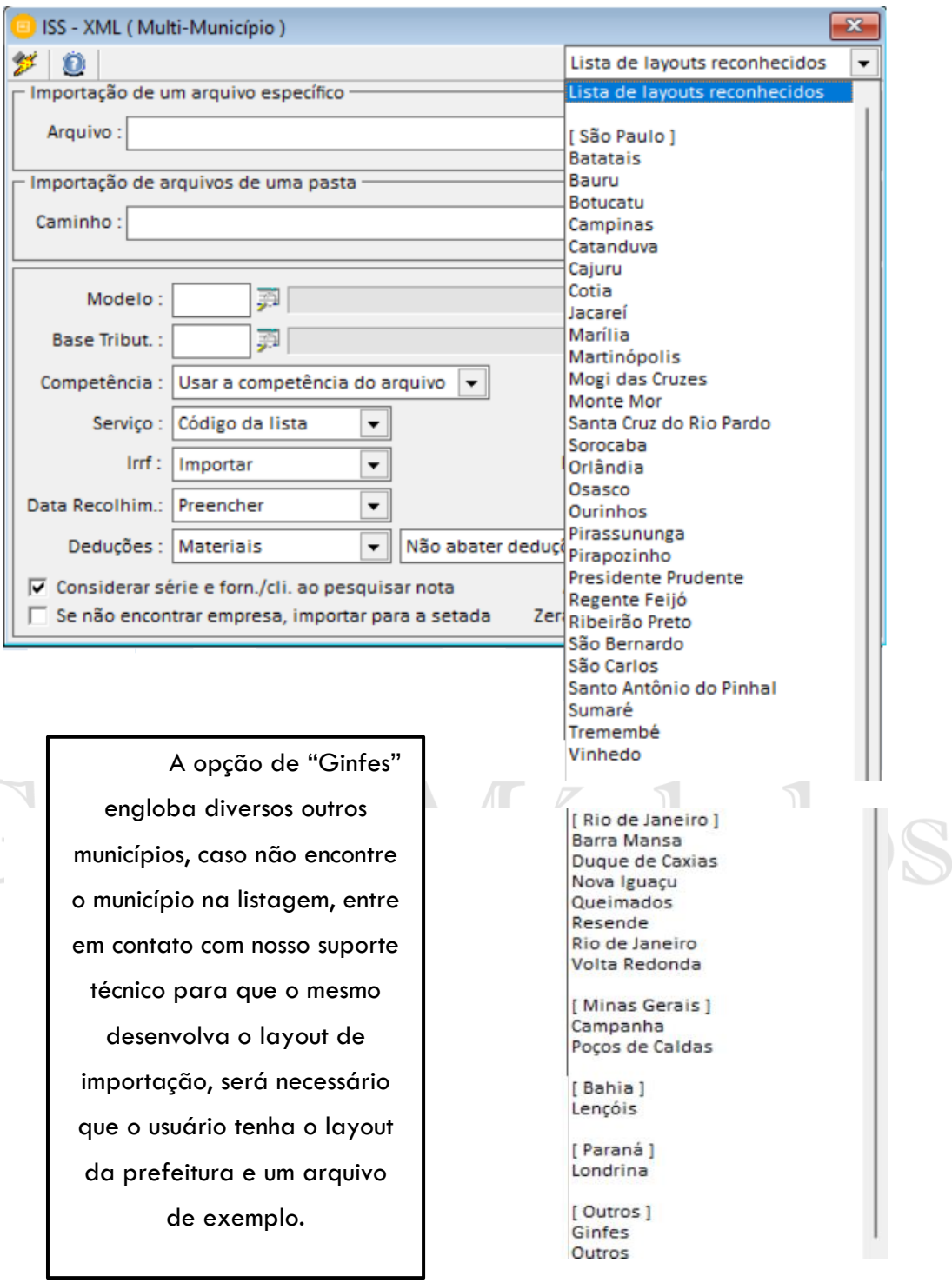

(11) 4433-3200 (11) 4435-1690

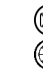

contato@grupomodulos.com.br www.grupomodulos.com.br ◉

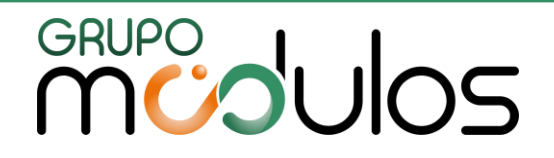

# ✓ **Prefeitura de Pitangueiras/Macatuba/Cravinhos/Ipaussu**

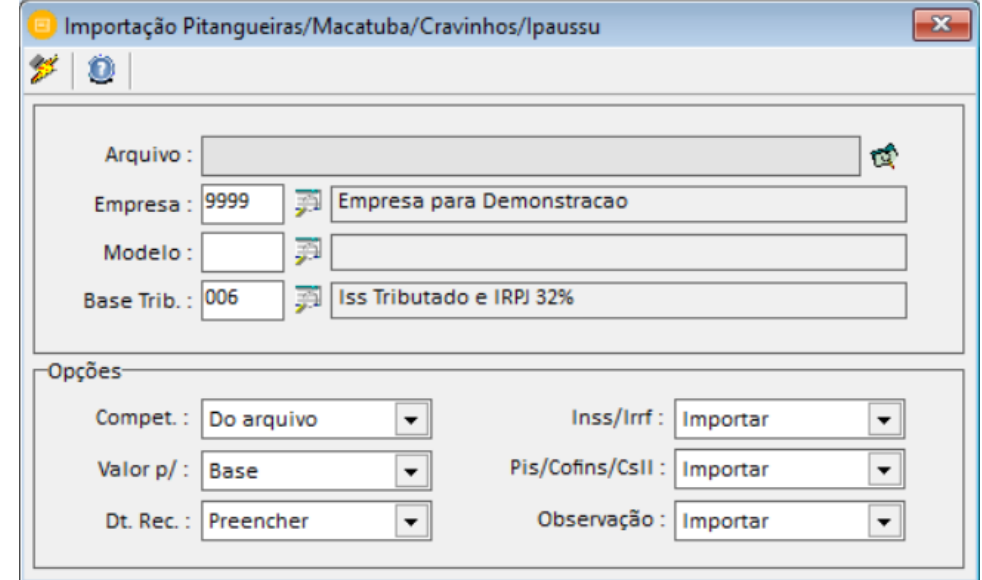

Este é a opção para importações de notas de serviços eletrônicas geradas pela prefeitura de Pitangueiras e Macatuba

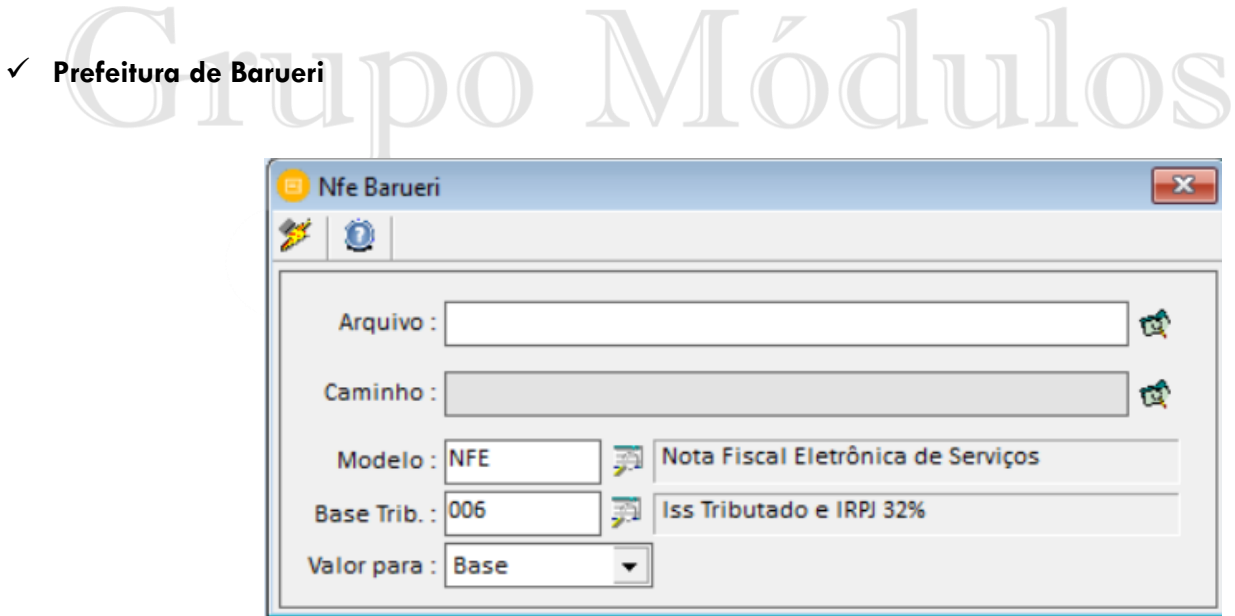

Este é a opção para importações de notas de serviços eletrônicas geradas pela prefeitura de Barueri.

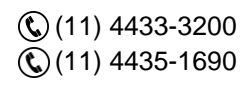

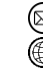

contato@grupomodulos.com.br www.grupomodulos.com.br ⋒

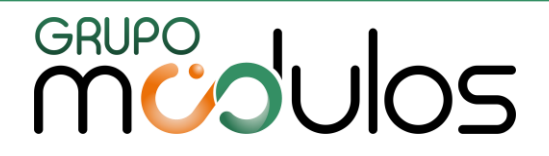

# ✓ **Prefeitura de Bom Jesus dos Perdões**

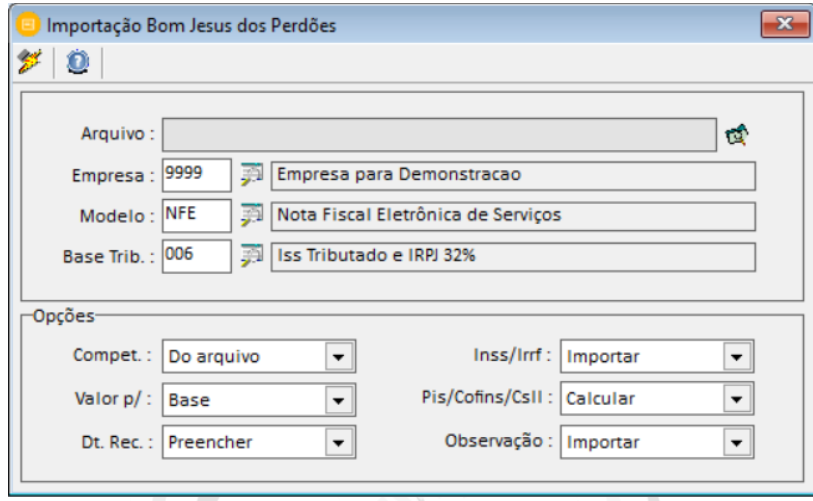

Este é a opção para importações de notas de serviços eletrônicas geradas pela prefeitura de Bom Jesus dos Perdões.

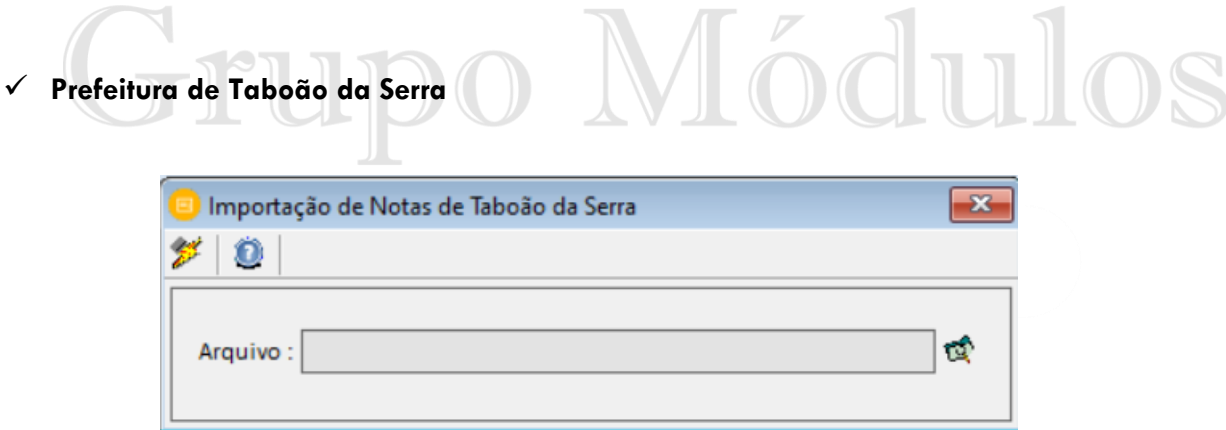

Este é a opção para importações de notas de serviços eletrônicas geradas pela prefeitura de Taboão da Serra.

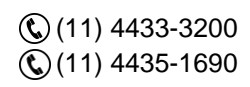

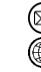

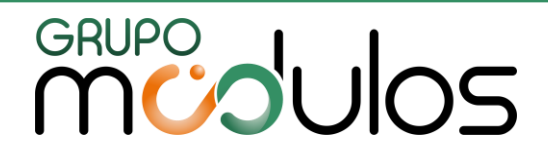

# **11 - INVENTÁRIO**

#### 11.1 Inventário/Estoque > Grupos

Este item é o local destinado ao cadastro dos grupos de produtos. Para efetuar o cadastro devemos informar um código disponível e uma descrição. Os campos "Tipo Sped" e "Gênero SPED" são destinados à exportação do Sped Efd Fiscal; já o campo % ICMS será levado ao livro de inventário.

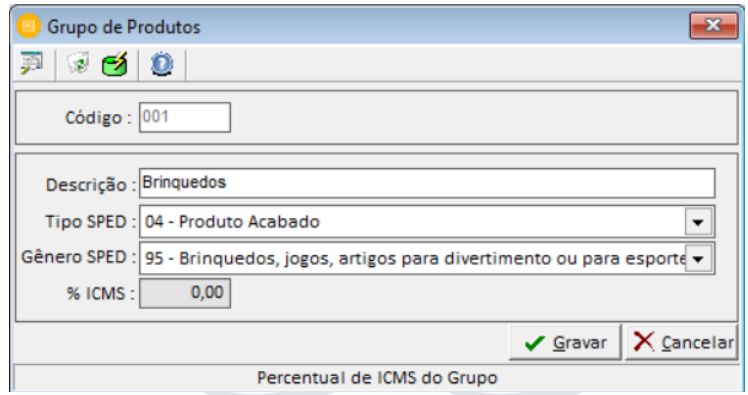

# 11.2 Inventário/Estoque > Produtos

O cadastro dos produtos é o local que o usuário informa todos os dados dos itens, como por exemplo, a sua descrição, o código de NCM, as informações destinadas à exportação dos Sped's, valor unitário, dentre outros.

No sistema o cadastro de produtos pode ser realizado para cada empresa ou pode ser um cadastro geral (único), essa configuração é determinada por meio dos parâmetros do sistema.

# Parâmetros do sistema relacionados:

*3.1 - Forma de Divisão de Produtos: "Dividir por Empresa"; "Cadastro Geral"; "A critério de cada empresa".*

*3.2 - Divisão de Produtos ( Empresa Setada ): "Dividir por Empresa"; "Cadastro Geral".*

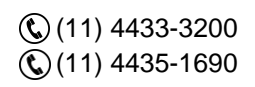

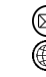

contato@grupomodulos.com.br www.grupomodulos.com.br

# **MUDUOS**

# **CADASTRO DOS PRODUTOS (ABAS GERAL E SPED)**

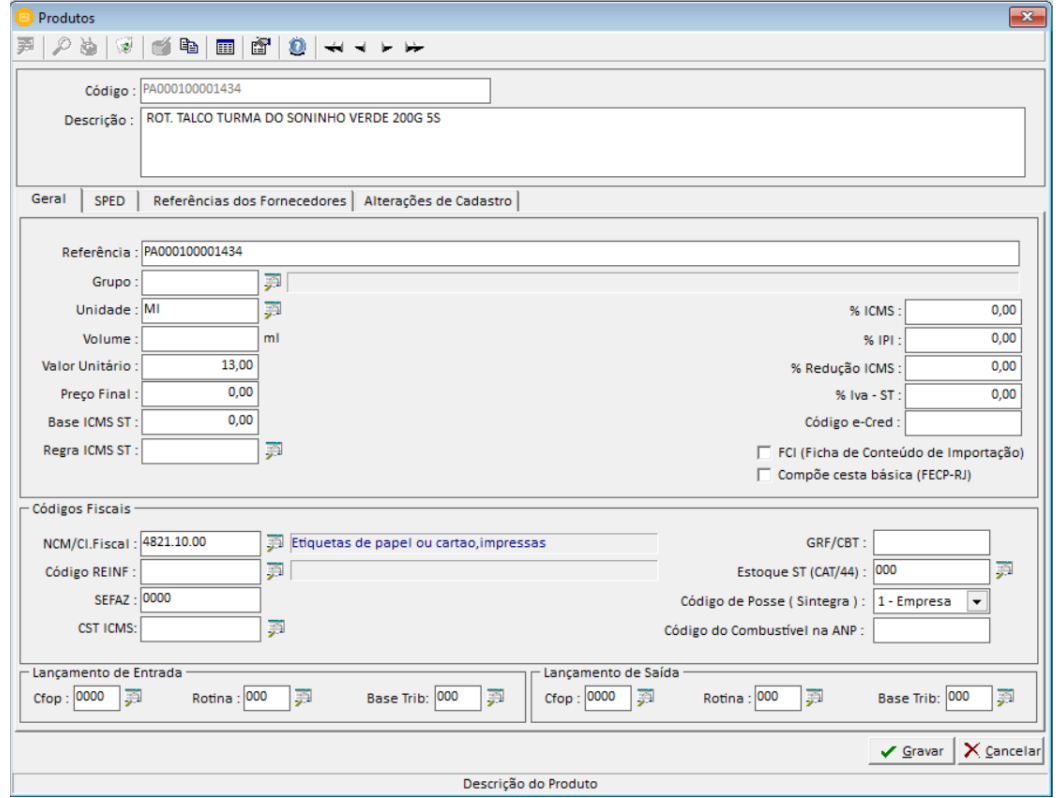

Na aba geral informaremos os dados cadastrais e na aba Sped iremos informar dados pertinentes à exportação do Sped Fiscal e Contribuições, mas recomendamos realizar a configuração por NCM em: "Arquivos / Configuração das Receitas – Efd Contribuição"0.

Na aba referência de fornecedores é o local onde informaremos o código do fornecedor e qual é o código referência deste produto para o fornecedor.

# 11.3 Inventário / Estoque > Unidades de Medidas

Este é o item que realizamos o cadastro das unidades de medidas no sistema. As unidades de medidas são as grandezas físicas de cada produto. São exemplos de unidade de medidas: peça, litro, unidade, galão, dentre outras.

Informe uma unidade de medida, sua descrição e o código para o Sped, lembrando que a descrição e unidade sped não podem ser iguais.

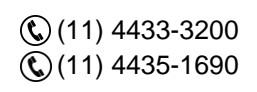

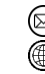

contato@grupomodulos.com.br www.grupomodulos.com.br

# **MUDUOS**

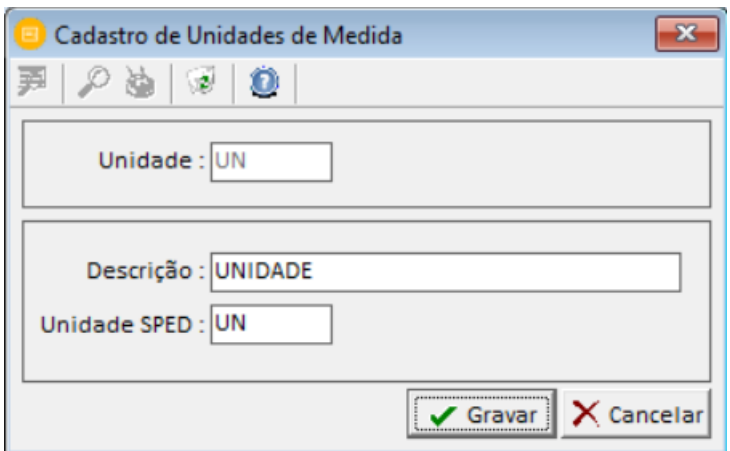

### 11.4 Inventário / Estoque > Lançamento do Inventário/Estoque (EFD Bloco H e K200)

Os lançamentos de inventário devem ser realizados por mês, para a empresa informar a quantidade e valor unitário dos produtos. Indicar se a posse do produto está com a empresa ou terceiros e os dados de ICMS como cst, base para cálculo e valor do imposto. Todas estas informações serão transportadas ao Sped Efd Fiscal no registro H (inventário).

# 11.5 Inventário / Estoque > Lançamento do Estoque - Correção (EFD K280)

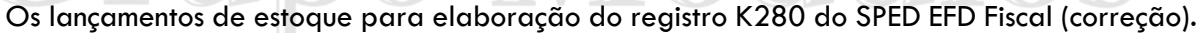

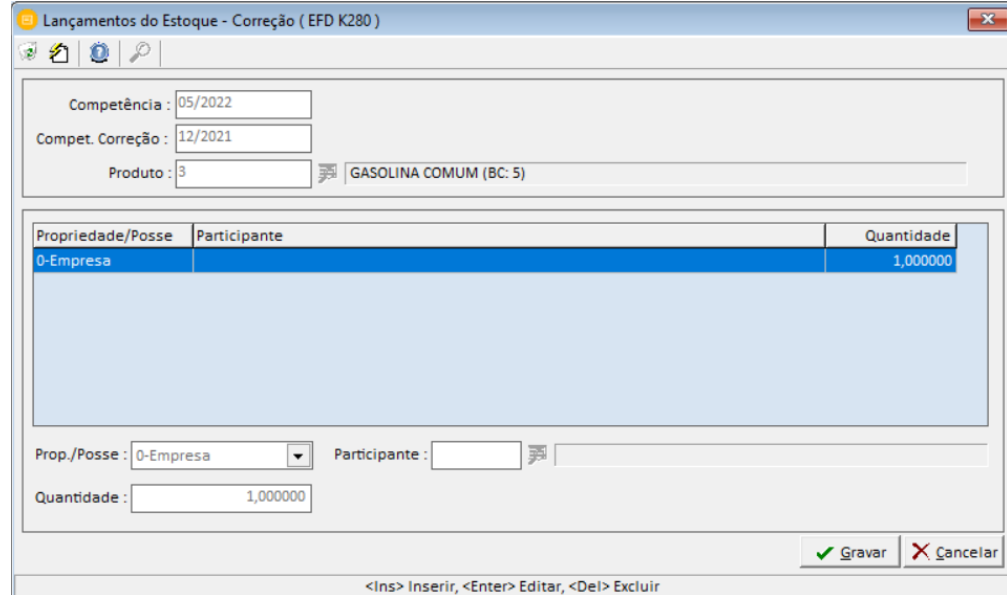

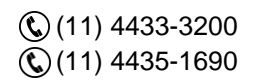

contato@grupomodulos.com.br www.grupomodulos.com.br

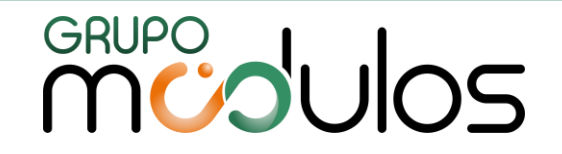

11.6 Inventário / Estoque > Lançamentos do Estoque (GIA)

Os lançamentos de estoque no sistema são exclusivamente utilizados para a exportação para o Sefaz SP que solicitou por meio da Portaria Cat 44. Deve ser lançado o estoque e depois exportado para depois importar no programa validador de estoques disponibilizado na página virtual da fazenda sp.

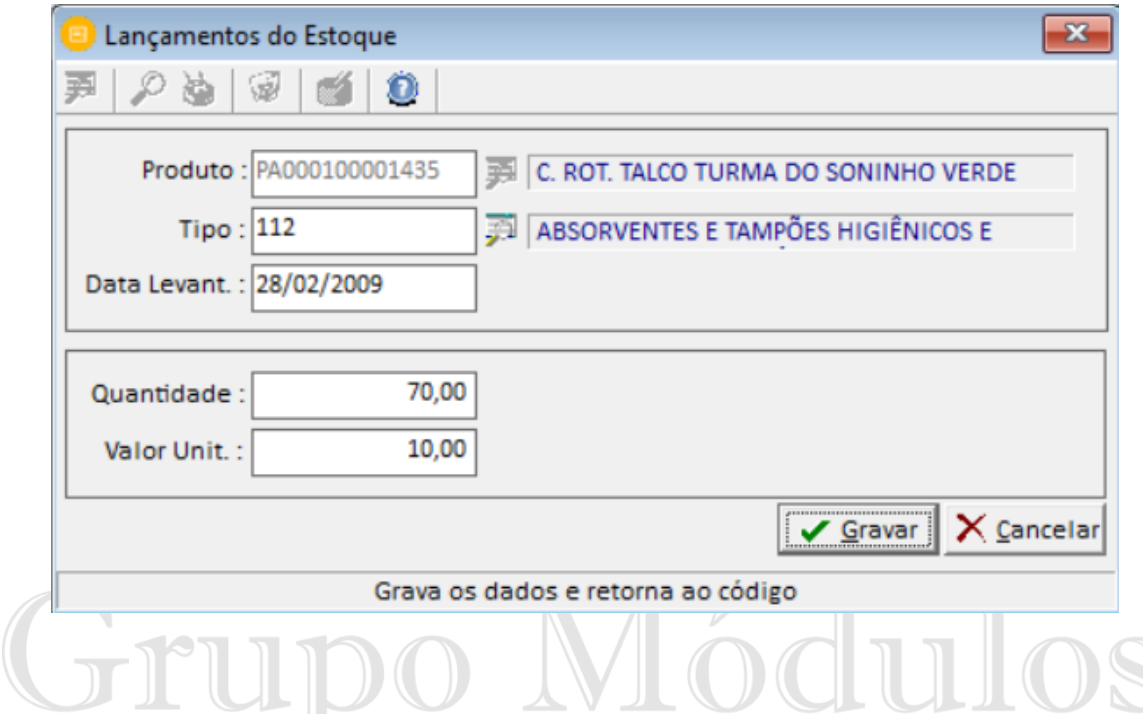

11.7 Inventário/Estoque > Relatório de Estoques Portaria CAT 44

Este é um relatório dos lançamentos de estoque para a portaria CAT 44. Deve informar a correta data de levantamento dos estoques para que possa emitir o relatório.

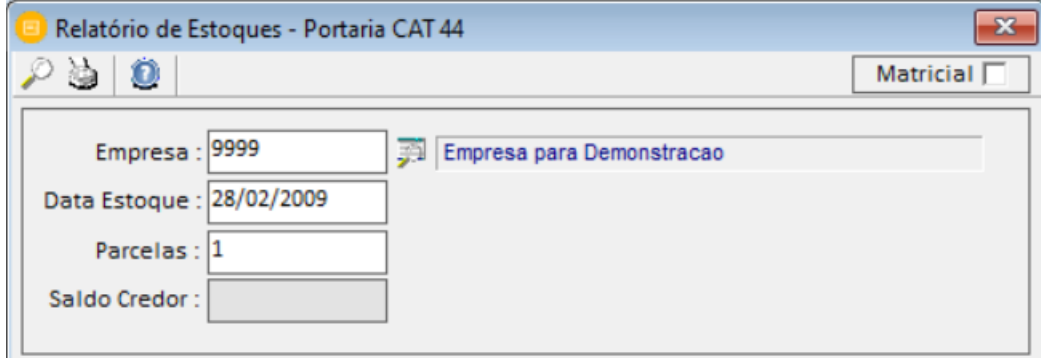

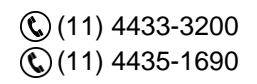

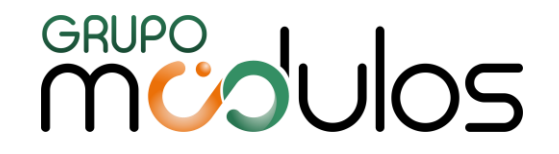

### 11.8 Inventário/Estoque > Relatório de Produtos / N.F.

Este é um relatório que mostra em quais notas fiscais e modelos estão determinados produtos. Facilitando a localização da nota fiscal por produto.

### 11.9 Inventário/Estoque > Selos

### 11.9.1Selo

Este é o cadastro dos selos de controles de ipi. Ex. bebidas quentes, cigarros e relógios. Se o produto vendido está sujeito à selagem, o cadastro deve ser obrigatório. Esta informação é levada ao SPED EFD Fiscal.

### 11.9.2 Grupo-Subgrupo

Este é o local que cadastramos os grupos e subgrupo de cada selo de controle no sistema.

### 11.9.3 Lançamentos

Este item é destinado para os lançamentos dos selos de entradas ou saídas. Deve informar o grupo, selo, lançamento, número da guia e data da guia.

# 11.10 Termo de Abertura e Encerramento e Sintegradas

Este é o termo de abertura e encerramento para a elaboração do livro do inventário. Na tela de emissão temos a opção de seleção entre abertura ou encerramento; escolha do modelo original, secretaria da fazenda de sp ou jucesp; e o tipo da empresa que será gerado o termo. Informe os dados solicitados pelo sistema e emita o termo.

### 11.11 Livro de Inventário

O livro do inventário detalha todos os lançamentos realizados no sistema. Na tela de emissão temos o campo de apuração que deve ser selecionado entre anual, mensal ou por trimestre.

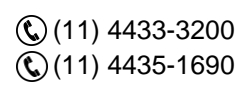

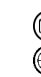

contato@grupomodulos.com.br www.grupomodulos.com.br

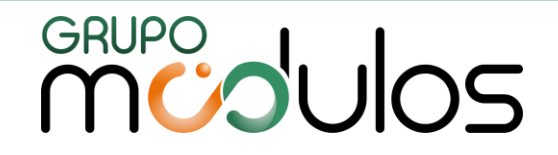

### 11.12 Importação Grupo/Produtos/Inventário

Temos opções no sistema para que o usuário ao invés de cadastrar manual possa realizar a importação de dados no sistema. Neste item iremos mostrar como efetuar a importação de produtos, grupo de produtos e lançamentos de inventário. Na tela de importação deve selecionar entre: grupos, produtos ou inventário.

Para realizar a importação informe o caminho onde o sistema possa identificar o arquivo na máquina e em seguida clique no ícone do raio amarelo. Os layouts são internos do sistema. O sistema possibilita a importação de inventário por meio de dois layouts:

*-Layout interno do sistema; -Layout do sped efd fiscal (bloco H);*

# **12 – DUPLICATAS**

### 12.1 Lançamento de Duplicatas

O lançamento das duplicatas no sistema pode ser realizado na tela dos lançamentos de notas a prazo ou podem ser digitados neste item.

### 12.2 Relação de Duplicatas

Este é um relatório usados para a conferência e consulta das duplicatas no sistema. Deve selecionar o movimento "Pagar"/"Receber"; e o campo duplicatas "Pagas"/"Recebidas".

### 12.3 Livro de Duplicatas

Este é um livro das duplicatas a pagar e a receber. Deve informar os dados solicitados pelo sistema e realizar a emissão.

### 12.4 Livro Analítico de Duplicatas

Este livro mostra de maneira analítica todas as duplicatas do sistema, com data de emissão, data de vencimento, número das duplicatas, cliente/fornecedor, dentre outros dados.

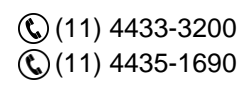

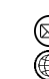

contato@grupomodulos.com.br www.grupomodulos.com.br

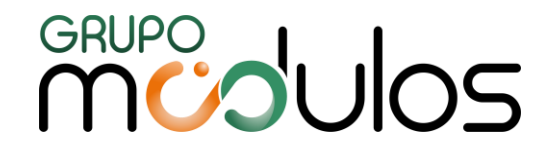

### 12.5 Baixa das Duplicatas (Pagar/Receber)

A baixa das duplicatas pode ser realizada registro a registro ou todas de uma única vez, a opção é determinada pelo usuário com a utilização dos botões do sistema. Para a baixa informe a data de pagamento, descontos, encargos e valor pago.

### **13 - CIAP**

### 13.1 Grupo de Ativo Permanente

O cadastro dos grupos de ativo permanente é o local para padronizar os itens do imobilizado. Ex: veículos, máquinas e equipamentos etc.

Para realizar o cadastro informe um código disponível e uma descrição, o campo de contas será utilizado pelos usuários do sistema contábil.

### 13.2 Ativo Permanente

O cadastro do ativo permanente é disponibilizado no sistema fiscal e contábil. Devemos informar o grupo e um código disponível com sua respectiva descrição. Informe também a data de início do uso, o valor de aquisição. No sistema fiscal iremos cadastrar os dados das abas CIAP.

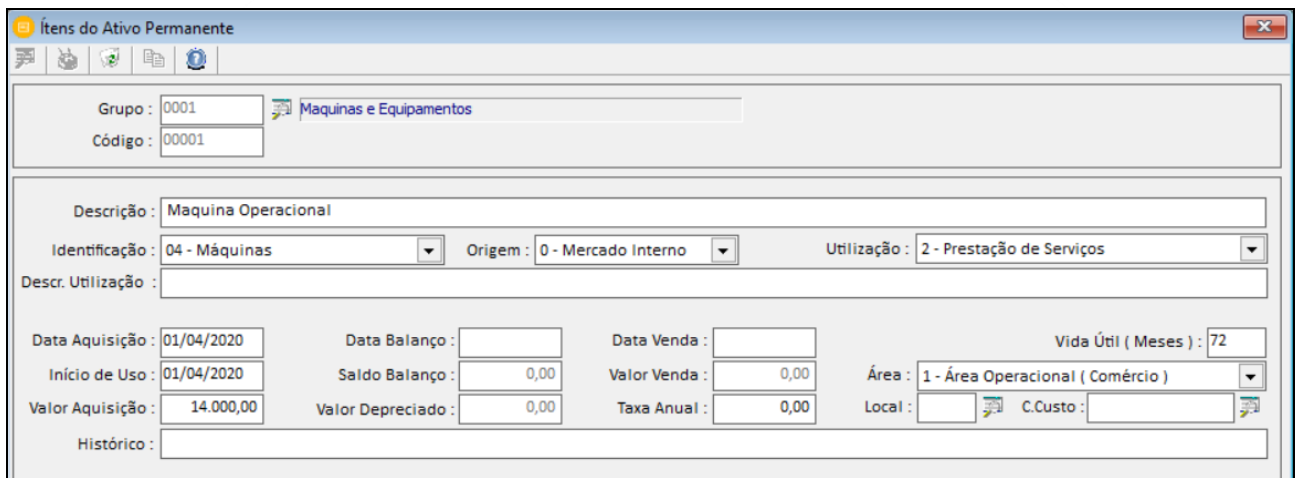

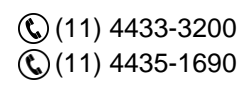

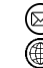

contato@grupomodulos.com.br www.grupomodulos.com.br

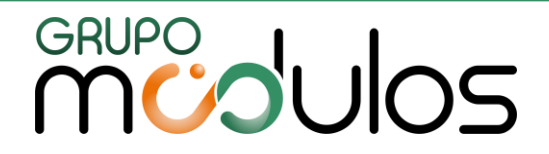

### 13.3 Apuração do Fator

Este relatório auxilia o usuário para apurar o fator mensal para a determinação do crédito do CIAP. Nele é informado o valor das saídas tributadas, serviços e total do faturamento.

### 13.4 Apuração do Crédito

Este relatório mostra o valor do fator encontrado no mês, e o valor do crédito utilizado no mês com possíveis perdas.

### 13.5 Controle do Crédito

 $\frac{1}{2}$ 

Este controle do crédito é demonstrado em quatro quadros mostrando a utilizado em cada um dos 48 meses.

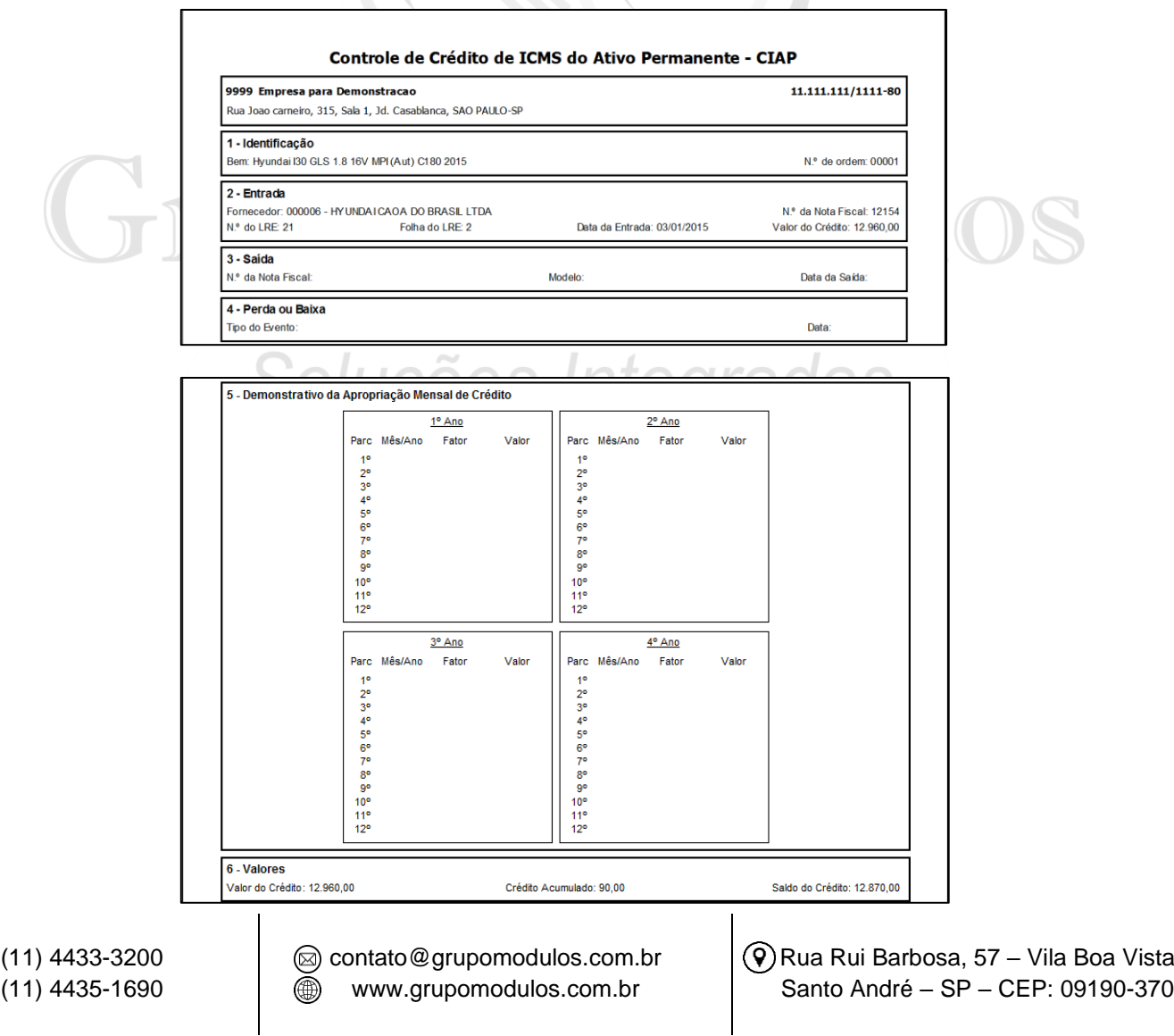

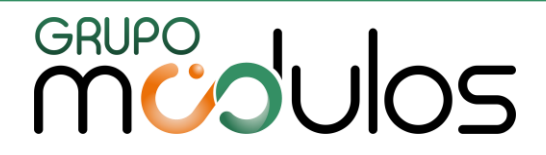

# **14 – UTILITÁRIOS**

### 14.1 Temas

Este é uma opção para mudar a interface do sistema, com temas para escolha. Para alterar o tema selecione com o mouse e dê um duplo clique.

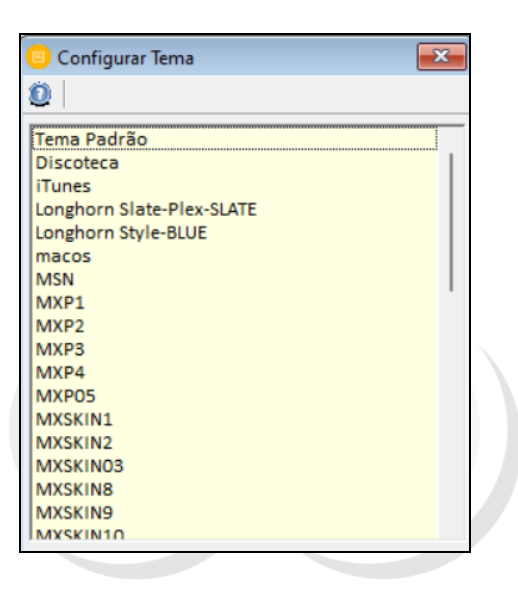

### 14.2 Pesquisar no Menu

Nesse menu podemos pesquisar todas as telas do sistema. Por exemplo, desejamos saber em qual opção está a importação de nota fiscal xml. Digitamos o termo "XML" e o sistema indica os menus que contém esse termo.

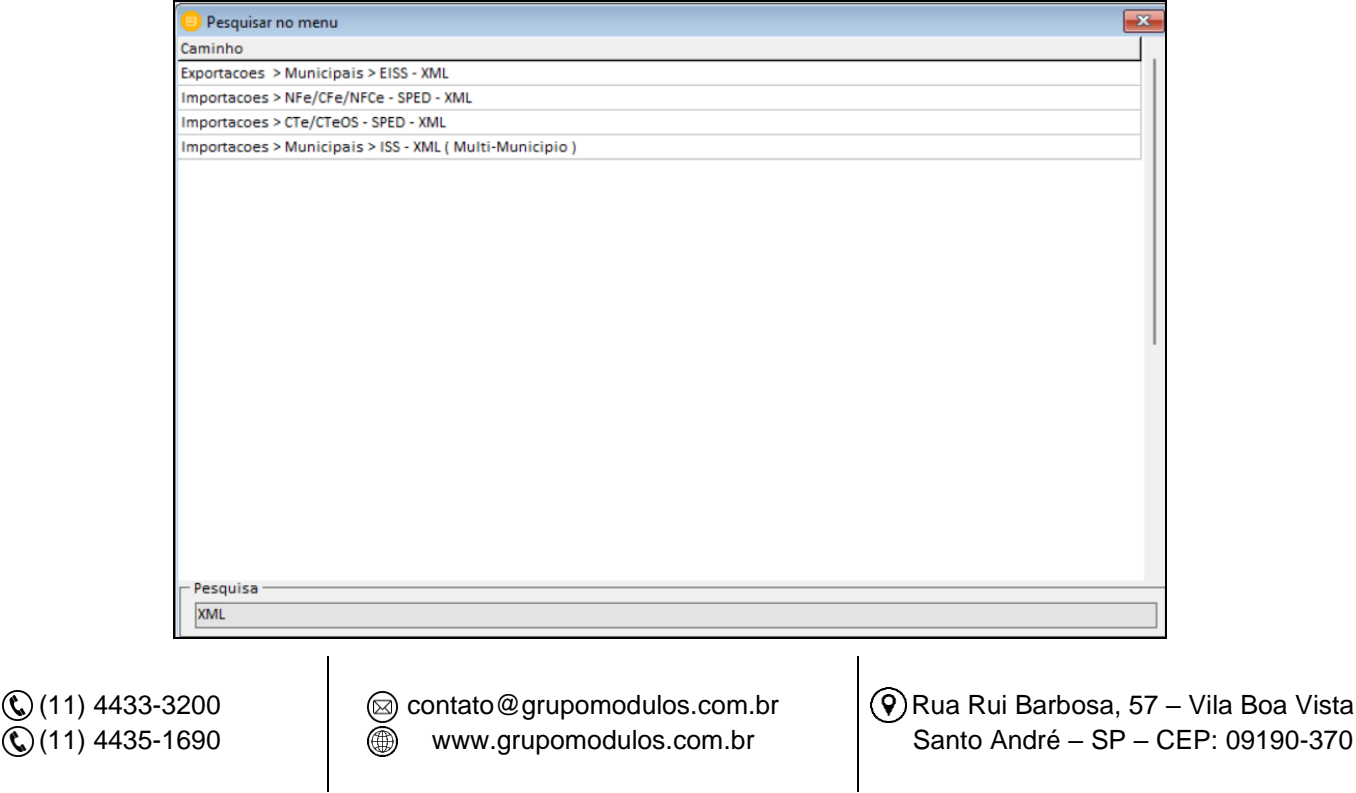

Vila Boa Vista
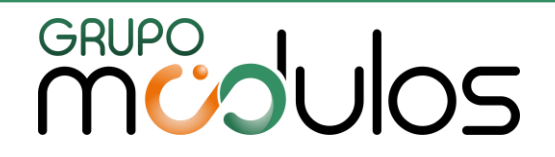

#### 14.3 Atualização Faturamento/Valor Contábil

Este é o local para atualizar o faturamento do sistema, e solicitar o recálculo de Pis/Cofins. Deve ser utilizado sempre que concluído todos os processos de lançamentos (inclusão, alteração, exclusão e também importação).

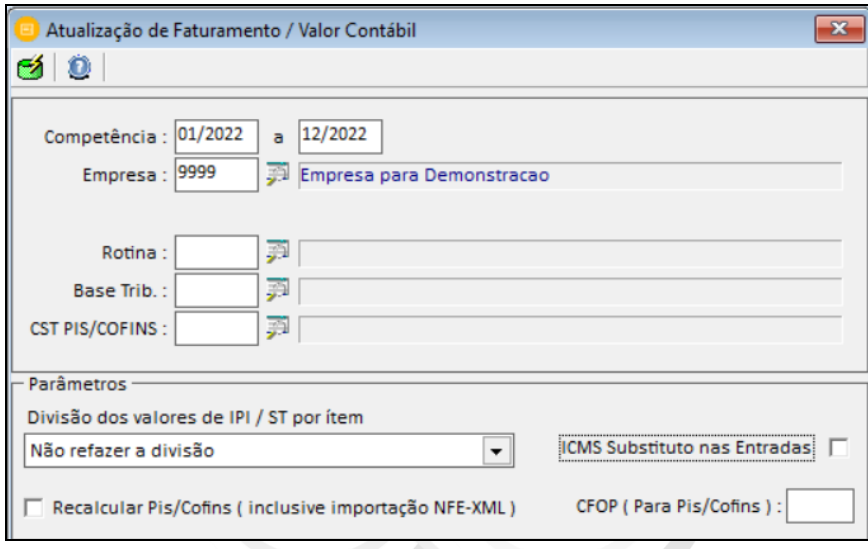

#### 14.4 Cópia de Lançamentos

Este local no sistema é utilizado para realizar a cópia de lançamentos de notas de produtos, serviços emitidos e documentos recebidos. Basta informar o tipo do lançamento; os dados de origem (empresa, competência) e os dados de destino (empresa, competência).

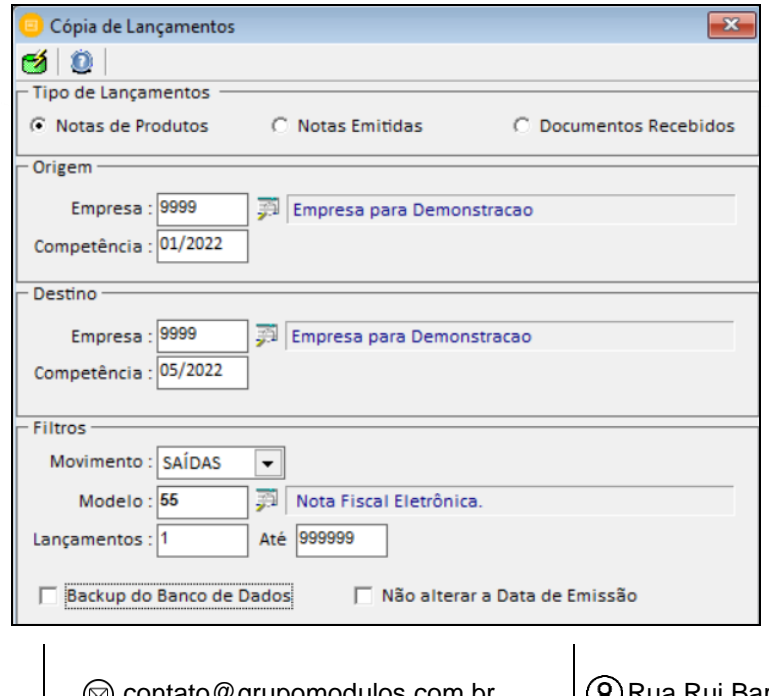

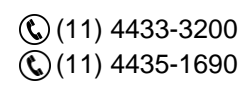

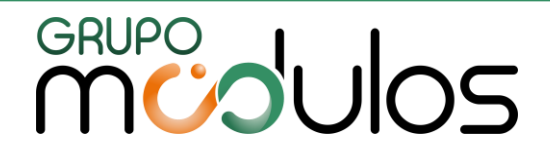

#### 14.5 Alteração de Lançamentos

Esta opção no sistema permite realizar diversas **alterações nos lançamentos** já digitados no sistema. Nos campos de "filtros" o usuário determina empresa, período, lançamento, notas fiscais, movimento (entradas, saídas, serviços prestados, documentos recebidos).

Em seguida do lado direito temos o campo "DE" que representa os dados antigos e "PARA" que representa os novos dados. Clique no ícone do tambor verde para a alteração ser realizada.

#### **Exemplo de Alteração:**

Realizamos a importação de notas fiscais de entradas e a condição de pagamento está como "Outros" e desejamos alterar para "A Vista".

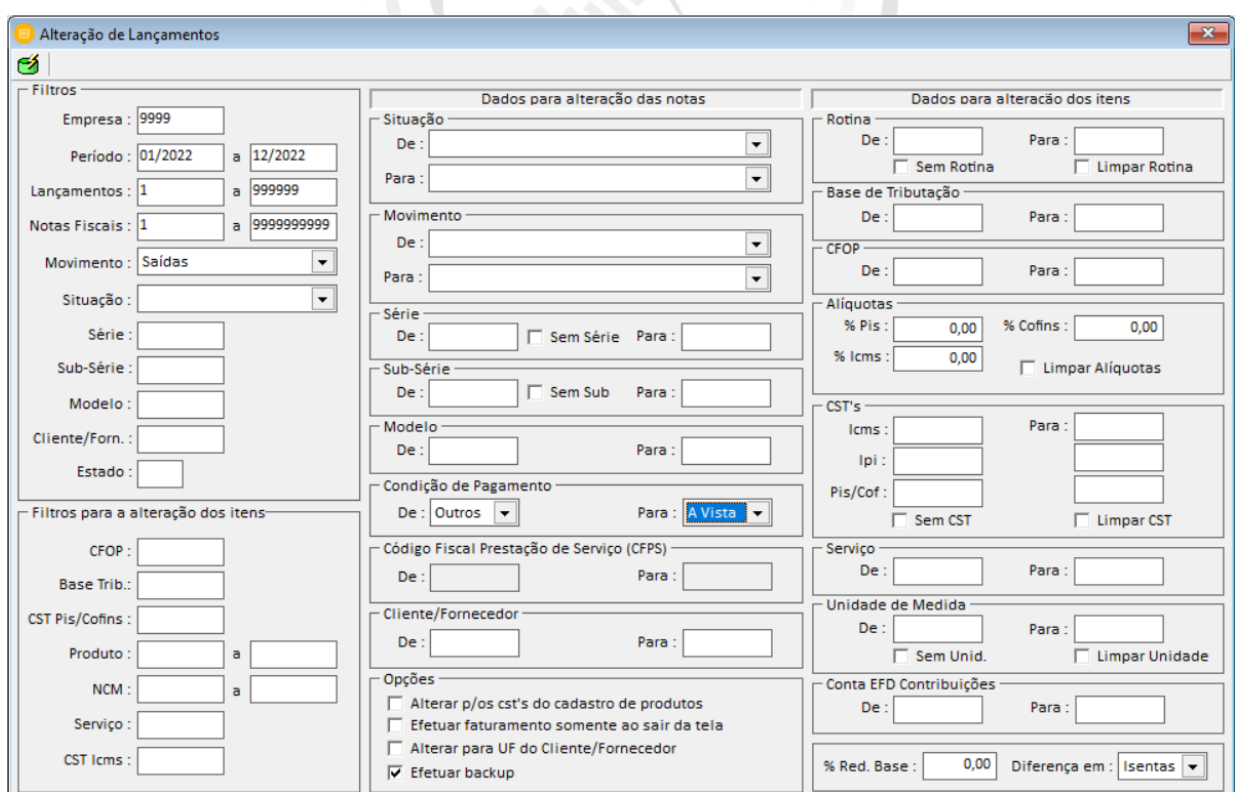

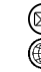

contato@grupomodulos.com.br www.grupomodulos.com.br

Rua Rui Barbosa, 57 – Vila Boa Vista Santo André – SP – CEP: 09190-370

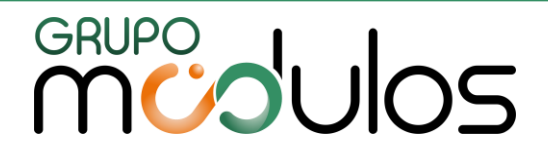

14.6 Alteração de Produtos

Esta opção no sistema permite realizar diversas **no cadastro de produtos** no sistema. Nos campos de "filtros" o usuário determina os dados como no exemplo código de produto e em seguida abaixo temos os campos "Dados" com a função "DE" que representa os dados antigos e "PARA" que representa os novos dados. Clique no ícone do tambor verde para a alteração ser realizada.

#### **Exemplo de Alteração:**

Realizamos alteração da unidade de medida "UN" para "CX".

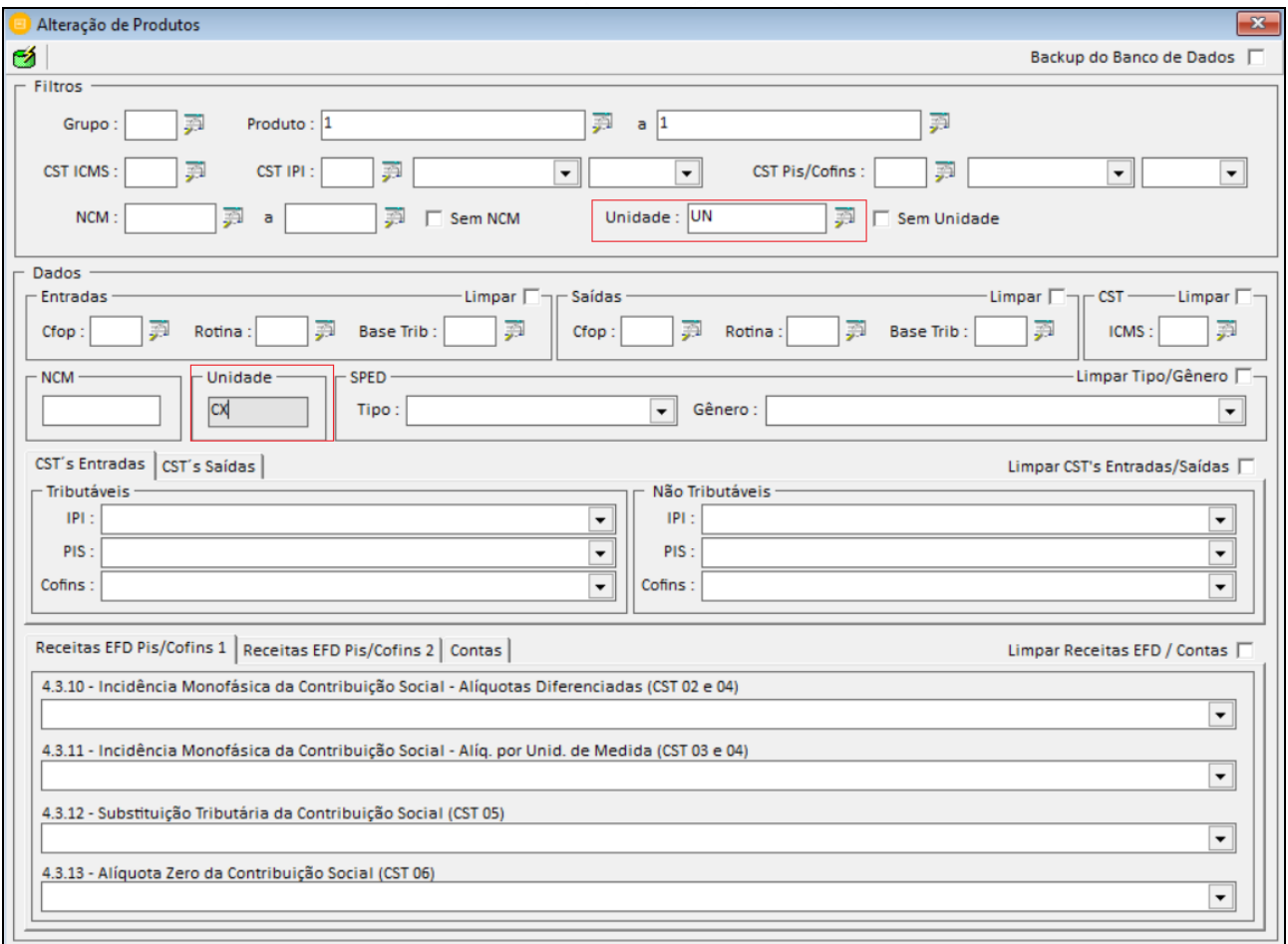

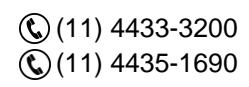

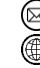

contato@grupomodulos.com.br www.grupomodulos.com.br

Rua Rui Barbosa, 57 – Vila Boa Vista Santo André – SP – CEP: 09190-370

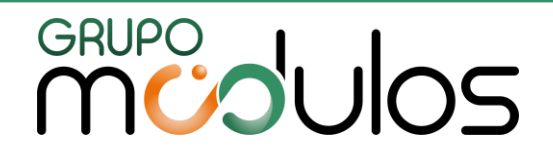

#### 14.7 Alteração da Base de Tributação

Neste item temos uma opção de alteração das bases de tributação das notas de produtos e serviços. Realiza a alteração, filtrando o CFOP ou Código de Serviço.

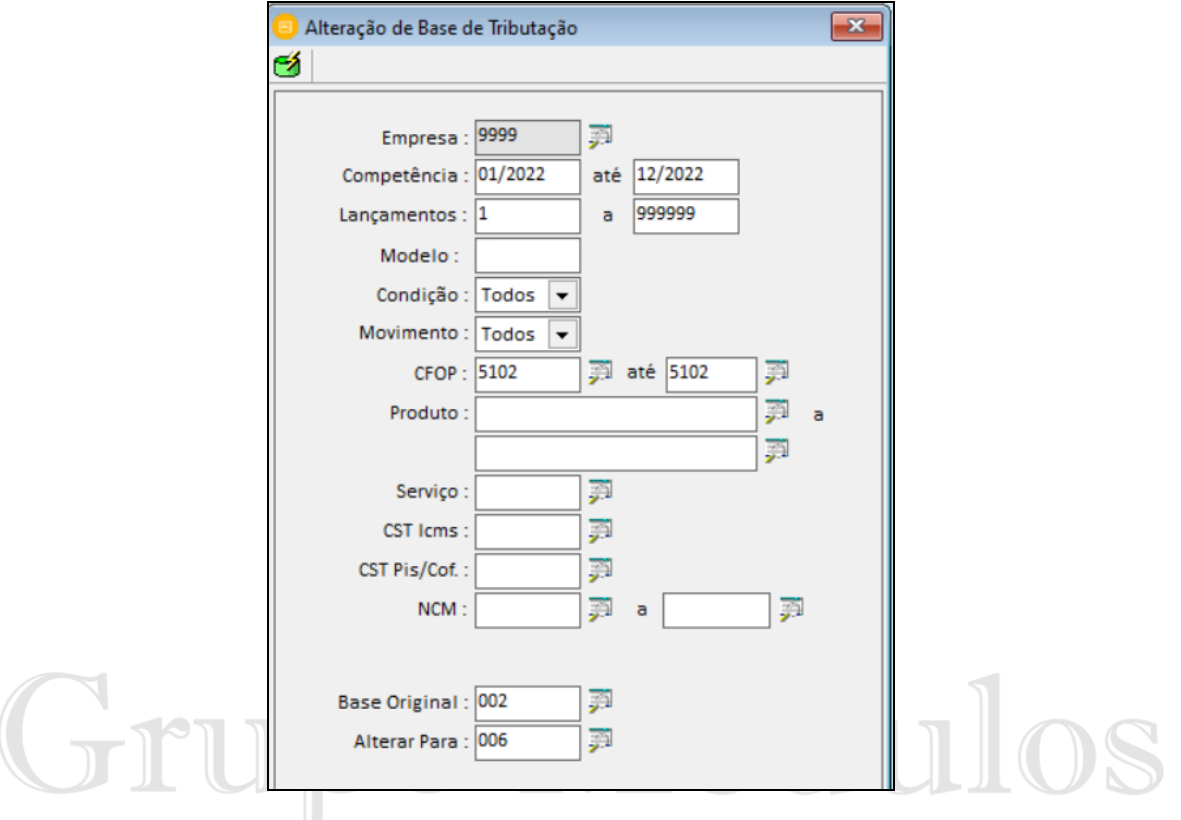

## 14.8 Troca de Valores (Lançamento de Produtos) ntegradas

Realiza a alteração dos valores entre os campos. Por exemplo: Desejamos que o valor da base de cálculo de ICMS seja transferido para o campo "Outras".

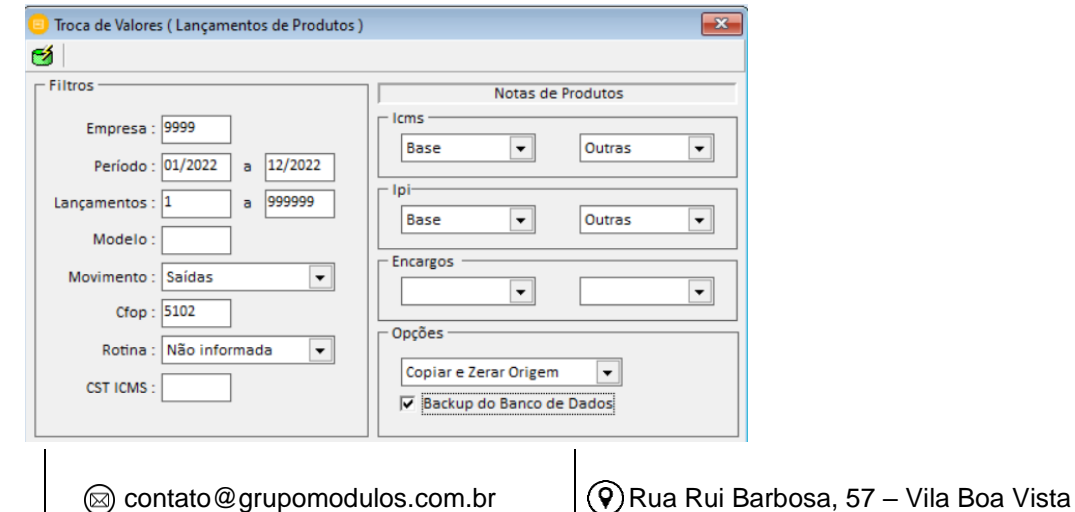

Santo André – SP – CEP: 09190-370

www.grupomodulos.com.br

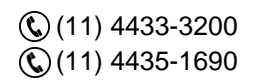

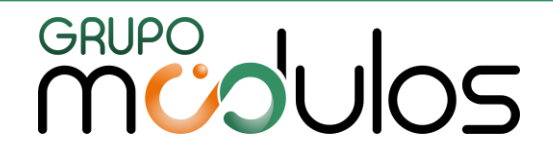

#### 15 - BACKUP DO SISTEMA

O Backup é uma cópia de segurança dos dados. Trata-se de um procedimento essencial, importante e indispensável em nosso cotidiano.

O cliente (contratante) é detentor das informações e possui a responsabilidade da guarda e manutenção.

Com a [Lei N° 13.709/2018](http://www.planalto.gov.br/ccivil_03/_ato2015-2018/2018/lei/l13709.htm) (Lei Geral de Proteção de Dados) a proteção dos dados pessoais tanto online quanto offline deve ser mais rigorosa.

O volume das informações inseridas no sistema, evolui rapidamente e por esta razão esse assunto deve ser refletido e ter um plano de ação em todas as organizações.

Pense e reflita sobre uma questão: "Caso o seu computador servidor tivesse um problema nesse exato momento, você estaria preparado para resolvê-lo? Tem um backup atualizado e mantido em local seguro? O que faria a respeito?"

Como empresa de software nos deparamos com casos diários de clientes que mantinham seus backups salvos nos próprios computadores e quando apresentavam pane ou se contaminavam por vírus, perdiam todo volume de informações.

Por razões como estas, salientamos a importância de:

- 1. Fazer backups diários do sistema;
- 2. Armazená-los e mantê-los em mais de um local seguro (HD Externo, Plataformas na nuvem, tais como: Dropbox, Google Drive, One Drive, etc sob gestão do cliente);
- 3. Nunca faça o backup do sistema, somente, no próprio computador;
- 4. Em caso de necessidade de realizar a restauração do backup, faça somente com a ajuda do nosso [Suporte Técnico.](https://chat.intsys.com.br/)

Vejamos nas opções a seguir, como gerar, compactar e restaurar (somente quando necessário) o Backup do Sistema.

#### 15.1 – Geração do Backup

Localize o ícone Px Backup em seu computador, geralmente encontrado na área de trabalho ou na unidade C:\Doorstech\Backup.

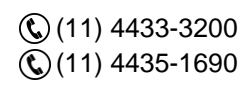

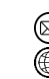

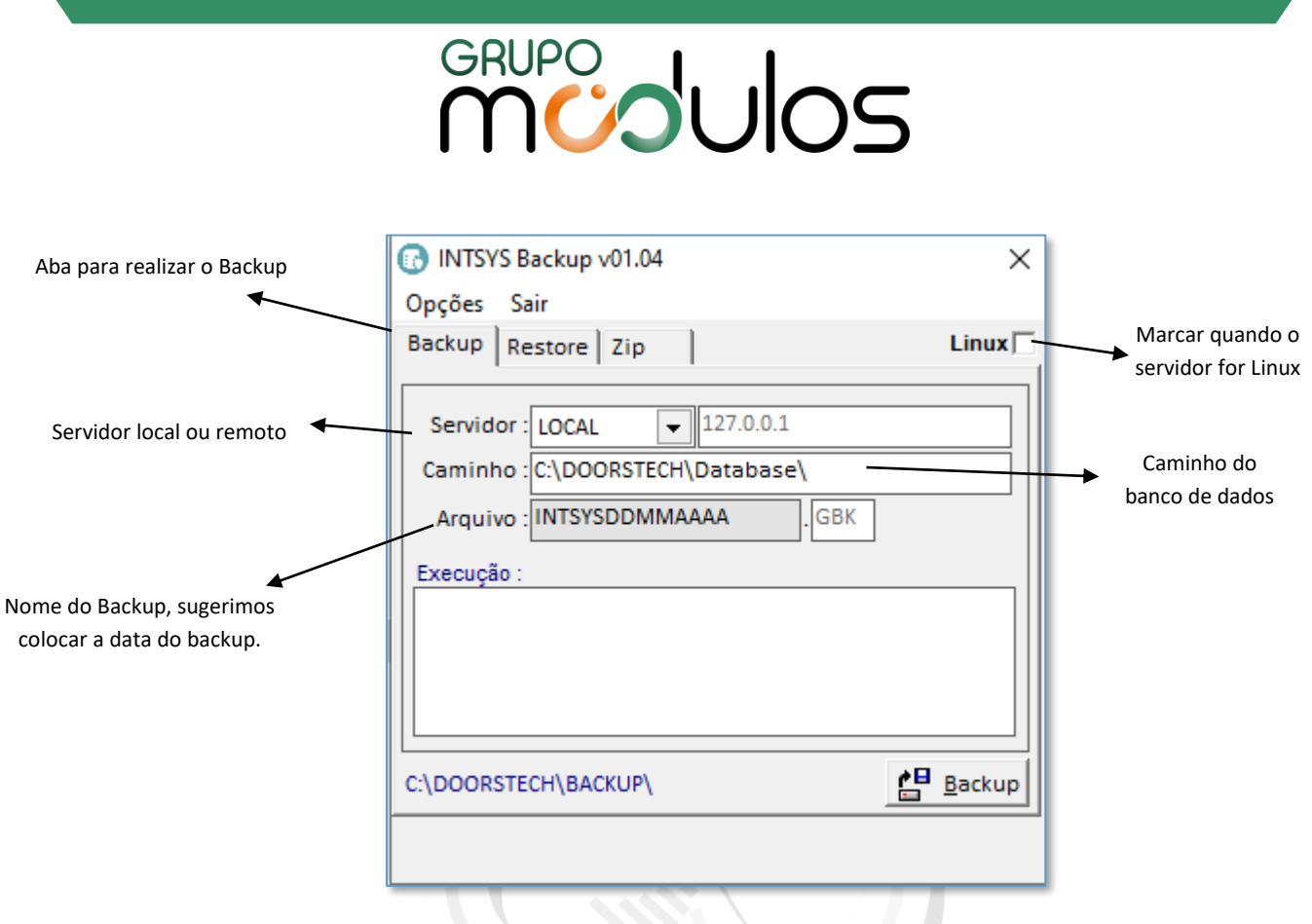

Digite em "Nome", um título para o seu arquivo de backup, como por exemplo: (01-01-2018) em seguida clique em **. E Backup** 

O Sistema abrirá uma Janela onde você determinará o local da cópia de segurança e clique em salvar e o sistema efetuará o backup;

Antes de realizar o Backup, recomendamos que feche os sistemas módulos de todas as máquinas para que todas as informações sejam coletadas integralmente.

## 15.2 – Zipar / Compactar seu Backup

É importante compactar o backup para garantir a integridade do arquivo original. Para isso, clique na aba "ZIP" selecione a opção "Compactar" e dê um duplo clique no arquivo de backup. Para iniciar clique em "Executar" informe o mesmo nome e finalize.

Após salvo, realize cópias em mais de um local seguro (HD Externo, Plataformas na nuvem, tais como: Dropbox, Google Drive, One Drive etc. sob gestão do cliente);

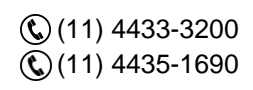

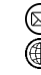

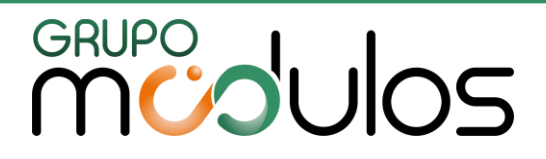

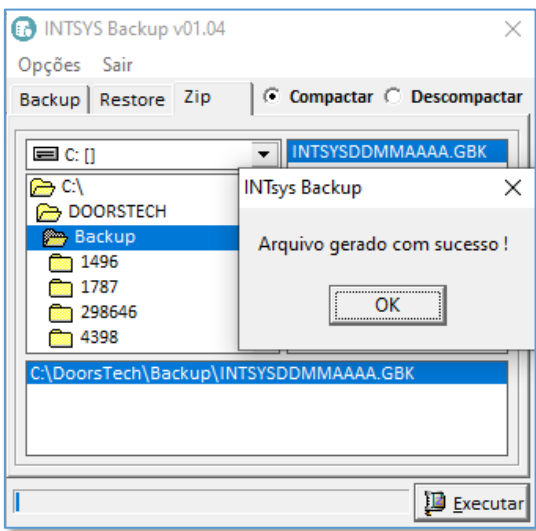

#### 15.3 – Restaurar Backup

Sobre a restauração de backup é importante saber que:

 $\overline{a}$ 

- Ao restaurar um backup o sistema voltará ao estado do dia em que foi feito o backup. Dados inseridos no sistema após esse backup não constarão;
- Consulte o suporte técnico, quando houver necessidade de restaurar backup;

Para realizar a restauração do backup, abra o ícone do Px Backup em seu computador, geralmente encontrado na área de trabalho ou na unidade C:\Doorstech\Backup.

Clique na aba "Restore", selecione o arquivo e dê um duplo click para iniciar a restauração. Após concluir, acesse o sistema e confira os dados.

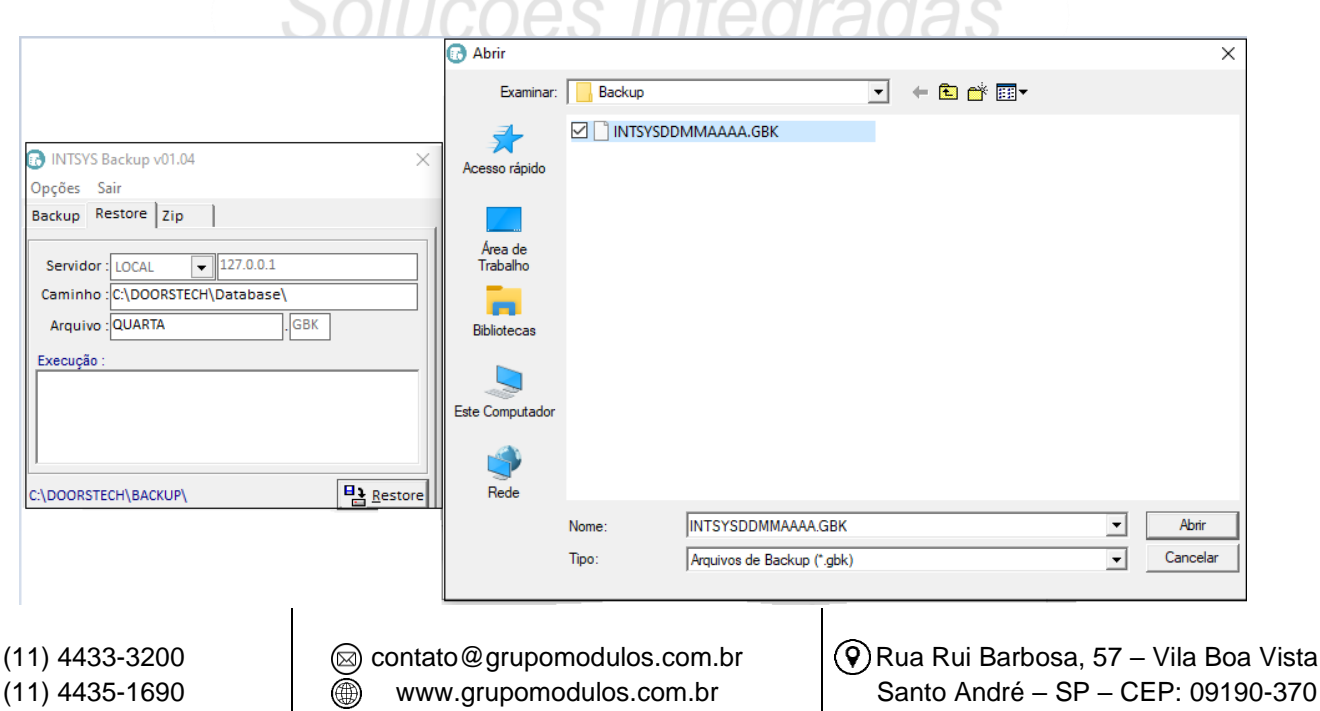

Vista

## GRUPO<br>MUJUOS

### **CARACTERÍSTICAS GERAIS**

O sistema demonstra a descrição de cada campo no rodapé das telas e ao passar o cursor do mouse sobre campos ou botões.

Não há necessidade de se fechar uma tela para se abrir outra, apenas quando uma tela obrigar o fechamento pois a informação inserida nela, realiza processos em outras.

Por exemplo: Ao cadastrar uma empresa, percebe-se que seu município ainda não está cadastrado, pode-se abrir a tela de cadastro de municípios, sem fechar a de cadastro de empresas, para depois dar continuidade ao cadastro normalmente. Já é necessário fechar o menu de "Pagamentos > Consulta e Manutenção" para utilizar outra tela.

Tenha por hábito, mudar de campo com a **tecla [Enter]**, e não a **tecla [Tab]**.

O Sistema traz uma barra padrão de atalhos (passe o mouse por cima dos ícones para saber sua função):

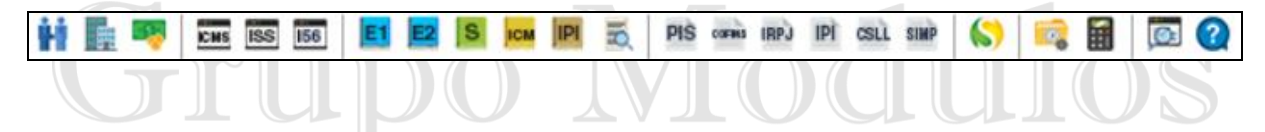

#### **ITENS QUE VOCÊ ENCONTRARÁ NO TOPO DE TODAS AS TELAS**

Os itens abaixo aparecerão em todas as telas do sistema, sendo que assim todas as consultas, impressões de relatórios e exclusões serão feitas nas próprias telas:

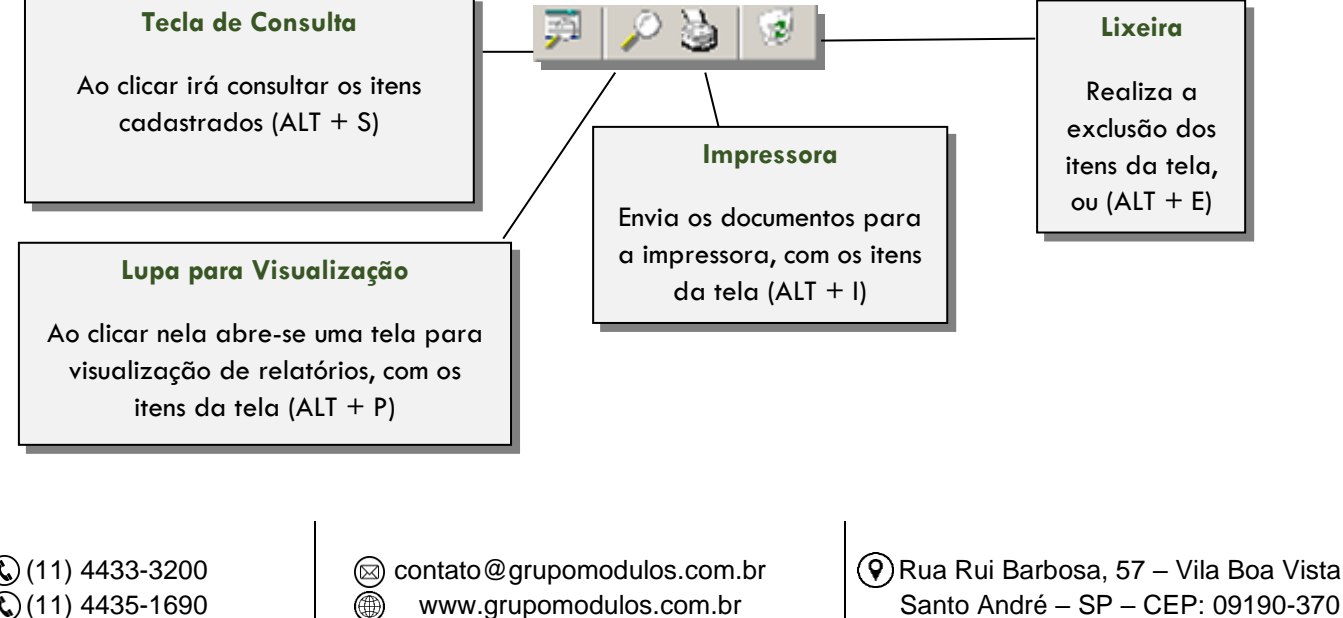

# GRUPO<br>MUJUOS

### **BOTÕES DA VISUALIZAÇÃO DE RELATÓRIOS**

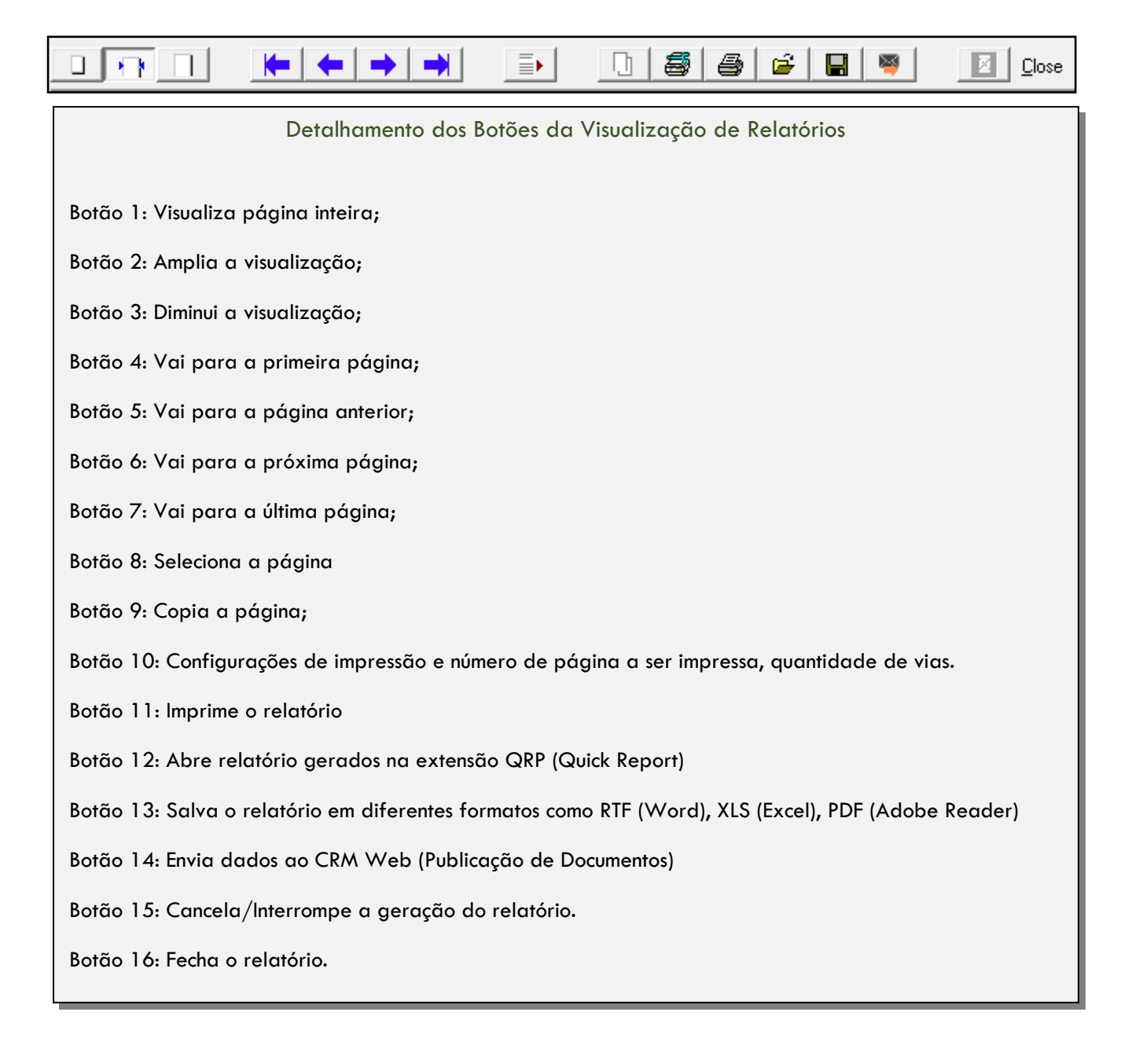

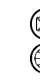

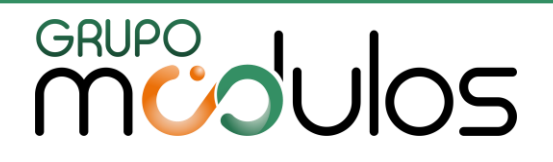

**ANOTAÇÕES GERAIS** 

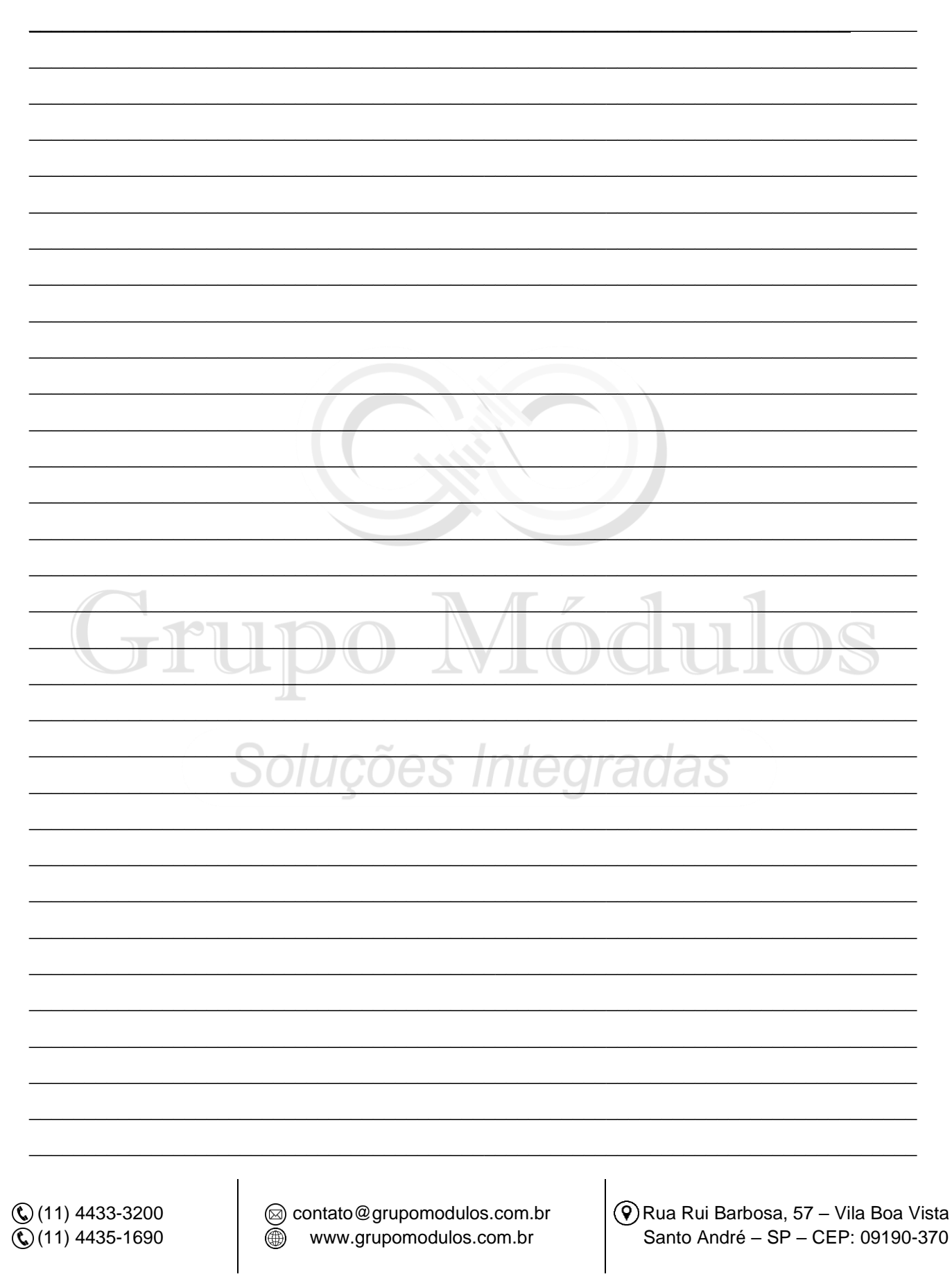